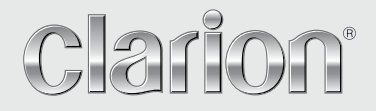

**Mode d'emploi**

# NX405E

**STATION MULTIMÉDIA DVD AVEC NAVIGATION INTÉGRÉE ET COMMANDE PAR ÉCRAN TACTILE DE 6,0 pouces**

# *CAUTIONS:*

This appliance contains a laser system and is classified as a "CLASS 1 LASER PRODUCT". To use this model properly, read this Owner's Manual carefully and keep this manual for your future reference. In case of any trouble with this player, please contact your nearest "AUTHORIZED service station". To prevent direct exposure to the laser beam, do not try to open the enclosure.

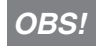

Apparaten innehåller laserkomponenten som avger laserstrålning överstigande gränsen för laserklass 1.

# *!CAUTION*

USE OF CONTROLS OR ADJUSTMENTS OR PERFORMANCE OF PROCEDURES OTHER THAN THOSE SPECIFIED IN THE OWNER'S MANUAL MAY RESULT IN HAZARDOUS RADIATION EXPOSURE.

# *VAROITUS*

Suojakoteloa si saa avata. Laite sisältää laserdiodin, joka lähettää näkymätöntä silmille vaarallista lasersäteilyä.

# *ADVARSEL.*

Denne mærking er anbragt udvendigt på apparatet og indikerer, at apparatet arbejder med laserstråler af klasse 1, hvilket betyder,at der anvendes laserstråler af svageste klasse, og at man ikke på apparatets yderside kan blive udsat for utilladelig kraftig stråling. APPARATET BØR KUN ÅBNES AF FAGFOLK MED SÆRLIGT KENDSKAB TIL APPARATER MED LASERSTRÅLER! Indvendigt i apparatet er anbragt den her gengivne advarselsmækning, som advarer imod at foretage sådanne indgreb i apparatet, at man kan komme til at udsaætte sig for laserstråling.

# *Table des matières*

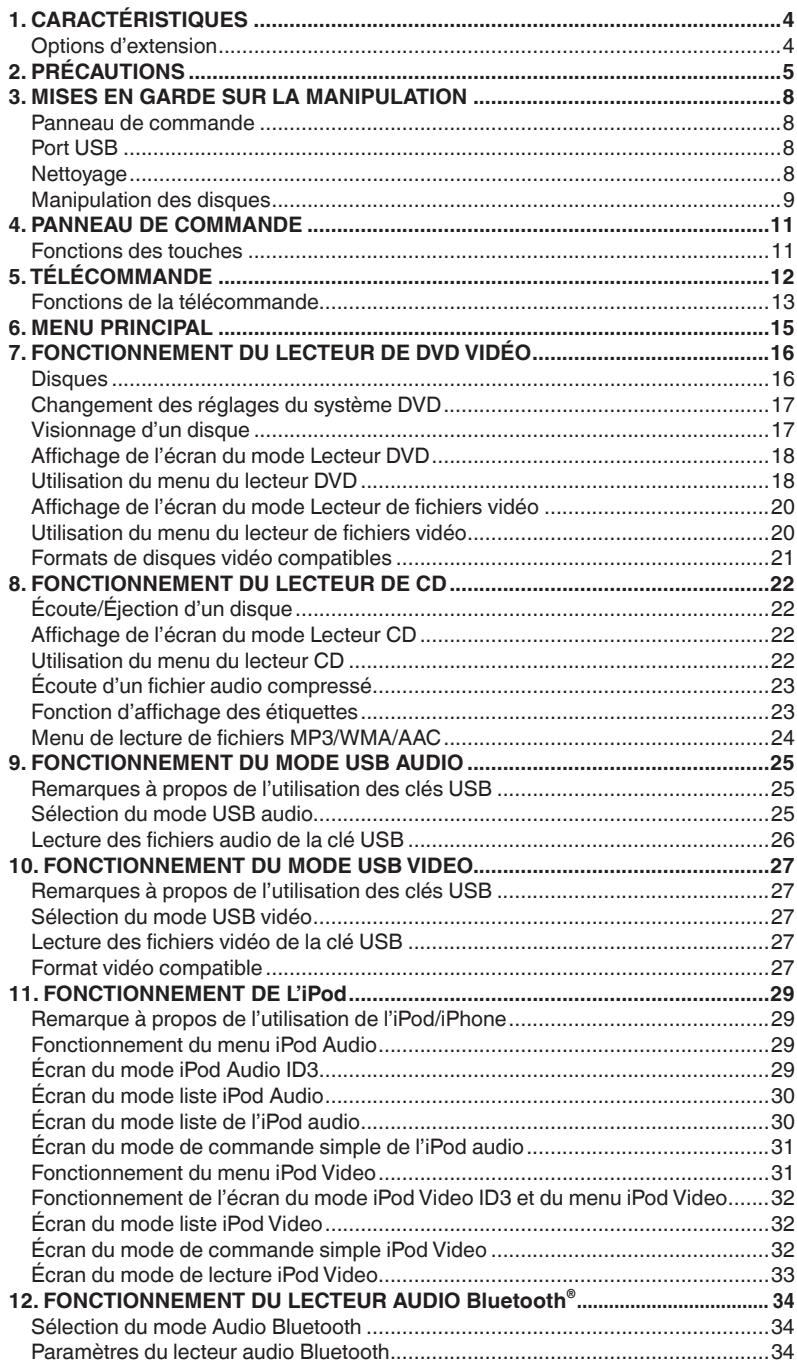

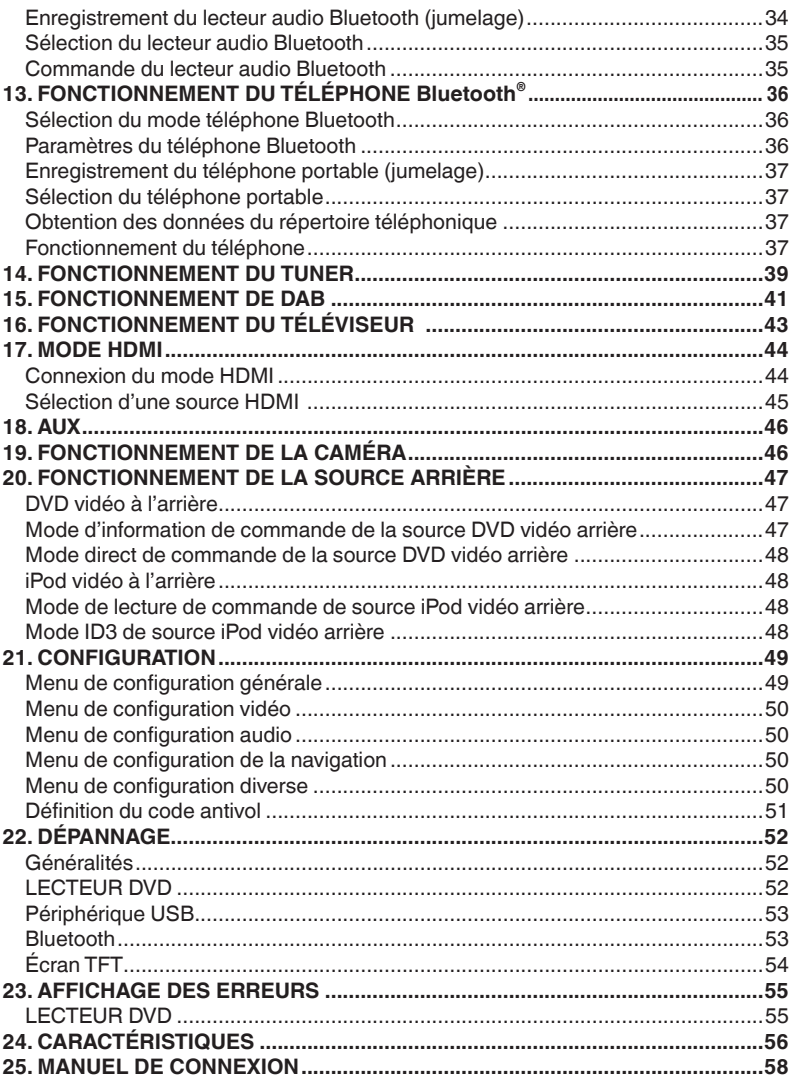

# <span id="page-4-0"></span>**1. CARACTÉRISTIQUES**

- **FLAC (Free Lossless Audio Codec)**
- **Interface Bluetooth® Mains libres (HFP) et streaming audio (A2DP et AVRCP)**  $\blacksquare$
- **Entrée auxiliaire en façade et sortie RCA 6 canaux avec commande de subwoofer**

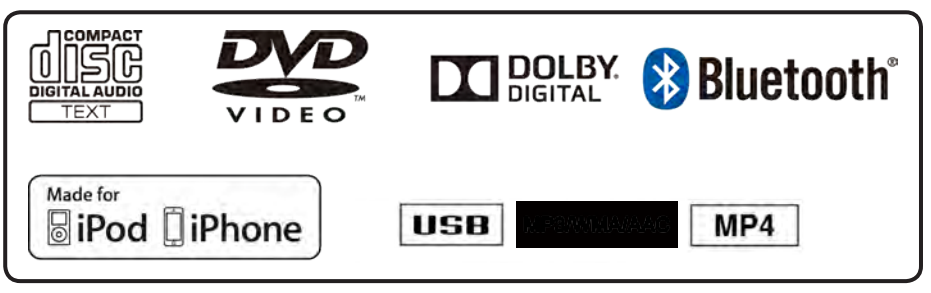

# *Options d'extension*

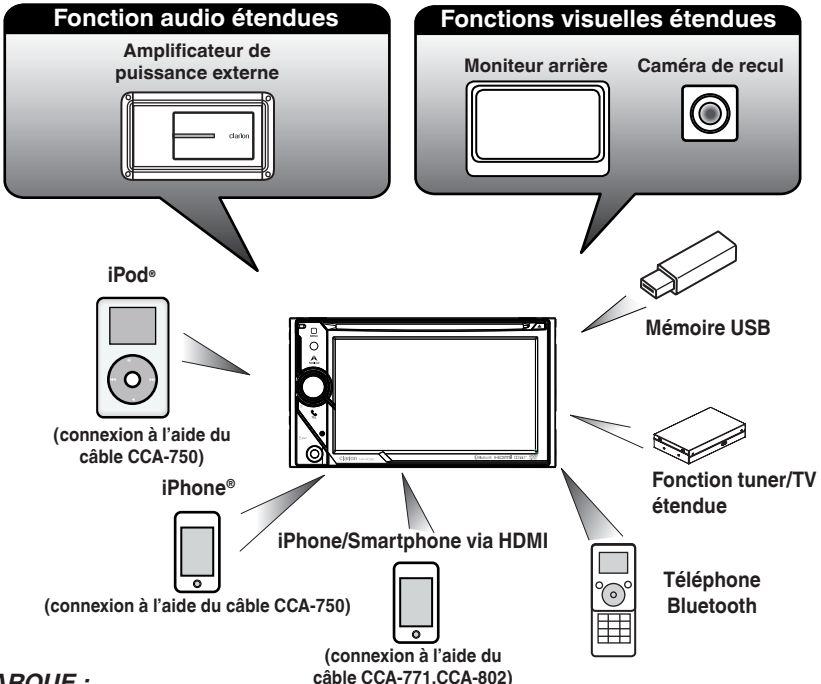

# *REMARQUE :*

- *Les éléments listés en dehors des cadres sont des produits génériques disponibles dans le commerce.*
- *CCA-750,CCA-771,CCA-802 : vendu séparément.*
- 4 NX405E

# <span id="page-5-0"></span>**2. PRÉCAUTIONS**

# **AVERTISSEMENT**

- Pour des raisons de sécurité, le conducteur ne doit pas regarder des vidéos, ni actionner les commandes en conduisant. Sachez que cela est interdit par la loi dans certains pays. Par ailleurs, le volume doit également être réglé à un niveau qui permette de percevoir les sons extérieurs.
- Ne démontez ou ne modifiez pas cet appareil. Cela pourrait provoquer un accident, un incendie ou un choc électrique.
- N'utilisez pas cet appareil en cas de problème tel que l'absence d'image à l'écran ou de son. Cela pourrait provoquer un accident, un incendie ou un choc électrique. Dans ce cas, consultez votre revendeur agréé ou le centre de réparation Clarion le plus proche.
- Si un corps étranger est tombé dans l'appareil, si l'appareil a été mouillé, si de la fumée ou une odeur étrange émane de l'appareil, etc., arrêtez l'appareil immédiatement et consultez votre revendeur agréé ou le centre de réparation Clarion le plus proche. Toute utilisation dans cet état pourrait provoquer un accident, un incendie ou un choc électrique.
- En cas de remplacement d'un fusible, veillez à utiliser un fusible de capacité identique. L'utilisation d'un fusible d'une capacité différente pourrait provoquer un incendie.
- Pour des raisons de sécurité, confiez l'installation de l'appareil ou toute modification de celle-ci à votre revendeur agréé ou au centre de réparation Clarion le plus proche. L'installation requiert des aptitudes et une expérience professionnelles.
- Ce système de navigation ne doit pas remplacer votre bon sens. Les itinéraires proposés par ce système de navigation ne peuvent en aucun cas supplanter le code de la route local, votre bon sens et/ou vos connaissances des pratiques de conduite en sécurité. Ne suivez pas l'itinéraire proposé par le système de navigation si cela vous amenait à réaliser une action dangereuse ou illégale, si cela vous plaçait dans une situation dangereuse ou s'il vous menait dans un endroit que vous considérez comme dangereux.
- Les conseils fournis par le système de navigation ne sont que des suggestions. Il peut arriver que le système de navigation n'affiche pas correctement la position du véhicule, qu'il ne suggère pas l'itinéraire le plus court ou qu'il ne vous guide pas à l'endroit souhaité. Dans ce cas, faites confiance à votre sens de la conduite et tenez compte des conditions en vigueur sur la route à ce moment.
- N'utilisez pas le système de navigation pour atteindre les services d'urgence. La base de données ne reprend pas tous les centres de service d'urgence tels que les commissariats de police, les casernes de pompiers, les hôpitaux ou les cliniques. Faites preuve de bon sens et demandez le chemin dans ce cas.
- En tant que conducteur, vous êtes seul responsable pour votre sécurité pendant la conduite.
- Pour éviter de provoquer un accident, n'interagissez pas avec le système pendant la conduite.
- Pour éviter de provoquer un accident, interagissez avec le système uniquement lorsque le véhicule est à l'arrêt dans un lieu sûr et quand le frein de stationnement est serré.
- Pour éviter de provoquer un accident ou de commettre une infraction, n'oubliez pas que les conditions de conduite et le code de la route ont priorité sur les données contenues dans le système de navigation.
- Il se peut que les informations contenues dans le logiciel soient inexactes ou incomplètes en raison du passage du temps, d'un changement de circonstances ou des sources utilisées. Pendant la conduite, respectez les conditions de circulation et le code de la route en permanence.
- Quand les conditions de conduite et le code de la route diffèrent des informations reprises dans le système de navigation, respectez le code de la route.
- Évitez de regarder l'écran trop longtemps pendant la conduite.

• Le système de navigation ne fournit et ne représente aucune information sur les aspects suivants : le Code de la route, les caractéristiques techniques du véhicule telles que sa largeur, sa hauteur, son poids, sa charge et/ou les limitations de vitesse ; les conditions sur route telles que la pente, le degré de la pente et/ou l'état du revêtement ; les informations sur les obstructions, y compris la hauteur et la largeur des tunnels et des ponts, et/ou les conditions de conduite et/ou l'état dominant des routes. Faites toujours confiance à votre sens de la conduite et tenez compte des conditions de conduites actuelles.

Français

1. Lorsque l'habitacle du véhicule est très froid et que vous allumez l'appareil peu après avoir allumé le chauffage, de la condensation risque de se former sur le disque (DVD/ CD) ou sur les pièces optiques du lecteur et empêcher le bon déroulement de la lecture. Si de la condensation s'est formée sur le disque (DVD/CD), essuyez-la avec un chiffon doux. Si de la condensation s'est formée sur les pièces optiques du lecteur, attendez environ une heure avant d'utiliser le lecteur pour que la condensation puisse s'évaporer naturellement et permettre un fonctionnement normal.

2. La conduite sur des routes en mauvais état ou non carrossables peut entraîner des coupures du son.

3. Cet appareil utilise un mécanisme de précision. En cas d'anomalie, vous ne devez jamais ouvrir le boîtier, démonter l'appareil ni lubrifier les pièces rotatives.

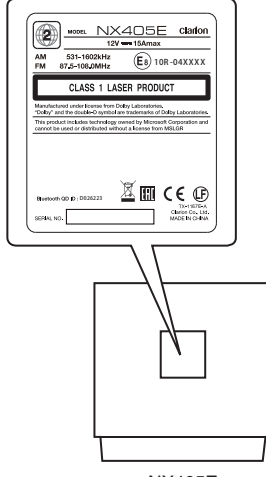

NX405E

Mode d'emploi

Mode d'emploi

# <span id="page-8-0"></span>**3. MISES EN GARDE SUR LA MANIPULATION**

### *Panneau de commande*

Pour garantir une durée de vie optimale, lisez attentivement les précautions suivantes.

- Le panneau de commande fonctionne correctement à une température comprise entre 0 et 60 °C.
- Veillez à ce qu'aucun liquide (boisson, gouttes de pluie d'un parapluie, etc.) ne tombe sur l'appareil. Cela pourrait endommager les circuits internes.
- Ne démontez et ne modifiez l'appareil en aucune façon. Cela pourrait l'endommager.
- Soumettre le panneau de commande à des chocs peut le casser, le déformer ou l'endommager.
- Veillez à ne pas brûler l'écran avec des cigarettes.
- Si vous rencontrez un problème, faites vérifier l'appareil par votre revendeur.
- La télécommande peut ne pas fonctionner si le capteur de télécommande est exposé en plein soleil.
- Par temps extrêmement froid, le mouvement de l'image peut ralentir et l'affichage, s'assombrir. Ceci est normal. L'affichage redevient normal dès que la température augmente.
- L'apparition de petits points noirs et brillants à l'intérieur de l'écran à cristaux liquides est un phénomène propre aux appareils à affichage à cristaux liquides.

# *Port USB*

• Pour un fonctionnement optimum, la clé USB doit appartenir à la catégorie des périphériques USB de stockage de masse. Il se peut que certains modèles ne fonctionnent pas correctement.

**Clarion ne pourra être tenue responsable de la perte ou de l'endommagement accidentel des données mémorisées.**

- Si vous utilisez une clé USB, il est conseillé de créer une copie de sauvegarde des données qu'elle renferme sur votre ordinateur, etc.
- Les fichiers de données peuvent être endommagés quand les clés USB sont utilisées dans les situations suivantes : La clé USB est déconnectée ou l'alimentation électrique est coupée pendant la lecture ou l'écriture des données. La clé USB est exposée à de l'électricité statique ou au bruit électrique. Branchez/débranchez la clé USB en dehors de l'accès aux données qu'elle contient.
- La connexion à un ordinateur n'est pas abordée dans ce manuel.
- La connexion à un hub USB n'est pas abordée dans ce manuel.

# *Nettoyage*

### • **Nettoyage du boîtier**

Enlevez délicatement la saleté à l'aide d'un chiffon doux et sec. Pour les endroits très sales, imprégnez légèrement un chiffon doux de détergent neutre dilué dans l'eau, frottez doucement la saleté, puis essuyez à l'aide d'un chiffon sec.

N'utilisez pas de benzène, de diluant ou de produit de nettoyage automobile, etc. Ces produits peuvent endommager le boîtier et écailler la peinture. Par ailleurs, ne laissez pas de produits en caoutchouc ou en plastique en contact avec le boîtier pendant longtemps, pour éviter de le tacher.

• **Nettoyage de l'écran à cristaux liquides**

L'écran à cristaux liquides a tendance à attraper la poussière et doit donc être régulièrement essuyé avec un chiffon doux. Ne frottez pas l'écran avec des objets durs, il se griffe aisément.

### <span id="page-9-0"></span>*Manipulation*

• Les disques neufs peuvent présenter certaines aspérités sur les bords. Avec ces disques, il se peut que le lecteur ne fonctionne pas ou que le son soit discontinu. À l'aide d'un stylo-bille ou d'un autre objet similaire, supprimez les aspérités sur le pourtour du disque.

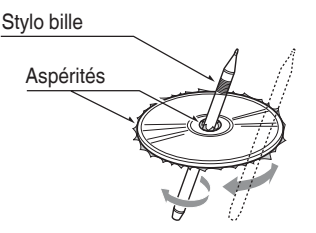

Ne collez jamais d'étiquettes sur le disque et n'écrivez rien sur la surface avec un stylo ou un crayon.

- N'introduisez jamais de disque ayant du ruban adhésif ou de la colle sur sa surface ou dont l'étiquette se décolle. Si vous essayez de lire ce genre de disque, vous risquez de ne plus pouvoir le sortir du lecteur de DVD ou d'endommager le lecteur de DVD.
- N'utilisez pas de disques fortement rayés, gondolés ou fissurés, etc. Cela provoquerait des anomalies de fonctionnement ou des dommages.
- Pour sortir le disque de son boîtier de rangement, appuyez sur le centre du boîtier et soulevez le disque en le tenant délicatement par les bords.
- N'utilisez pas de feuilles de protection de disque en vente dans le commerce ni de disques dotés de stabilisateurs, etc. Ils risquent d'endommager le disque ou de provoquer une panne du mécanisme interne.

### *Rangement*

- N'exposez les disques ni aux rayons du soleil, ni à une aucune source de chaleur.
- N'exposez pas les disques à une source d'humidité ou de poussière excessive.
- N'exposez pas les disques directement à la chaleur d'un chauffage.

### *Nettoyage*

- Pour enlever les traces de doigts ou la saleté. essuyez le disque en ligne droite avec un chiffon doux, en procédant du centre du disque vers la périphérie.
- N'utilisez aucun solvant, comme les produits de nettoyage, aérosols antistatiques ou diluants vendus dans le commerce, pour nettoyer les disques.
- Après avoir utilisé le nettoyeur de disque spécial, laissez le disque sécher complètement avant de l'utiliser.

### *À propos des disques*

• Ne mettez jamais l'appareil hors tension et ne le retirez pas du véhicule lorsqu'un disque est à l'intérieur.

# **MISE EN GARDE**

**Pour des raisons de sécurité, le conducteur ne doit pas insérer ou éjecter de disque pendant la conduite.**

# **À propos des marques déposées, etc.**

• Cet appareil contient une technologie de protection des droits d'auteur protégée par des brevets américains et autres droits de propriété intellectuelle. L'utilisation de cette technologie de protection des droits d'auteur doit être autorisée par Rovi Corporation, et est exclusivement réservée à un visionnage personnel et d'autres visionnages contrôlés, sauf autorisation contraire de Rovi Corporation.

L'ingénierie inverse et le démontage sont interdits.

- Fabriqué sous licence de Dolby Laboratories. « Dolby » et le sigle double-D sont des marques commerciales de Dolby Laboratories.
- "Made for iPod" and "Made for iPhone" mean that an electronic accessory has been designed to connect specifically to iPod or iPhone, respectively, and has been certified by the developer to meet Apple performance standards. Apple is not responsible for the operation of this device or its compliance with safety and regulatory standards. Please note that the use of this accessory with iPod or iPhone may affect wireless performance. iPhone and iPod are trademarks of Apple Inc., registered in the U.S. and other countries. Lightning is a trademark of Apple Inc.
- Android™ est une marque de commerce de Google Inc.
- Le nom commercial et les logos Bluetooth® appartiennent à Bluetooth® SIG, Inc. Clarion Co., Ltd utilise ces marques sous licence. Les autres marques et noms commerciaux sont la propriété de leurs détenteurs respectifs.

# English Français

# <span id="page-11-0"></span>**4. PANNEAU DE COMMANDE**

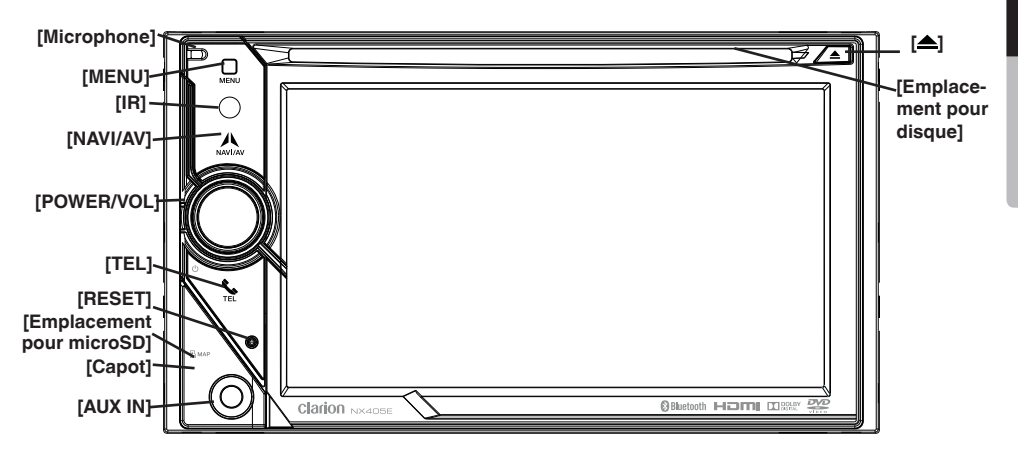

*Uniquement pour les cartes avec données cartographiques. Ne retirez pas la carte lorsque l'appareil est sous tension.*

### *Fonctions des touches*

### Touche **[POWER/VOL]**

- Appuyez sur ce bouton pour allumer l'appareil.
- Si le système est déjà sous tension, il passe en mode Navigation. Si le mode Navigation est affiché, le système passe au menu Navigation.
- Maintenez ce bouton enfoncé pendant plus de 2 secondes pour éteindre l'appareil.
- Tournez ce bouton vers la gauche ou vers la droite pour réduire ou augmenter le volume du système.

### Touche **[NAVI/AV]**

- Appuyez sur cette touche pour afficher le menu principal ; appuyez à nouveau dessus pour revenir à la source actuelle.
- Maintenez cette touche enfoncée pendant 2 secondes pour afficher l'écran de réglage de l'atténuation.

### Touche **[ ]**

• Appuyez sur cette touche pour éjecter le disque du lecteur.

### Touche **[MENU]**

- Appuyez sur cette touche pour afficher le menu principal ; appuyez à nouveau dessus pour revenir à la source actuelle.
- Maintenez cette touche enfoncée pendant plus de 2 secondes pour éteindre le moniteur. Appuyez n'importe où sur l'écran pour rallumer le moniteur.

### Touche **[RESET]**

• Enfoncez ce bouton pour réaliser une réinitialisation matérielle de l'appareil.

### *Remarque :*

*Lorsque vous appuyez sur la touche* **[***RESET***]** *(réinitialiser), les fréquences des stations de radio, les titres, etc. mémorisés sont effacés.*

### **[Emplacement pour microSD]**

*Remarque : La carte microSD sert uniquement à la navigation. N'insérez pas de carte microSD à d'autres fins. Après avoir inséré une carte microSD pour MAP, ne la retirez pas, car la fonction de navigation serait désactivée.*

### **[AUX IN]**

Connecteur AUX 1.

### **[Microphone]**

Utilisé pour les téléphones Bluetooth.

### CAPTEUR **[IR]**

• Récepteur de la télécommande (rayon de fonctionnement : 30 degrés dans toutes les directions).

### Touche **[TEL]**

- Appuyez sur cette touche pour activer le mode TEL.
- Pendant un appel entrant, appuyez sur cette touche pour répondre
- à l'appel.
- Appuyez sur cette touche pour terminer l'appel.

# <span id="page-12-0"></span>**5. TÉLÉCOMMANDE**

### **\* Télécommande vendue séparément.**

Émetteur de signaux Rayon de fonctionnement : 30° dans toutes les directions

**[OPEN] [MUTE] STOP** POWER **[POWER / SRC] [ / ]**  $\blacktriangleright$ II **MUTE** OPEN SRC  $\overline{3}$ vol +  $\overline{2}$ **[VOLUME] [ 0-9 ]**  $6\overline{6}$ VOL-Ź 5 **[NAV/ AV]**  $\overline{9}$ NAV g **[BAND] [SRCH] [SET] SRCH**  $\Omega$ **BAND SET [MENU] [BACK] [PIC]** MENO  $P C$ **BACK**  $\blacktriangleright$ **[ENT]** $[\mathbf{A}, \mathbf{\nabla}, \mathbf{A}, \mathbf{b}]$ ব ENT  $\Box$ TA. **[TA]** AF **[RPT] [TITLE]** -<br>TITLE  $\overline{\mathbf{v}}$ ROQT **RPT [ROOT]** [ $\left[ 44 \right], \left[ 11 \right]$ T44  $\blacktriangleright$  $\blacktriangleleft$  $\blacktriangleright$ **H [SUB.T] [ZOOM]**  $200M$ AUDIO ANGLE  $\overline{\text{s}}$ ur. $\overline{\overline{\text{r}}}$ AUDIO VIDEO **[ANGLE] [AUDIO]**

### **Remplacement des piles**

- 1. Enfoncez la languette de maintien, tirez le compartiment de la pile vers l'arrière et enlevez l'ancienne pile.
- 2. Introduisez la nouvelle pile CR2025 et remettez le support de la pile en place dans la télécommande dans le même sens que lors de la dépose. Assurezvous que le support est introduit dans la bonne direction.

# **MISE EN GARDE**

- Conservez la pile hors de portée des enfants. Si la pile est avalée par accident, consultez un médecin sur le champ.
- Les piles (emballées ou dans la télécommande) ne doivent pas être exposées à une chaleur excessive (soleil, feu, etc.).

# **MISE EN GARDE**

- <span id="page-13-0"></span>• Utilisez une pile lithium CR2025 (3 V).
- Retirez la pile de la télécommande si vous prévoyez de ne pas l'utiliser pendant une longue durée.
- Le remplacement incorrect de la pile crée un risque d'explosion. Utilisez uniquement des piles du même type ou équivalent.
- Ne manipulez pas la pile avec des outils métalliques.
- Ne rangez pas la pile avec des outils métalliques.
- En cas de fuite de la pile, nettoyez complètement la télécommande et posez une nouvelle pile.

### *Fonctions de la télécommande*

• Lors de la mise au rebut de piles usées, respectez les réglementations gouvernementales et les règles des organismes de protection de l'environnement applicables dans votre région.

### **Important**

- Ne rangez pas la télécommande dans un endroit soumis à des températures élevées ou exposé à la lumière directe du soleil.
- Il se peut que la télécommande ne fonctionne pas correctement en plein soleil.
- Ne laissez pas tomber la télécommande sur le plancher, car elle pourrait se coincer sous la pédale de frein ou d'accélérateur.

Vous pouvez utiliser la télécommande pour faire fonctionner le NX405E.

### *Remarque :*

• *La lumière directe du soleil peut nuire au fonctionnement de la télécommande sans fil.*

### Touche  $[\blacktriangleright \mathsf{II}/\blacksquare]$

- Appuyez sur cette touche pour lire ou suspendre la lecture d'un média vidéo ou audio.
- Appuyez sur cette touche pendant plus d'une seconde pour arrêter la lecture du média vidéo ou audio.

### Touche **[MUTE]**

- Active ou désactive la sourdine.
- Le symbole  $\bigcirc$  dans le coin supérieur droit de l'écran indique que la sourdine est activée.

### Touche **[POWER/SRC]**

- Appuyez sur cette touche pour sélectionner la source suivante disponible dans le menu principal.
- Appuyez sur cette touche pour allumer l'appareil.
- Appuyez sur cette touche pendant plus d'une seconde pour éteindre l'appareil.

### Touches **[0 - 9]**

- Appuyez sur ces touches du clavier numérique à l'écran pour sélectionner la radio.
- Appuyez sur ces touches pour sélectionner le morceau sur l'écran de la liste des morceaux.
- Appuyez sur ces touches du clavier numérique à l'écran pour saisir les chapitres/titres en mode DVD vidéo.

### Touches **[VOLUME]**

• Augmente ou diminue le volume.

### Touche **[NAVI/AV]**

• Appuyez sur cette touche pour alterner entre la source actuelle et la position actuelle sur la carte de navigation.

### Touche **[SRCH]**

• Appuyez sur cette touche pour ouvrir la fenêtre de recherche de chapitre ou de titre pendant la lecture d'un DVD.

### Touche **[BAND]**

• Passe à la bande de fréquences suivante.

### Touche **[SET]**

• Appuyez sur cette touche pour ouvrir le menu de configuration audio depuis n'importe quel mode.

### Touche **[BACK]**

• Appuyez sur cette touche pour quitter le menu principal s'il est actuellement à l'écran.

### Touches  $[\triangle]$ ,  $[\blacktriangledown]$ ,  $[\triangle]$ ,  $[\triangleright]$

- Ces touches permettent de déplacer le curseur dans le menu principal ou dans le mode de configuration.
- Le menu principal permet d'accéder à la source souhaitée ou de modifier les paramètres.

### Touche **[MENU]**

• Appuyez sur cette touche pour accéder au MENU PRINCIPAL ou pour revenir à la source actuelle.

### Touche **[PIC]**

• Appuyez sur cette touche et maintenez-la enfoncée pour changer l'atténuation de l'écran.

### Touche **[ENT]**

• Appuyez sur cette touche pour confirmer les données saisies à l'aide du clavier numérique à l'écran ou la sélection réalisée à l'aide du curseur.

### Touche **[TA]**

• Appuyez sur cette touche pour activer ou désactiver le mode TA des annonces routières.

### Touche **[TITLE]**

Mode d'emplo Mode d'emploi

### • Appuyez sur cette touche pour accéder au menu des titres du DVD.

### Touche **[ROOT]**

• Appuyez sur cette touche pour accéder au menu racine du DVD.

### Touche **[RPT]**

- Appuyez sur cette touche pour répéter un chapitre ou un titre ou pour désactiver la répétition en mode DVD.
- Appuyez sur cette touche pour répéter un morceau/ tous les morceaux pendant la lecture d'un CD.
- Appuyez sur cette touche pour répéter un morceau, le contenu d'un dossier ou tous les morceaux pendant la lecture de fichiers MP3/WMA ou vidéo depuis un disque.
- Appuyez sur cette touche pour répéter un morceau ou le contenu d'un dossier, ou pour désactiver la répétition pendant la lecture de fichiers MP3/WMA ou vidéo depuis un périphérique mémoire USB.

### Touches **[**  $\blacktriangleleft$  **1. [**  $\blacktriangleright$  1

- Appuyez sur ces touches pour trouver la prochaine station de radio disponible dans les fréquences supérieures ou inférieures en mode tuner.
- Appuyez sur cette touche pour sélectionner le chapitre précédent ou suivant en mode DVD vidéo.
- Appuyez sur ces touches pour sélectionner le morceau précédent ou suivant en mode CD, USB vidéo ou USB audio.
- Appuyez sur cette touche pour déplacer la source d'arrière-plan en mode navigation.

### Touches **[ 441, [**  $\blacktriangleright$  **]**

- Appuyez sur ces touches pour choisir manuellement la prochaine station de radio disponible dans les fréquences inférieures ou supérieures en mode tuner.
- Appuyez sur ces touches pour réaliser une recherche arrière ou avant rapide en mode de lecture. Appuyez à nouveau sur ces touches pour multiplier la vitesse par 2, 4, 8 ou 16.
- Appuyez sur ces touches pour le mouvement de la source d'arrière-plan en mode navigation.

### Touche **[ZOOM]**

• Appuyez sur cette touche pour activer l'agrandissement pendant la lecture d'un DVD. L'agrandissement maximum est 3x. (Certains disques DVD ne prennent pas en charge cette fonction.)

### Touche **[AUDIO]**

• Appuyez sur cette touche pour changer de canal AUDIO du disque pendant la lecture du DVD.

### Touche **[SUB-T]**

- Appuyez sur cette touche pour afficher le sous-titre suivant disponible pendant la lecture d'un DVD.
- Appuyez sur cette touche pour afficher le menu Vidéo en mode iPod.

### Touche **[ANGLE]**

- Appuyez sur cette touche pour afficher l'image sous un autre angle pendant la lecture d'un DVD. (Certains disques DVD ne prennent pas en charge cette fonction.)
- Appuyez sur cette touche pour afficher le menu Audio en mode iPod.

### Touche **[OPEN]**

• Appuyez sur cette touche pour éjecter le disque du lecteur.

# <span id="page-15-0"></span>**6. MENU PRINCIPAL**

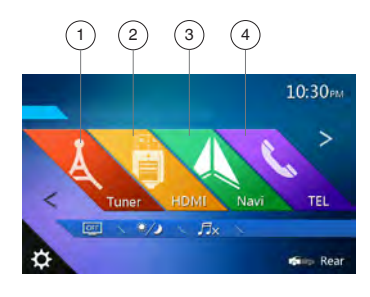

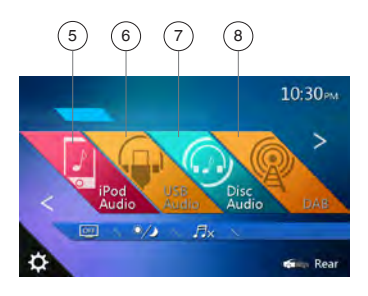

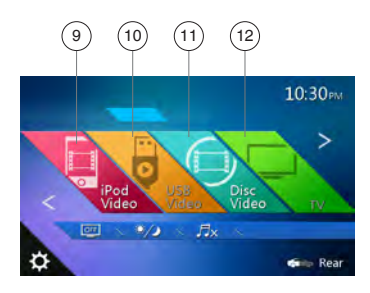

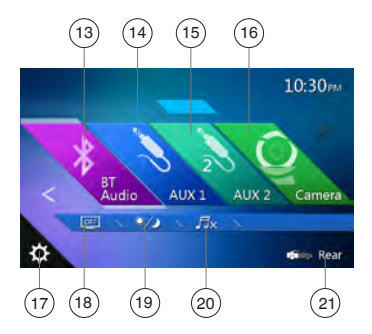

- 1 Tuner : appuyez sur cette touche pour afficher le mode tuner.
- 2 HDMI : appuyez sur cette touche pour afficher le mode HDMI.
- 3 Navigation : appuyez sur cette touche pour afficher le mode Navigation.
- 4 Telephone : appuyez sur cette touche pour afficher le mode Telephone.
- 5 iPod Audio : appuyez sur cette touche pour afficher le mode iPod Audio.
- 6 USB Audio : appuyez sur cette touche pour afficher le mode USB Audio.
- 7 Disc Audio : appuyez sur cette touche pour afficher le mode Disc Audio.
- 8 DAB : appuyez sur cette touche pour afficher le mode DAB.
- 9 iPod Video : appuyez sur cette touche pour afficher le mode iPod Video.
- 10 USB Video : appuyez sur cette touche pour afficher le mode USB Video.
- 11 Disc Video : appuyez sur cette touche pour afficher le mode Disc Video.
- 12 TV : appuyez sur cette touche pour afficher le mode TV.
- 13 BT Audio : appuyez sur cette touche pour afficher le mode Bluetooth Audio.
- 14 AUX1 : appuyez sur cette touche pour afficher le mode AUX1.
- 15 AUX2 : appuyez sur cette touche pour afficher le mode AUX2.
- 16 Camera : appuyez sur cette touche pour afficher le mode Camera.
- 17 Setting : appuyez sur cette touche pour afficher le mode Setting.
- 18 Monitor off : appuyez sur cette touche pour éteindre le moniteur.
- 19 Day/Night : appuyez sur cette touche pour changer la luminosité.
- 20 Audio off : appuyez sur cette touche pour désactiver la source audio.
- 21 Rear : appuyez sur cette touche pour afficher le mode Rear.

### **Défilement du menu**

Faites défiler le menu vers la droite ou vers la gauche pour afficher la page suivante ou précédente du menu principal.

### **Déplacement d'un menu**

- 1. Appuyez sur une icône carrée dans le menu principal pendant plus de 2 secondes pour qu'elle devienne flottante.
- 2. Déplacez l'icône flottante vers l'endroit de votre choix.

# <span id="page-16-0"></span>**7. FONCTIONNEMENT DU LECTEUR DE DVD VIDÉO**

### *Disques*

### *Disques compatibles*

Ce lecteur DVD peut lire les disques suivants :

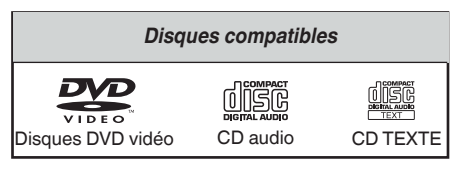

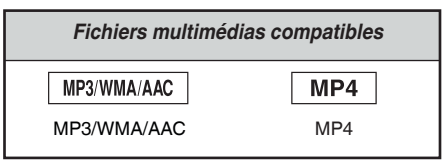

### *À propos des disques CD Extra*

Les disques CD Extra comprennent deux sessions d'enregistrement. La première session est une session audio, et la seconde une session de données informatiques.

Les CD que vous avez créés vous-même et qui contiennent plus de deux sessions ne pourront pas être lus sur ce lecteur de DVD.

### *Remarque :*

• Lorsque vous lisez un disque CD Extra, seule la première session est reconnue.

### *Disques incompatibles*

Ce lecteur de DVD vidéo ne lit pas les DVD audio, les DVD-RAM, les CD de photos, etc.

### *Remarque :*

- <sup>L</sup>a lecture de CD enregistrés sur un lecteur CD-R ou CD-RW risque d'être impossible. (Cause : caractéristiques du disque, rayures, présence de poussière ou de saletés sur le disque ou la lentille du lecteur, etc.)
- Le démarrage de la lecture d'un CD-R ou CD-RW qui n'a pas été finalisé peut prendre un certain temps. Par ailleurs, selon leurs conditions d'enregistrement, ces disques peuvent ne pas être lus par le lecteur.
- Le lecteur ne lit pas les CD SuperAudio. *Le lecteur de CD n'est pas pris en charge, même pour les disques hybrides.*

### *À propos du format MP3/WMA/AAC*

Ce lecteur peut lire des disques CD-R/CD-RW, DVD-R/RW et DVD+R/RW sur lesquels des fichiers musicaux MP3/WMA/AAC ont été enregistrés.

Pour en savoir plus, consultez la section Lecture de fichiers son compressés.

### *Remarque sur les numéros de région*

Le système de DVD vidéo affecte un numéro de région aux lecteurs de DVD et aux disques DVD par région de vente. Les lecteurs DVD vidéo vendus en Europe peuvent lire les disques DVD dont le numéro de région est **« ALL »**, **« 2 »** ou n'importe quelle combinaison de numéros contenant un **« 2 »**.

Le numéro de région d'un DVD vidéo est inscrit sur la jaquette du disque, comme indiqué cidessous.

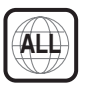

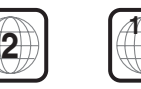

**2 4**

Europe

Mode d'emploi

Mode d'emplo

### <span id="page-17-0"></span>*Changement des réglages du système DVD*

### *Remarque :*

*Si la configuration est effectuée au milieu de la lecture d'un DVD vidéo, la lecture reprend depuis le début.*

### **Sélection du menu de configuration du DVD**

- 1. Appuyez sur la touche **[Settings]** (Configuration) du menu principal pour accéder au menu de configuration vidéo.
- 2. Appuyez sur la touche **[Video]** (Vidéo). Le menu vidéo s'affiche.

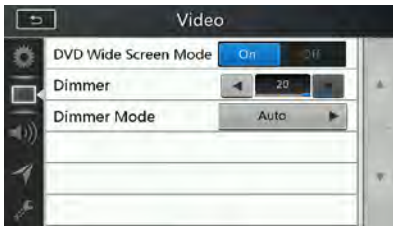

### **Réglage de la taille de l'écran**

#### Appuyez sur la touche **[DVD Wide Screen Mode]** (MDVD grand écran) pour activer ou désactiver le mode DVD grand écran.

Le réglage par défaut est « OFF » (désactiver).

### *Remarque :*

*Certains disques DVD ne prennent pas en charge cette fonction.*

### **Configuration du mot de passe pour le niveau de contrôle parental**

Le code par défaut est « 0000 ».

1. **Dans le menu principal,** appuyez sur la touche **[Settings]** (réglages). Appuyez sur la touche **[Others]** (Divers) à l'écran. Appuyez sur la touche **[Set Password] ----** (définition du mot de passe) pour afficher le clavier numérique.

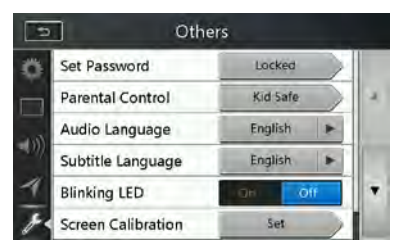

Saisissez un nouveau mot de passe et confirmez-le. Le mot de passe est défini.

### *Remarque :*

*Lors de l'insertion d'un disque avec contrôle du contenu, vous devrez saisir ce mot de passe. La lecture du disque est impossible tant que le mot de passe correct n'a pas été saisi.*

### **Réglage de la catégorie pour le niveau de contrôle parental**

1. En mode de configuration, choisissez l'écran Others (divers). Appuyez sur la touche **[Parental Control]** (Contrôle parental). Appuyez sur la catégorie de votre choix pour le niveau de contrôle. Le tableau ci-après vous aidera à définir le niveau de contrôle parental.

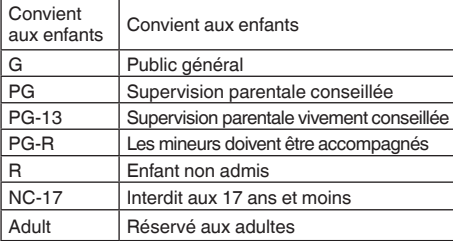

• Le contenu couvert par les restrictions du niveau de contrôle parental varie en fonction du code du pays.

### *Remarque :*

*La catégorie peut être choisie uniquement après la saisie du mot de passe et les limites peuvent être définies uniquement sous l'état verrouillé par mot de passe.*

### *Visionnage d'un disque*

1. Procédure de chargement d'un disque :

Placez le disque au milieu de la fente d'insertion, étiquette vers le haut.

### **MISE EN GARDE**

**Pour des raisons de sécurité, le conducteur ne doit pas insérer ou éjecter de disque pendant la conduite.**

### *Remarque :*

- *• N'introduisez jamais de corps étrangers dans la fente d'insertion.*
- *• Si vous avez du mal à introduire le disque, il y a peut-être déjà un autre disque dans le lecteur ou bien l'appareil doit être réparé.*
- *• N'utilisez pas de disque de 8 cm (lecture seule).*
- 2. La lecture du disque commence automatiquement.

### **AVERTISSEMENT**

**Certaines vidéos peuvent être enregistrées à un niveau sonore supérieur au niveau souhaité. Augmentez le volume progressivement depuis le niveau minimum après le début de la lecture de la vidéo.**

### **Éjection d'un disque**

1. Pour éjecter un disque, appuyez sur la touche **[ ]**. Le mode de lecture passe ensuite au mode Tuner. Si le disque reste en position éjectée pendant 10 secondes, il est rechargé automatiquement. Dans ce cas, le mode de lecture restera sur tuner.

#### <span id="page-18-0"></span>*Remarque :*

*Si vous forcez un disque à l'intérieur avant le rechargement automatique, vous risquez d'endommager le disque.*

### *Affichage de l'écran du mode Lecteur DVD*

Le mode de lecture est activé automatiquement après le chargement d'un disque.

Appuyez n'importe où sur l'écran pour afficher le menu DVD Vidéo et appuyez à nouveau sur l'écran pour revenir à la lecture. Si vous n'appuyez pas sur l'écran pendant 10 secondes, l'affichage revient à l'écran de lecture.

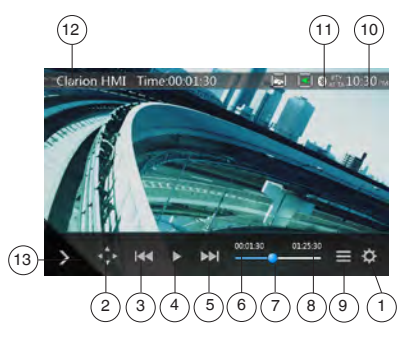

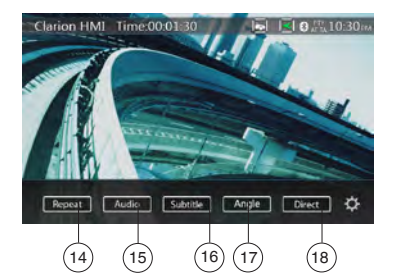

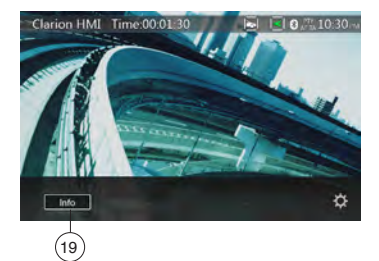

- 1 Touche d'option
- 2 Touche d'affichage du curseur
- 3 Touche de chapitre précédent/retour rapide
- 4 Touche de lecture/mise en pause
- 5 Touche de chapitre suivant/d'avance rapide
- 6 Temps de lecture écoulé
- 7 Barre de recherche
- 8 Durée totale
- 9 Touche de la liste des menus
- 10 Heure système
- 11 Indicateur de l'état Bluetooth
- 12 Informations sur la lecture du DVD
- 13 Touche de raccourci
- 14 Touche d'activation de la répétition
- 15 Touche d'activation du canal audio
- 16 Touche d'activation des sous-titres
- 17 Touche d'angle
- 18 Touche de recherche directe d'un chapitre ou d'un titre
- 19 Touche d'informations

### *Utilisation du menu du lecteur DVD*

Pour sélectionner une touche affichée dans le menu DVD, il suffit d'appuyer sur celle-ci.

#### **Mise en pause/reprise de la lecture**

- 1. Appuyez sur la touche **[ ]** pour mettre la lecture en pause.
- 2. Appuyez à nouveau sur la touche **[ ]** pour reprendre la lecture.

### **Saut de chapitre (recherche)**

1. Appuyez sur la touche [ $\mathbb{R}$  ] ou [ $\mathbb{N}$ ] pendant la lecture.

La lecture avance ou recule d'un chapitre chaque fois que vous appuyez sur une des touches, puis reprend normalement.

### **Saut de chapitre à l'aide de la barre de recherche**

Appuyez sur le triangle **[ ]** de la barre de recherche et faites-le glisser jusqu'à l'endroit où vous souhaitez commencer la lecture.

#### **Avance et retour rapide**

1. Appuyez sur la touche **[ ]** ou **[ ]** et maintenez-la enfoncée pendant 2 secondes pour lancer l'avance ou le retour rapide pendant la lecture. La vitesse de lecture est d'abord doublée, puis elle est multipliée par 4, par 8 et par 16. Relâchez la touche et la lecture reprendra à la vitesse normale.

### *Remarque :*

- *• Aucun son n'est émis pendant l'avance et le retour rapide.*
- *• La vitesse d'avance et de retour rapide peut varier selon le disque.*

### **Fonction de recherche**

Vous pouvez atteindre le début d'une scène à l'aide du numéro de chapitre ou de titre enregistré sur le disque DVD vidéo.

1. Dans le menu DVD vidéo, appuyez sur la touche **[ ]**. Le clavier numérique s'affiche en mode de saisie du numéro du titre/du chapitre.

Appuyez sur la touche **[ ]** pour faire passer le clavier numérique en mode de saisie du numéro du chapitre.

Appuyez sur la touche **[ ]** pour faire passer le clavier numérique en mode de saisie du numéro du titre.

### **• Titre**

Grand segment utilisé pour organiser les zones de données du disque.

### **• Chapitre**

Petit segment utilisé pour organiser les zones de données du disque.

- 2. Saisissez le numéro du titre/du chapitre que vous souhaitez lire à l'aide des touches **[0]** à **[9]**.
- 3. Appuyez sur la touche **[ ]**.

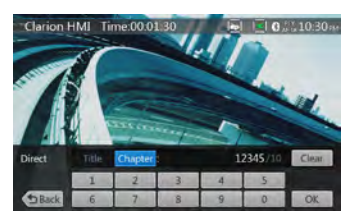

La lecture commence à partir de la scène dont vous avez saisi le numéro de titre ou le numéro de chapitre.

### *Remarque :*

*\* Si le numéro du titre ou du chapitre saisi n'existe pas ou si la recherche par numéro de titre/chapitre n'est pas autorisée, l'image de l'écran ne change pas.*

4. Appuyez sur la touche **[ ]** pour fermer le clavier numérique.

### **Lecture répétée**

Cette fonction lit en boucle les chapitres enregistrés sur le DVD vidéo.

- 1. Dans le menu DVD vidéo, appuyez sur la touche **[ ]**.
- 2. Appuyez une fois sur la touche **[ ]** pour répéter la lecture du chapitre et appuyez une fois de plus pour répéter la lecture du titre.
- 3. Appuyez à nouveau sur la touche **[ ]** pour désactiver la lecture répétée.

### **Utilisation du menu des titres**

Le menu des titres permet de sélectionner le titre à lire sur les DVD comptant deux titres ou plus.

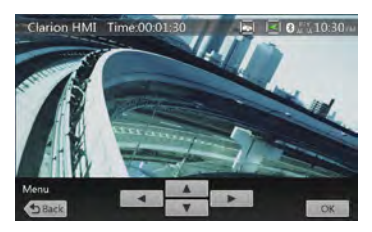

1. Dans le menu DVD vidéo, appuyez sur la touche **[ ]** pendant la lecture.

Sur certains disques, le menu des titres ne peut pas être invoqué.

- 2. Appuyez sur l'écran du menu des titres. Appuyez ensuite sur la touche d'affichage du curseur.
- 3. Sélectionnez les éléments dans l'écran du menu des titres à l'aide des touches de direction  $\Box$ . \* Sur certains disques, les éléments ne peuvent pas être sélectionnés à l'aide des touches de direction.
- 4. Appuyez sur la touche **[ ]** pour confirmer la sélection de l'élément.
- 5. Appuyez sur la touche **[ ]**.

### **Changement de la bande audio**

Sur les disques où deux langues audio ou plus sont enregistrées, vous pouvez changer de langue en cours de lecture.

- 1. Dans le menu DVD vidéo, appuyez sur la touche **[ ]** pendant la lecture.
- Chaque pression sur la touche permet de changer la langue audio.
- La commutation entre les langues peut prendre un certain temps.

Selon le disque, jusqu'à 8 pistes audio peuvent être proposées. Pour plus d'informations, reportez-vous au logo sur le disque :  $(8)$  indique que 8 pistes audio ont été enregistrées).

Lorsque l'appareil est sous tension et que le disque est remplacé par un autre, la langue par défaut est sélectionnée. Si cette langue n'est pas enregistrée, il s'agit de la langue spécifiée sur le disque. Selon le disque, la commutation peut s'avérer impossible lors de certaines scènes.

### **Changement de langue des sous-titres**

Sur les disques où deux langues de sous-titres ou plus sont enregistrées, vous pouvez changer de langue en cours de lecture.

- 1. Dans le menu DVD vidéo, appuyez sur la touche **[ ]** afin de sélectionner un sous-titre pendant la lecture. Chaque pression sur la touche permet de changer la langue des sous-titres.
- Le changement de langue des sous-titres peut prendre un certain temps.

Selon le disque, il est possible d'enregistrer jusqu'à 32 types de sous-titres. Pour plus d'informations, reportez-vous au logo sur le disque :  $(\begin{array}{c} .8 \ .1 \ .1 \end{array})$  indique que 8 types de sous-titres ont été enregistrés). Selon le disque, le changement de langue peut s'avérer impossible pour l'ensemble des scènes ou pour certaines d'entre elles.

2. Pour ne plus afficher les sous-titres, appuyez à plusieurs reprises sur la touche **[ ]** jusqu'à ce que les sous-titres soient désactivés.

### **Affichage de l'état de la lecture**

Appuyez sur la touche **[ ]** de l'écran du mode lecteur de DVD afin d'afficher l'état de la lecture.

### <span id="page-20-0"></span>**Lecture de fichiers vidéo**

Ce système peut lire les fichiers vidéo enregistrés sur un disque.

### *Affichage de l'écran du mode Lecteur de fichiers vidéo*

- 1. Une fois que le disque contenant les fichiers vidéo est chargé, appuyez sur la touche **[Disc Video]** du MENU PRINCIPAL afin d'afficher l'écran du mode Lecteur de fichiers vidéo.
- 2. Appuyez sur l'écran du fichier vidéo en cours de lecture afin d'afficher le menu du lecteur de fichiers vidéo. Appuyez à nouveau sur l'écran pour revenir à la lecture. Si vous n'appuyez pas sur l'écran pendant 10 secondes, l'affichage revient à l'écran de lecture.

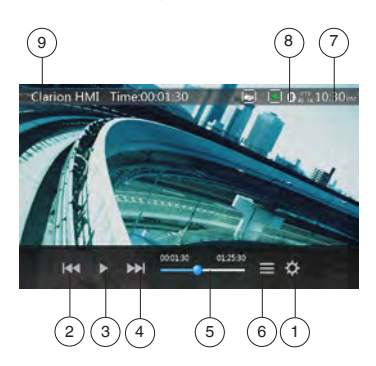

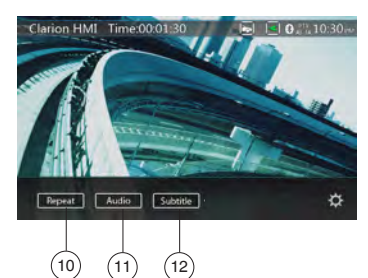

- 1 Touche d'option
- 2 Touche de morceau précédent/de retour rapide
- 3 Touche de lecture/mise en pause
- 4 Touche de morceau suivant/d'avance rapide
- 5 Temps de lecture écoulé/barre de recherche
- 6 Touche du mode liste
- 7 Heure système
- 8 Indicateur de l'état Bluetooth
- 9 Informations sur la lecture
- 10 Touche de répétition
- 11 Touche Audio
- 12 Touche des sous-titres

### *Utilisation du menu du lecteur de fichiers vidéo*

Pour sélectionner une touche affichée dans le menu du lecteur de fichiers vidéo, il suffit d'appuyer sur celle-ci.

### **Mise en pause/reprise de la lecture**

- 1. Appuyez sur la touche **[ ]** pour mettre la lecture en pause.
- 2. Appuyez à nouveau sur la touche **[ ]** pour reprendre la lecture.

### **Passage au fichier précédent/suivant**

1. Appuyez sur la touche **[ ]** ou **[ ]** pendant la lecture pour lire le fichier précédent ou suivant.

### **Saut de chapitre à l'aide de la barre de recherche**

Appuyez sur le rond de la barre de recherche et faites-le glisser jusqu'à l'endroit où vous souhaitez commencer la lecture.

### **Avance et retour rapide**

1. Appuyez sur la touche **[ ]** ou **[ ]** et maintenez-la enfoncée pendant 2 secondes pour lancer l'avance ou le retour rapide pendant la lecture. La vitesse de lecture est d'abord doublée, puis elle est multipliée par 4, par 8 et par 16. Relâchez la touche et la lecture reprendra à la vitesse normale.

#### *Remarque :*

*\* Aucun son n'est émis pendant l'avance et le retour rapide.*

*\* La vitesse d'avance et de retour rapide peut varier selon le disque.*

### **Lecture répétée**

Cette fonction lit en boucle les fichiers vidéo enregistrés sur le disque.

Le paramètre de répétition par défaut est la répétition de tous les morceaux.

- 1. Dans le menu du lecteur de fichiers vidéo, appuyez sur la touche **[ ]**.
- 2. Appuyez une fois sur la touche **[ ]** pour répéter la lecture du fichier et une nouvelle fois pour répéter la lecture du dossier.
- 3. Appuyez à nouveau sur la touche **[ ]** pour répéter la lecture de tous les fichiers.

### **Changement de la bande audio**

Certains fichiers vidéo possèdent deux pistes audio ou plus. Vous pouvez commuter les pistes audio durant la lecture.

- 1. Appuyez sur la touche  $\begin{bmatrix} 1 & \frac{1}{2} \\ 0 & \frac{1}{2} \end{bmatrix}$  pendant la lecture.
- Chaque pression sur la touche permet de changer la langue audio.
- La commutation entre les langues peut prendre un certain temps.

Sur certains disques, la commutation est impossible.

### <span id="page-21-0"></span>**Commutation des sous-titres**

Certains fichiers vidéo possèdent deux pistes de sous-titres ou plus. Vous pouvez changer la langue des sous-titres durant la lecture.

- 1. Appuyez sur la touche **[ ]** pour sélectionner un sous-titre pendant la lecture.
- Chaque pression sur la touche permet de changer la langue des sous-titres.
- Le changement de langue des sous-titres peut prendre un certain temps.

Sur certains disques, la commutation est impossible.

### **Liste des fichiers vidéo**

Dans le menu du lecteur de fichiers vidéo, appuyez sur la touche **[ ]** pour afficher la liste des fichiers vidéo. Les opérations qui peuvent être exécutées dans la liste des fichiers vidéo sont presque identiques à celles du mode du lecteur de disque audio. Consultez le chapitre Fonctionnement du lecteur de CD.

### *Formats de disques vidéo compatibles*

Ce système peut lire les fichiers vidéo enregistrés sur un disque.

Fichiers \*.avi

- Format : MPEG4 Visual Simple à L1
- Taille de l'image : 720 x 480
- Format audio : MP3
- Fréquence d'échantillonnage audio : 32/44,1/48 kHz

Fichiers \*.mp4 :

- Format : MPEG4 Visual Simple à L1
- Taille de l'image : 720 x 405
- Format audio : AAC
- Fréquence d'échantillonnage audio : 32/44,1/48 kHz

Fichiers \*.mpg

- Format : MPEG2
- Taille de l'image : 720 x 480
- Format audio : MP3
- Fréquence d'échantillonnage audio : 32/44,1/48 kHz

# <span id="page-22-0"></span>**8. FONCTIONNEMENT DU LECTEUR DE CD**

# *Écoute/Éjection d'un disque*

Consultez le chapitre Fonctionnement du lecteur de disque vidéo, visionnage d'un disque et éjection d'un

# *Affichage de l'écran du mode Lecteur CD*

- 1. Le mode de lecture est activé automatiquement après le chargement d'un disque.
- 2. Une fois le disque chargé, vous pouvez appuyer sur la touche **[Disc Audio]** (Disque audio) du menu principal afin d'afficher l'écran du mode Lecteur CD.

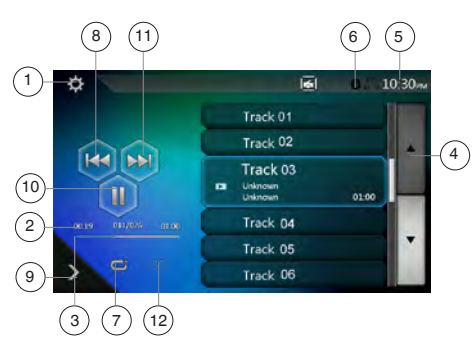

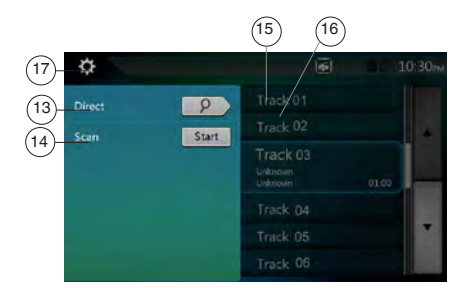

- 1 Touche d'option
- 2 Indication du temps de lecture écoulé.
- 3 Barre de progression
- 4 Touche de changement de page
- 5 Heure système
- 6 Indicateur de l'état Bluetooth
- 7 Touche de répétition
- 8 Touche de morceau précédent/de retour rapide
- 9 Touche de raccourci
- 10 Touche de lecture/mise en pause
- 11 Touche de morceau suivant/d'avance rapide
- 12 Touche de mélange
- 13 Touche d'accès direct
- 14 Touche de lancement/d'arrêt du balayage
- 15 Titre de la chanson
- 16 Informations sur l'artiste/l'album
- 17 Touche de fermeture du menu des options

# *Utilisation du menu du lecteur CD*

Pour sélectionner une touche affichée dans le menu CD, il suffit d'appuyer sur cette touche.

### **Mise en pause/reprise de la lecture**

- 1. Appuyez sur la touche **[ ]** pour mettre la lecture en pause.
- 2. Appuyez à nouveau sur la touche **[ ]** pour reprendre la lecture.

### **Passage au fichier ou au morceau précédent/suivant**

Appuyez sur la touche **[ ]** ou **[ ]** pendant la lecture pour lire le fichier précédent ou suivant.

- Appuyez sur la touche  $\lceil \frac{1}{2} \rceil$  pour commencer la lecture au début du morceau suivant.
- Appuyez sur la touche  $\left[\begin{matrix} 1 & 0 \\ 0 & 1 \end{matrix}\right]$  pour commencer la lecture au début du morceau en cours. Si vous appuyez de nouveau sur cette touche dans les 5 secondes qui suivent, la lecture commence au début du morceau précédent.

### **Avance/retour rapide**

1. Appuyez sur la touche **[ ]** ou **[ ]** et maintenez-la enfoncée pendant 2 secondes pour lancer l'avance ou le retour rapide pendant la lecture. La vitesse de lecture est d'abord doublée, puis elle est multipliée par 4, par 8 et par 16. Relâchez la touche et la lecture reprendra à la vitesse normale.

### *Remarque :*

*\* La vitesse d'avance et de retour rapide peut varier selon le disque.*

### **Lecture répétée**

\* Le paramètre de répétition par défaut est la répétition de tous les morceaux.

Appuyez sur la touche **[ ]** pour alterner entre la lecture répétée du dossier, la lecture totale et la répétition de la piste.

### **Lecture mélangée**

- 1. Appuyez sur la touche **[ ]** pour mélanger les morceaux durant la lecture.
- 2. Appuyez à nouveau sur cette touche pour désactiver la fonction.

### **Sélection d'un morceau dans la liste des morceaux**

Cette fonction permet de sélectionner des morceaux dans la liste affichée.

1. Appuyez sur le titre du morceau dans la liste. La lecture du morceau sélectionné commence.

# Mode d'emplo Mode d'emploi disque.

- <span id="page-23-0"></span>2. Si le morceau souhaité n'apparaît pas, appuyez sur l'écran et faites défiler la liste vers le haut ou vers le bas à l'aide du doigt.
- 3. Appuyez sur la touche du titre du morceau souhaité. La lecture du morceau correspondant commence.

### **Balayage des morceaux**

- 1. Appuyez sur la touche **[ ]** pour afficher la touche **[Scan ]**.
- 2. Appuyez sur la touche **[Scan ]** pendant la lecture.
- La lecture commence à partir du morceau suivant et chaque morceau est reproduit pendant 10 secondes.
- La touche **[Scan ]** deviendra la touche **[Scan ]**.
- 3. Appuyez sur la touche **[Scan ]**.
- La lecture du morceau actuel continuera.
- La touche **[Scan ]** deviendra la touche **[Scan ]**.

\* La fonction permet de balayer une fois et dans l'ordre tous les morceaux du dossier actif. Une fois le balayage terminé, la lecture continue.

### **Recherche par numéro de morceau**

Cette fonction permet de réaliser une recherche sur la base des numéros des morceaux enregistrés sur le CD.

- 1. Appuyez sur la touche **[ ]** pour afficher la touche **[ ]**.
- 2. Appuyez sur la touche **[ ]** pour afficher le clavier numérique. Appuyez ensuite sur la touche **[ ]**.
- 3. Saisissez le numéro du morceau que vous souhaitez lire à l'aide des touches **[0]** à **[9]**, puis appuyez sur la touche **[OK]**.

La lecture commence au morceau correspondant au numéro saisi.

- Si le numéro du morceau saisi n'existe pas ou si la recherche par numéro de morceau n'est pas autorisée, l'image de l'écran ne change pas.
- Appuyez sur la touche **[ DBack**] pour fermer le clavier numérique.
- Appuyez sur la touche **[ ]** pour fermer la fenêtre des options et afficher l'écran de lecture.

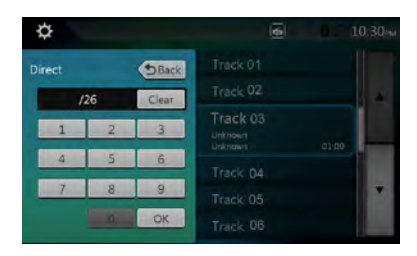

# *Écoute d'un fichier audio compressé*

Ce système peut lire les fichiers audio enregistrés sur un disque.

MP3/WMA/AAC

### *Fonction d'affichage des étiquettes*

Ce modèle est compatible avec la technologie ID3 Tag. Cet appareil est compatible avec ID3 TAG versions 2.4, 2.3, 1.1 et 1.0.

Pour l'affichage, l'appareil donne la priorité aux versions 2.3 et 2.4.

### *Remarque :*

*• Certains CD enregistrés en mode CD-R/RW peuvent ne pas être lus.*

### **Affichage des titres MP3/WMA/AAC TAG**

Les informations des étiquettes s'affichent pour les fichiers audio compressés contenant des informations de ce type. Données TAG : titre, artiste, album

### **Précautions pour la création d'un disque MP3**

### • **Extensions des fichiers**

- 1. Ajoutez toujours l'extension « .MP3 » ou « .mp3 » à un fichier MP3, « .WMA » ou « .wma » à un fichier WMA et « .m4a » à un fichier AAC en utilisant des caractères d'un octet. Le fichier ne peut pas être lu s'il n'a pas d'extension ou si celle-ci ne correspond pas aux extensions recommandées ci-dessus. De plus, si vous mélangez les majuscules et les minuscules dans l'extension, il se peut que la lecture normale soit impossible.
- 2. Il est impossible de lire des fichiers dans un format autre que MP3/WMA/AAC. La lecture de fichiers dans un format qui n'est pas pris en charge est sautée et les modes de lecture par balayage, aléatoire et répétée peuvent être annulés.
- **Fichiers et disques non compatibles** Les fichiers et disques portant les extensions suivantes ne sont pas pris en charge : Fichiers \*.AAC, \*.DLF, \*.M3U, \*.PLS, MP3 PRO, fichiers protégés par DRM, disques avec session ouverte.
- **Format logique (système de fichiers)**
- 1. Pour enregistrer un fichier MP3/WMA/AAC sur un disque, sélectionnez le format d'écriture logiciel « ISO9660 niveau 1 ou 2 (sans inclure le format d'extension) ». La lecture normale risque de ne pas fonctionner si le disque est enregistré sous un autre format.
- 2. Le nom du dossier et celui du fichier peuvent être affichés en tant que titre pendant la lecture du fichier MP3/WMA/AAC.
- **Saisie des noms de fichier et de dossier**

Seuls les noms qui utilisent les caractères de la liste de code peuvent être saisis et affichés en tant que nom de dossier ou de fichier. L'utilisation de n'importe quel autre caractère peut entraîner l'affichage incorrect du nom de fichier ou de dossier.

### <span id="page-24-0"></span>• **Structure des dossiers**

- 1. Tout disque dont la structure de dossiers compte plus de 8 niveaux d'imbrication entrera en conflit avec la norme ISO9660 et la lecture sera impossible.
- **Nombre de fichiers ou de dossiers**
- 1. Le nombre maximum de dossiers est de 200 (y compris le répertoire racine) ; le nombre maximum de fichiers est de 1 500 (200 max. par dossier). Il s'agit du nombre maximum de morceaux qui peuvent être lus.
- 2. Les morceaux sont lus dans l'ordre d'enregistrement sur le disque. (Les morceaux ne sont pas toujours lus dans l'ordre affiché sur l'ordinateur).
- Des parasites peuvent être audibles en fonction du type de logiciel d'encodage utilisé pour l'enregistrement.
- Si un morceau a été enregistré au format VBR (débit binaire variable), l'affichage de la durée du morceau peut varier légèrement par rapport à la durée réelle. La valeur recommandée pour le format VBR est comprise entre 32 et 320 kbps.
- Le mode de lecture est activé automatiquement après la sélection d'un disque.

### *Menu de lecture de fichiers MP3/WMA/ AAC*

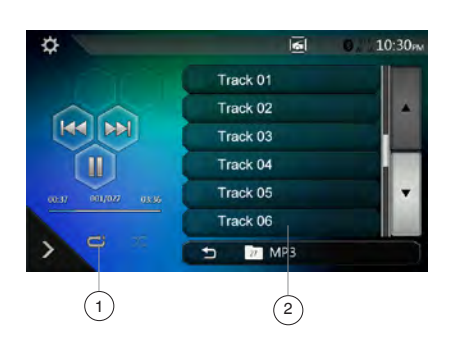

1. Lecture répétée

Pendant la lecture d'un fichier MP3/WMA/AAC, appuyez sur la touche **[ ]** pour alterner entre Répéter le dossier, Répéter tout et Répéter le morceau. 2. Dossier actif

- Affichage du titre du dossier actif.
- Le numéro qui apparaît dans l'icône du dossier actif désigne le nombre de fichiers et de dossiers qu'il contient.
- Appuyez sur le titre du dossier actif ; la liste de lecture affiche les fichiers et les sous-dossiers contenus dans le dossier supérieur.

*\* S'agissant des autres opérations, la lecture de fichiers MP3/WMA/AAC est pratiquement identique à la lecture en mode Lecteur CD.*

Arrêt de la lecture

- 1. Appuyez sur la touche **[ ]** pour arrêter la lecture.
- 2. Appuyez à nouveau sur la touche **[ ]** pour reprendre la lecture.

La lecture reprend au début du dossier contenant le morceau en cours de lecture.

• *S'agissant des autres opérations, la lecture de fichiers MP3/WMA/AAC est pratiquement identique à la lecture en mode Lecteur CD.*

# <span id="page-25-0"></span>**9. FONCTIONNEMENT DU MODE USB AUDIC**

Ce système peut lire des fichiers audio (MP3/WMA/ AAC/FLAC) stockés sur une clé USB reconnue comme « USB Mass Storage Class device ». Vous pouvez utiliser votre clé USB comme périphérique audio en y copiant simplement les fichiers audio de votre choix.

### *Remarque :*

- *Ce système ne fonctionnera pas ou fonctionnera de façon incorrecte avec certains types de clé USB.*
- *Les fichiers protégés par tout type de DRM ne peuvent pas être lus.*

### *Remarques à propos de l'utilisation des clés USB*

#### **Remarques générales**

• Si les fichiers ne sont pas pris en charge, la liste est vide.

#### **Remarques à propos des fichiers audio**

• Ce système peut lire des fichiers MP3/WMA/AAC/ FLAC stockés sur une clé USB.

Fichiers MP3 :

- format : MPEG1/2 Audio layer3
- $\bullet$  débit binaire : 8 000 ~ 320 kbps
- fréquence d'échantillonnage :
- 8/12/16/24/32/44,1/48 kHz • extension des fichiers : . mp3

Fichiers WMA :

- format : Profil audio L3 standard de fichiers multimédias Windows
- $\bullet$  débit binaire : 32  $\sim$  192 kbps
- fréquence d'échantillonnage : 32/44,1/48 kHz
- extension des fichiers : wma

Fichiers AAC

- format : Codage audio avancé LC-AAC,HE-AAC
- $\bullet$  débit binaire : 32 ~ 320 kbps
- fréquence d'échantillonnage : 32/44,1/48 kHz
- extension des fichiers : . m4a

Fichiers FLAC

- format : Codec audio sans perte gratuit
- débit binaire de quantification : 16 ou 24 bits
- fréquence d'échantillonnage : 44,1~192 kHz
- extension des fichiers : . flac

### **Remarques à propos de la structure des dossiers**

- La structure de dossiers ne peut pas contenir plus de 8 niveaux d'imbrication. Sinon, la lecture risque d'être impossible.
- Le nombre maximum de dossiers est de 65 535 (y compris le répertoire racine et les dossiers sans fichier MP3/WMA/AAC/FLAC).
- Le nombre maximum de fichiers par dossier est de 65 535.
- Vous pouvez stocker des fichiers MP3/WMA/AAC/ FLAC dans un même dossier.
- Le système peut ralentir si les fichiers ou les dossiers ne respectent pas les limites présentées ci-dessus.

### **Remarques à propos des titres d'étiquette**

MP3 : titre, artiste, album

WMA : titre, artiste, album

AAC : les informations d'étiquette ne sont pas affichées.

### *Sélection du mode USB audio*

Raccordez la clé USB contenant les fichiers MP3/WMA/ AAC/FLAC au connecteur USB. Le système détecte automatiquement le périphérique branché et la touche **[USB Audio]** (USB audio) du menu principal est activée. • Quand une clé USB est déjà branchée

Appuyez sur la touche **[USB Audio]** pour choisir le mode USB audio.

Le système passe au mode USB audio et lance la lecture à partir de la position précédente ou depuis le début.

### *Remarque :*

*Ce système comprend deux connecteurs USB, ce qui permet de brancher deux clés USB.*

*Il vous suffit d'appuyer sur la liste pour sélectionner la clé USB souhaitée.*

*La clé USB apparaît dans la liste en tant que My USB1 (Mon USB1), My USB2 (Mon USB2).*

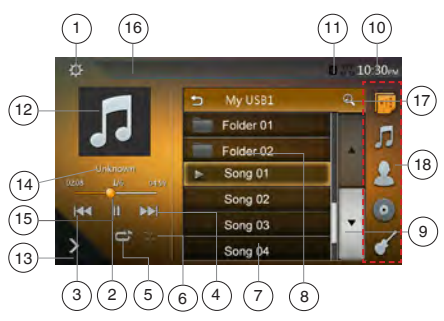

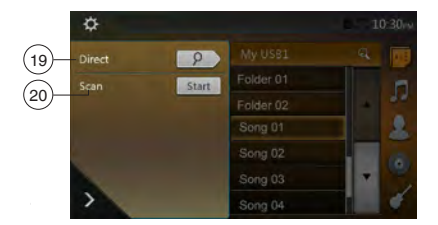

- 1 Touche d'option
- 2 Touche de lecture/mise en pause
- 3 Touche de morceau précédent/de retour rapide
- 4 Touche de morceau suivant/d'avance rapide
- 5 Touche de répétition
- 6 Touche de mélange
- 7 Fichiers audio dans la liste
- 8 Dossiers dans la liste
- 9 Touche de changement de page
- 10 Heure système
- 11 Indicateur de l'état Bluetooth
- 12 Pochette de l'album (MP3, FLAC)
- 13 Touche de raccourci
- <span id="page-26-0"></span>14 - Zone pour les infos ID3 actuelles
- 15 Indicateur du temps de lecture écoulé/barre de recherche
- 16 Informations relatives à l'état de la lecture
- 17 Touche de recherche alphabétique
- 18 Liste des catégories
- 19 Touche Direct
- 20 Touche de balayage

### *Lecture des fichiers audio de la clé USB* **Mise en pause/reprise de la lecture**

- 1. Appuyez sur la touche **[ ]** pour mettre la lecture en pause.
- 2. Appuyez à nouveau sur la touche **[ ]** pour reprendre la lecture.

### **Passage au fichier précédent/suivant**

Appuyez sur la touche **[ ]** ou **[ ]** pendant la lecture pour lire le fichier précédent ou suivant.

- Appuyez sur la touche **[** $\text{M}$ **]** pour commencer la lecture au début du morceau suivant.
- Si vous appuyez sur la touche **[ ]**, la lecture commence au début du morceau actuel ; si vous appuyez à nouveau sur cette touche dans les 5 secondes, la lecture commence au début du morceau précédent.

### **Avance et retour rapide**

Appuyez sur la touche **[ ]** ou **[ ]** et maintenez-la enfoncée pendant 2 secondes pour lancer l'avance ou le retour rapide pendant la lecture. La vitesse de lecture est d'abord doublée, puis elle est multipliée par 4, par 8, puis par 16. La lecture reprend à la vitesse normale quand vous relâchez la pression sur la touche.

### *Remarque :*

*\* La vitesse d'avance et de retour rapide peut varier selon les fichiers audio.*

### **Lecture répétée**

\* Le paramètre de répétition par défaut est la répétition de tous les morceaux.

Appuyez une fois sur la touche **[ ]** pour répéter le morceau, une autre fois pour répéter le dossier et encore une fois pour tout répéter.

### **Lecture mélangée**

- 1. Appuyez sur la touche **[ ]** pour mélanger les morceaux du dossier actif durant la lecture.
- 2. Appuyez à nouveau sur cette touche pour désactiver la fonction.

### **Recherche alphabétique**

• Appuyez sur la touche **[ ]** pour effectuer une recherche alphabétique dans la liste.

### **Pochette de l'album**

Si le fichier audio MP3 en cours de lecture contient la pochette dans ID3, celle-ci sera affichée dans cette zone.

### **Zone des infos ID3**

Cette zone affiche les infos ID3 du fichier en cours de lecture.

### **Saut de chapitre à l'aide de la barre de recherche**

Appuyez sur dans la barre de recherche et faites-le glisser jusqu'à l'endroit où vous souhaitez commencer la lecture.

### **Sélection d'un dossier de la liste affichée**

Appuyez sur le titre du dossier dans la liste et la liste des fichiers et des sous-dossiers du dossier sélectionné s'affiche.

### **Sélection d'un morceau dans la liste affichée**

Cette fonction permet de sélectionner des morceaux dans la liste affichée.

- 1. Appuyez sur le titre du morceau dans la liste. La lecture du morceau sélectionné commence.
- 2. Si le morceau souhaité n'apparaît pas, appuyez sur l'écran et faites défiler la liste vers le haut ou vers le bas à l'aide du doigt.
- 3. Appuyez sur la touche du titre du morceau souhaité. La lecture du morceau correspondant commence.

### **Balayage des morceaux**

- 1. Appuyez sur la touche **[ ]** pour afficher la touche **[Scan Start ]**
- 2. Appuyez sur la touche **[Scan ]** pendant la lecture.
- La lecture commence à partir du morceau suivant et chaque morceau est reproduit pendant 10 secondes.
- La touche **[Scan** start **]** deviendra la touche **[Scan ]**.
- 3. Appuyez sur la touche **[Scan ]**.
- La lecture du morceau actuel continuera.
- La touche **[Scan ]** deviendra la touche **[Scan ]**.

\* La fonction permet de balayer tous les morceaux dans l'ordre une fois dans le dossier actif. Une fois le balayage terminé, la lecture reprend.

### **Recherche par numéro de morceau**

Cette opération permet de rechercher un morceau à l'aide de son numéro dans le dossier en cours de lecture.

- 1. Appuyez sur la touche **[ ]** pour afficher la touche **[ ]**.
- 2. Appuyez sur la touche **[ ]**. Le clavier numérique s'affiche.
- 3. Saisissez le numéro du morceau que vous souhaitez lire à l'aide des touches **[0]** à **[9]**, puis appuyez sur la touche **[OK]**.

La lecture commence au morceau correspondant au numéro saisi.

- Si le numéro du morceau saisi n'existe pas ou si la recherche par numéro de morceau n'est pas autorisée, l'image de l'écran ne change pas.
- Appuyez sur la touche **[ ]** afin de fermer le clavier numérique.
- Appuyez sur la touche **[ ]** pour fermer la fenêtre des options et afficher l'écran de lecture.

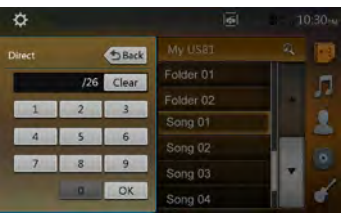

# <span id="page-27-0"></span>**10. FONCTIONNEMENT DU MODE USB VIDEO**

Ce système peut lire les fichiers vidéo USB (MP4, 3GP, etc.) stockés sur une clé USB reconnue comme « USB Mss Storage Class device ». Vous pouvez utiliser votre clé USB comme périphérique vidéo en y copiant simplement les fichiers vidéo de votre choix.

### *Remarque :*

- *• Ce système ne fonctionnera pas ou fonctionnera de façon incorrecte avec certains types de clé USB.*
- *• Les fichiers protégés par tout type de DRM ne peuvent pas être lus.*

### *Remarques à propos de l'utilisation des clés USB*

### **Remarques générales**

Si les fichiers ne sont pas pris en charge, la liste est vide.

**Remarques à propos de la structure des dossiers** Les restrictions applicables à la structure des dossiers sont identiques à celles du mode Lecteur USB audio.

### **Remarques à propos des titres d'étiquette**

Les restrictions applicables aux titres d'étiquette sont identiques à celles du mode Lecteur audio USB.

# *Sélection du mode USB vidéo*

Raccordez la clé USB contenant les fichiers vidéo au connecteur USB. Le système détecte automatiquement le périphérique branché et la touche **[USB Video]** du menu principal est activée.

### • **Quand une clé USB est déjà branchée**

Appuyez sur la touche **[USB Video]** pour choisir le mode USB vidéo.

Le système passe au mode USB Video et lance la lecture à partir de la position précédente ou depuis le début.

### *Remarque :*

*Ce système comprend deux connecteurs USB, ce qui permet de brancher deux clés USB.*

*Il vous suffit d'appuyer sur la liste pour sélectionner la clé USB souhaitée.*

*La clé USB apparaît dans la liste en tant que My USB1 (Mon USB1), My USB2 (Mon USB2).* 

# *Lecture des fichiers vidéo de la clé USB*

Pendant la lecture de la vidéo, appuyez sur l'écran afin d'afficher les touches de fonctionnement.

*\* Si vous n'appuyez pas sur l'écran pendant 10 secondes, l'affichage revient à l'écran de lecture.*

# *Format vidéo compatible*

Fichiers \*.mp4

- Format : MPEG4 Visual
	- MPEG4 AVC (H.264)
- Taille de l'image : 720 x 480 (MPEG4 Visual) • 1 920 x 1 080 (MPEG4 AVC)
- Format audio : AAC
- 
- Fréquence d'échantillonnage audio : 32/44,1/48 kHz

Fichiers \* m4v

- Format : MPEG4 Visual MPEG4 AVC (H.264)
- Taille de l'image : 720 x 480
- Format audio : AAC<br>• Fréquence d'échan
- Fréquence d'échantillonnage audio : 32/44,1/48 kHz

Fichiers \*.mpg

- Format : MPEG2
- Taille de l'image : 720 x 480
- Format audio : MP3
- Fréquence d'échantillonnage audio : 32/44,1/48 kHz

Fichiers \*.3gp

- Format : MPEG4 Visual H.263
- Format audio : AAC, AMR
- Fréquence d'échantillonnage audio : 8/16/32/44,1/48 kHz

### *Remarque :*

*Même si le format du fichier est mentionné ci-dessus, le NX405E ne lit pas tous les fichiers.*

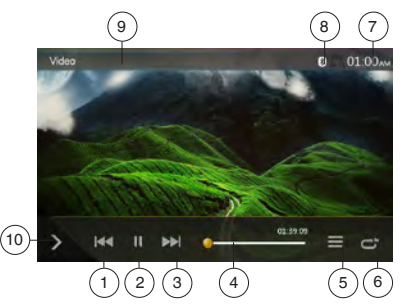

- 1 Touche de morceau précédent/de retour rapide
- 2 Touche de lecture/mise en pause
- 3 Touche de morceau suivant/d'avance rapide
- 4 Indicateur du temps de lecture écoulé/barre de recherche
- 5 Touche de la liste des menus
- 6 Touche de répétition
- 7 Heure système
- 8 Indicateur de l'état Bluetooth
- 9 Informations sur la lecture
- 10 Touche de raccourci

### **Mise en pause/reprise de la lecture**

- 1. Appuyez sur la touche **[ ]** pour mettre la lecture en pause.
- 2. Appuyez sur la touche **[ ]** pour reprendre la lecture.

# **Passage au fichier précédent/suivant**

Appuyez sur la touche **[ ]** ou **[ ]** pendant la lecture pour lire le fichier précédent ou suivant.

- Appuyez sur la touche **[ ]** pour commencer la lecture au début du morceau suivant.
- Si vous appuyez sur la touche **[ ]**, la lecture commence au début du morceau actuel ; si vous appuyez à nouveau sur cette touche dans les 5 secondes, la lecture commence au début du morceau précédent.

### **Lecture répétée**

\* Le paramètre de répétition par défaut est la répétition de tous les morceaux.

Appuyez une fois sur la touche **[ ]** pour répéter le morceau, une autre fois pour répéter le dossier et encore une fois pour tout répéter.

### **Saut de chapitre à l'aide de la barre de recherche**

Appuyez sur dans la barre de recherche et faites-le glisser jusqu'à l'endroit où vous souhaitez commencer la lecture.

### **Passage au menu USB Video**

Appuyez sur la touche **[ ]** pour suspendre la lecture et afficher le menu USB Video.

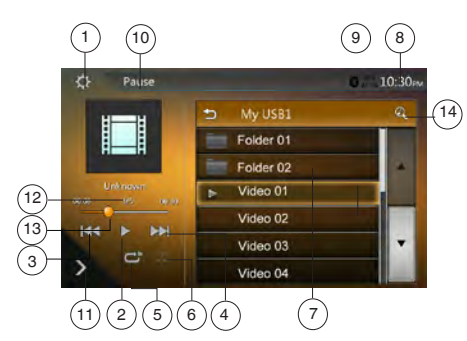

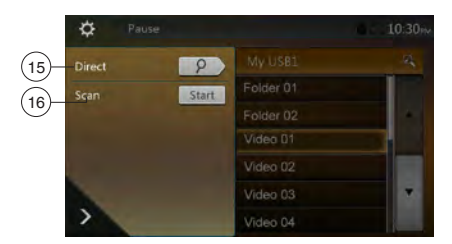

- 1 Touche d'option
- 2 Touche de lecture/mise en pause
- 3 Touche de morceau précédent/de retour rapide
- 4 Touche de morceau suivant/d'avance rapide
- 5 Touche de répétition
- 6 Touche de mélange
- 7 Liste des fichiers vidéo
- 8 Heure système
- 9 Indicateur de l'état Bluetooth
- 10 Informations relatives à l'état de la lecture
- 11 Touche de raccourci
- 12 Zone des informations sur le fichier actuel
- 13 Indicateur du temps de lecture écoulé/barre de recherche
- 14 Touche de recherche alphabétique
- 15 Touche Direct
- 16 Touche de balayage

### **Mise en pause/reprise de la lecture**

\*Sur l'écran du menu USB Video, l'état de la lecture est suspendu.

Appuyez sur la touche **[ ]** pour reprendre la lecture. L'écran passe automatiquement à l'écran vidéo.

### **Passage au fichier précédent/suivant**

Appuyez sur la touche **[ ]** ou **[ ]** pendant la lecture pour lire le fichier précédent ou suivant.

- Appuyez sur la touche **[ ]** pour commencer la lecture au début du morceau suivant.
- Si vous appuyez sur la touche **[ ]**, la lecture commence au début du morceau actuel ; si vous appuyez à nouveau sur cette touche dans les 5 secondes, la lecture commence au début du morceau précédent.

### **Lecture répétée**

\* Le paramètre de répétition par défaut est la répétition de tous les morceaux.

Appuyez une fois sur la touche **[ ]** pour répéter le morceau, une autre fois pour répéter le dossier et encore une fois pour tout répéter.

### **Lecture mélangée**

- 1. Appuyez sur la touche **[ ]** pour mélanger les morceaux du dossier actif durant la lecture.
- 2. Appuyez à nouveau sur cette touche pour désactiver la fonction.

### **Recherche alphabétique**

Appuyez sur la touche **[ ]** pour effectuer une recherche alphabétique dans la liste.

### **Zone des informations sur le fichier actuel**

Cette zone affiche les informations du fichier vidéo actuel : nom du fichier, numéro du fichier actif/total de fichiers dans le dossier en cours, temps de lecture écoulé/durée totale du fichier actuel.

### **Saut de chapitre à l'aide de la barre de recherche**

Appuyez sur  $\Box$  dans la barre de recherche et faites-le glisser jusqu'à l'endroit où vous souhaitez commencer la lecture.

### **Sélection d'un dossier de la liste affichée**

Cette opération est identique à celle du mode USB audio.

### **Sélection d'un morceau dans la liste affichée**

Cette opération est identique à celle du mode USB audio.

### **Balayage des morceaux**

Cette opération est identique à celle du mode USB audio.

### **Recherche par numéro de morceau**

Cette opération est identique à celle du mode USB audio.

Français

28 NX405E

# <span id="page-29-0"></span>**11. FONCTIONNEMENT DE L'iPod**

Vous pouvez raccorder votre iPod/iPhone à l'aide du câble de connexion fourni au moment de son achat, mais, dans ce cas, seul le son est audible. Pour profiter des films stockés sur l'iPod/iPhone et les visualiser sur ce périphérique, il est nécessaire d'utiliser le câble de connexion spécifique (CCA-750) vendu séparément. Toutefois, les nouveaux produits tels que cet appareil avec connecteur Lightning™ ne peuvent être connectés qu'avec un câble 10 broches (aucune sortie de signal vidéo), ce qui signifie qu'ils ne peuvent pas diffuser la vidéo en mode vidéo.

### *Remarque :*

- *Ce système ne fonctionnera pas ou fonctionnera de façon incorrecte avec des versions non prises en charge.*
- *Pour plus d'informations sur les modèles d'iPod/ iPhone compatibles, consultez notre site à l'adresse :*  **www.clarion.com**

### *Remarque à propos de l'utilisation de l'iPod/iPhone*

- Ne raccordez pas un iPod/iPhone à cet appareil si les écouteurs sont raccordés à l'iPod/iPhone.
- Une fois l'iPod/iPhone raccordé à cet appareil, les touches de commande de l'iPod sont désactivées pour l'utilisation en mode musique. En mode vidéo, n'utilisez pas les touches de l'iPod.
- En mode iPod, l'entrée de l'image de l'écran depuis le périphérique AUX est affichée sur le moniteur arrière.
- Lorsqu'aucune donnée n'est disponible, l'affichage des titres reste vierge.
- Réglez la langue de l'iPod/iPhone sur l'anglais avant de le raccorder. Certains caractères spécifiques à d'autres langues peuvent ne pas s'afficher correctement.
- **Précautions au sujet de la décharge de la batterie :**

Si l'iPod/iPhone est raccordé à cet appareil alors que sa batterie interne est épuisée, cette fonction risque de ne pas fonctionner correctement. En cas d'épuisement de la batterie, vous devez la recharger avant de raccorder l'iPod/l'iPhone.

# *Fonctionnement du menu iPod Audio*

Branchez votre iPod/iPhone sur le connecteur USB. Le système détecte automatiquement le périphérique connecté.

### *Remarque :*

*1. Ce système dispose de deux connecteurs USB ; utilisez le connecteur USB portant l'indication iPod/ iPhone. Si vous connectez un autre câble USB, l'iPod/ iPhone ne peut pas lire la musique.*

*2. Lorsque le mode iPod est sélectionné et que la radio Internet ou le lecteur audio utilisé n'est pas un*  *iPod, ce dernier risque de ne pas fonctionner correctement.*

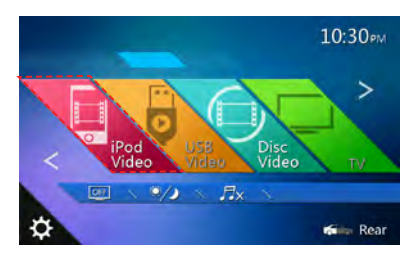

La lecture commence après un certain temps à partir de l'endroit où l'iPod/iPhone avait été mis en pause.

• Lorsqu'un iPod/iPhone est déjà connecté

Appuyez sur la touche **[ ]** de l'écran du menu principal. Le système passe au mode iPod et lance la lecture à partir de la position précédente.

# *Écran du mode iPod Audio ID3*

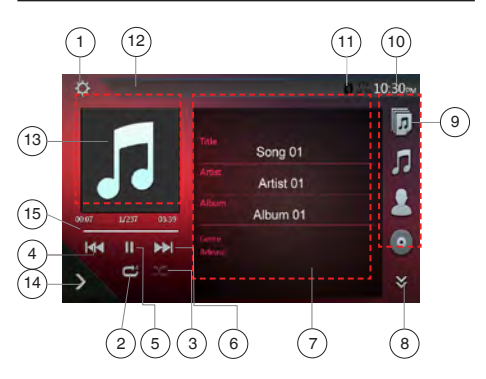

- 1 Touche d'option
- 2 Touche de répétition
- 3 Touche de mélange
- 4 Touche de morceau précédent/de retour rapide
- 5 Touche de lecture/mise en pause
- 6 Touche de morceau suivant/d'avance rapide
- 7 Informations ID3
- 8 Touche de page suivante **[ ]** / page précédente **[ ]**
- 9 Liste des catégories
- 10 Heure système
- 11 Indicateur de l'état Bluetooth
- 12 Indicateur de l'état de lecture
- 13 Pochette
- 14 Touche de raccourci
- 15 Barre de progression

### <span id="page-30-0"></span>**Mise en pause/reprise de la lecture**

- 1. Appuyez sur la touche **[ ]** pour mettre la lecture en pause.
- 2. Appuyez à nouveau sur la touche **[ ]** pour reprendre la lecture.

### **Passage au fichier précédent/suivant**

- Appuyez sur la touche **[ ]** ou **[ ]** pendant la lecture pour lire le fichier précédent ou suivant.
- Appuyez sur la touche **[ ]** pour commencer la lecture au début du morceau suivant.
- Si vous appuyez sur la touche **[ ]**, la lecture commence au début du morceau actuel ; si vous appuyez à nouveau sur cette touche dans les 5 secondes, la lecture commence au début du morceau précédent.

### **Avance et retour rapide**

Appuyez sur la touche **[ ]** ou **[ ]** et maintenez-la enfoncée pendant 2 secondes pour lancer l'avance ou le retour rapide pendant la lecture.

### *Remarque :*

*\* La vitesse d'avance et de retour rapide peut varier selon les fichiers audio.*

### **Lecture répétée**

\* en fonction de l'iPod.

1. Appuyez une fois sur la touche **[ ]** pour répéter le morceau et une autre fois pour tout répéter.

### **Lecture mélangée**

- 1. Appuyez sur la touche **[ ]** pour mélanger les morceaux du dossier actif durant la lecture.
- 2. Appuyez à nouveau sur cette touche pour désactiver la fonction.

### **Pochette de l'album**

Si le fichier audio en cours de lecture contient la pochette dans ID3, celle-ci sera affichée dans cette zone.

### **Zone des infos ID3**

Cette zone affiche les informations ID3 du fichier en cours de lecture : titre du morceau, informations sur l'artiste, informations sur l'album (genre, liste et date de sortie).

### **Liste des catégories**

Sélectionnez différentes catégories de morceaux à écouter. Les catégories sont les mêmes que sur l'iPod/iPhone.

# *Écran du mode liste iPod Audio*

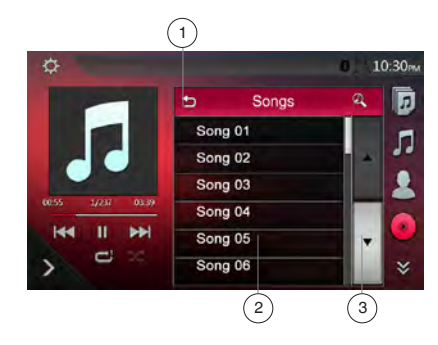

- 1 Retour au dossier parent
- 2 Liste de lecture
- 3 Touche de changement de page
- Dans l'écran du mode d'informations ID3, appuyez sur la zone d'informations ID3 pour afficher la liste de lecture. Dans l'écran du mode liste de lecture. appuyez sur la touche **[ ]** pour revenir au dossier parent. Si la liste est dans le dossier racine, appuyez sur cette touche pour fermer la liste.

### *Écran du mode liste de l'iPod audio*

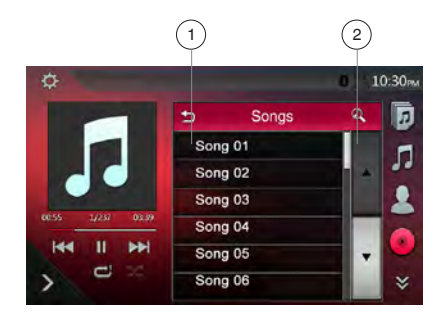

- 1 Retour au dossier parent
- 2 Touche de recherche alphabétique
- Appuyez sur la touche **[ ]** pour revenir au dossier parent. Si la liste est dans le dossier racine, appuyez sur cette touche pour fermer la liste.
- Appuyez sur la touche **[**  $\sigma$ ] pour effectuer une recherche alphabétique dans la liste.

### <span id="page-31-0"></span>*Écran du mode de commande simple de l'iPod audio*

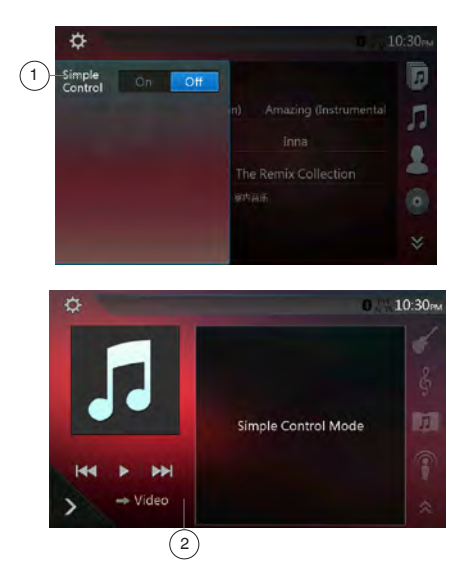

- 1 Touche de commande simple
- 2 Touche du mode vidéo
- Si la commande simple est définie sur **[ ]** dans le menu d'options, l'écran passe en mode de commande simple. Ce mode peut également afficher la vidéo de l'iPod/iPhone, que le mode soit iPod audio ou iPod vidéo, Toutefois, seules les fonctions Morceau précédent, Lecture/mise en pause et Morceau suivant peuvent être utilisées.
- Appuyez sur la touche [ $\blacksquare$  **Wideo**] pour lire la vidéo depuis l'iPod.

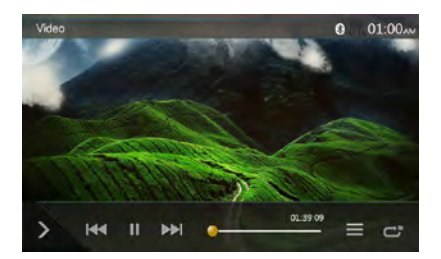

### **Saut de morceau (mode de commande simple)**

Appuyez sur la touche **[ ]** ou **[ ]** pendant la lecture. Chaque fois que vous appuyez sur la touche, la lecture avance ou recule d'un morceau, puis reprend.

- Appuyez sur la touche [ $\text{M}$ ] pour commencer la lecture au début du morceau suivant.
- Appuyez sur la touche **[** $\parallel \parallel$  pour commencer la lecture au début du morceau en cours.

Si vous appuyez de nouveau sur cette touche dans les 5 secondes qui suivent, la lecture commence au début du morceau précédent.

*Remarque : En mode de commande simple, la meilleure manière de commander l'iPod est via l'iPod.*

### **Sélection d'un élément dans une liste à l'écran**

- (1). Appuyez sur la liste à l'écran et faites-la défiler vers le haut ou vers le bas à l'aide du doigt.
- (2). Appuyez sur l'élément souhaité de la liste à l'écran afin d'afficher la liste des morceaux correspondante.
- (3). Appuyez sur le nom du morceau souhaité dans la liste pour le lire.

# *Fonctionnement du menu iPod Video*

Branchez votre iPod/iPhone sur le connecteur USB. Le système détecte automatiquement le périphérique connecté.

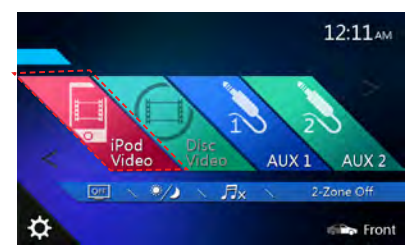

- **Lorsqu'un iPod/iPhone est déjà connecté** Appuyez sur la touche **[ ]** de l'écran du menu principal. Le système passe au mode iPod Video et lance la lecture à partir de la position précédente. Appuyez sur la touche MENU sur la façade de l'appareil pour revenir au menu principal.
- **Affichage de données vidéo sur l'iPod/iPhone (uniquement pour le modèle iPod/iPhone doté de fonctions vidéo)**

Si vous raccordez un iPod/iPhone avec vidéo à l'aide du câble de connexion en option, vous pouvez visionner les données vidéo et les diaporamas stockés sur l'iPod/ iPhone sur l'écran de cet appareil (et sur le moniteur arrière s'il est raccordé).

# <span id="page-32-0"></span>*Fonctionnement de l'écran du mode iPod Video ID3 et du menu iPod Video*

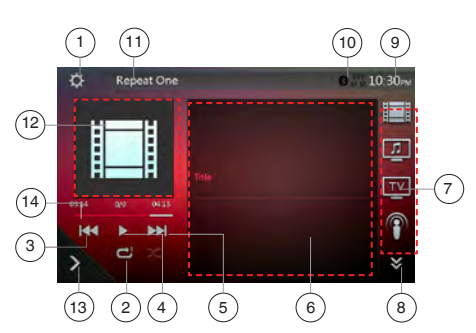

- 1 Touche d'option
- 2 Touche de répétition
- 3 Touche de morceau précédent
- 4 Touche de lecture/mise en pause
- 5 Touche de morceau suivant
- 6 Titre du fichier en cours
- 7 Liste des catégories
- 8 Touche de page suivante **[ ]** / page précédente**[ ]**
- 9 Heure système
- 10 Indicateur de l'état Bluetooth
- 11 Indicateur de l'état de lecture
- 12 Pochette
- 13 Touche de raccourci
- 14 Barre de progression

### **Mise en pause/reprise de la lecture**

- 1. Appuyez sur la touche **[ ]** pour mettre la lecture en pause.
- 2. Appuyez à nouveau sur la touche **[ ]** pour reprendre la lecture.

### **Passage au fichier précédent/suivant**

- Appuyez sur la touche **[ ]** ou **[ ]** pendant la lecture pour lire le fichier précédent ou suivant.
- Appuyez sur la touche [ $\text{M}$ ] pour commencer la lecture au début du morceau suivant.
- Appuyez sur la touche **[ ]** pour commencer la lecture au début du morceau en cours.

### **Lecture répétée**

\* Le paramètre de répétition par défaut dépend de l'iPod/iPhone.

1. Appuyez une fois sur la touche **[ ]** pour répéter le morceau et une autre fois pour tout répéter.

### **Pochette de l'album**

Si le fichier vidéo en cours de lecture contient la pochette dans ID3, celle-ci sera affichée dans cette zone.

### **Zone des infos ID3**

Cette zone affiche le titre du fichier en cours de lecture.

### **Liste des catégories**

Sélectionnez différentes catégories de films à regarder. Les catégories sont les mêmes que sur l'iPod/iPhone.

### *Écran du mode liste iPod Video*

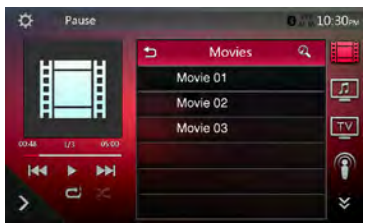

Cette opération est identique à celle du mode iPod Audio.

### *Écran du mode de commande simple iPod Video*

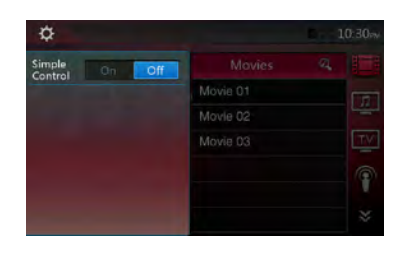

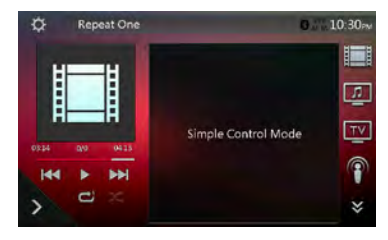

Cette opération est identique à celle du mode iPod Audio.

# Mode d'emplo Mode d'emploi

# <span id="page-33-0"></span>*Écran du mode de lecture iPod Video*

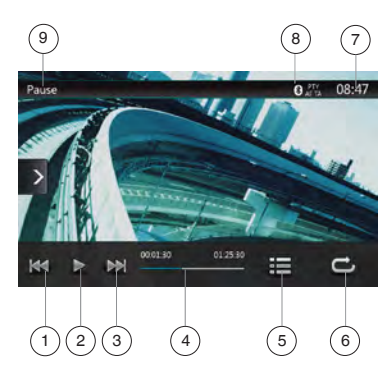

- 1 Touche de morceau précédent/de retour rapide
- 2 Touche de lecture/mise en pause
- 3 Touche de morceau suivant/d'avance rapide
- 4 Barre de progression
- 5 Touche de la liste des menus
- 6 Touche de répétition
- 7 Heure système
- 8 Indicateur de l'état Bluetooth
- 9 Informations sur la lecture

### **Mise en pause/reprise de la lecture**

- 1. Appuyez sur la touche **[ ]** pour mettre la lecture en pause.
- 2. Appuyez à nouveau sur la touche **[ ]** pour reprendre la lecture.

### **Passage au morceau précédent/suivant**

- Appuyez sur la touche [  $\uplus$  ] ou [ $\uplus$ ] pendant la lecture pour lire le morceau précédent ou suivant.
- Appuyez sur la touche **[ ]** pour commencer la lecture au début du morceau suivant.
- Si vous appuyez sur la touche **[ ]**, la lecture commence au début du morceau actuel ; si vous appuyez à nouveau sur cette touche dans les 5 secondes, la lecture commence au début du morceau précédent.

### **Avance et retour rapide**

Appuyez sur la touche **[ ]** ou **[ ]** et maintenez-la enfoncée pendant 2 secondes pour lancer l'avance ou le retour rapide pendant la lecture. Relâchez la touche et la lecture reprendra à la vitesse normale.

### *Remarque :*

*\* La vitesse d'avance et de retour rapide peut varier selon les fichiers vidéo.*

### **Lecture répétée**

\* Par défaut, la répétition est désactivée. Appuyez une fois sur la touche  $\left[\right]$  **a**<sup>1</sup> pour répéter le morceau et une autre fois pour tout répéter.

#### *Remarque :*

• *Le fonctionnement du mode iPod Video est identique à celui du mode iPod Audio. Consultez la section Fonctionnement du mode iPod Audio.*

### *Remarque :*

• *La lecture vidéo n'est pas disponible sur tous les modèles iPod/iPhone. Contactez votre revendeur Clarion pour obtenir les détails. Cette fonction peut requérir un câble de connexion en option ou un accessoire.*

#### *Remarque :*

- *La vidéo ne s'affiche pas lorsque le véhicule roule.*
- *Selon l'état de l'iPod/iPhone, la lecture des données vidéo peut s'avérer impossible.*
- *Le réglage du volume des données vidéo est relativement plus faible que celui des données audio. Veillez à abaisser le réglage du volume avant de passer dans un autre mode.*
- *Ne sélectionnez pas de catégories sans plage enregistrée sur l'écran du menu iPod. L'iPod/l'iPhone risquerait de se figer. Si l'iPod/iPhone ne réagit pas, réinitialisez l'iPod/iPhone en suivant la procédure décrite dans le mode d'emploi de votre iPod/iPhone.*
- *Il se peut que le son soit en léger décalage avec les images.*

# <span id="page-34-0"></span>**12. FONCTIONNEMENT DU LECTEUR AUDIO Bluetooth®**

Certains téléphones portables Bluetooth possèdent des fonctionnalités audio et certains lecteurs audio portables sont compatibles avec la technologie Bluetooth. Ces périphériques sont désignés dans ce manuel par l'expression « lecteurs audio Bluetooth ». Ce système est capable de lire les données audio stockées sur un lecteur audio Bluetooth.

### *Remarque :*

- *Ce système ne fonctionnera pas ou fonctionnera de façon incorrecte avec certains lecteurs audio Bluetooth.*
- *Pour plus d'informations sur les lecteurs audio Bluetooth compatibles, consultez le site suivant :*  **www.clarion.com**

# *Sélection du mode Audio Bluetooth*

1. Appuyez sur la touche **[BT Audio]** pour sélectionner le mode Bluetooth Audio.

Le système passe au mode Bluetooth. Si la connexion avec un lecteur audio Bluetooth est déjà établie, vous pouvez choisir la fonction musicale.

- 2. Appuyez sur la touche MENU sur la façade de l'appareil pour revenir au menu principal.
- Une fois la connexion avec un lecteur audio Bluetooth établie, l'icône **[ ]** est affichée en haut de l'écran.

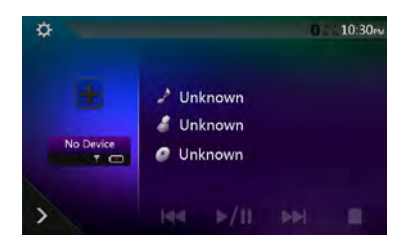

# *Paramètres du lecteur audio Bluetooth*

Vous pouvez confirmer diverses informations relatives aux fonctionnalités de l'interface Bluetooth.

- 1. Appuyez sur la touche **[ ]** pour afficher les informations à l'écran.
- 2. Une fois que vous avez confirmé les informations Bluetooth, appuyez sur la touche **[ ]** pour revenir à l'écran précédent.

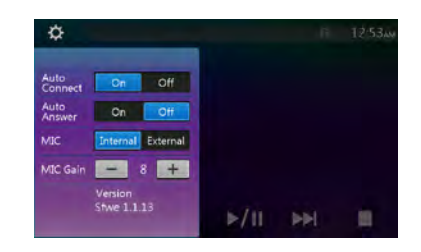

### *Enregistrement du lecteur audio Bluetooth (jumelage)*

Vous pouvez enregistrer 3 lecteurs audio Bluetooth maximum.

La version Bluetooth de votre téléphone portable est antérieure à 2.0.

Saisissez le code PIN « 0000 ».

- 1. Mettez le lecteur audio Bluetooth que vous souhaitez enregistrer sous tension.
- 2. Appuyez sur la touche de périphérique afin d'afficher l'écran de sélection de périphérique.

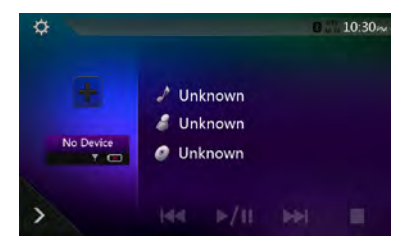

3. Appuyez sur la touche **[ ]** pour afficher l'écran de recherche de périphérique.

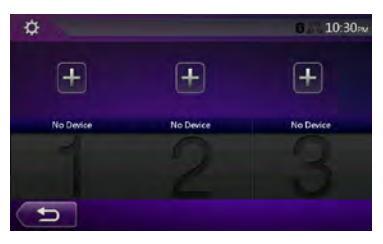

<span id="page-35-0"></span>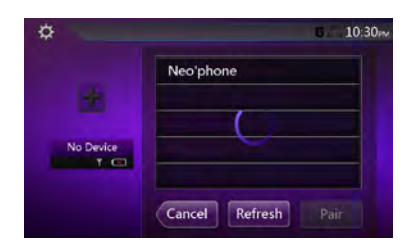

4. Appuyez sur la touche du périphérique souhaité, puis sur la touche **[ ]** pour enregistrer le lecteur audio Bluetooth. Sélectionnez ensuite une image de ce périphérique.

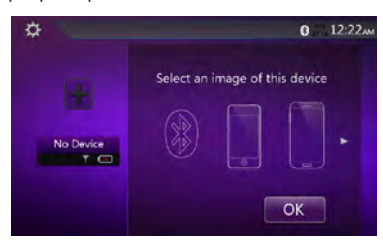

Une fois le jumelage terminé, le lecteur audio Bluetooth enregistré devient le périphérique actif. Après la sélection de l'icône de favori, l'écran revient à la liste des périphériques. Appuyez sur la touche **[ ]** et l'écran revient au mode audio Bluetooth.

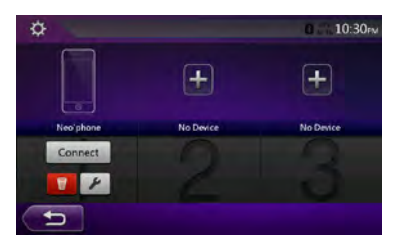

- **Procédure de suppression de l'enregistrement du lecteur audio Bluetooth**
- 1. Appuyez sur la touche **[ ]** pour supprimer le périphérique.
- Un écran de confirmation s'affiche.
- 2. Appuyez sur la touche **[ ]** pour confirmer la suppression.

### *Sélection du lecteur audio Bluetooth*

Pour passer du lecteur audio Bluetooth actif à un autre périphérique déjà enregistré, procédez de la manière suivante.

- 1. Appuyez sur la touche de périphérique afin d'afficher l'écran de sélection de périphérique.
- 2. Appuyez sur la touche du périphérique connecté, puis sur la touche [ Disconnect ] pour déconnecter le périphérique actif.
- 3. Appuyez sur la touche du périphérique à utiliser. Appuyez sur la touche **[ ]** pour que ce

périphérique devienne le périphérique actif. Le téléphone portable correspondant devient le téléphone actif.

4. Appuyez sur la touche **[ ]** pour revenir à l'écran précédent.

### *Commande du lecteur audio Bluetooth*

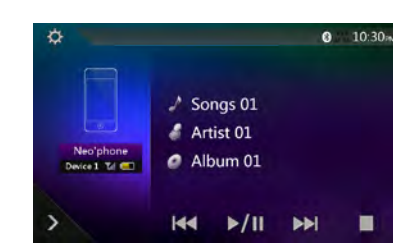

### *Remarque :*

• *Occasionnellement et selon le type d'environnement, les sons peuvent être fragmentés ou des bruits de commutation peuvent être générés.*

### **Lecture de musique**

Une fois la connexion avec un lecteur audio Bluetooth établie, le mode de lecture est automatiquement sélectionné.

• Si la lecture n'est pas lancée sur certains appareils, appuyez sur la touche **[ ]**.

### **Mise en pause de la lecture**

1. Appuyez sur la touche **[ ]** pendant la lecture.

### **Celle-ci s'interrompt**

2. Pour reprendre la lecture, appuyez sur la touche **[** $\blacktriangleright$  **/III**. La lecture reprend.

### **Saut de morceau (recherche)**

3. Appuyez sur la touche **[ ]** ou **[ ]** pendant la lecture.

### **Arrêt de la lecture**

4. Appuyez sur la touche **[ ]** pendant la lecture. La lecture est interrompue ; appuyez sur la touche **[**  $\blacktriangleright$  **/**  $\blacksquare$  pour lire le premier morceau.
# **13. FONCTIONNEMENT DU TÉLÉPHONE Bluetooth®**

Une fois la connexion au téléphone portable Bluetooth établie, les fonctions suivantes sont accessibles sur cet appareil :

- Écoute des appels téléphoniques via les hautparleurs du véhicule.
- Réponse à un appel entrant.
- Composition d'un numéro à l'aide du clavier numérique à l'écran.
- Réalisation d'un appel à l'aide des données du répertoire du téléphone portable sélectionné.
- Réalisation d'un appel à l'aide des données de l'historique des appels (entrant/sortant).

### *Remarque :*

- *Tous les modèles de téléphone portable ne sont pas capables de transférer les données du répertoire à l'appareil.*
- *La transmission des données du répertoire téléphonique peut durer longtemps. La réalisation d'appels est désactivée pendant la transmission des données.*

# *Sélection du mode téléphone Bluetooth*

- 1. Appuyez sur la touche **[TEL]** pour sélectionner le mode téléphone Bluetooth.
- L'écran Téléphone s'affiche.
- 2. Appuyez sur la touche MENU sur la façade de l'appareil pour revenir au menu principal.
- Si aucun téléphone Bluetooth n'est connecté, l'icône **[[]** apparaît en haut de l'écran.

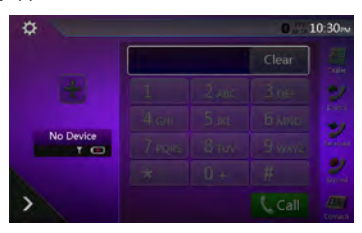

• Une fois la connexion avec un lecteur audio Bluetooth établie, l'icône **[ ]** est affichée en haut de l'écran.

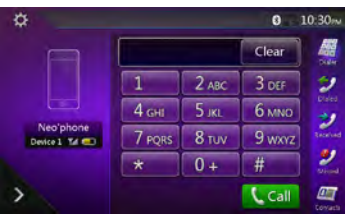

# *Paramètres du téléphone Bluetooth*

Vous pouvez confirmer diverses informations relatives aux fonctionnalités de l'interface Bluetooth.

- 1. Appuyez sur la touche **[ ]** pour afficher les informations à l'écran.
- 2. Configurez l'option souhaitée. Consultez les rubriques suivantes pour plus d'informations.
- 3. Une fois que vous avez confirmé les informations Bluetooth, appuyez sur la touche **[ ]** pour revenir à l'écran précédent.

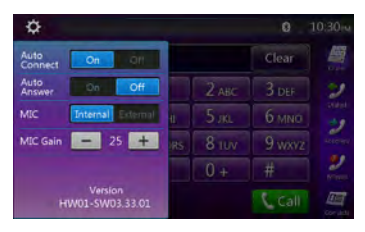

# **Réglage de la connexion automatique**

Le système reconnecte automatiquement le téléphone portable en cas de perte de connexion ou de redémarrage du système.

• Le réglage par défaut est « On » (Activer). Appuyez sur la touche  $\begin{bmatrix} 0 & 0 \\ 0 & 1 \end{bmatrix}$  ou  $\begin{bmatrix} 0 & 0 \\ 0 & 1 \end{bmatrix}$  de l'option Automatic Connection (Connexion automatique) pour activer ou désactiver la fonction.

# **Réglage du décrochage automatique**

Quand un appel arrive, le téléphone répond automatiquement après 5 secondes.

• Le réglage par défaut est « OFF » (désactiver). Appuyez sur la touche **[ ]** ou **[ ]** de l'option Automatic Connection (Connexion automatique) pour activer ou désactiver la fonction.

# **Réglage du gain du microphone**

Vous pouvez régler le niveau d'entrée du microphone sur 30 niveaux.

• Appuyez sur l'indicateur de niveau de l'option Microphone Gain (gain du micro) pour régler le niveau d'entrée.

### *Remarque :*

• *L'environnement peut affecter le niveau d'entrée du microphone. Réglez le niveau si votre interlocuteur à des problèmes de réception.*

Mode d'emploi

Mode d'emplo

# *Enregistrement du téléphone portable (jumelage)*

Vous pouvez enregistrer jusqu'à 3 téléphones portables. La méthode d'enregistrement est identique à celle décrite au point « Enregistrement du lecteur audio Bluetooth ».

La version Bluetooth de votre téléphone portable est antérieure à 2.0.

Saisissez le code PIN « 0000 ».

- 1. Mettez le téléphone portable que vous souhaitez enregistrer sous tension.
- 2. Appuyez sur la touche de périphérique **[ ]** afin d'afficher l'écran de sélection de périphérique.

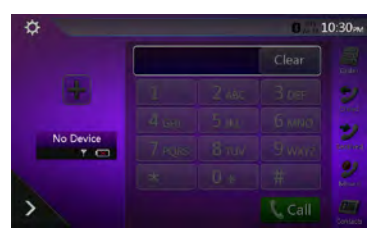

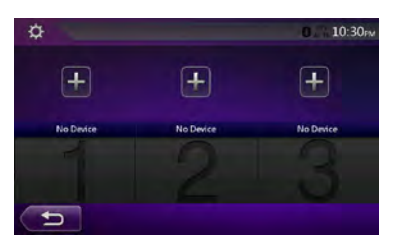

3. Appuyez sur la touche **[ ]** pour afficher l'écran de recherche de périphérique.

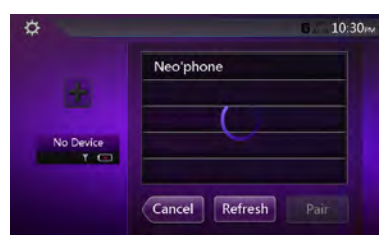

4. Appuyez sur une touche du téléphone portable pour la définir comme touche d'enregistrement, puis sur **[ ]** pour enregistrer le téléphone portable Bluetooth.

Vous ne pouvez pas choisir une touche ayant servi à enregistrer un autre téléphone portable. Sélectionnez une touche de téléphone portable vide.

5. Si vous êtes invité à saisir un code sur votre téléphone portable, saisissez le code défini pour cet appareil.

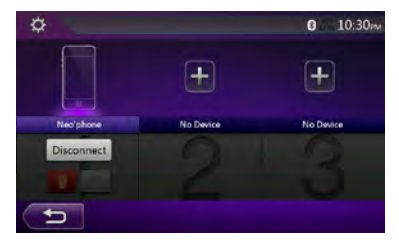

Une fois le jumelage terminé, le téléphone portable enregistré devient le téléphone actif et l'écran du téléphone s'affiche à nouveau.

- Procédure de suppression de l'enregistrement d'un téléphone portable
- 1. Appuyez sur la touche **[ ]** pour supprimer le périphérique. Un écran de confirmation s'affiche.
- 2. Appuyez sur la touche **[ ]** pour confirmer la suppression.

# *Sélection du téléphone portable*

Pour passer du téléphone portable actif à un autre périphérique déjà enregistré, procédez de la manière suivante.

- 1. Appuyez sur la touche de périphérique afin d'afficher l'écran de sélection de périphérique.
- 2. Appuyez sur la touche du périphérique connecté, puis sur la touche **[ Disconnect** | pour déconnecter le périphérique actif.
- 3. Appuyez sur la touche du périphérique à utiliser. Appuyez sur la touche **[ ]** pour que ce périphérique devienne le périphérique actif. Le téléphone portable correspondant devient le téléphone actif.
- Si le téléphone portable n'est pas sous tension, allumez-le.
- Le téléphone portable peut vous demander d'accepter la connexion Bluetooth ou de saisir le code correspondant à cet appareil. Réalisez ces opérations conformément au message affiché.
- 4. Appuyez sur la touche **[ ]** pour revenir à l'écran précédent.

# *Obtention des données du répertoire téléphonique*

L'envoi des données du répertoire téléphonique du téléphone portable permet de réaliser un appel au départ de la fonction de répertoire téléphonique de cet appareil.

# *Fonctionnement du téléphone*

# **Réalisation d'un appel à l'aide du clavier à l'écran**

- 1. Appuyez sur la touche **[ ]** pour afficher le clavier à l'écran.
- 2. Composez le numéro à l'aide du clavier tactile affiché à l'écran.

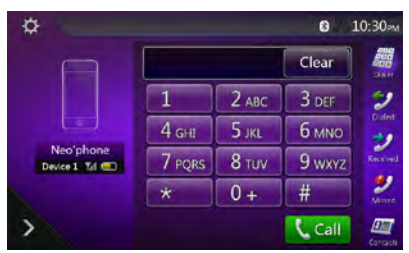

- 3. Appuyez sur la touche **[ ]** (Envoyer) pour appeler le numéro composé.
- L'écran d'interruption pour le téléphone suivant s'affiche pendant l'appel.

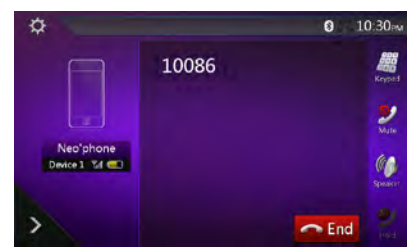

- Appuyez sur la touche **[ ]** pour parler via le téléphone portable et annuler la fonction mains libres (mode privé). Pour revenir à la fonction mains libres, appuyez à nouveau sur la touche **[ ]**.
- Appuyez sur la touche **[ ]** pour couper le microphone. Vous entendez votre interlocuteur, mais votre interlocuteur ne vous entend pas.
- Appuyez sur la touche **[2]** pour mettre l'appel en cours en attente et pouvoir ainsi répondre au deuxième appel entrant. Appuyez de nouveau pour reprendre le premier appel Si vous recevez un deuxième appel alors que vous êtes déjà en conversation, vous pouvez répondre à ce nouvel appel en mettant l'appel en cours en attente ou en y mettant fin. Vous pouvez également ignorer le deuxième appel.

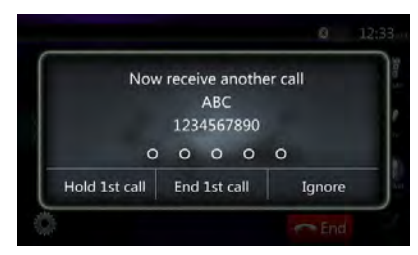

4. Une fois l'appel terminé, appuyez sur la touche *D* End pour raccrocher.

#### *Remarque :*

*• Selon le téléphone portable, il se peut que l'écran d'interruption pour écoute du téléphone soit fermé et que la connexion à ce système soit interrompue lors du passage en mode privé.*

# **Réalisation d'un appel à l'aide du répertoire**

Vous pouvez utiliser les données du répertoire obtenues du téléphone portable pour passer un appel depuis cet appareil.

### *Remarque :*

- *• Avant d'utiliser cette fonction, vous devez effectuer le transfert des données du répertoire depuis le téléphone portable.*
- *• Seules les entrées du répertoire contenant au moins un numéro de téléphone enregistré s'affichent à l'écran du répertoire.*
- 1. Appuyez sur la touche **[ ]** afin d'afficher l'écran du répertoire.
- 2. Appuyez sur la touche du nom que vous souhaitez appeler.
- Faites défiler la liste vers le haut ou vers le bas à l'aide du doigt.
- 3. Appuyez sur la touche **[ ]** pour composer le numéro sélectionné. L'écran d'interruption pour l'écoute du téléphone s'affiche et l'appel commence.
- Une fois l'appel terminé, appuyez sur la touche **[**  $\bigcirc$  **End |** pour raccrocher.

### **Réalisation d'un appel à l'aide de l'historique**

Le système peut invoquer les données des appels composés/entrants mémorisées dans l'appareil. Vous pouvez confirmer le numéro et l'utiliser pour réaliser un appel depuis cet appareil.

- 1. Appuyez sur la touche **[ ]**. L'écran de l'historique s'affiche.
- Les numéros sont classés en appels sortants, appels en absence et appels entrants.
- Faites défiler la liste vers le haut ou vers le bas à l'aide du doigt.
- 2. Appuyez sur la touche correspondante au numéro de l'historique que vous souhaitez composer.
- 3. Appuyez sur la touche **[ ]** pour composer le numéro sélectionné. L'écran d'interruption pour l'écoute du téléphone s'affiche et l'appel commence.
- Une fois l'appel terminé, appuyez sur la touche **[**  $\sim$  End **]** pour raccrocher.

# **Réponse à un appel entrant**

En cas d'appel entrant, l'écran d'interruption pour écoute du téléphone suivant apparaît.

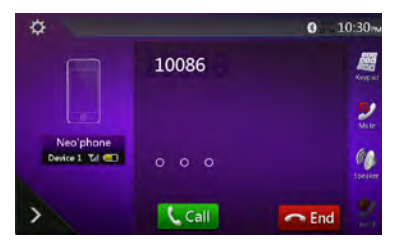

Vous pouvez répondre à l'appel entrant sur ce système en réalisant les opérations suivantes.

- 1. Appuyez sur la touche **[ ]** pour répondre à l'appel.
- 2. Une fois l'appel terminé, appuyez sur la touche **[**  $\sim$  End **]** pour raccrocher.

# **14. FONCTIONNEMENT DU TUNER**

Le tuner de cet appareil est doté du système RDS (Radio Data System) sur la bande FM.

# **Écoute du tuner**

- 1. Appuyez sur la touche **[Tuner]** de l'écran du menu principal. L'écran du mode tuner s'affiche.
- 2. Appuyez sur la touche **[FM1/FM2/FM3/AM]** pour sélectionner la bande de fréquences. Chaque fois que vous appuyez sur cette touche, la bande de réception change comme suit : FM1->FM2-> FM3->AM -> FM1...

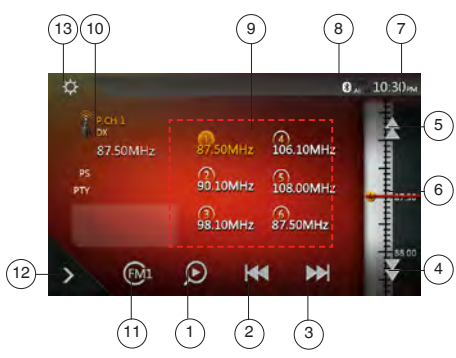

- 1 Touche de balayage des stations mémorisées
- 2 Touche de recherche descendante
- 3 Touche de recherche ascendante
- 4 Touche d'étape vers le bas
- 5 Touche d'étape vers le haut
- 6 Affichage des fréquences
- 7 Heure système
- 8 Indicateur de l'état Bluetooth
- 9 Liste des canaux mémorisés
- 10 Indicateur DX/local
- 11 Touche de bande
- 12 Touche de raccourci
- 13 Touche d'option

# **Syntonisation par recherche**

- 1. Appuyez sur la touche **[FM1/2/3/AM]** pour choisir la bande de fréquences radio (FM ou AM).
- 2. Appuyez sur la touche **[ ]** ou **[ ]**.
- Quand vous appuyez sur la touche **[ ]**, vous cherchez dans les fréquences supérieures.
- Quand vous appuyez sur la touche **[ ]**, vous cherchez dans les fréquences inférieures.

# **Syntonisation par étape**

1. Appuyez sur la touche **[FM1/2/3/AM]** pour choisir la bande de fréquences radio (FM ou AM).

2. Appuyez sur la touche **[ ]** ou **[ ]** du menu des fréquences pour rechercher la fréquence supérieure ou inférieure par étape.

# **Rappel d'une station présélectionnée**

- 1. Appuyez sur la touche **[FM1/2/3/AM]** pour choisir la bande de fréquences radio (FM ou AM) souhaitée du tuner.
- 2. Appuyez sur la station présélectionnée (1 à 6) de la liste des mémorisations.

# **Mémorisation manuelle**

- 1. Appuyez sur la touche de la bande de fréquences dans laquelle vous souhaitez mémoriser la station.
- 2. Syntonisez une station que vous souhaitez mémoriser à l'aide de la syntonisation par recherche, de la syntonisation par étape ou de la syntonisation par présélection.
- 3. Appuyez sur la touche de présélection de votre choix et maintenez-la enfoncée pendant 2 secondes environ pour mémoriser la station de radio.

# **Réglage de la fonction RDS**

Appuyez sur la touche **Option [ ]** pour régler le fonctionnement RDS.

### *Remarque :*

*Le RDS ne fonctionne pas pendant la réception dans la bande AM.*

# **1. Fonction TA (annonces routières)**

Lorsque la diffusion d'annonces routières commence en mode de veille TA, cette annonce est reçue en priorité, quel que soit le mode de fonction sélectionné, pour que vous puissiez l'écouter. La syntonisation automatique TP est également disponible.

# **Réglage du mode de veille TA**

Mettez l'interrupteur TA sur ON, le mode de veille TA est activé et « TA » apparaît en haut de l'écran. Lorsqu'une station de diffusion RDS avec une annonce routière est reçue, « TP » s'affiche en haut de l'écran. *Remarque :*

*Si aucune station TP n'est captée, ce système poursuit la recherche. La nouvelle exécution de la procédure ci-dessus entraîne la disparition du signe « TA » et arrête la recherche d'une station d'annonce routière.*

# **Annulation de la diffusion d'une annonce routière**

Appuyez sur la touche **[Cancel]** (Annuler) pendant la réception d'une annonce routière. La réception de l'annonce routière est annulée et le système passe en mode de veille TA.

# **Annulation du mode de veille TA**

Quand « TA » est affiché à l'écran, mettez l'interrupteur TA sur OFF et « TA » disparaît. Le mode de veille TA est donc annulé.

### **Réglage du volume des annonces routières**

Le volume des annonces routières peut être réglé durant l'annonce.

### **2. Fonction AF (fréquences alternatives)**

La fonction AF passe sur une fréquence différente du même réseau afin de conserver une réception optimale.

### **Mémorisation automatique**

La fonction de mémorisation automatique permet de mémoriser automatiquement jusqu'à 6 stations de radio successives. Si le nombre de stations de radio pouvant être captées n'atteint pas 6, les stations mémorisées antérieurement sont conservées.

- 1. Appuyez sur la touche **[FM1/2/3/AM]** pour sélectionner la bande de fréquences souhaitée. (FM ou AM)
- 2. Appuyez sur la touche **[ ]**, puis sur la touche **[ ]** pour démarrer la mémorisation automatique.

Un bip retentit et les stations qui bénéficient d'une bonne réception sont mémorisées automatiquement dans la liste de présélection.

#### *Remarques :*

- *1. Après la mémorisation automatique, les stations qui étaient présélectionnées sont écrasées.*
- *2. L'unité comprend 4 bandes, mais les bandes FM3 et AM peuvent être stockées par la fonction de mémorisation automatique.*

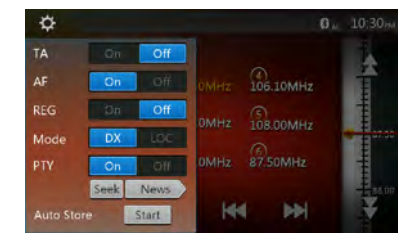

#### **Balayage des présélections**

La fonction de balayage des présélections reçoit les stations présélectionnées dans l'ordre. Cette fonction est utile pour rechercher la station souhaitée dans la mémoire.

- 1. Appuyez sur la touche **[FM1/2/3/AM]** pour
- sélectionner la bande de fréquences souhaitée. (FM ou AM)
- 2. Appuyez sur la touche **[ ]** pour lancer le balayage des présélections.

L'appareil commence le balayage de chaque station dans l'ordre pendant 10 secondes chacune. Mais si la station mémorisée n'est pas valide, la durée de balayage n'est que de 2 secondes.

3. Une fois que la station souhaitée est sélectionnée, appuyez sur la touche **[ ]** pour rester sur cette station.

### **Paramètre DX/Local**

Le paramètre DX/Local modifie la sensibilité du tuner afin de pouvoir séparer des stations proches. Cette fonctionnalité est utile dans les zones comptant de nombreuses stations proches.

# Mode d'emplo Mode d'emploi

# **15. FONCTIONNEMENT DE DAB**

# **Réglage sur DAB**

Avant de pouvoir utiliser le système DAB, il faut réaliser le réglage requis.

Sélectionnez « DAB » dans DAB/TV (Option) parmi les paramètres pour activer l'icône DAB dans le menu principal.

# **Écoute du DAB**

- 1. Appuyez sur la touche DAB de l'écran du menu principal. L'écran du mode DAB s'affiche.
- 2. Appuyez sur la touche **[DAB1/DAB2/DAB3]** pour sélectionner la bande de fréquences DAB. Chaque fois que vous appuyez sur ce bouton, la bande de réception DAB change comme suit : DAB1->DAB2 ->DAB3->DAB1 -> DAB2...

# *Remarque :*

- *1. DAB n'est pas disponible partout.*
- *2. Ce contenu est facultatif. Si vous connectez un appareil DAB, vous pouvez utiliser la fonction DAB.*
- *3. L'appareil DAB est vendu séparément.*

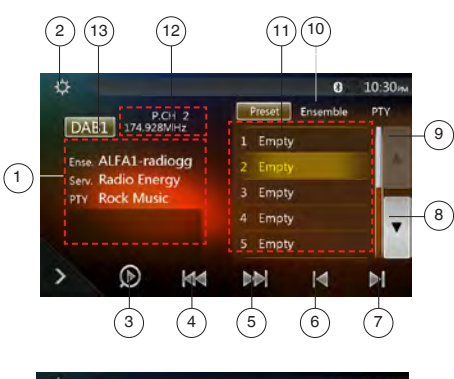

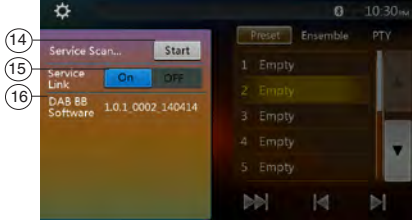

- 1 Affichage des informations DAB
- 2 Touche d'option (ouvrir/fermer)
- 3 Touche de balayage des stations mémorisées
- 4 Touche d'ensemble précédent/de recherche
- 5 Touche d'ensemble suivant/de recherche
- 6 Touche du service précédent dans l'ensemble actif
- 7 Touche du service suivant dans l'ensemble actif
- 8 Touche de défilement de la liste vers le bas
- 9 Touche de défilement de la liste vers le haut
- 10 Touche d'affichage des listes de présélection/de services
- 11 Affichage de la liste des services dans chaque catégorie (Preset/Ensemble/PTY)
- 12 Affichage du numéro de présélection/du numéro de canal/du numéro de service/du lien FM
- 13 Touche de fréquence DAB
- 14 Touche d'actualisation de la liste de service
- 15 Touche du mode de liaison de service
- 16 Affichage de la version du logiciel

# **Syntonisation par recherche**

Vous pouvez sélectionner l'ensemble et choisir le service en cours de diffusion.

- 1. 1Appuyez sur la touche **[ ]** ou **[ ]** pour passer manuellement à l'ensemble précédent ou suivant par étape.
- 2. Maintenez la touche **[ ]** ou **[ ]** enfoncée pour rechercher et écouter l'ensemble suivant ou précédent disponible.
- 3. Appuyez sur la touche **[ ]** ou **[ ]** pour sélectionner et écouter le service précédent ou suivant dans l'ensemble actif.

# *Remarques :*

*Le nombre total et le nombre du service actuel de l'ensemble actif sont affichés juste en dessous de la fréquence de l'ensemble, comme « 1/16 ».*

# **Affichage de la liste de présélection/de la liste de services**

Vous pouvez sélectionner une liste dans la liste de présélection, la liste d'ensembles ou la liste PTY.

- 1. Appuyez sur la touche **[ Puer | Engrande PTV ]** pour choisir la touche que vous souhaitez afficher.
- 2. Si vous choisissez « Preset » (présélection), la zone d'affichage de la liste affiche les services présélectionnés pour chaque fréquence DAB. Si vous appuyez sur un service dans la liste, vous pouvez écouter ce service dans cette liste. Si vous maintenez le doigt enfoncé sur la liste, vous pouvez stocker le service actif dans cette liste. La liste de présélection ne sera pas modifiée par l'opération de balayage de services.
- 3. Si vous choisissez Ensemble, la zone de liste affiche la liste d'ensembles stockés par le balayage de service. Si vous choisissez un ensemble de la liste, les services repris dans cet ensemble sont affichés. Si vous choisissez ALL Service (tous les services), vous pouvez voir tous les services dans tous les ensembles. Pour revenir à la liste Ensemble, il suffit d'appuyer sur la touche Retour.

4. Si vous choisissez « PTY », la zone de liste affiche la liste de catégories PTY dont NEWS (infos), SPORT CULTURE, POP et OTHERS. En choisissant chaque PTY dans la liste, vous affichez les services de cette catégorie PTY. Pour revenir à la liste Ensemble, il suffit d'appuyer sur la touche Retour.

### *Remarque :*

*Si vous souhaitez actualiser les services dans la liste Ensemble et dans la liste PTY en ajoutant la diffusion en cours, réalisez un balayage de services.*

### **Balayage de services**

Pour mettre à jour la liste des services actuels dans la liste Ensemble ou PTY, réalisez un balayage de services.

- 1. Appuyez sur la touche **[ ]** pour ouvrir le menu des options.
- 2. Dans le menu Option, appuyez sur la touche **[Start]** (Démarrer).
- 3. Appuyez sur la touche **[OK]** pour lancer la mise à jour de la liste de services. Appuyez sur la touche **[Cancel]** pour annuler cette opération et revenir au menu précédent.

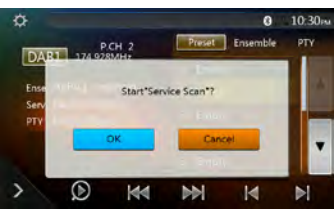

4. Cette image s'affiche pendant le balayage de services

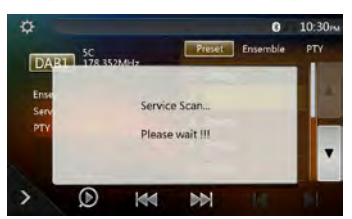

### *Remarques :*

*Après le balayage de services, les services actuellement disponibles seront mis à jour dans la liste Ensemble et la liste PTY.*

# **Bande DAB**

Lorsque vous appuyez sur la touche de la bande DAB, la bande change comme suit : DAB1 -> DAB2 -> DAB3  $-$ > DAB1...

### **Balayage des présélections**

La fonction de balayage des présélections reçoit les services stockés dans l'ordre de la liste des présélections.

- 1. Appuyez sur la touche **[DAB1/2/3]** pour sélectionner la bande de fréquences souhaitée.
- 2. Appuyez sur la touche **[ ]** pour démarrer le balayage des présélections. L'appareil balaie chaque service pendant 10 secondes de manière séquentielle.
- 3. Une fois que le service souhaité est sélectionné, appuyez sur la touche **[ ]** pour rester sur ce service.

# **Réglage Service Link**

Vous pouvez activer ou désactiver le mode Service Link (liaison de service). Si le réglage est sur ON et que le signal du service actif devient faible, il est relié au service possédant un signal plus fort.

- 1. Appuyez sur la touche **[ ]** pour ouvrir le menu des options.
- 2. Appuyez sur la touche **[ ]** pour activer/désactiver le service.

### *Remarque :*

*Si le service est lié à la station FM, l'indicateur FM s'allume.*

# **16. FONCTIONNEMENT DU TÉLÉVISEUR**

Si un téléviseur est connecté, vous pouvez regarder des programmes TV et utiliser un appareil DVB-T. Le mode de fonctionnement de chaque périphérique DVB-T varie. Lisez le mode d'emploi du périphérique DVB-T connecté à l'appareil.

Cette fonction est disponible lorsqu'un tuner DVB-T est connecté.

Cet appareil peut commander le tuner DVB-T suivant : (DTX502E)

\* Le tuner DTX502E est vendu séparément.

### *Remarque :*

*Pour des raisons de sécurité, l'appareil est doté d'une fonction qui coupe l'image lorsque le véhicule roule. Le son, quant à lui, reste audible. L'image apparaît uniquement lorsque le véhicule est à l'arrêt et que le frein à main est serré.*

# **Activation du mode DVB-T**

- Appuyez sur la touche **[TV]** dans le menu principal pour choisir le mode souhaité (quand l'appareil est en mode lecture). L'écran LCD affichera la vidéo externe. En l'absence d'un signal DVB-T, un écran blanc est affiché.
- Appuyez sur la touche **[Menu]** sur la façade de l'appareil pour revenir au menu principal.

# **17. MODE HDMI**

# *Connexion du mode HDMI*

Les appareils iPhone 4, iPhone 4s, iPhone 5, iPhone 5s, iPhone 5c, iPhone 6 et iPhone 6 Plus peuvent être connectés à l'aide du câble fourni avec ces appareils, le câble HDMI (vendu dans le commerce) ou le câble CCA-802 (vendu séparément) et l'adaptateur AV numérique.

# *Remarque :*

*Les exemples suivants présentent des connexions par câble. Selon le périphérique, il est possible de le brancher directement à l'aide du câble CCA-771. Selon l'adaptateur ou le périphérique, des bruits audio et vidéo sont générés.*

(1) Connexion avec l'iPhone 4 et l'iPhone 4s

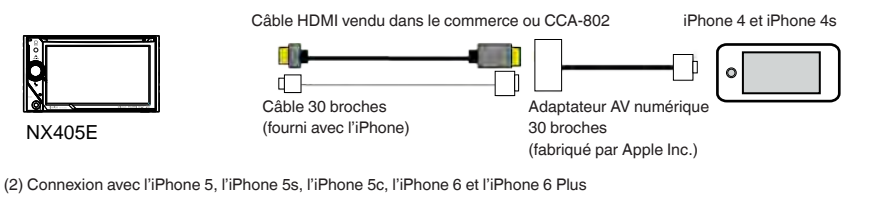

Câble HDMI vendu dans le commerce ou CCA-802

iPhone 5, iPhone 5s, iPhone 5c, iPhone 6 et iPhone 6 Plus

 $\epsilon$ 

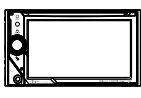

NX405E

(3) Connexion avec un téléphone Android

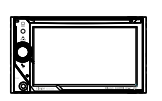

NX405E

п.

Câble Lightning (fourni avec l'iPhone)

۳Ť

 $\Box$ 

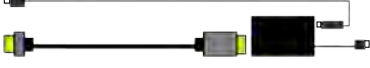

Câble HDMI vendu dans le commerce ou CCA-802

Adaptateur MHL vendu dans le commerce

Adaptateur AV Lightning-Digital (fabriqué par Apple Inc.)

Câble micro USB vendu dans le commerce Téléphone Android

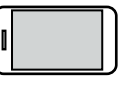

(4) Connexion avec l'équipement avec sortie HDMI

Appareils électroniques avec sortie HDMI

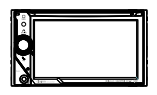

NX405E

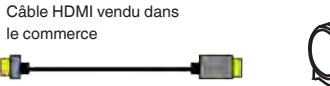

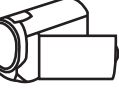

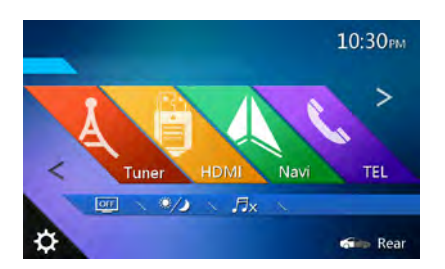

Appuyez sur la touche de menu HDMI pour afficher l'écran du périphérique connecté.

Ce mode HDMI n'est indiqué que sur l'écran de l'iPhone et des appareils Android. Il ne peut pas être géré depuis l'écran tactile du NX405E.

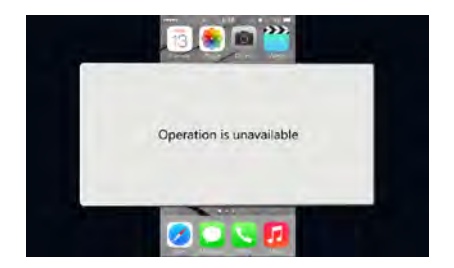

### *Remarque :*

*Selon l'application et le modèle du téléphone portable, un contour noir peut apparaître autour de l'écran.*

# **18. AUX**

Il est possible de connecter des périphériques externes tels qu'une console de jeux, une caméra vidéo, un module de navigation, un iPod/iPhone, etc. au connecteur AUX sur la façade ou à l'arrière de l'appareil à l'aide de câbles média A/V.

# **Passage au mode AUX IN**

Appuyez sur la touche **[AUX1]**/**[AUX2]** dans le menu principal pour choisir le mode souhaité (quand l'appareil est en mode lecture). Si le périphérique externe connecté à l'entrée AUX a un signal audio, l'appareil émet le son du périphérique externe. Appuyez sur la touche de menu sur la façade de l'appareil pour revenir au menu principal. Il est impossible de commander directement les périphériques externes connectés à l'entrée AUX.

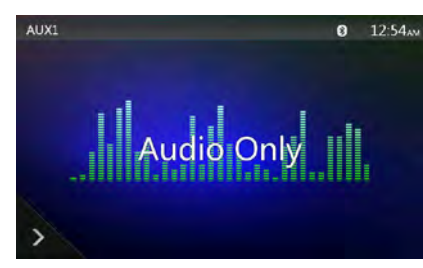

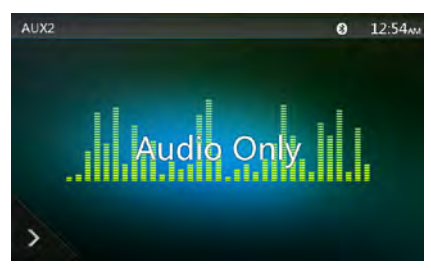

# **19. FONCTIONNEMENT DE LA CAMÉRA**

# **Activation du mode Caméra**

Appuyez sur la touche **[Camera]** du menu principal.

L'écran LCD affichera l'image de la caméra vidéo externe. Le message « No Video Signal » (Pas de signal vidéo) s'affiche si la caméra branchée sur l'appareil n'est pas valable.

Appuyez sur la touche MENU sur la façade de l'appareil pour revenir au menu principal.

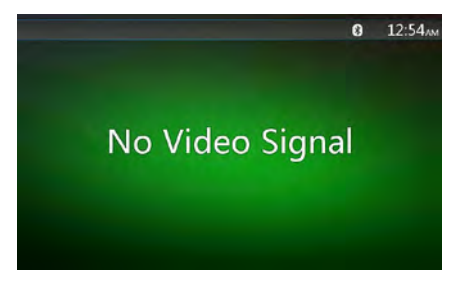

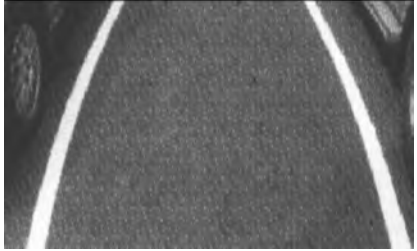

# *Remarque :*

*Si le câble d'activation sur la marche arrière est bien branché sur le véhicule, l'appareil active automatiquement le mode caméra lorsque le véhicule passe en marche arrière.*

# Mode d'emplo Mode d'emploi

# **20. FONCTIONNEMENT DE LA SOURCE ARRIÈRE**

Si un moniteur est installé aux places arrière et est branché sur la sortie audio/vidéo de la zone arrière, les passagers à l'arrière peuvent regarder une vidéo DVD/ iPod Video/AUX1/AUX2/TV différente de celle de la source avant.

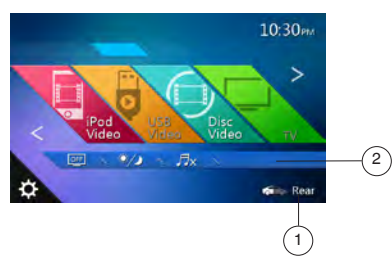

- 1 Appuyez sur cette touche pour accéder à la source avant.
- 2 Appuyez sur cette touche pour fermer la source arrière.

### **Fonctionnement multizone**

Des sources indépendantes peuvent être lues simultanément sur l'appareil. Ainsi, la lecture d'une console FM/AM peut avoir lieu sur l'écran avant tandis que les passagers arrière regardent un DVD vidéo. Mais vous ne pouvez pas choisir le mode DVD vidéo à l'avant.

# **Accès à la zone arrière**

- 1. Appuyez sur la touche Rear (Arrière) du menu principal pour accéder à la source arrière.
- 2. Sélectionnez une source à lire.

# **Désactivation de la zone arrière**

Appuyez sur la touche 2-Zone off (Désactivation deux zones) pour fermer la source arrière.

### *Remarque :*

- *1. Si la source est sélectionnée pour l'avant, elle ne peut être sélectionnée pour l'arrière.*
- *2. Si la source est sélectionnée pour l'arrière, elle ne peut être sélectionnée pour l'avant.*
- *3. Appuyez sur la touche Front (Avant) pour accéder au menu principal sans arrêter la source arrière.*

# *DVD vidéo à l'arrière*

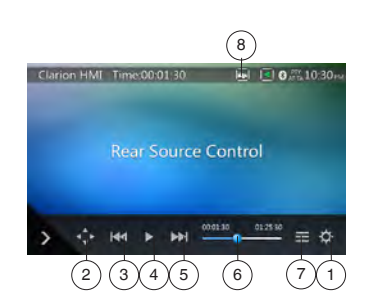

- 1 Touche d'option
- 2 Touche d'affichage des curseurs
- 3 Touche de chapitre précédent/retour rapide
- 4 Touche de lecture/mise en pause
- 5 Touche de chapitre suivant/d'avance rapide
- 6 Temps de lecture écoulé
- 7 Touche de la liste des menus
- 8 Touche avant/arrière

Si l'option Rear Source (Source arrière) est affichée, appuyez sur la touche avant/arrière pour passer à la source avant.

Si l'option Front Source (Source avant) est affichée, appuyez sur la touche avant/arrière pour passer à la source arrière.

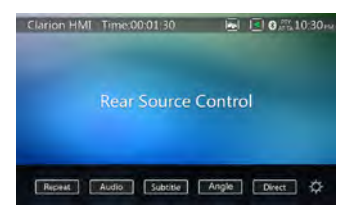

### *Mode d'information de commande de la source DVD vidéo arrière*

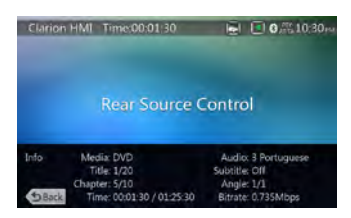

Appuyez sur la touche BACK (Retour) pour revenir à l'écran précédent.

# *Mode direct de commande de la source DVD vidéo arrière*

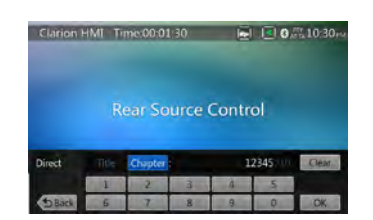

#### *Remarque :*

*Pour les détails, consultez Source DVD vidéo avant.* AUX1

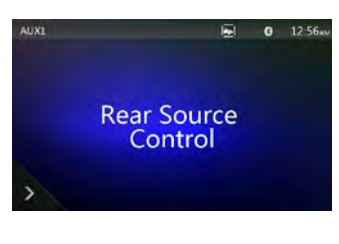

### AUX2

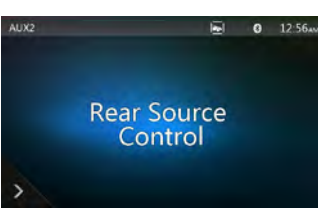

# *iPod vidéo à l'arrière*

# *Mode de lecture de commande de source iPod vidéo arrière*

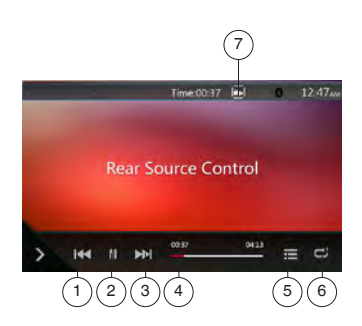

- 1 Touche de morceau précédent/de retour rapide
- 2 Touche de lecture/mise en pause
- 3 Touche de morceau suivant/d'avance rapide
- 4 Barre de progression

5 - Touche de la liste des menus :

Appuyez sur la touche Menu pour afficher l'écran du mode source iPod vidéo arrière.

6 - Touche de répétition :

Identique à la fonction iPod de la source avant 7 - Touche avant/arrière

Si l'option Rear Source (Source arrière) est affichée, appuyez dessus pour passer à la source avant. Si l'option Front Source (Source avant) est affichée, appuyez dessus pour passer à la source arrière.

# *Mode ID3 de source iPod vidéo arrière*

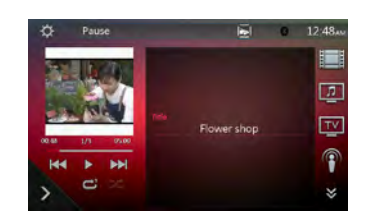

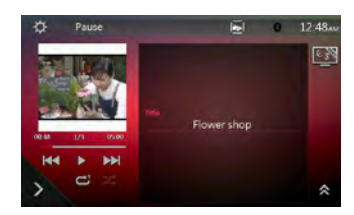

#### *Remarque :*

*Si la source est sélectionnée pour l'avant, elle ne peut être sélectionnée pour l'arrière.*

*Si la source est sélectionnée pour l'arrière, elle ne peut être sélectionnée pour l'arrière.*

*Appuyez sur la touche de la source avant pour accéder au menu principal de la source avant tout en continuant à utiliser la source arrière.*

# Mode d'emplo Mode d'emploi

# **21. CONFIGURATION**

Appuyez sur la touche **[ ]** de l'écran du menu principal. Le menu Configuration s'affiche.

# *Menu de configuration générale*

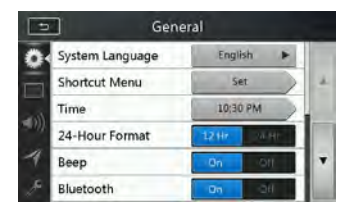

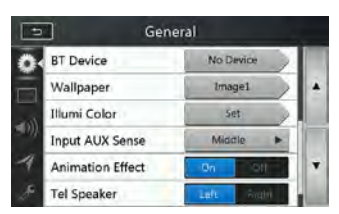

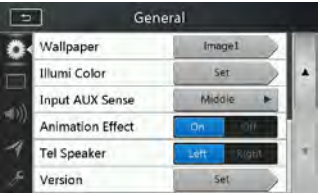

**System language (Langue système) :** définit la langue de l'écran système.

**Shortcut menu (menu de raccourci) :** Sélectionnez le menu pour sélectionner dans le menu de raccourci et la faire glisser vers la gauche.

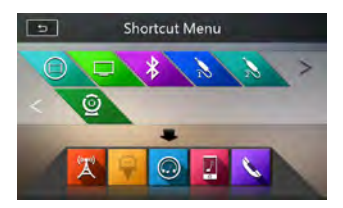

**Time (heure) :** réglage de l'horloge système.

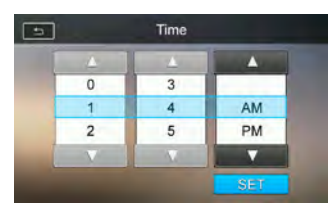

**24-Hour format (Format 24 heures) :** réglage du mode d'affichage de l'heure.

**Beep (bip) :** active (On) ou désactive (Off) le bip de confirmation.

**Bluetooth :** active (On) ou désactive (Off) le mode Bluetooth.

**Wallpaper (fond d'écran) :** permet de choisir un fond d'écran.

Vous avez trois images en option que vous pouvez importer depuis un périphérique USB. Sélectionnez Imported 1/2/3 et appuyez sur **[**Import**]**.

Le fichier doit être au format jpeg et de moins de 5 Mo.

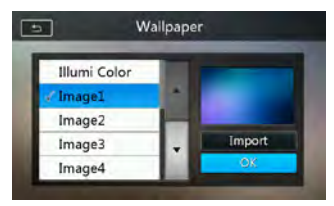

**Illumination Color (Couleur de l'éclairage) :** définit la couleur d'éclairage de la façade.

**Input Aux Sense (Détection entrée Aux) :** activation de l'entrée AUX. Trois options : Low (Bas), Middle (Moyen) ou High (Haut).

**Tel Speaker (Haut-parleur tél.) :** Deux options : Left (Gauche) et Right (Droit). Par exemple, si la valeur actuelle est Right (Droit), seul le haut-parleur droit retransmet l'appel entrant sur un téléphone Bluetooth. **Version :** informations relatives à la version du logiciel.

### *Remarque :*

*• L'heure et le format 24 heures peuvent être réglés en même temps que l'heure système pour ne pas être synchronisés avec l'heure locale du GPS.*

# *Menu de configuration vidéo*

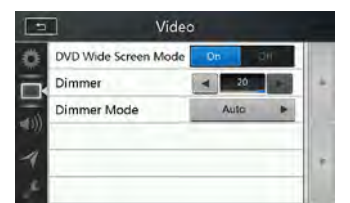

**DVD Wide Screen Mode (mode grand écran DVD) :**  active (On) ou désactive (Off) le mode grand écran DVD.

**Dimmer (Atténuateur) :** règle l'atténuation sur une valeur comprise entre 0 et 20.

**Dimmer Mode (Mode atténuation) :** trois options : Day (Jour), Night (Nuit) et Auto (Automatique).

# *Menu de configuration audio*

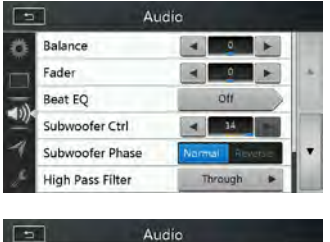

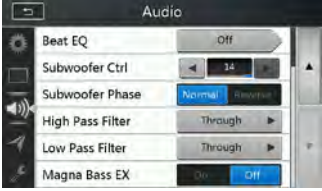

**Balance :** sélection du volume souhaité pour le haut-parleur gauche et le haut-parleur droit. **Fader (Fondu) :** sélection du volume souhaité pour le haut-parleur avant et le haut-parleur arrière. **Beat EQ :** permet de choisir le mode d'égalisation souhaité : Bass boost, Impact, Excite, Custom (personnalisé) et OFF (désactivé).

**Subwoofer Ctrl (Contrôle du subwoofer) :** sélection du gain de subwoofer souhaité entre 0 et 14. **Subwoofer phase (phase de subwoofer) :** sélection de la phase du subwoofer, à savoir Normal ou Reverse. **High Pass Filter (Filtre passe-haut) :** sélection de la fréquence du filtre passe-haut ou activation. Les fréquences disponibles sont 60 Hz, 90 Hz et 120 Hz. **Low Pass Filter (Filtre passe-bas) :** sélection de la fréquence du filtre passe-bas ou activation. Les fréquences disponibles sont 60 Hz, 90 Hz et 120 Hz. **Magna Bass EX :** active (On) ou désactive (Off) le niveau sonore.

### *Remarque :*

*Un câble (vendu séparément) est nécessaire si vous utilisez la sortie de ligne audio.*

# *Menu de configuration de la navigation*

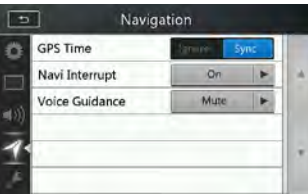

**GPS Time (Heure GPS) :** permet de synchroniser ou non l'heure système avec l'heure GPS locale. **Navi Interrupt (Interruption navigation) :** trois options sont proposées : On (Activer)/Popup (Contextuel)/Off (Désactiver). On (Activer) : l'écran de navigation recouvre l'écran audio/vidéo lorsque certains points clés sont atteints. Popup (Contextuel) : une petite fenêtre reprenant les informations d'orientation apparaît dans la partie supérieure de l'écran audio/vidéo pour indiquer le point clé. Off (Désactiver) : désactive cette fonction.

**Voice Guidance (Guidage vocal) :** trois options sont proposées : On (Activer)/Mute (Sourdine)/Off (Désactiver).

On (Activer) : la fonction d'interruption du guidage vocal est activée. Pendant l'interruption, il n'y a pas d'atténuation du son AV.

Mute (Sourdine) : la fonction d'interruption du guidage vocal est activée. Pendant l'interruption, il y a atténuation du son AV.

Off (Désactiver) : guidage vocal de la navigation uniquement.

# *Menu de configuration diverse*

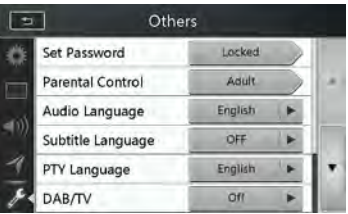

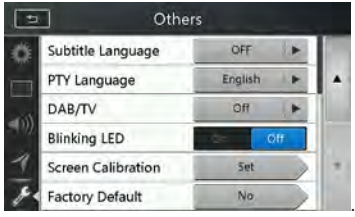

**Set password (Définition du mot de passe) :** définit le mot de passe pour le contrôle parental sur les DVD. **Parental Control (Contrôle parental) :** définit les restrictions de visionnage selon l'âge. Les options proposées sont : Kid Safe (Convient aux enfants)/G (Public général)/PG (Supervision parentale conseillée)/ PG-13 (Enfants de moins de 13 ans accompagnés)/ PG-R (Mineurs accompagnés)/R (Enfants non admis)/ NC-17 (Interdit aux 17 ans et moins)/Adult (Adulte).

**Audio Language (Langue audio) :** définit la langue pour le mode DVD audio.

**Subtitle Language (Langue des sous-titres) :** définit la langue des sous-titres du DVD.

**PTY Language (Langue PTY) :** définit la langue du nom PTY.

**DAB/TV :** Choisissez le périphérique connecté : DAB, TV et Off.

**Blinking LED (DEL clignotante) :** active (On) ou désactive (Off) la LED clignotante.

**Screen Calibrate (Étalonnage écran) :** la fonction permet d'activer (YES) ou de désactiver (NO) l'étalonnage de l'écran tactile.

**Factory default (Valeurs par défaut) :** la fonction permet de charger ou non la configuration par défaut.

# *Définition du code antivol*

- 1. Quand l'appareil est déverrouillé, maintenez la touche **[ ]** enfoncée pendant plus de 2 secondes pour activer le mode de définition du code antivol. Les utilisateurs peuvent modifier le code antivol.
- Appuyez sur **[YES]** (Oui) et le clavier numérique s'affiche. Saisissez le nouveau code à deux reprises. Le code antivol est défini et l'appareil est sécurisé.<br>Quand l'option Anti-theft (antivol) est activée (valeur « On »), vous devez saisir le code antivol correct pour allumer l'appareil. Après trois tentatives de saisie du code, l'appareil se bloque et il faudra recourir aux services de professionnels pour le débloquer.
- 2. Quand l'appareil est déverrouillé, maintenez la touche **[ ]** enfoncée pendant plus de 2 secondes pour activer le mode de définition du code antivol. Le clavier numérique s'affiche et vous pouvez saisir le bon code pour déverrouiller l'appareil.

### *Remarque :*

*Si vous oubliez ou perdez le code antivol, un centre de réparation de Clarion peut déverrouiller à vos frais le NX405E.*

Mode d'emploi

Mode d'emploi

# **22. DÉPANNAGE**

# *Généralités*

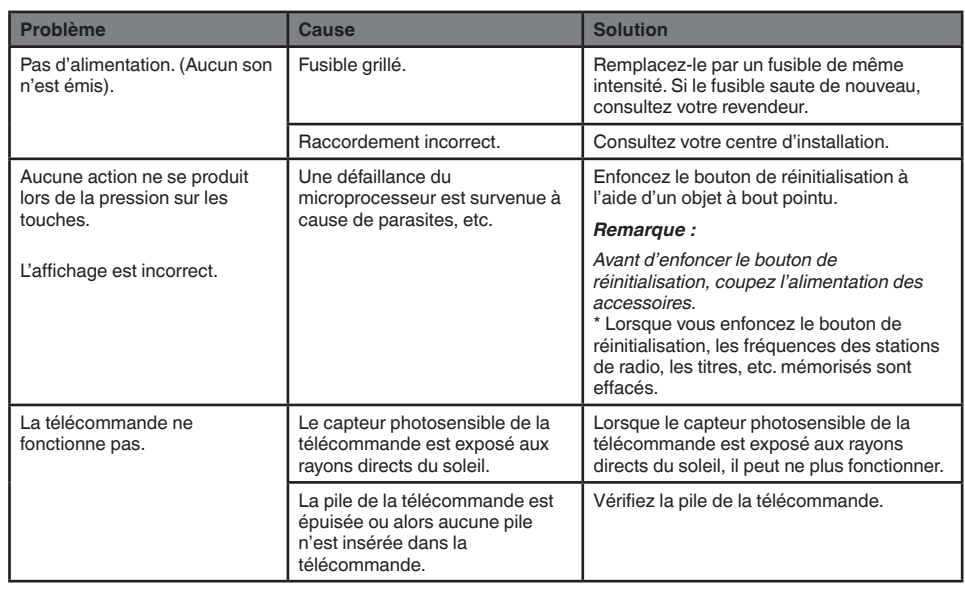

# *LECTEUR DVD*

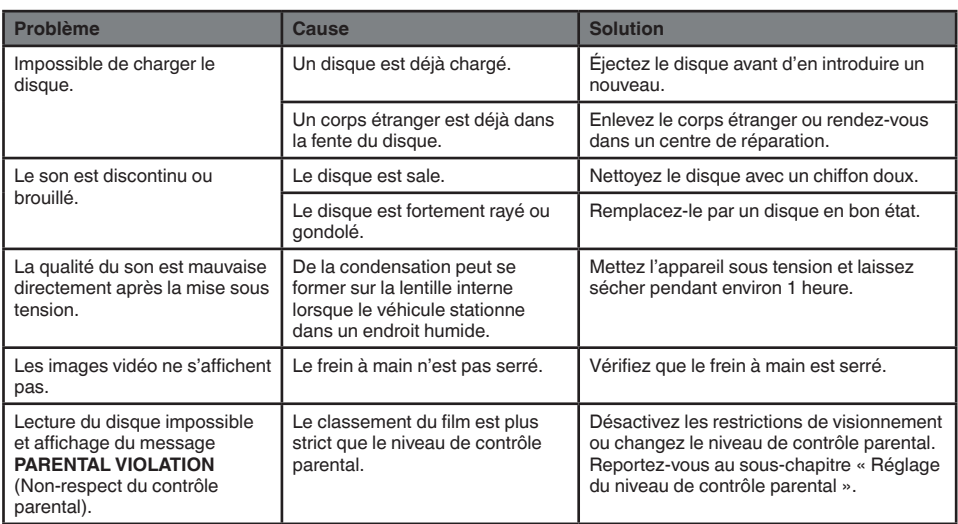

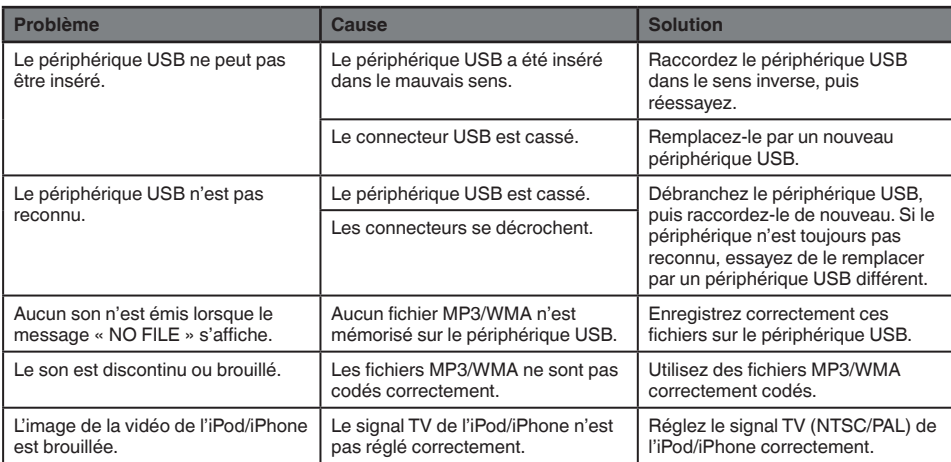

# *Bluetooth*

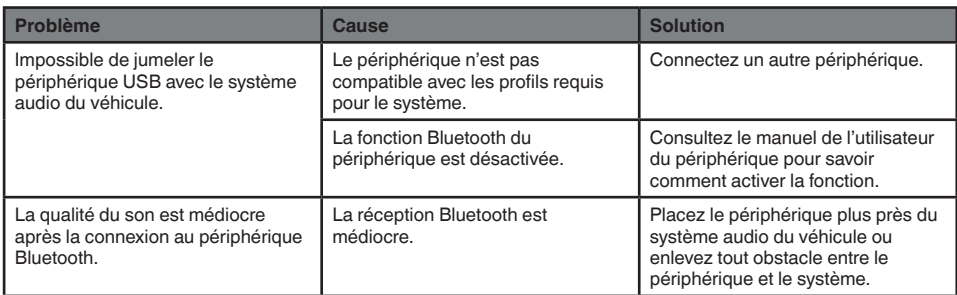

# *Écran TFT*

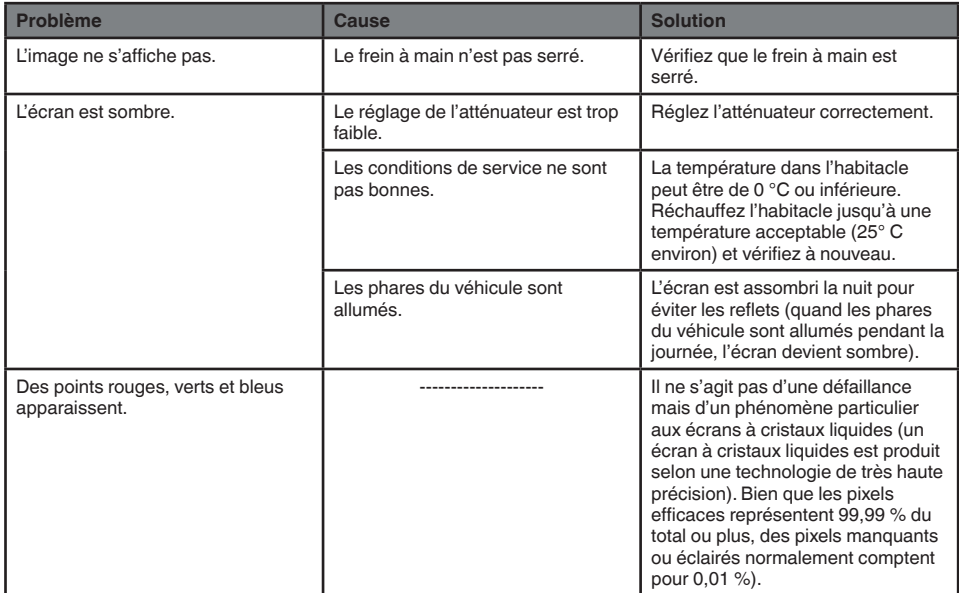

# **23. AFFICHAGE DES ERREURS**

Lorsqu'une erreur se produit, l'un des affichages suivants apparaît.

Appliquez les solutions décrites pour résoudre le problème.

# *LECTEUR DVD*

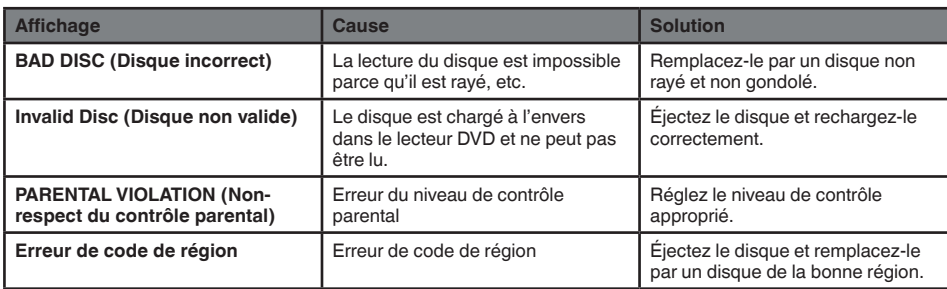

# **24. CARACTÉRISTIQUES**

# **Tuner FM**

**Gamme de fréquences :** 87,5 à 108,0 MHz **Sensibilité utile :** 8 dBµV **Séparation des deux canaux :** 25 dB (1 kHz) **Réponse en fréquence :** 30 Hz à 14 kHz

**Tuner AM Gamme de fréquences :** 531 à 1 602 kHz **Sensibilité utile :** 30 dBµV

# **Lecteur de DVD**

Système DVD (disque numérique polyvalent) à capacité CD audio **Disques compatibles :**  disque DVD vidéo, disque compact (CD) **Réponse en fréquence :** 20 Hz à 20 kHz **Rapport signal/bruit :** 88 dbA (1 W réf.) **Distorsion :** 0,05 % **Système vidéo :** NTSC/PAL

# **Entrée audio/vidéo**

**Tension d'entrée audio :** ≤ 2 Vrms **Tension d'entrée vidéo :** 1,0 Vp-p à 75 Ω **Sensibilité de l'entrée audio (à la sortie de 1 V) Haute :** 325 mVrms **Moyenne :** 650 mVrms **Faible :** 1,3 Vrms

**Sortie audio/vidéo Tension de sortie vidéo :** 1,0 Vp-p à 75 Ω **Taille de l'écran :** type large 6,0 pouces **Pixels :** 1 152 000 **Résolution :** 800 x 480 x 3 (RVB)

# **Bluetooth**

**Spécification :** Bluetooth Ver 2.1+EDR **Profil :** HFP1.5 (profil mains libres) HSP1.0 (profil écouteur) A2DP (profil de distribution audio avancée) AVRCP 1.2, 1.3 (profil de télécommande audio/vidéo) PBAP (profil d'accès au répertoire) SPP (profil de port série) **Sensibilité envoi/réception :** 2

# **Spécification**

**USB :** USB 1.1/2.0 (FS) **Format audio compatible :**  MP3, WMA, AAC, FLAC **Format vidéo compatible :**  AVI, MP4, MPG/MPEG, 3GP

# **Spécifications générales**

**Tension d'alimentation :** 14,4 V CC (tolérance de 10,8 à 15,6 V) **Masse :** négative **Consommation électrique :** 4,0 A (1 W) **Courant nominal d'antenne de voiture :** 500 mA ou moins Amplificateur audio

**Sortie de puissance maximale :** 180 W (45 W x 4) **Impédance des haut-parleurs :** 4 Ω (4 Ω à 8 Ω admis)

# *Remarque :*

*• Les spécifications et l'apparence sont susceptibles d'être modifiées sans préavis.*

English Français Mode d'emploi

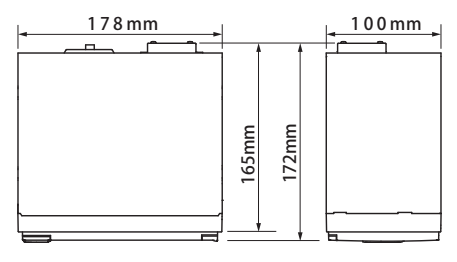

NX405E dimensions : NX405E poids : 2,3 kg

# **25. MANUEL DE CONNEXION**

# *Remarque :*

- *Avant de procéder à l'installation, veillez à débrancher le câble négatif de la batterie du véhicule.*
- *Pour les périphériques en option, les câbles RCA et les câbles de connexion sont vendus séparément.*
- *Lors de la connexion des câbles HDMI et USB, utilisez une attache.*

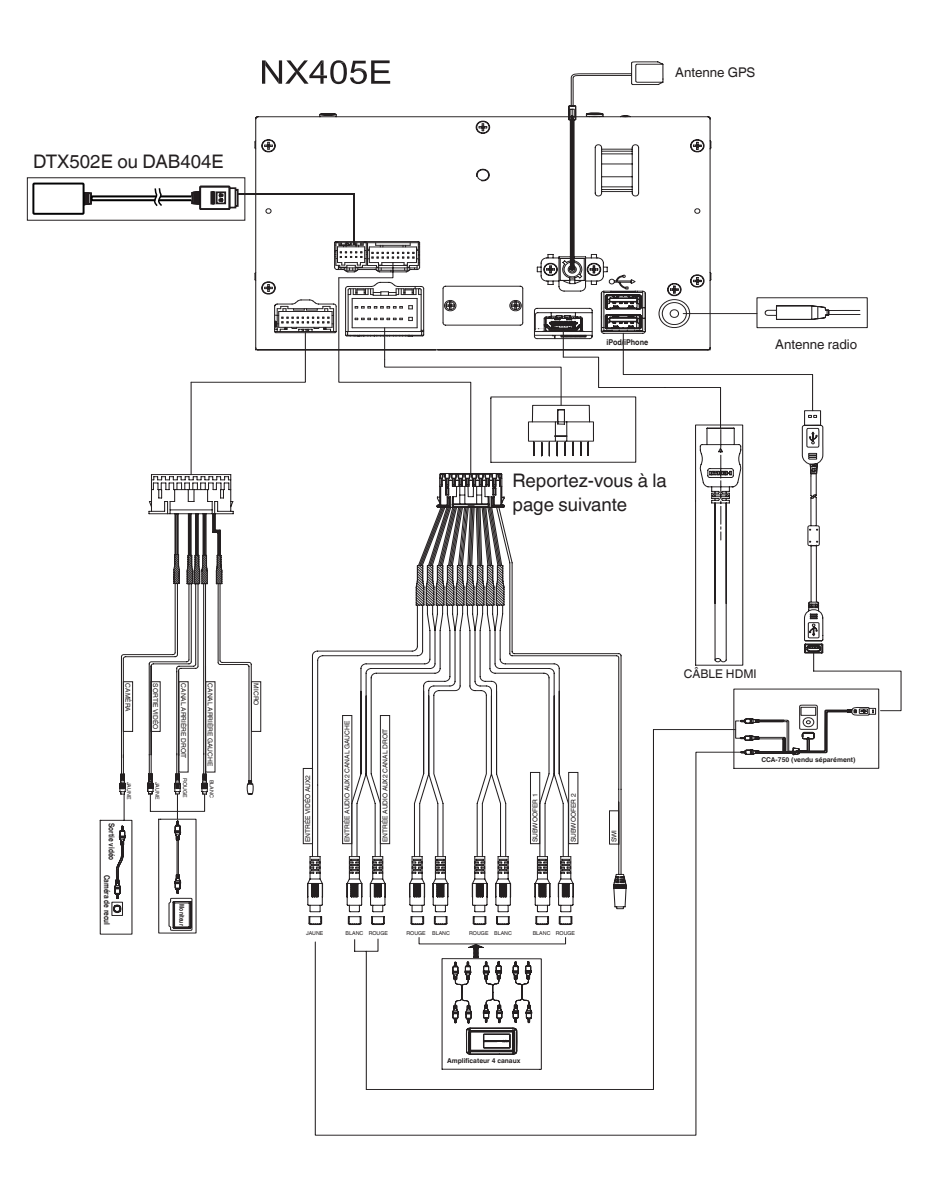

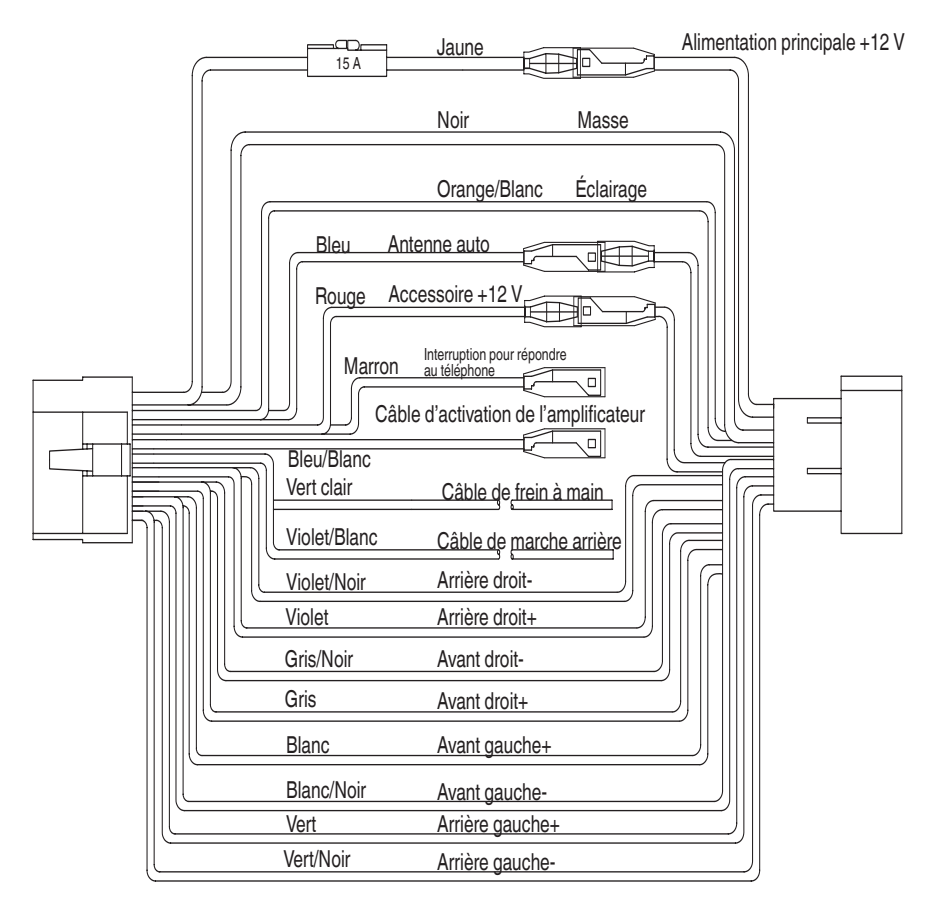

### *Remarque :*

*\*1 : Connexion de la borne INTERRUPTION POUR RÉPONDRE AU TÉLÉPHONE La fonction d'interruption pour répondre au téléphone met l'audio en sourdine quand le câble reçoit un signal négatif ou de masse.*

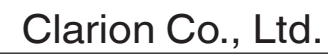

**All Rights Reserved. Copyright © 2015: Clarion Co., Ltd.**

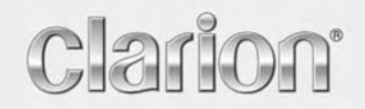

**Manuel de l'utilisateur**

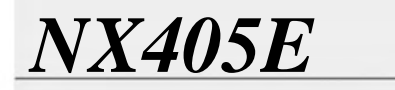

Français

Navigation

# **Sommaire**

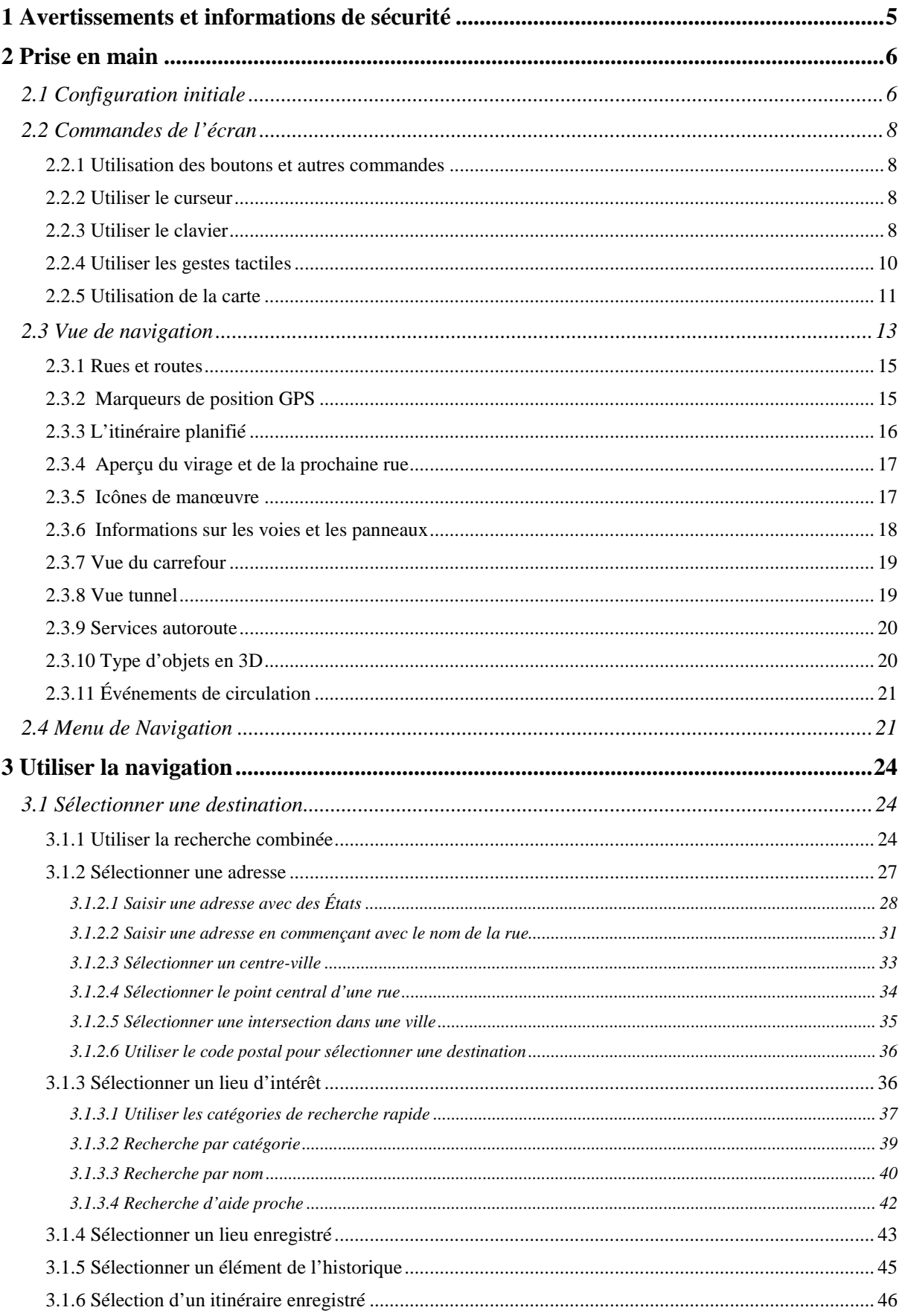

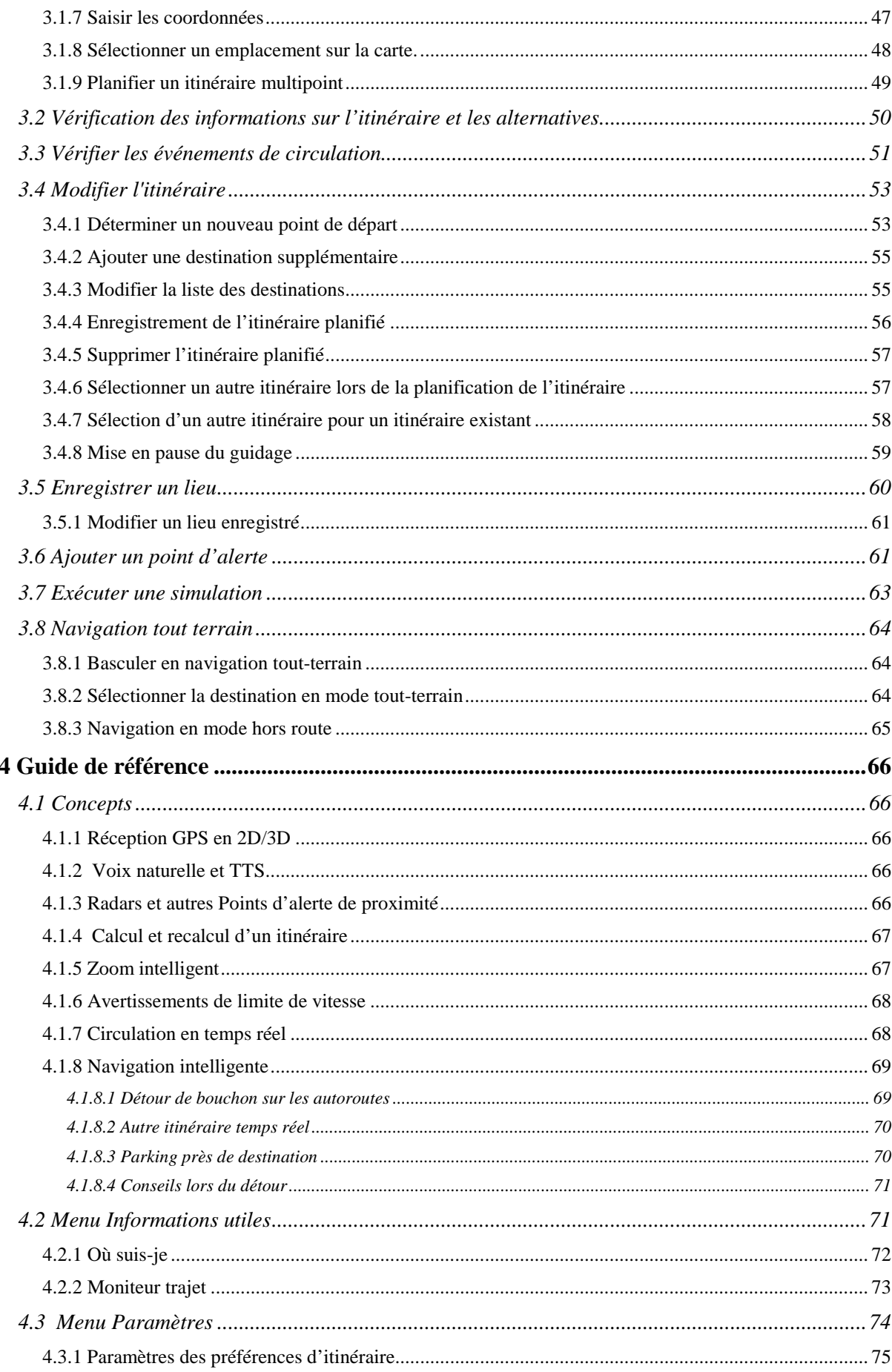

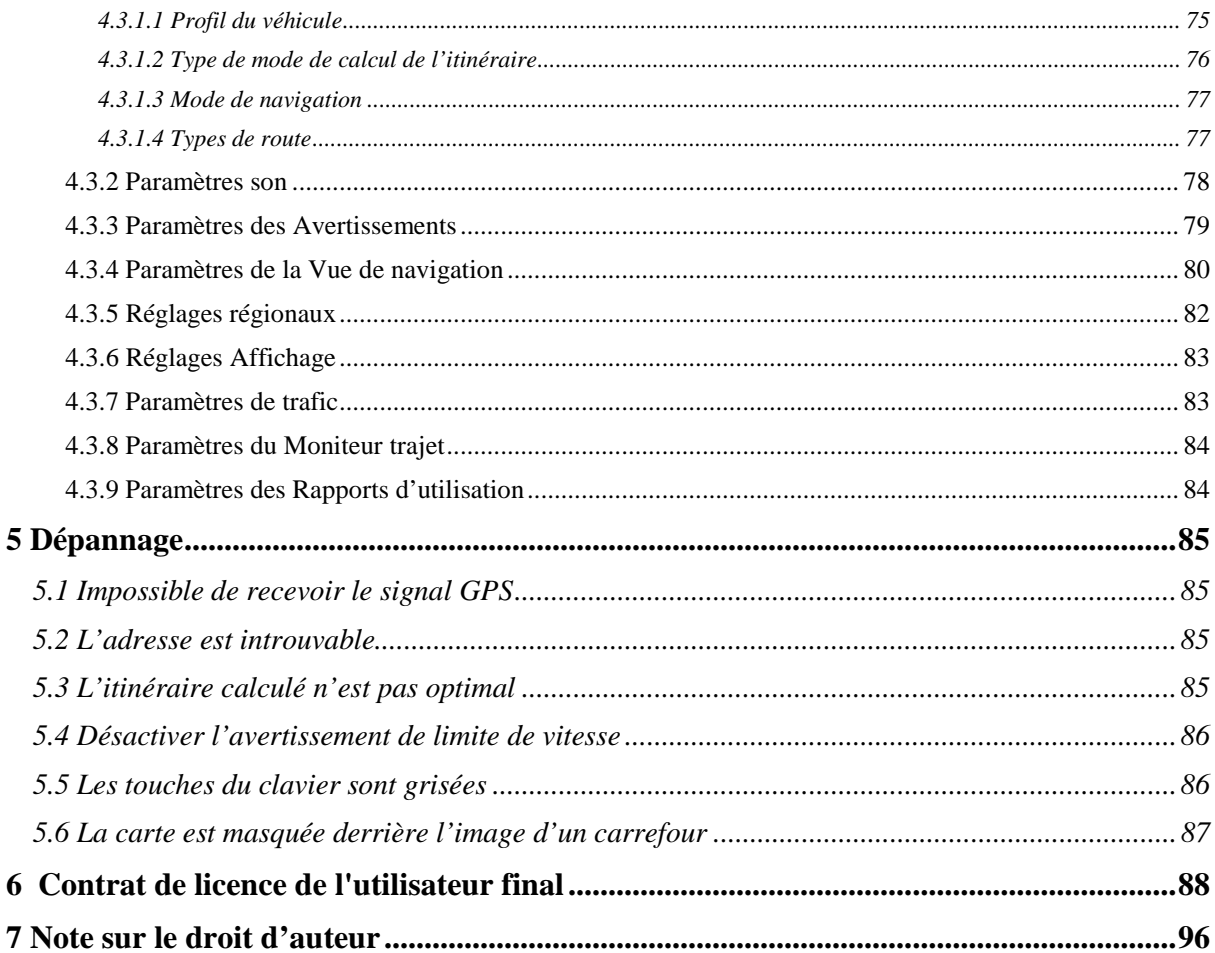

# <span id="page-65-0"></span>**1 Avertissements et informations de sécurité**

Le système de navigation vous permet, grâce à son récepteur GPS intégré, de parvenir à votre destination. NX405E ne transmet pas votre position GPS ; personne ne peut vous suivre.

Si vous y consentez dès la première utilisation de l'application, NX405E collecte les informations d'usage et les journaux GPS qui pourront servir à l'amélioration de l'application et de la qualité des cartes. Les données sont traitées anonymement ; personne ne peut accéder aux informations personnelles. Si vous changez d'avis ultérieurement, vous pouvez activer ou désactiver la collecte des journaux dans Paramètres (page [84\)](#page-144-2).

Veillez à ne regarder l'écran que si cela est absolument sans danger. Si vous êtes le conducteur du véhicule, nous vous conseillons de planifier et d'examiner l'itinéraire avant de commencer votre trajet. Planifiez votre itinéraire avant de partir et arrêtez-vous si vous souhaitez y apporter des modifications.

Vous devez respecter les règles de circulation. Si vous déviez de l'itinéraire planifié, NX405E modifie les instructions en conséquence.

Pour plus d'informations, consultez le contrat de licence de l'utilisateur final (page [88\)](#page-148-1).

# <span id="page-66-0"></span>**2 Prise en main**

NX405E est optimisé pour une utilisation en voiture. Vous l'utiliserez facilement en touchant les boutons de l'écran et la carte du bout des doigts.

# **Garantie sur les cartes**

<span id="page-66-1"></span>Quand vous commencez à utiliser ce produit, vous avez 30 jourspour télécharger gratuitement les toutes dernières cartes disponibles.

# **2.1 Configuration initiale**

Lorsque vous utilisez le logiciel de navigation pour la première fois, un processus de configuration initiale commence automatiquement.

1. Sélectionnez votre langue préférée, puis touchez **pour confirmer la** pour confirmer la sélection. Vous pourrez la modifier par la suite dans les paramètres régionaux (page [82\)](#page-142-1).

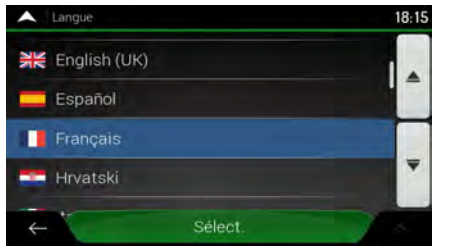

Sélect.

Accepter 2. Lisez le contrat de licence de l'utilisateur final et touchez les conditions d'utilisation.

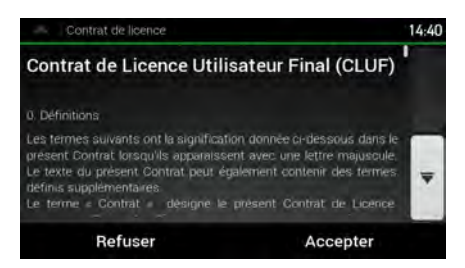

3. Vous êtes invité à autoriser ou non le logiciel à collecter des informations d'usage et des journaux GPS nécessaires à son amélioration et à la qualité des cartes. Touchez

Oui

pour autoriser les statistiques anonymes ou pour désactiver cette fonction. Vous pouvez les activer ou les désactiver individuellement plus tard dans Paramètres des rapports d'utilisation (page [84\)](#page-144-2).

Suivant 4. L'assistant de configuration démarre. Touchez pour continuer. 5. Sélectionnez la langue et la voix à utiliser pour les instructions vocales. Vous pourrez la

Suivant

modifier par la suite dans les paramètres régionaux (page [78\)](#page-138-1). Touchez pour continuer.

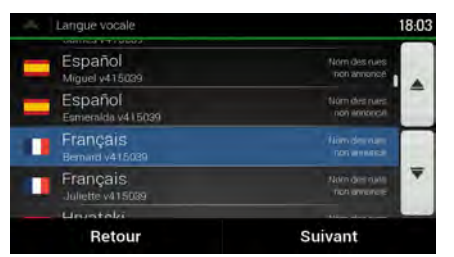

6. Au besoin, modifiez le format de l'heure et les paramètres de l'unité. Vous pourrez les modifier

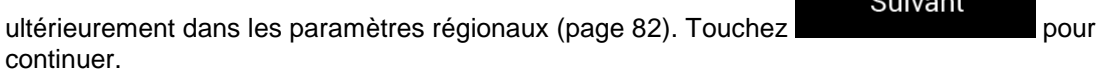

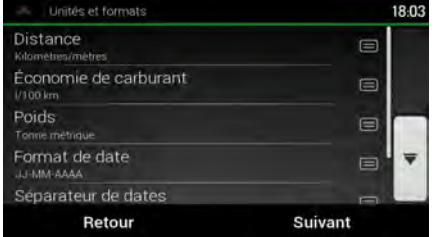

7. Au besoin, modifiez les options de planification de l'itinéraire par défaut. Vous pourrez les

modifier ultérieurement dans Préférences itinéraire (page [75\)](#page-135-2). Touchez pour continuer.

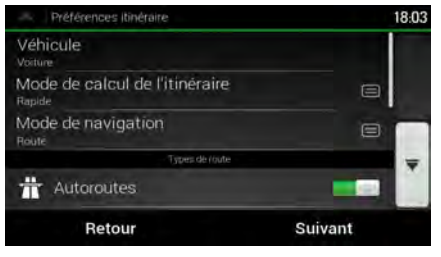

Terminer

Suivant

8. La configuration initiale est désormais terminée, touchez **pour accéder à** pour accéder à la Vue de navigation.

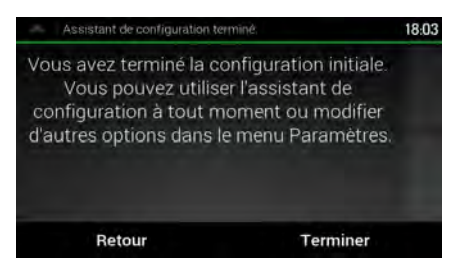

# <span id="page-68-0"></span>**2.2 Commandes de l'écran**

<span id="page-68-1"></span>Les sections suivantes décrivent les fonctions et usages des boutons, curseurs et autres commandes de l'écran de NX405E.

# **2.2.1 Utilisation des boutons et autres commandes**

Pour utiliser NX405E, touchez les boutons sur l'écran tactile.

Le menu Navigation peut comporter plusieurs options de menu sur une ou plusieurs pages.

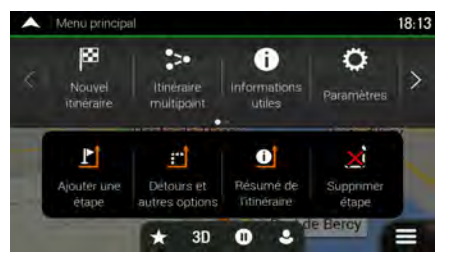

Vous ne devez confirmer les sélections ou les modifications que si l'application doit redémarrer, doit procéder à une reconfiguration importante ou si vous êtes sur le point de perdre des données ou paramètres. Autrement, NX405E enregistre vos sélections et applique les nouveaux paramètres sans aucune étape de confirmation dès que vous utilisez les commandes.

# <span id="page-68-2"></span>**2.2.2 Utiliser le curseur**

Vous pouvez sélectionner une position sur la carte selon les étapes suivantes :

- En touchant la carte au cours de la navigation
- En touchant la carte lorsque vous êtes invité à confirmer la destination à la fin d'une recherche.

Lorsqu'une position sur la carte est sélectionnée, le curseur ( ) apparaît au point sélectionné.

Il est possible d'utiliser la position du curseur comme destination de l'itinéraire ou nouveau Point d'alerte. Vous pouvez également rechercher des lieux à proximité ou ajouter cette position aux lieux enregistrés.

<span id="page-68-3"></span>Vous pouvez également sélectionner quelques objets sur la carte. Si vous touchez l'icône d'un lieu ou d'un événement de circulation sur la carte, l'objet est sélectionné et vous pouvez obtenir des informations sur cet objet ou utiliser ce dernier comme un point d'itinéraire.

# **2.2.3 Utiliser le clavier**

Touchez les claviers à l'écran du bout des doigts et basculez d'une configuration de clavier à l'autre, par exemple anglaise, grecque ou numérique. Seules sont actives les touches du clavier utilisables pour saisir un nom disponible sur la carte. Les autres touches sont grisées.

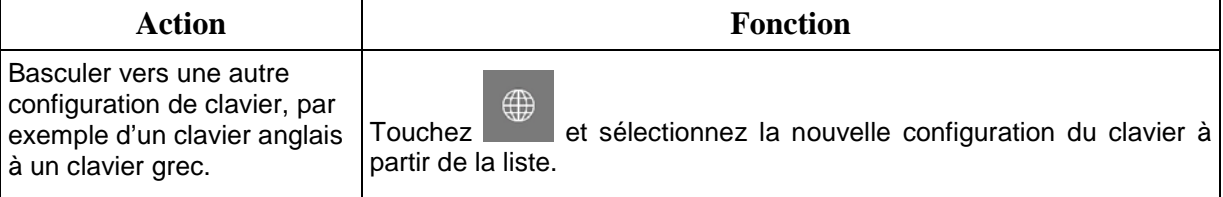

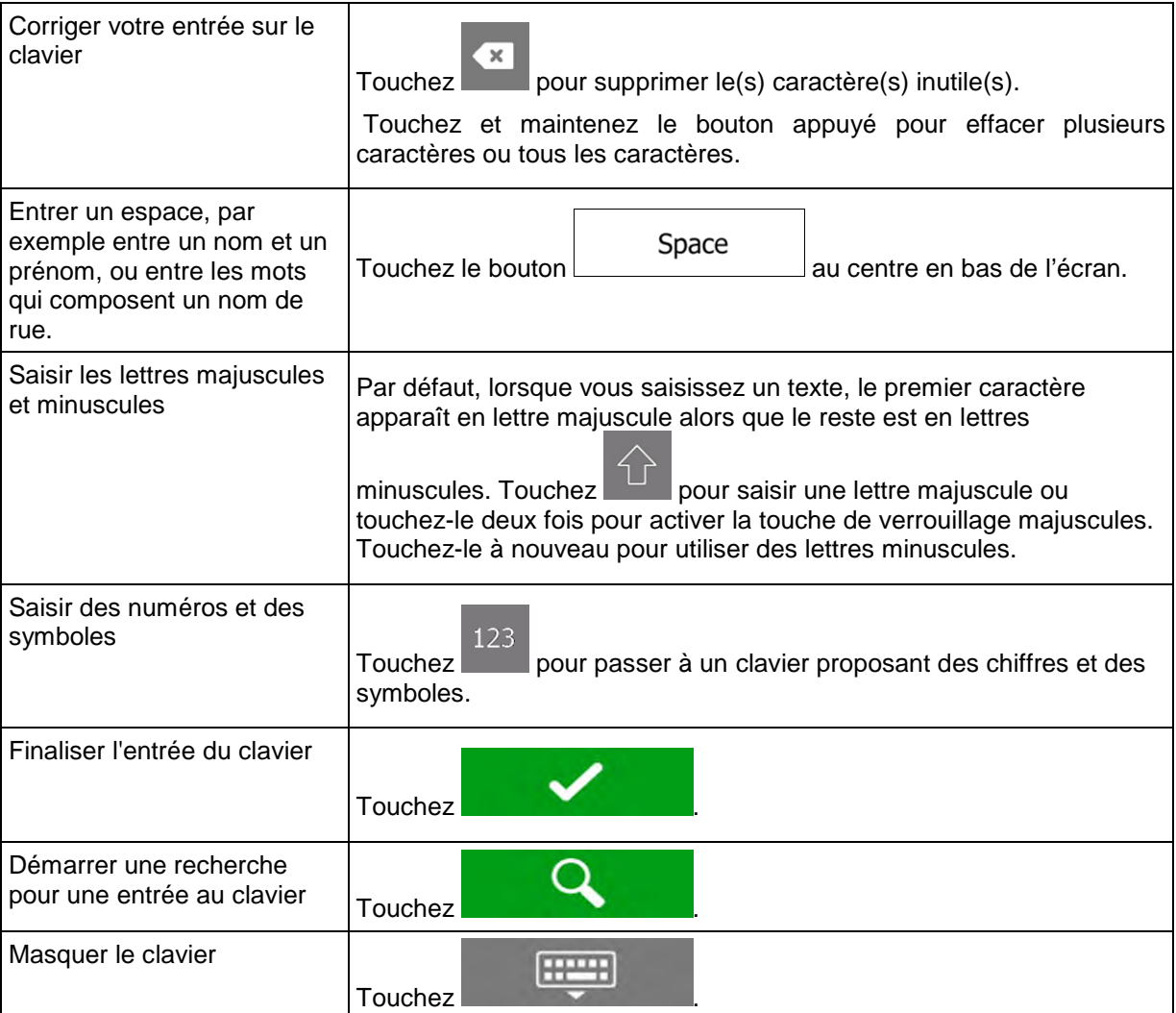

# <span id="page-70-0"></span>**2.2.4 Utiliser les gestes tactiles**

Vous ne devez généralement toucher l'écran qu'une seule fois. Toutefois, certaines fonctions utiles sont accessibles avec d'autres gestes. Consultez le tableau ci-dessous.

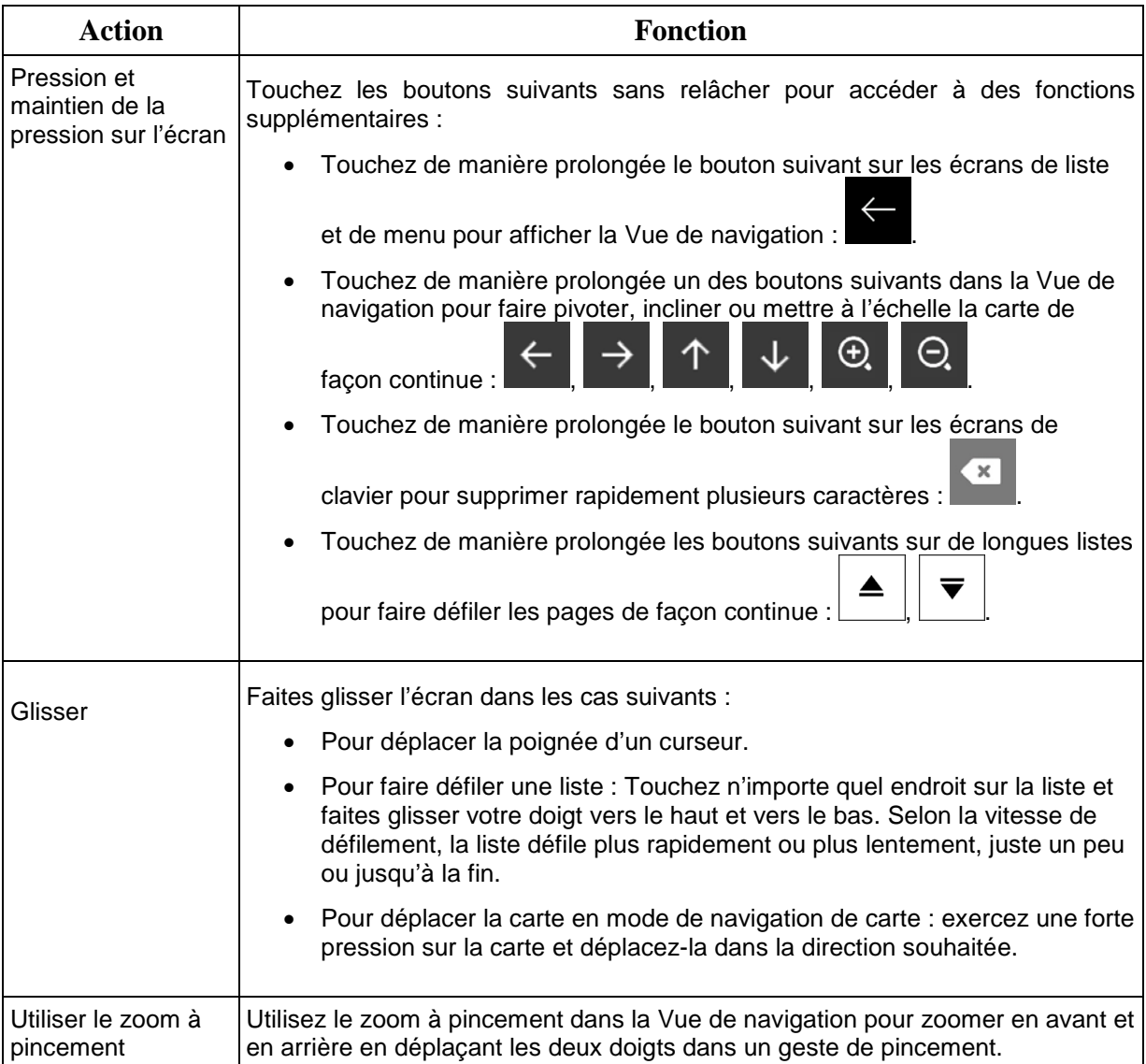

# <span id="page-71-0"></span>**2.2.5 Utilisation de la carte**

Si vous tapez n'importe où sur la carte pendant la navigation, celle-ci s'arrête sur la position actuelle (la flèche bleue n'est plus bloquée en une position fixe sur l'écran) et des boutons de commande s'affichent pour vous permettre de modifier la vue de la carte.

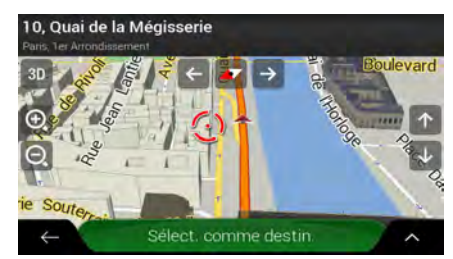

Vous pouvez effectuer les actions suivantes sur la carte :

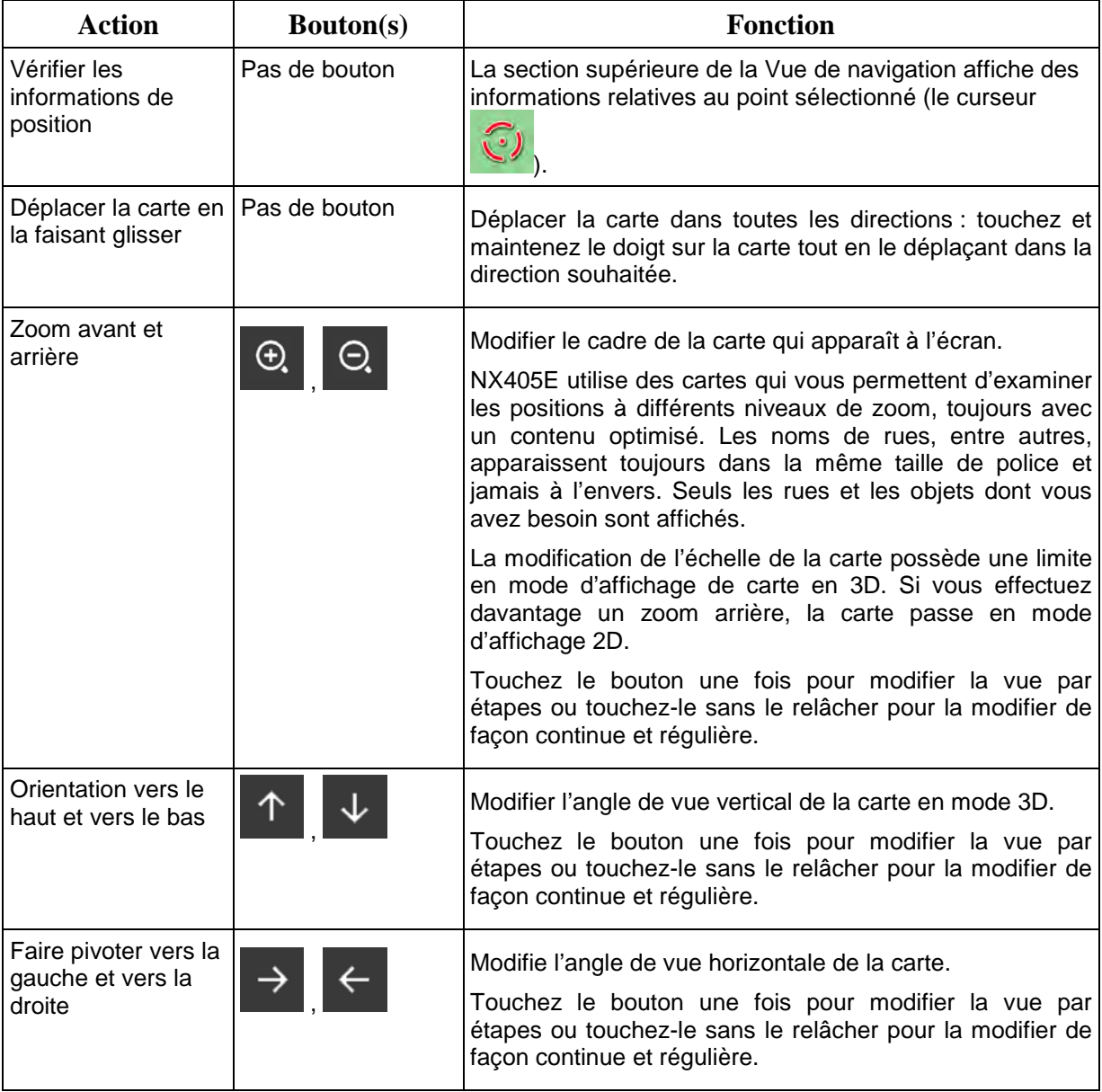
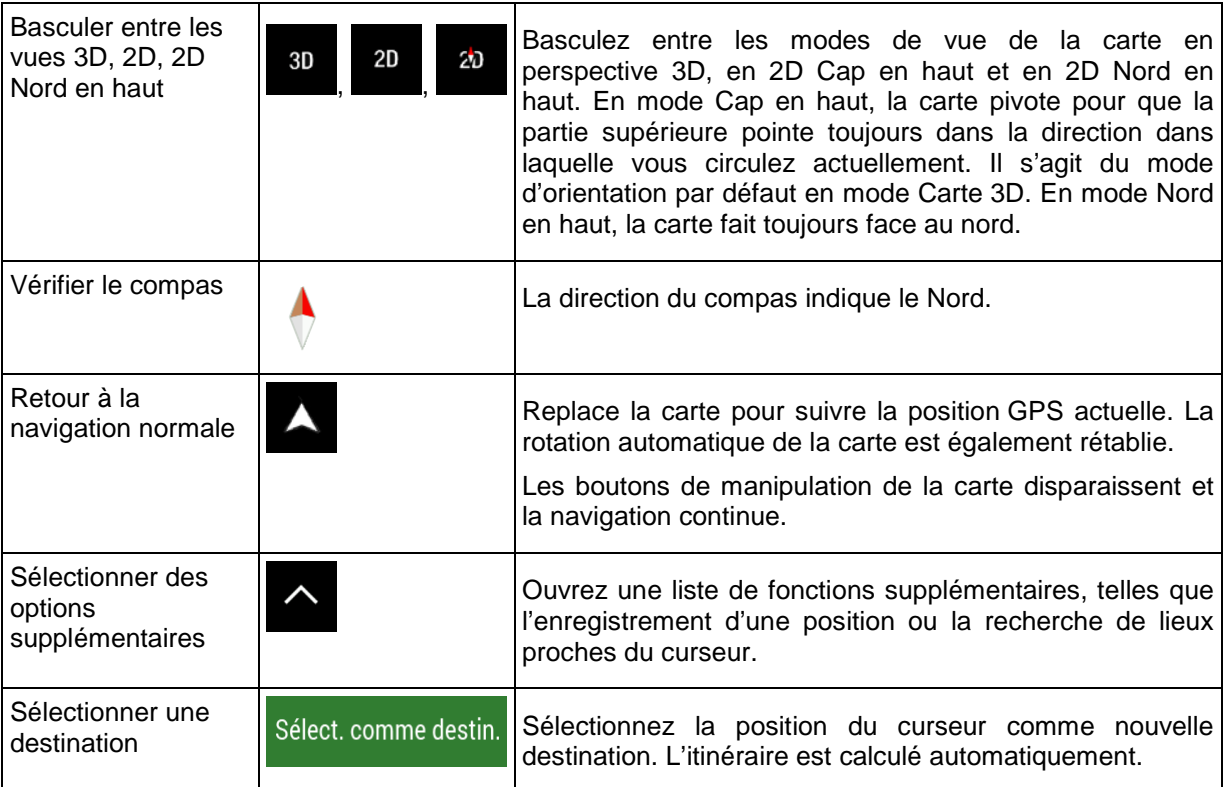

## **2.3 Vue de navigation**

La Vue de navigation est l'écran principal de NX405E qui affiche l'itinéraire planifié sur une carte. NX405E fonctionne avec des cartes numériques qui sont bien plus que de simples versions informatiques des cartes traditionnelles en papier. Comme les cartes routières en papier, le mode 2D des cartes numériques indique les rues et les routes. L'altitude est également représentée par des couleurs.

Pendant la navigation, la Vue de navigation affiche les boutons d'écran, les champs de données et les informations sur l'itinéraire suivantes sur la carte :

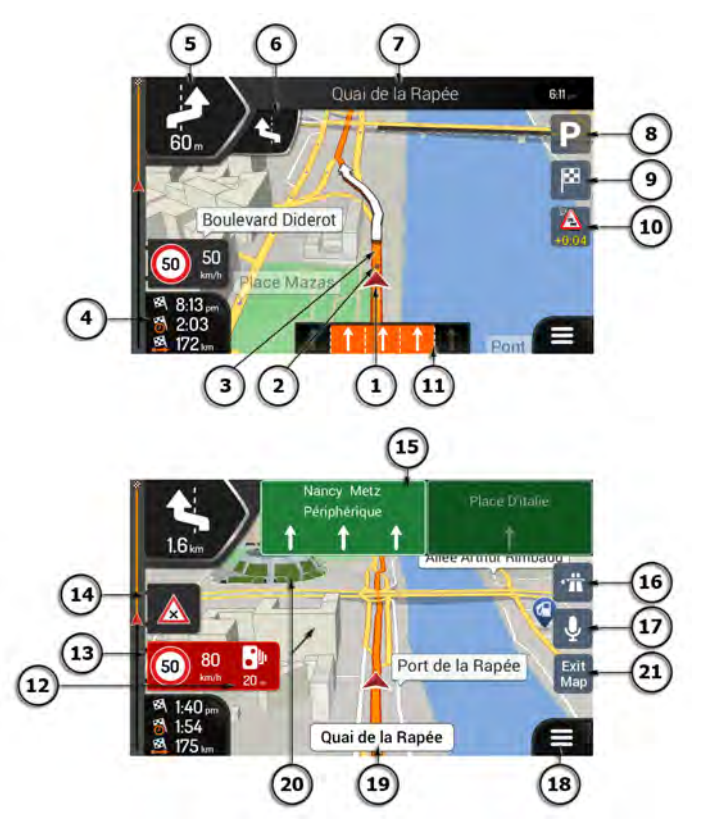

Il est possible que certains boutons, champs ou icônes ne soient pas disponibles<br>Remarque ! dans votre version du produit dans votre version du produit.

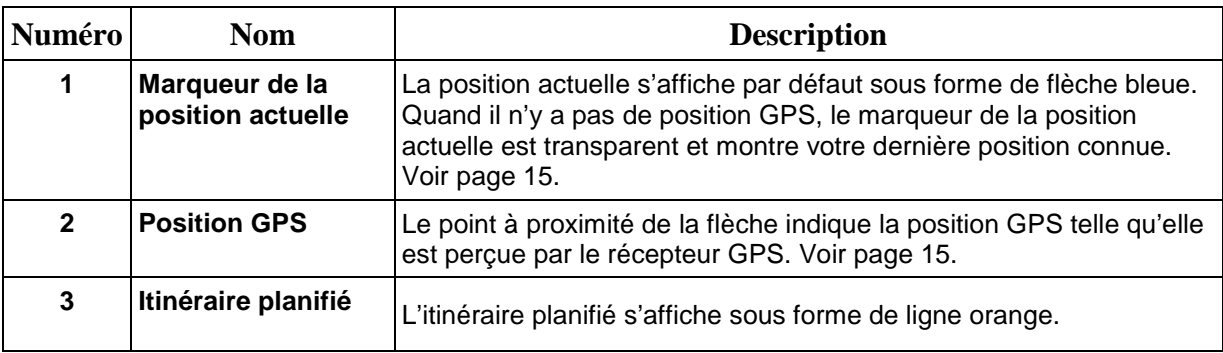

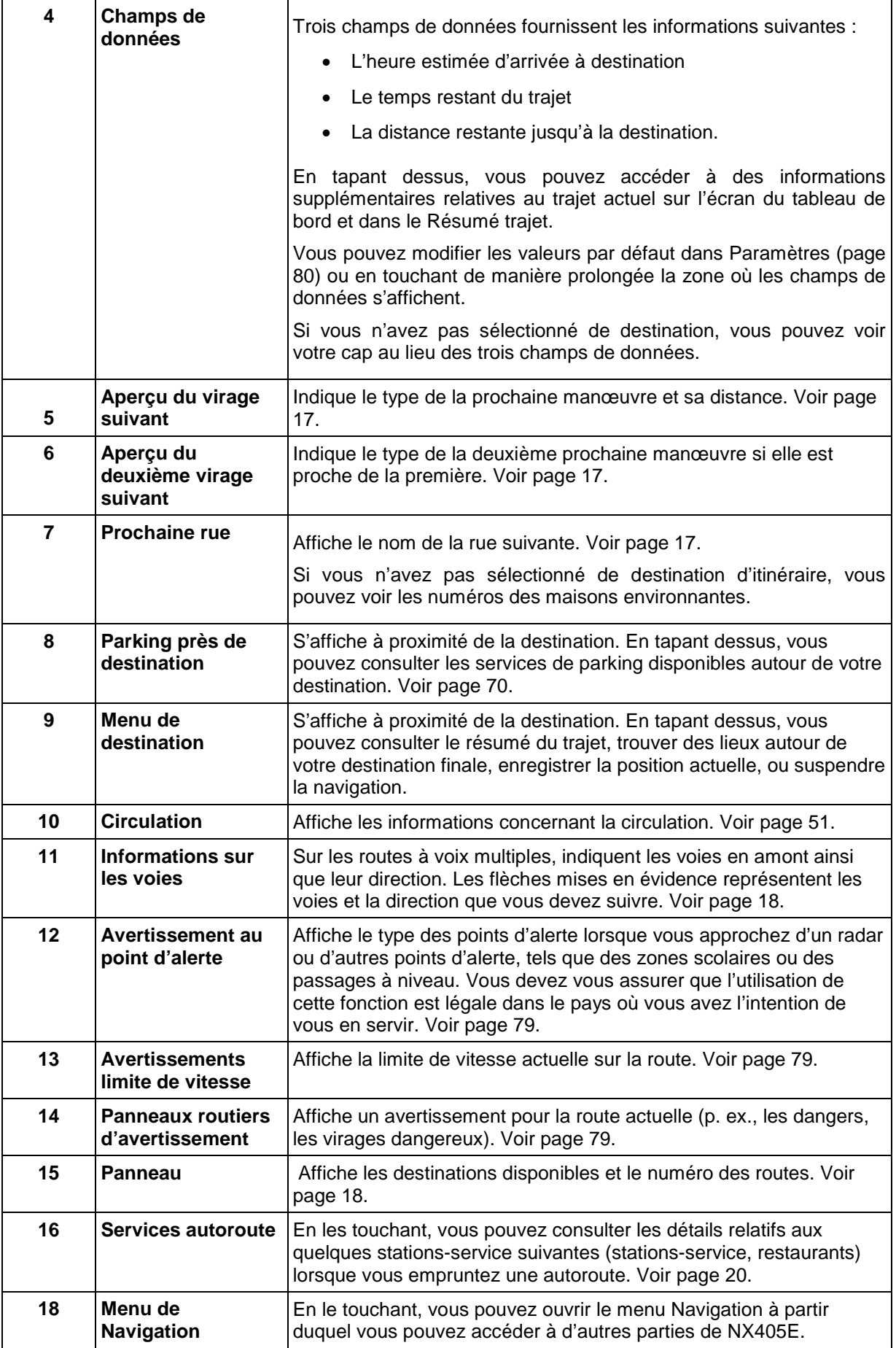

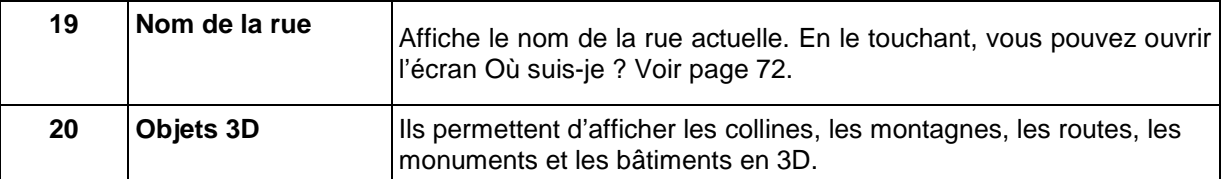

Si vous approchez de la sortie d'une autoroute ou d'une intersection complexe et que les informations dont vous avez besoin existent, la carte est remplacée par une vue en 3D du carrefour. Voir page [19.](#page-79-0)

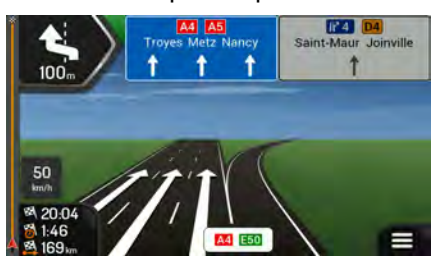

Lorsque vous entrez dans un tunnel, la carte est remplacée par l'image générique d'un tunnel. Voir page [19.](#page-79-1)

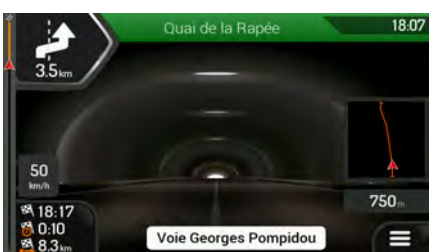

#### **2.3.1 Rues et routes**

<span id="page-75-0"></span>NX405E affiche les rues de manière semblable aux cartes routières en papier. Leur largeur et couleur indiquent leur importance ; vous pouvez facilement faire la différence entre une autoroute et une petite rue.

### **2.3.2 Marqueurs de position GPS**

Lorsque votre position GPS est disponible, NX405E indique votre position actuelle. Par défaut, ce marqueur est une flèche bleue. Le point à proximité de la flèche indique la position GPS telle qu'elle est perçue par le récepteur GPS.

Quand la navigation routière est sélectionnée, le marqueur de position actuelle peut ne pas indiquer votre position GPS et cap exacts. Si des rues sont proches, l'icône s'aligne sur la rue la plus proche pour éliminer les erreurs de position GPS et la direction de l'icône s'aligne sur la direction de la rue.

Si vous choisissez la navigation tout terrain, le marqueur de la position actuelle se trouve à votre position GPS exacte. La direction de l'icône indique votre cap actuel.

# **2.3.3 L'itinéraire planifié**

L'itinéraire planifié correspond à l'itinéraire que vous êtes en train de parcourir. Chaque fois que la destination est définie, l'itinéraire est actif jusqu'à sa suppression, l'arrivée à destination ou l'interruption de la navigation. NX405E affiche itinéraire comme suit :

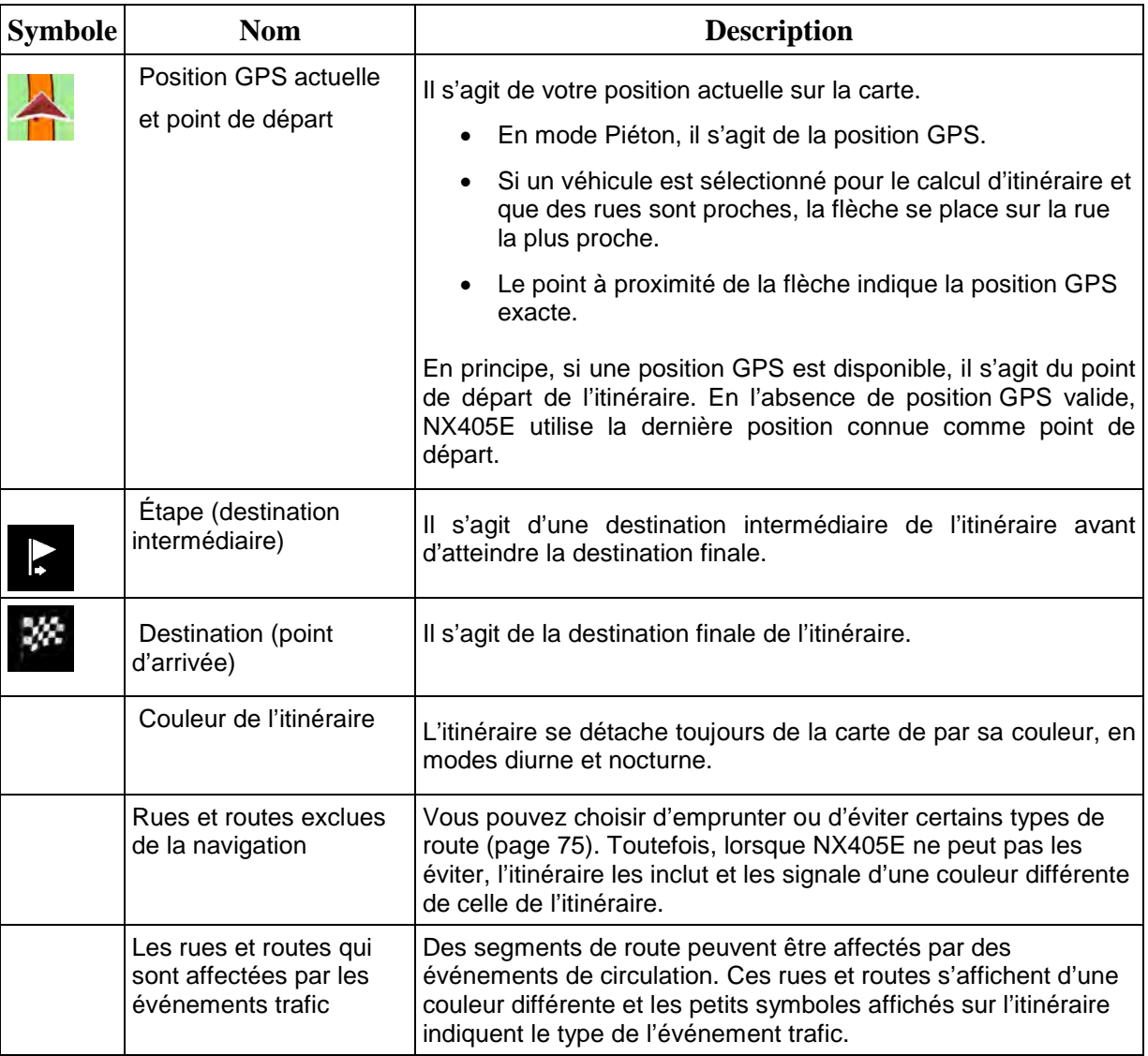

### <span id="page-77-0"></span>**2.3.4 Aperçu du virage et de la prochaine rue**

Lors de la navigation d'un itinéraire, la section supérieure Vue de navigation indique des informations sur l'événement de l'itinéraire suivant (manœuvre) et la rue ou la ville suivante.

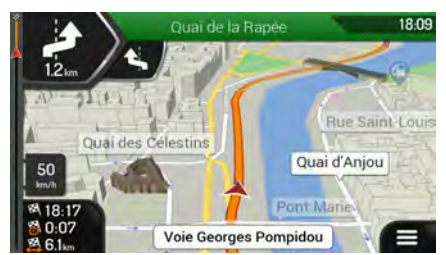

Un champ se trouve dans l'angle supérieur gauche et affiche la prochaine manœuvre. Le type de manœuvre (virage, rond-point, sortie d'autoroute, etc.) ainsi que sa distance par rapport à la position actuelle sont affichés.

Une icône plus petite indique le type de la seconde manœuvre suivante si elle est proche de la première. Autrement, seule la manœuvre suivante s'affiche. Touchez l'icône de la manœuvre actuelle pour ouvrir l'écran Itinéraire.

### **2.3.5 Icônes de manœuvre**

Pendant la navigation, la prochaine manœuvre s'affiche dans le coin supérieur gauche. La plupart des icônes de manœuvre sont intuitives. Le tableau suivant répertorie une partie des événements d'itinéraire fréquemment affichés :

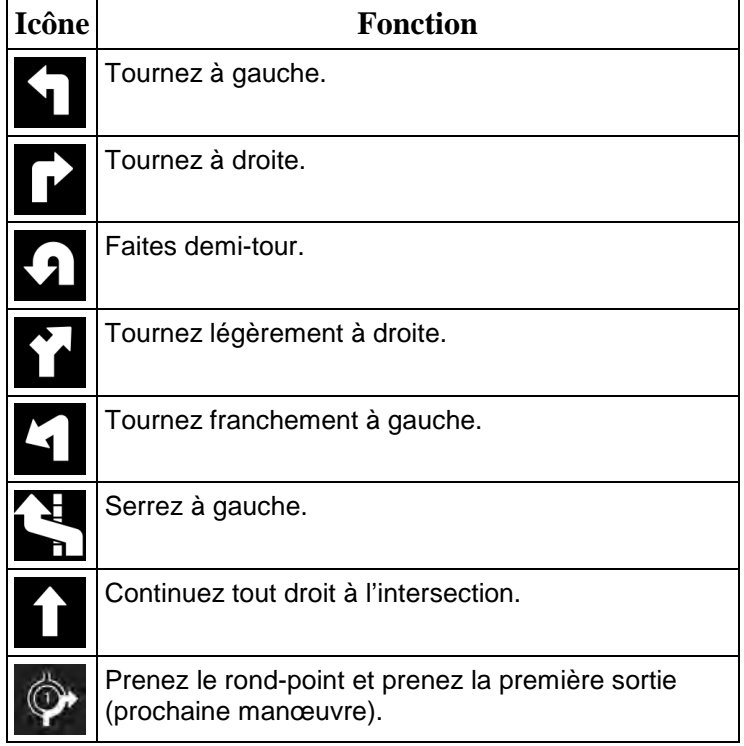

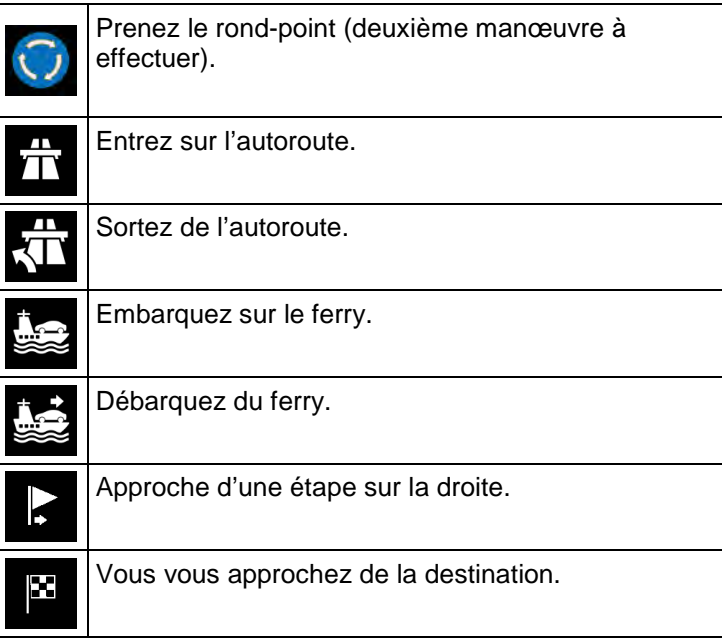

### <span id="page-78-0"></span>**2.3.6 Informations sur les voies et les panneaux**

Lorsque vous roulez sur une route à voies multiples, il est essentiel d'emprunter la bonne voie de circulation afin de suivre l'itinéraire planifié. Si les informations sur les voies sont disponibles dans les données de carte, NX405E affiche les voies et leurs directions à l'aide de petites flèches situées en bas de la carte. Les flèches mises en évidence représentent les voies et la direction que vous devez suivre.

Si des informations supplémentaires sont disponibles, des panneaux remplacent les flèches. Les panneaux s'affichent en haut de la carte. Leur couleur et leur style rappellent ceux des panneaux installés au-dessus ou sur le bord des routes. Les flèches indiquent les destinations disponibles et le numéro de la route.

Tous les panneaux se ressemblent lors de la conduite et en l'absence d'itinéraire planifié. Pendant la navigation, seuls les panneaux pointant vers les voies à emprunter s'affichent en surbrillance, tandis que les autres sont plus sombres.

Si vous voulez masquer les panneaux qui s'affichent actuellement, touchez l'un d'entre eux et la Vue de navigation normale se rétablit jusqu'à ce que vous receviez de nouvelles informations sur les panneaux.

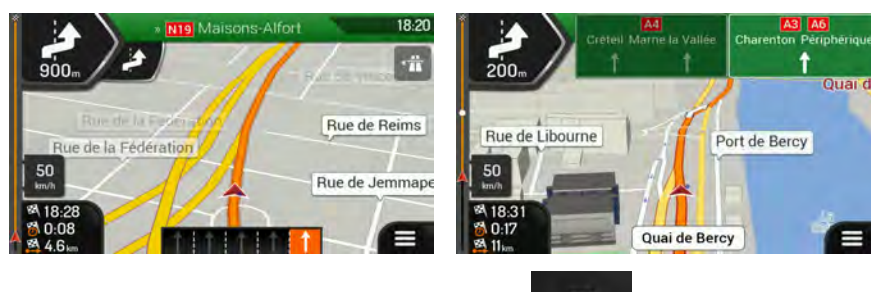

Vous pouvez modifier les paramètres des panneaux dans (page [80\)](#page-140-0).

回

### <span id="page-79-0"></span>**2.3.7 Vue du carrefour**

Si vous approchez de la sortie d'une autoroute ou d'une intersection complexe et que les informations dont vous avez besoin existent, la carte est remplacée par une vue en 3D du carrefour. Les voies dont vous avez besoin s'affichent avec des flèches. En haut de l'écran, des panneaux routiers vous donnent des informations supplémentaires.

Si vous voulez masquer le carrefour qui s'affiche actuellement et revenir à la Vue de navigation, touchez l'image.

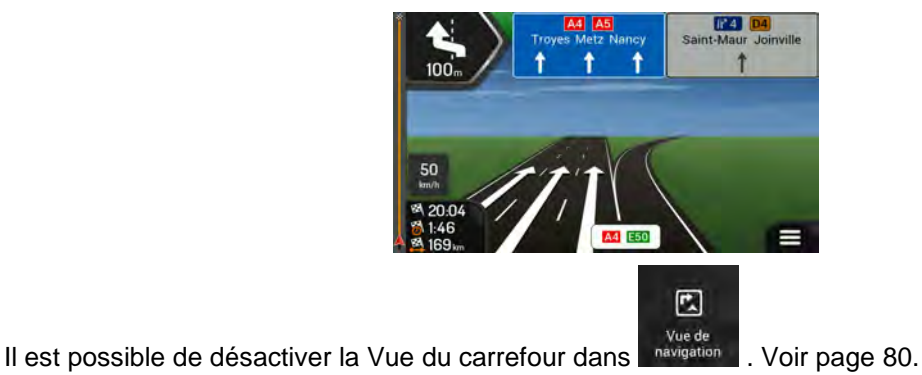

### <span id="page-79-1"></span>**2.3.8 Vue tunnel**

Lorsque vous entrez dans un tunnel, la carte est remplacée par une image générique du tunnel, de sorte que les routes de surface et les bâtiments ne puissent pas vous distraire.

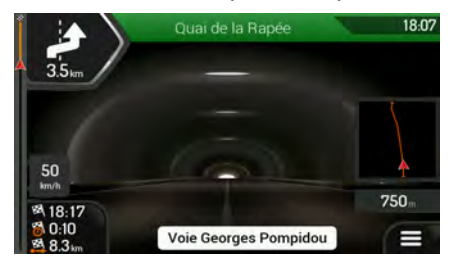

La vue d'ensemble descendante du tunnel affichée dans une fenêtre distincte vous permet de vous orienter. La distance restante à parcourir dans le tunnel s'affiche également.

Après la sortie du tunnel, la vue initiale de la carte est rétablie.

Il est possible de désactiver la vue de tunnel dans . Voir page [80.](#page-140-0)

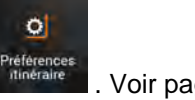

### <span id="page-80-0"></span>**2.3.9 Services autoroute**

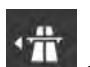

Si vous conduisez sur autoroute, le bouton staffiche dans le coin supérieur droit de la Vue de navigation. Touchez-le pour ouvrir un panneau muni de détails relatifs à quelques stations-service suivantes (stations-service, restaurants).

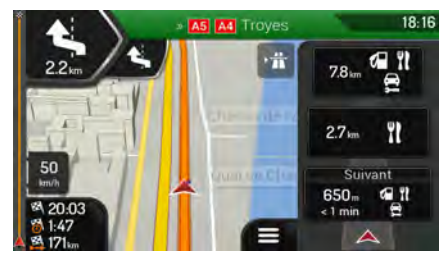

Touchez-en un pour afficher la sortie sur la carte. Vous pouvez facilement ajouter cette stationservice comme étape de votre itinéraire si nécessaire.

Si vous voulez afficher d'autres types de lieux pour les quelques stations-service suivantes, vous

回

vue de<br>pouvez changer les icônes dans navigation . Voir page [80.](#page-140-0)

## **2.3.10 Type d'objets en 3D**

NX405E prend en charge les types d'objet 3D suivants :

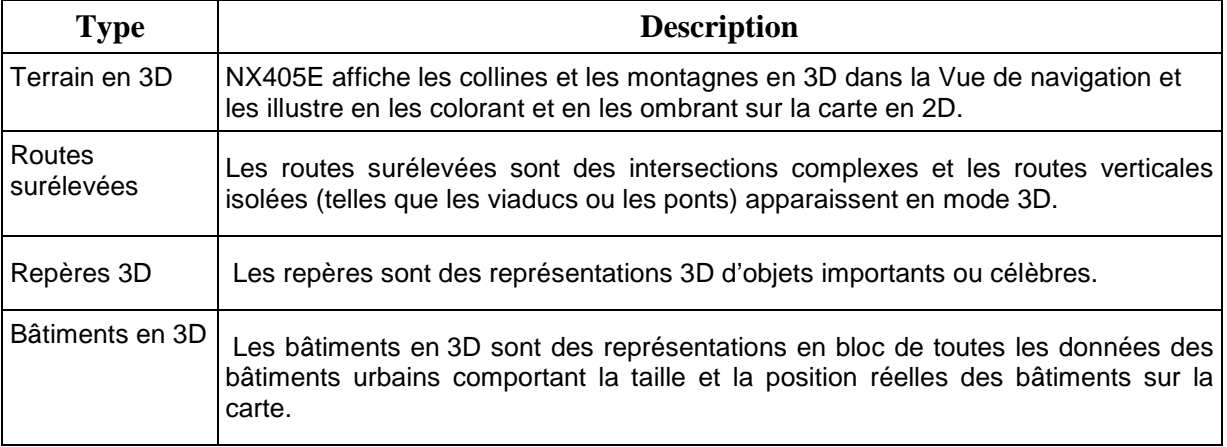

# **2.3.11 Événements de circulation**

Les segments de route concernés par les événements de circulation s'affichent sur la carte en différentes couleurs.

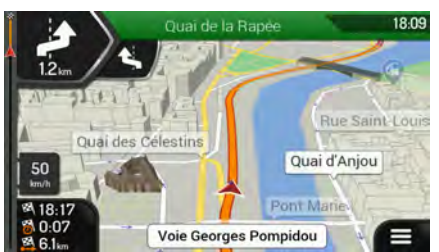

Les icônes suivantes peuvent s'afficher dans le coin supérieur droit de l'écran :

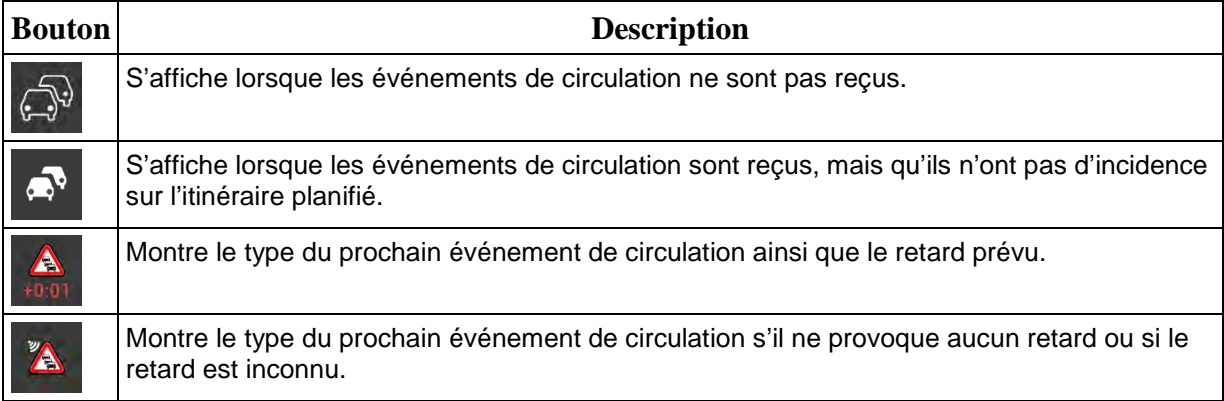

Pour plus d'informations, voir page [51.](#page-111-0)

# **2.4 Menu de Navigation**

M Sur la Vue de navigation, touchez pour ouvrir le menu Navigation.

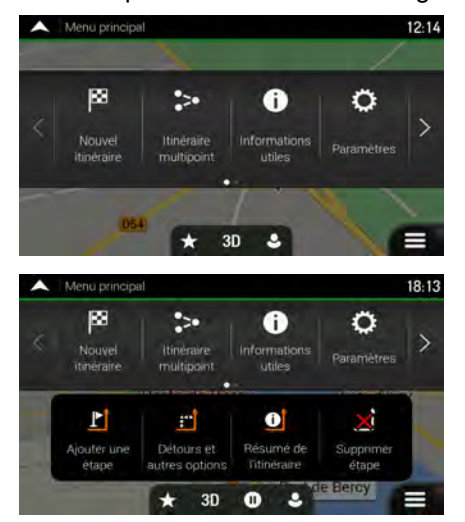

Vous pouvez voir les options de menu suivantes lorsque vous naviguez sans itinéraire planifié :

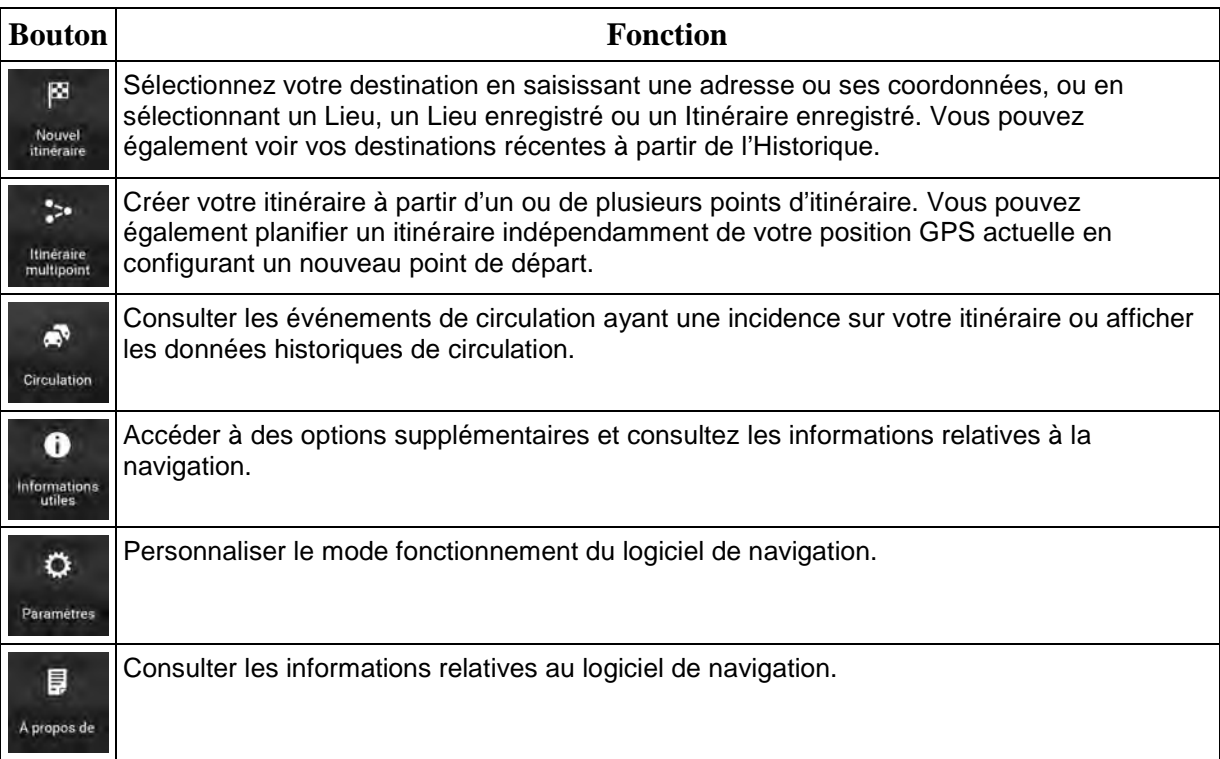

Les options de menu suivantes sont également disponibles avec un itinéraire planifié :

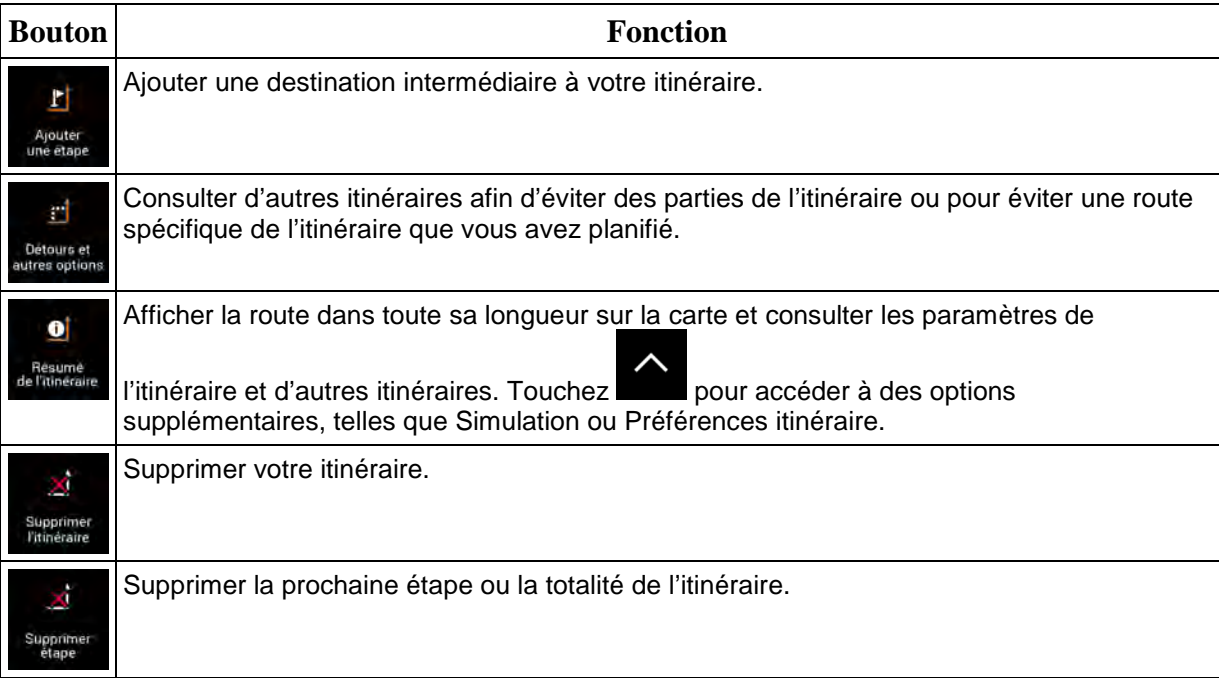

Dans le menu de navigation, vous disposez les options supplémentaires suivantes :

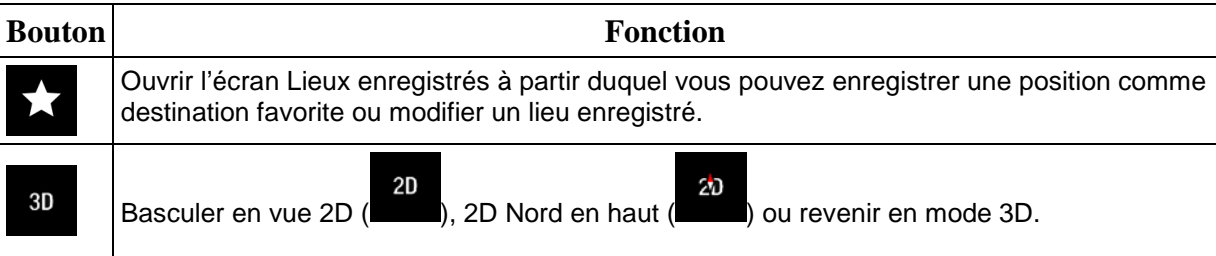

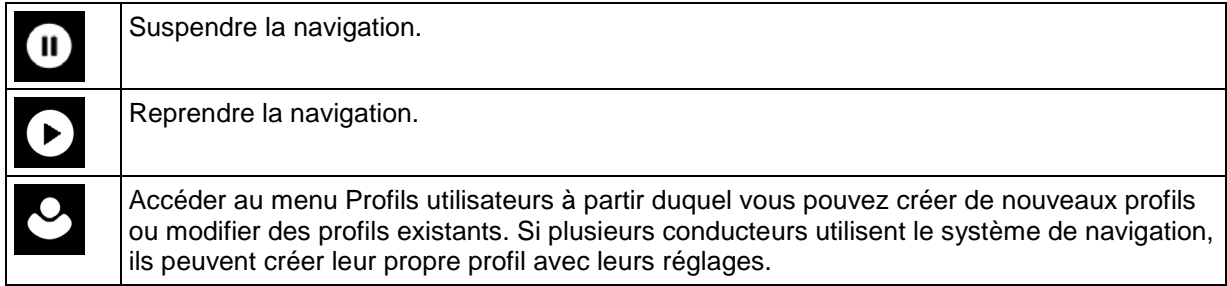

Les options suivantes sont également disponibles sur de nombreux écrans de menu :

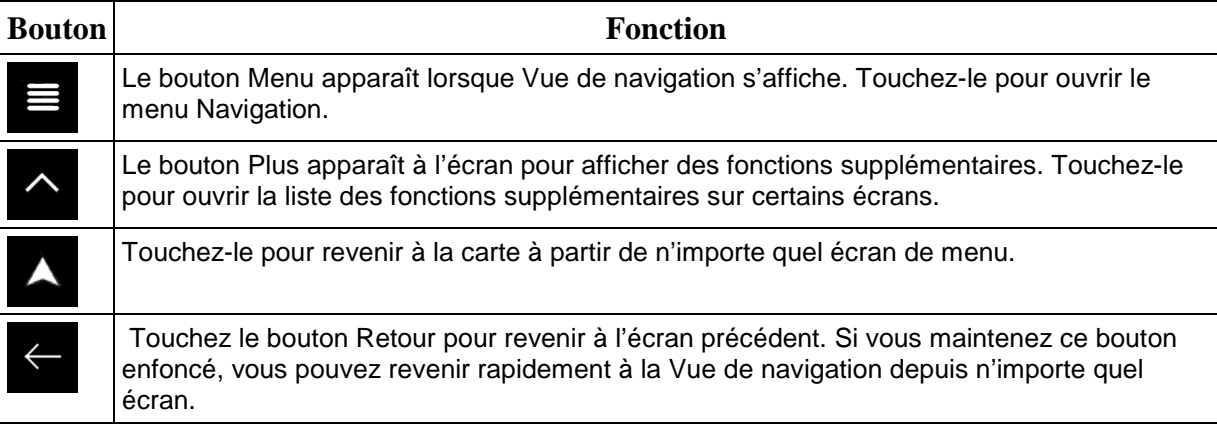

# **3 Utiliser la navigation**

Par défaut, NX405E calcule les itinéraires à l'aide du réseau routier de cartes fournies avec le produit.

Si vous avez besoin d'un itinéraire pour une navigation immédiate, vous pouvez sélectionner la destination et commencer à vous diriger vers elle immédiatement (navigation normale).

Vous pouvez aussi planifier un itinéraire indépendamment de votre position GPS actuelle même sans réception GPS. Pour ce faire, vous devez définir un nouveau point de départ dans le menu Itinéraire multipoint. Cela interrompt également le guidage afin que l'itinéraire ne soit pas recalculé lorsqu'une nouvelle position est reçue. Voir Page [53.](#page-113-0)

Vous pouvez planifier des itinéraires comportant plusieurs destinations en sélectionnant une première, puis une seconde destination et en les ajoutant à votre itinéraire. Vous pouvez ajouter autant de destinations que vous le désirez à votre itinéraire. Voir Page [49.](#page-109-0)

Vous pouvez aussi utiliser NX405E pour la navigation tout terrain. Voir page [64.](#page-124-0)

### **3.1 Sélectionner une destination**

Vous pouvez choisir votre destination en sélectionnant l'une des options suivantes :

- Utiliser la recherche combinée pour effectuer une recherche parmi différents types de destination simultanément, voir page [24](#page-84-0)
- Saisir une adresse complète ou partielle, par exemple le nom de la rue sans le numéro de la maison, voir page [27.](#page-87-0)
- Sélectionner un lieu comme destination, voir page [36](#page-96-0)
- Sélectionner un lieu précédemment enregistré comme destination, voir page [43](#page-103-0)
- Sélectionner un lieu dans l'Historique des destinations utilisées précédemment, voir page [45](#page-105-0)
- Sélectionner un itinéraire précédemment enregistré, voir page [46](#page-106-0)
- Saisir les coordonnées de la destination, voir page [47](#page-107-0)
- Sélectionner un emplacement sur la carte, voir page [48](#page-108-0)
- <span id="page-84-0"></span>• Planifier un itinéraire multipoint, voir page [49.](#page-109-0)

#### **3.1.1 Utiliser la recherche combinée**

Il existe plusieurs façons de sélectionner votre destination. Vous pouvez initier une recherche distincte pour des adresses, des lieux, des lieux enregistrés ou des destinations récentes, mais la manière la plus rapide de les rechercher consiste à utiliser la recherche combinée.

Effectuez les étapes suivantes pour utiliser la recherche combinée :

1. Touchez sur la Vue de navigation pour accéder au menu Navigation.

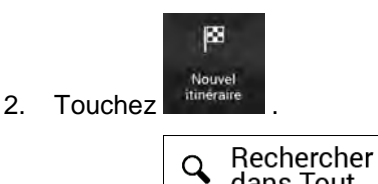

3. Touchez dans Tout . Vous pouvez voir la ligne d'entrée en haut de l'écran. Juste à côté, la zone de recherche apparaît, c'est-à-dire la ville autour de laquelle la recherche est

effectuée. La zone de recherche par défaut est la zone où vous vous trouvez. Pour une recherche locale, ignorez l'étape suivante.

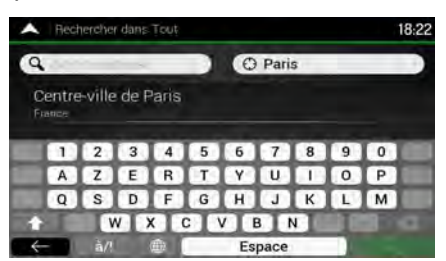

4. (facultatif) Pour effectuer une recherche dans une zone différente, touchez le champ de saisie avec la zone de recherche et commencez à saisir le nom de la nouvelle zone de recherche sur le clavier.

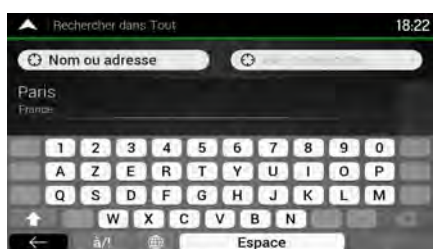

Il vous suffit de saisir quelques lettres pour obtenir un résultat. Le résultat le plus probable apparaît sous la ligne d'entrée au fur et à mesure que vous saisissez de nouvelles lettres.

a. Si la nouvelle zone de recherche se trouve dans un pays différent, commencez à saisir le pays et la ville. Il suffit généralement de taper les premières lettres du pays ou de la ville, et il est également possible d'utiliser les abréviations conventionnelles.

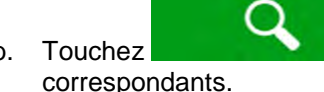

b. Touchez **pour voir la totalité de la liste des résultats** 

5. Lorsque la zone de recherche appropriée apparaît, commencez à saisir le nom, l'adresse ou la catégorie de la destination que vous recherchez.

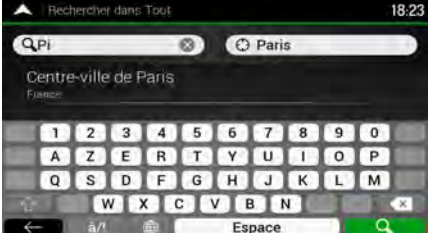

6. Touchez **pour revenir à l'écran des résultats. Tous les résultats** apparaissent dans la liste, quel que soit leur type. Les adresses, lieux, catégories de lieu, lieux enregistrés et destinations récentes sont mélangés dans une seule liste. Vous pouvez sélectionner immédiatement le résultat que vous souhaitez utiliser comme destination ou restreindre la liste des résultats pour un seul type (p. ex., les lieux).

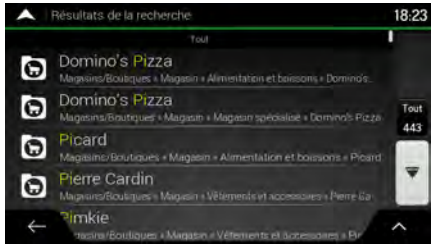

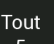

- 7. Si nécessaire, touchez  $\begin{array}{|c|c|} \hline 5 & 2 \end{array}$ à droite de la liste, puis touchez le bouton correspondant pour restreindre la liste des résultats de recherche par type (le nombre de l'icône correspondante affiche le nombre de résultats correspondants) :
	- Touchez  $\frac{1}{2}$  pour voir la liste de vos destinations récentes avec un nom ou une adresse correspondante.

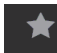

V<sub>C</sub>

Touchez **Pour voir la liste de vos destinations enregistrées avec un nom** correspondant.

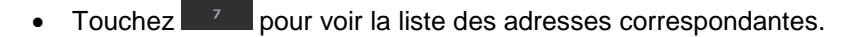

Touchez  $\frac{1}{2}$  pour voir la liste des noms de catégories de lieu correspondants. Faites défiler la liste et sélectionnez une des catégories. La liste des lieux dans cette catégorie classés en fonction de leur distance par rapport à votre position actuelle apparaît.

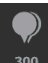

- Touchez <sup>300</sup> pour voir la liste des lieux correspondants classés en fonction de leur distance à votre position actuelle.
- (facultatif) Si votre produit contient des lieux provenant de plusieurs fournisseurs de données, vous pouvez affiner la liste en affichant les résultats d'un seul fournisseur. Recherchez les logos des fournisseurs. Touchez celui du fournisseur dont vous souhaitez voir les lieux.

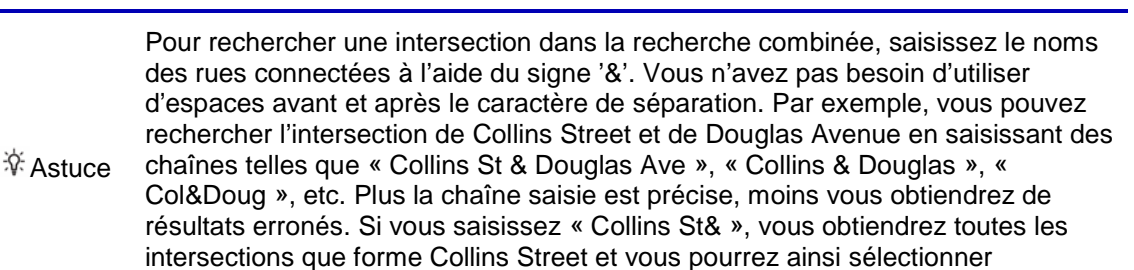

8. Lorsque la destination est sélectionnée, une carte en plein écran apparaît avec le point sélectionné au milieu. Au besoin, touchez un autre endroit sur la carte pour modifier la

l'intersection recherchée dans la liste des résultats.

destination. Le curseur  $($   $\bullet$  ) apparaît à la nouvelle position.

9. Vérifiez les paramètres des types de routes et modifiez-les si nécessaire.

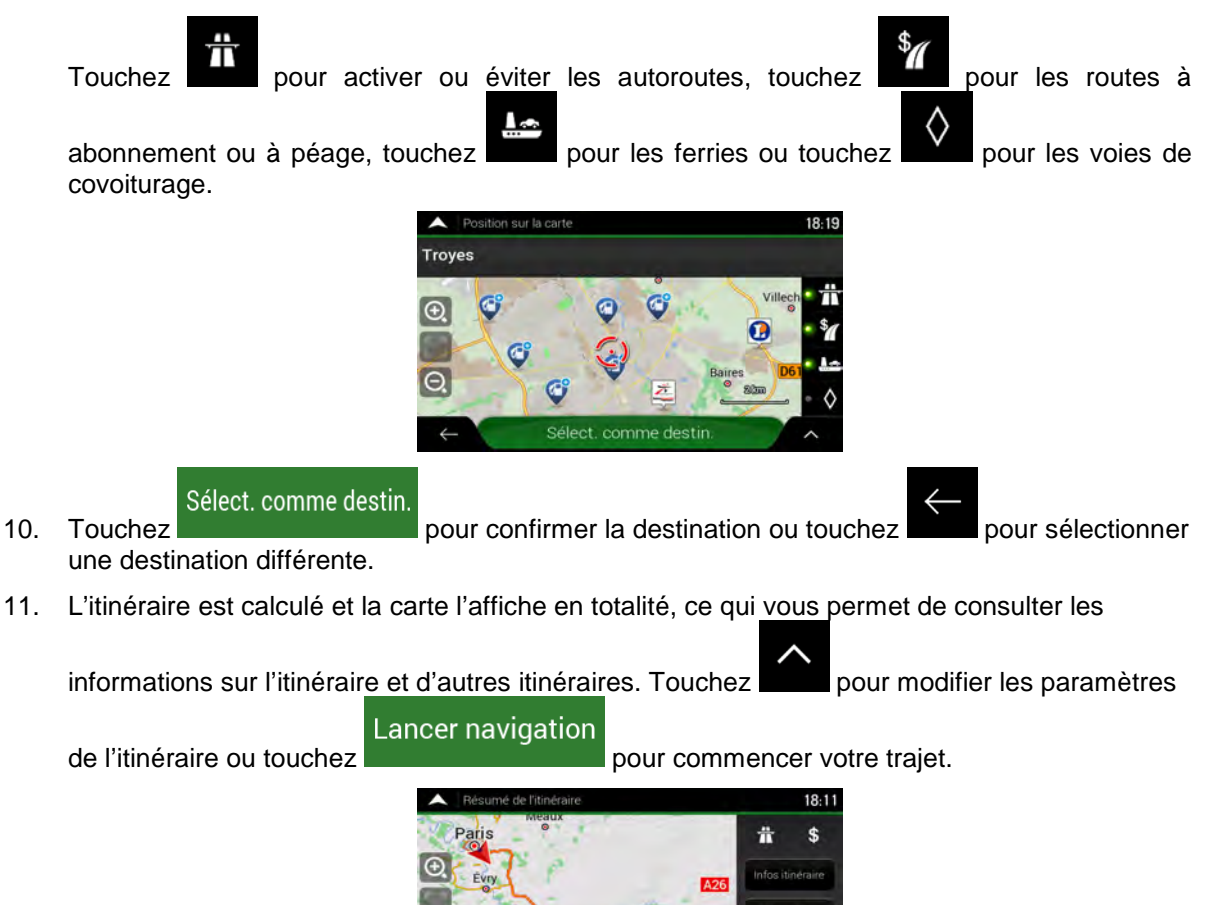

#### <span id="page-87-0"></span>**3.1.2 Sélectionner une adresse**

Si vous connaissez une partie de l'adresse, il s'agit du moyen le plus rapide de sélectionner votre destination.

Lancer navigation

175  $1-51$ 

Sur le même écran, vous pouvez rechercher une adresse en entrant les informations suivantes :

- L'adresse exacte, notamment le numéro de la maison, voir page [28](#page-88-0)
- L'adresse commençant par le nom de la rue, voir page [31](#page-91-0)
- Le centre d'une ville, voir page [33](#page-93-0)
- Le point central d'une rue, voir page [34](#page-94-0)
- Une intersection, voir page [35](#page-95-0)
- N'importe quelle option ci-dessus, en commençant par le code postal page [36.](#page-96-1)

## <span id="page-88-0"></span>**3.1.2.1 Saisir une adresse avec des États**

Pour saisir une adresse en tant que destination, procédez comme suit :

1. Touchez sur la Vue de navigation pour accéder au menu Navigation.

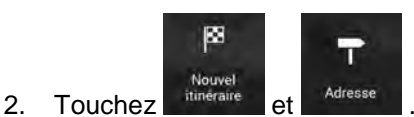

3. Par défaut, NX405E propose le pays et l'État où vous vous trouvez, ou, s'il n'existe pas de position GPS valide, le pays et l'État de la dernière position connue. Le cas échéant, modifiez

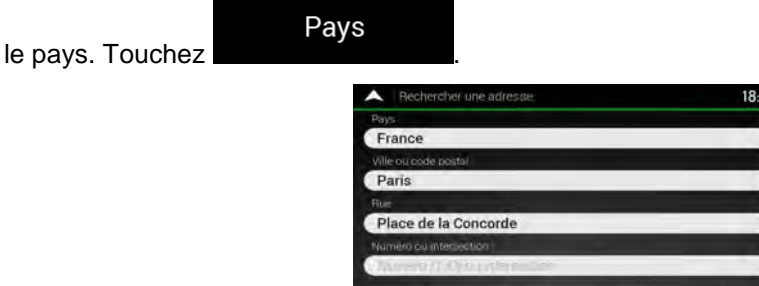

a. Sur l'écran Sélectionner un pays, vous pouvez immédiatement sélectionner un pays dans la liste située en dessous du champ de saisie ou toucher le bouton

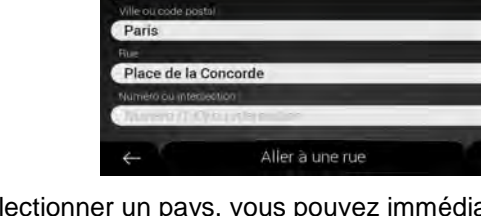

**Q** Saisir nom du pays

et commencer en saisissant quelques-unes des premières lettres du pays sur le clavier. Si vous sélectionnez un pays sans État, vous pouvez rechercher une ville dans tous les États.

dans la liste.

**FRUTH** 

- b. Touchez **pour afficher la liste des résultats et sélectionnez un pays**
- 4. Si besoin est, sélectionnez une nouvelle ville.
	- a. Touchez le champ Ville ou code postal.
	- b. (facultatif) Sur l'écran Sélect. ville ou code postal, vous pouvez sélectionner immédiatement une ville dans la liste des suggestions.

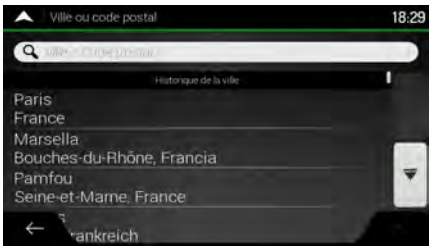

c. Sinon, commencez en saisissant quelques-unes des premières lettres de la ville sur le clavier. Les noms correspondant à la chaîne s'affichent dans une liste.

- **HP-41** d. Pour ouvrir cette liste, touchez  $18:2$ 18:28  $Q_{Pa}$ ø  $Q_{Pa}$  $\odot$ Paris Paris Pantin  $\alpha$  $\sqrt{P}$ A Pau  $\mathbf{z}$ ΓE R  $T$ U L M  $Q$ s D G Π. Cormeilles-En-Parisis VBN  $\mathbf{c}$  $\leftrightarrow$ Espace  $\begin{array}{c} \hline \end{array}$
- 5. Saisissez le nom de la rue.
	- a. Touchez le champ Rue.
	- b. (facultatif) Sur l'écran Sélectionner une rue, vous pouvez sélectionner immédiatement une rue dans la liste des suggestions.

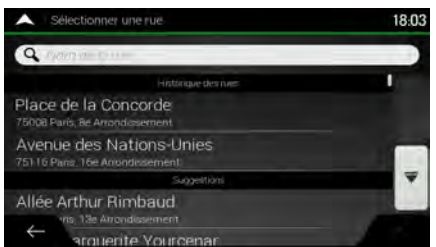

- c. Sinon, commencez à saisir le nom de la rue sur le clavier et les noms correspondant à la chaîne s'affichent sous forme de liste.
- dans la liste.

.)

d. Touchez

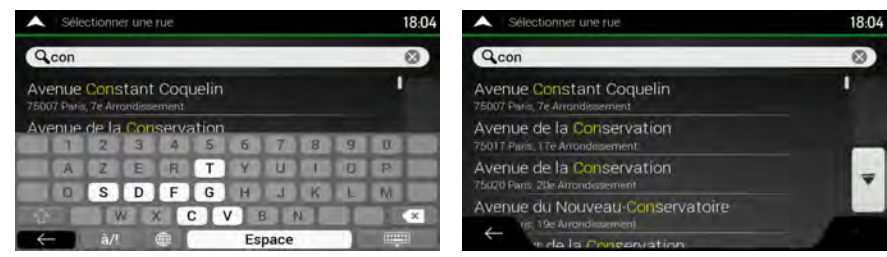

- 6. Saisissez le numéro de maison en effectuant les étapes suivantes :
	- a. Touchez le champ Numéro ou intersection.

**HPTH** 

b. Saisissez le numéro de l'habitation à l'aide du clavier. (Pour saisir des lettres, touchez QWE

c. Touchez l'adresse sélectionnée pour finir de rechercher l'adresse.

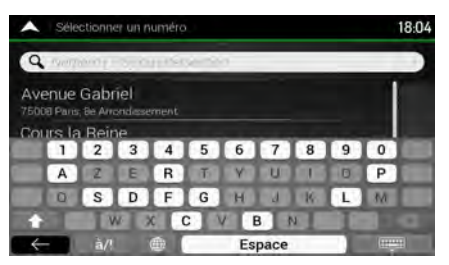

7. La carte plein écran apparaît. Le point sélectionné figure au milieu. Au besoin, touchez un

autre endroit sur la carte pour modifier la destination. Le curseur  $($ emplacement.

8. Vérifiez les paramètres des types de routes et modifiez-les si nécessaire.

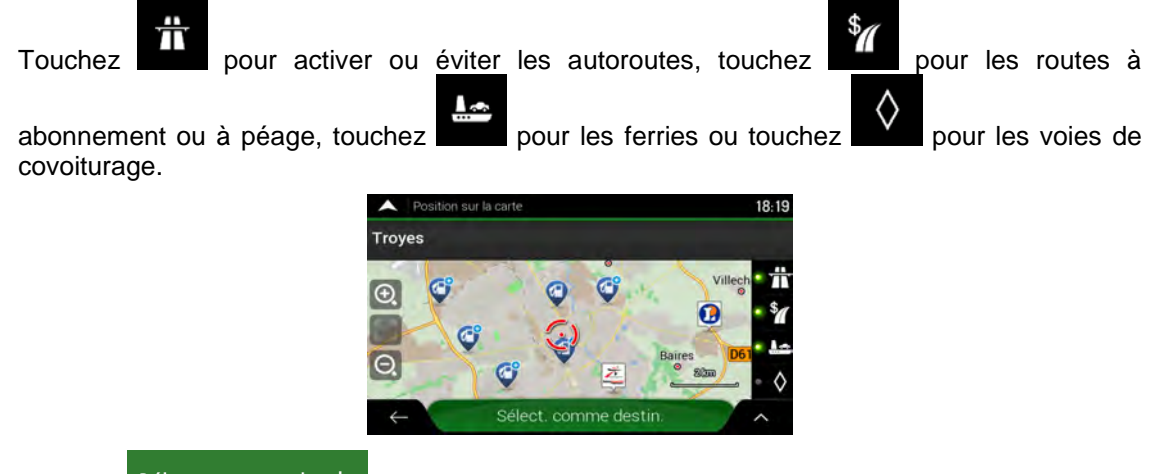

Sélect. comme destin.

9. Touchez **pour confirmer votre destination.** Vous pouvez également

sélectionner un point situé à proximité sur la carte ou toucher pour sélectionner une destination différente.

10. L'itinéraire est calculé et la carte l'affiche en totalité, ce qui vous permet de consulter les

informations sur l'itinéraire et d'autres itinéraires. Touchez pour modifier les paramètres Lancer navigation

de l'itinéraire ou touchez **pour commencer votre trajet.** 

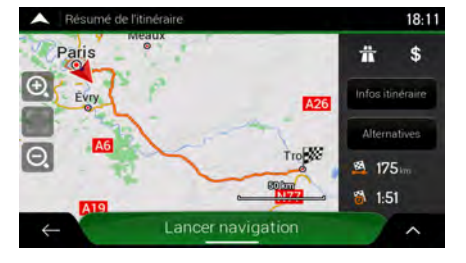

#### <span id="page-91-0"></span>**3.1.2.2 Saisir une adresse en commençant avec le nom de la rue**

Après avoir sélectionné le pays et l'État, vous pouvez laisser le champ de la ville ou du code postal vide et commencer la recherche avec le nom de la rue. De cette façon, vous pouvez rechercher toutes les rues d'un État donné. Si vous sélectionnez le pays sans un État, cette fonction ne peut pas fonctionner.

1. Touchez sur la Vue de navigation pour accéder au menu Navigation. 図 Nouvel Nouvel et Adresse 3. Par défaut, NX405E propose le pays et l'État où vous vous trouvez. Le cas échéant, modifiez

Pays le pays. Touchez

a. Sur l'écran Sélectionner un pays, vous pouvez immédiatement sélectionner un pays dans la liste située en dessous du champ de saisie ou toucher le bouton

**Q** Saisir nom du pays

et commencer en saisissant quelques-unes des premières lettres du pays sur le clavier.

- FFFFFF b. Touchez **pour afficher la liste des résultats et sélectionnez un pays** dans la liste.
- 4. Si besoin est, sélectionnez une nouvelle ville.
	- a. Touchez le champ Ville ou code postal.
	- b. (facultatif) Sur l'écran Sélect. ville ou code postal, vous pouvez sélectionner immédiatement une ville dans la liste des suggestions.

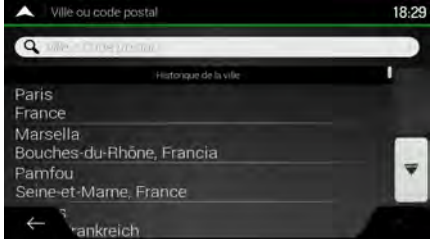

- c. Sinon, commencez en saisissant quelques-unes des premières lettres de la ville sur le clavier. Les noms correspondant à la chaîne s'affichent dans une liste.
- d. Pour ouvrir cette liste, touchez

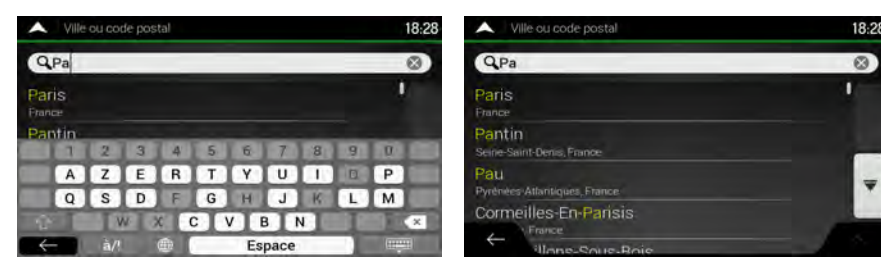

- 5. Saisissez le nom de la rue.
	- a. Touchez le champ Rue.
	- b. (facultatif) Sur l'écran Sélectionner une rue, vous pouvez sélectionner immédiatement une rue dans la liste des suggestions.
		- $\overline{Q}$ Place de la Concorde Avenue des Nations-Unies Allée Arthur Rimbaud
	- c. Sinon, commencez à saisir le nom de la rue sur le clavier et les noms correspondant à la chaîne s'affichent sous forme de liste.
	- **FFEE** d. Touchez dans la liste.

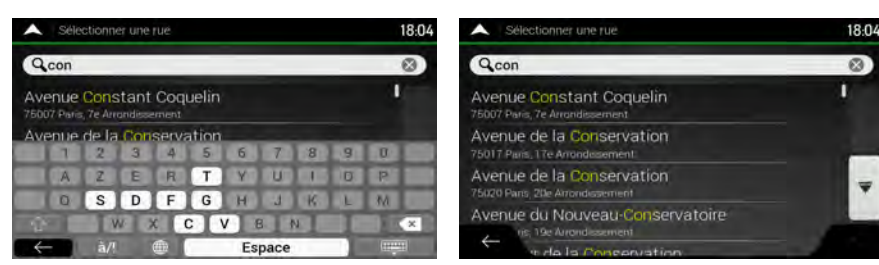

- 6. Saisissez le numéro de maison en effectuant les étapes suivantes :
	- a. Touchez le champ Numéro ou intersection.

.)

- b. Saisissez le numéro de l'habitation à l'aide du clavier. (Pour saisir des lettres, touchez **OWE**
- c. Touchez l'adresse sélectionnée pour finir de rechercher l'adresse.

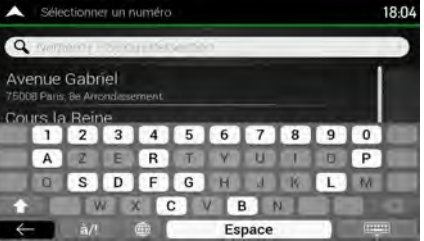

7. La carte plein écran apparaît. Le point sélectionné figure au milieu. Au besoin, touchez un

autre endroit sur la carte pour modifier la destination. Le curseur ( ) apparaît au nouvel emplacement.

8. Vérifiez les paramètres des types de routes et modifiez-les si nécessaire.

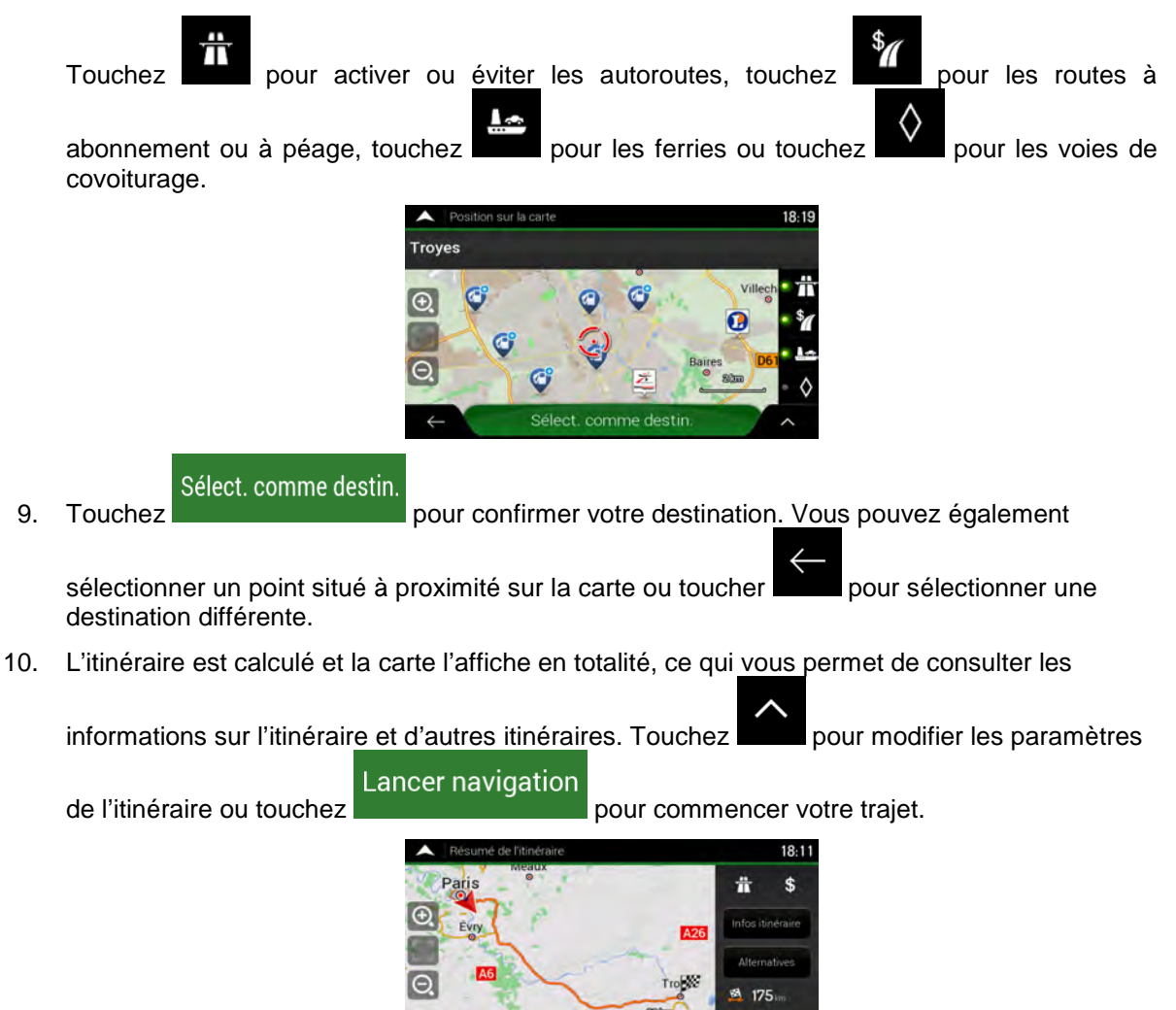

#### <span id="page-93-0"></span>**3.1.2.3 Sélectionner un centre-ville**

si nécessaire.

Le centre-ville n'est pas le centre géométrique de la ville mais un point arbitraire défini par les créateurs de la carte. Dans les petites villes et villages, il s'agit généralement de l'intersection la plus importante et dans les plus grandes villes, il s'agit de l'une des principales intersections.

ancer navigatio

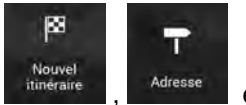

<sup>Nouvel</sup> (Nouvel and Adresse et modifiez le pays et l'État comme décrit plus haut (page [28\)](#page-88-0),

 $1.5$ 

- 2. Si besoin est, sélectionnez une nouvelle ville en effectuant les étapes suivantes :
	- a. Touchez le champ Ville ou code postal.

b. (facultatif) Sur l'écran Ville ou code postal, vous pouvez sélectionner une ville dans la liste des suggestions.

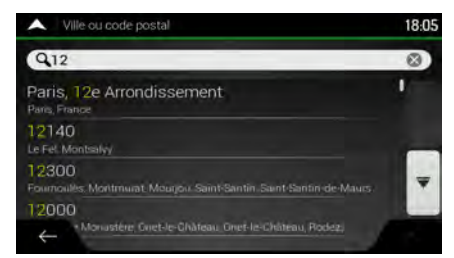

- c. Sinon, commencez en saisissant quelques-unes des premières lettres de la ville. Les noms correspondant à la chaîne s'affichent dans une liste.
- **HIMLE** d. Pour ouvrir la liste, touchez et sélectionnez la ville. 18.28  $\odot$  $Q_{Pz}$ Paris

Cormeilles-En-Parisis

Pantin

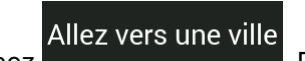

3. Touchez **Department Laurence .** De cette façon, le centre de la ville affichée devient la destination de l'itinéraire.

#### <span id="page-94-0"></span>**3.1.2.4 Sélectionner le point central d'une rue**

Pour naviguer jusqu'au point central d'une rue sans saisir de numéro de maison, effectuez les étapes suivantes :

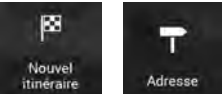

- <sup>1.</sup> Accédez à <sup>thouvel</sup> et sélectionnez le pays et la ville comme expliqué précédemment. L'écran Sélectionner une rue s'affiche.
- 2. Saisissez le nom de la rue en effectuant les étapes suivantes :
	- a. Touchez le champ Nom de la rue.
	- b. (facultatif) Sur l'écran Sélectionner une rue, vous pouvez sélectionner immédiatement une rue dans la liste des suggestions.

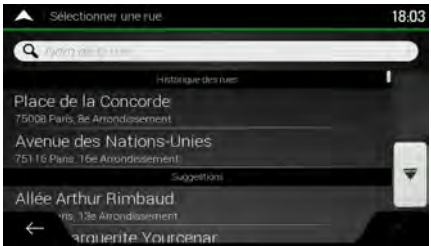

c. Sinon, commencez à saisir le début du nom de la rue à l'aide du clavier. Les noms correspondant à la chaîne s'affichent dans une liste.

dans la liste.

d. Touchez

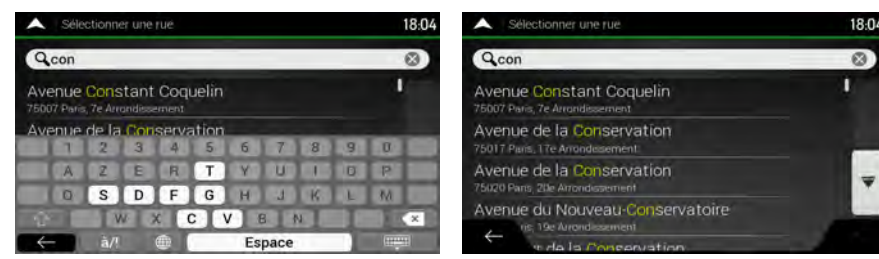

3. Au lieu de saisir le numéro de maison, touchez **. Le met la partieu de la rue est** sélectionné comme destination.

**FFPER** 

#### <span id="page-95-0"></span>**3.1.2.5 Sélectionner une intersection dans une ville**

Pour naviguer jusqu'à une intersection, effectuez les étapes suivantes :

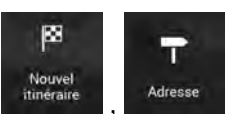

précédemment.

1. Accédez à <sup>Nouvel</sup> , <sup>Adresse</sup> et sélectionnez le pays et la ville comme expliqué

Aller à une rue

- 2. Saisissez le nom de la rue en effectuant les étapes suivantes :
	- a. Touchez le champ Nom de la rue.
	- b. (facultatif) Sur l'écran Sélectionner une rue, vous pouvez sélectionner immédiatement une rue dans la liste des suggestions.

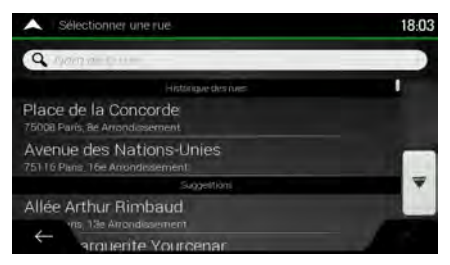

c. Sinon, commencez à saisir le début du nom de la rue à l'aide du clavier. Les noms correspondant à la chaîne s'affichent dans une liste.

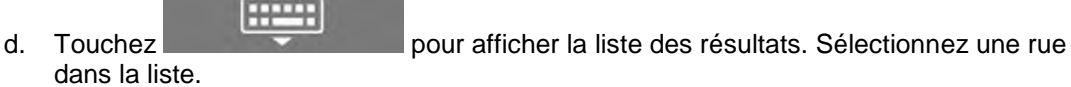

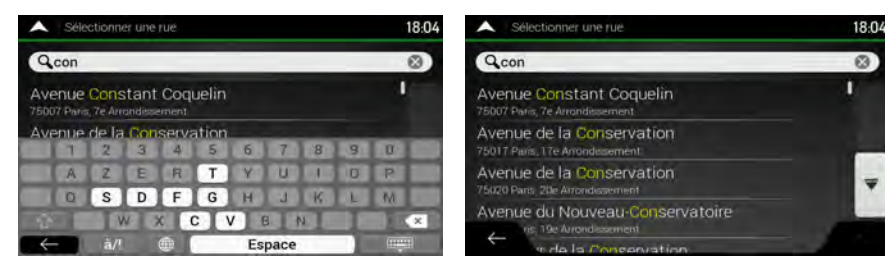

3. Touchez le champ Numéro ou intersection et parcourez la liste des intersections ou commencez à saisir le nom de la rue dans le champ. Sélectionnez-en une dans la liste.

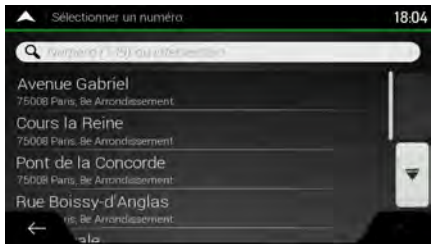

#### <span id="page-96-1"></span>**3.1.2.6 Utiliser le code postal pour sélectionner une destination**

Vous pouvez également sélectionner n'importe quel type de destination en saisissant le code postal au lieu du nom de la ville. Pour sélectionner le code postal, effectuez les étapes suivantes :

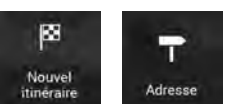

1. Accédez à <sup>titulitatie</sup>, <sup>Adresse</sup> et modifiez le pays et l'État comme décrit plus haut (page [28\)](#page-88-0),

2. Touchez le champ Ville ou code postal.

si nécessaire.

3. Saisissez le code postal en effectuant les étapes suivantes :

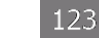

- a. Touchez pour ouvrir le clavier numérique.
- b. Commencez à saisir le code postal.

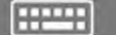

c. Touchez **pour afficher la liste des résultats.** 

d. Rechercher le lieu souhaité.

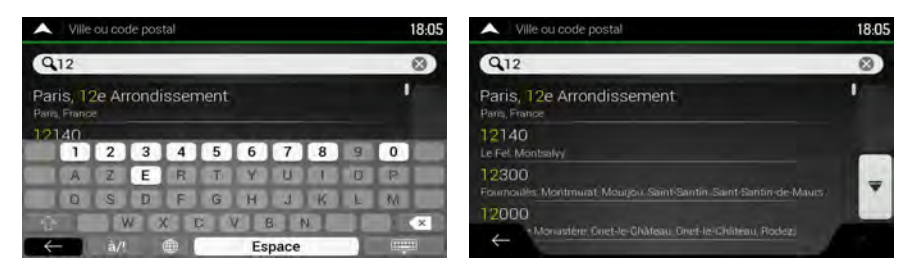

<span id="page-96-0"></span>4. Continuez la recherche comme expliqué précédemment (page [28\)](#page-88-0).

### **3.1.3 Sélectionner un lieu d'intérêt**

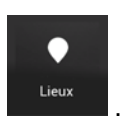

Vous pouvez rechercher des lieux d'intérêt (Lieux) dans le menu .

Sur le même écran, vous pouvez rechercher un lieu en sélectionnant l'une des options suivantes :

- En trouvant des types de lieu fréquemment recherchés à l'aide des catégories de recherche rapide, voir page [37](#page-97-0)
- En recherchant un lieu par son nom, voir page [40](#page-100-0)

• En recherchant un lieu par sa catégorie, voir page [39](#page-99-0)

<span id="page-97-0"></span>En cas d'urgences, vous pouvez également rechercher de l'aide proche, voir page [42](#page-102-0)

#### **3.1.3.1 Utiliser les catégories de recherche rapide**

La fonction Recherche rapide vous permet de trouver rapidement les types de lieux les plus fréquemment sélectionnés. Effectuez les étapes suivantes :

1. Touchez sur la Vue de navigation pour accéder au menu Navigation.

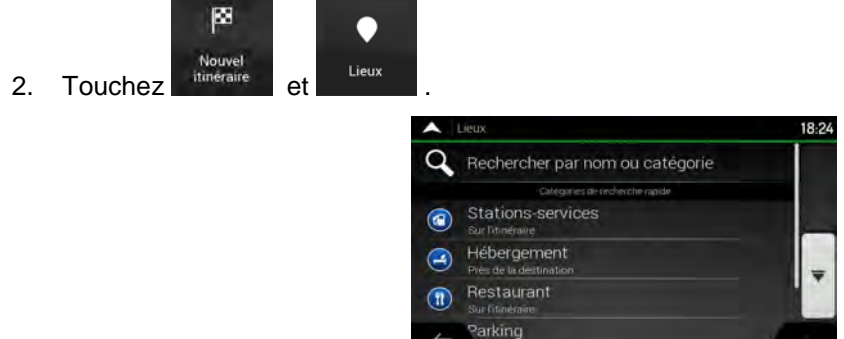

Les catégories de recherche rapide suivantes apparaissent :

- Stations-services  $\bigcirc$
- **Sur l'Illnéraire** en existe active actif existe, les stations-services sont recherchées le long de la route.

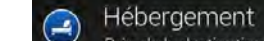

Près de la destination : si un itinéraire planifié existe, les hébergements sont recherchés aux alentours de la destination.

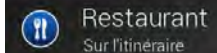

**Sur l'itinéraire** et : si un itinéraire planifié existe, les restaurants sont recherchés le long de la route.

Parking (p

**Près de la destination** : si un itinéraire planifié existe, les parkings sont recherchés aux alentours de la destination.

S'il n'y a aucun itinéraire planifié (la destination n'est pas sélectionnée), la recherche est effectuée aux alentours de la position actuelle. Si la position actuelle n'est pas disponible non plus (pas de signal GPS), les lieux sont recherchés aux alentours de la dernière position connue.

3. Touchez l'un des boutons de recherche rapide pour obtenir une liste instantanée des Lieux.

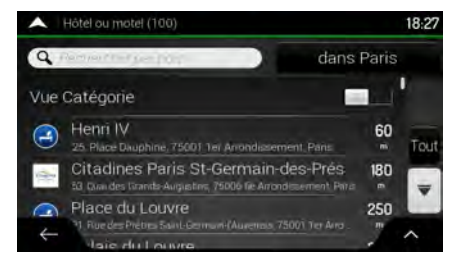

4. Les lieux figurant dans la liste peuvent être classés en fonction de leur distance par rapport à votre position actuelle ou à la dernière position connue, à la destination ou en fonction de la

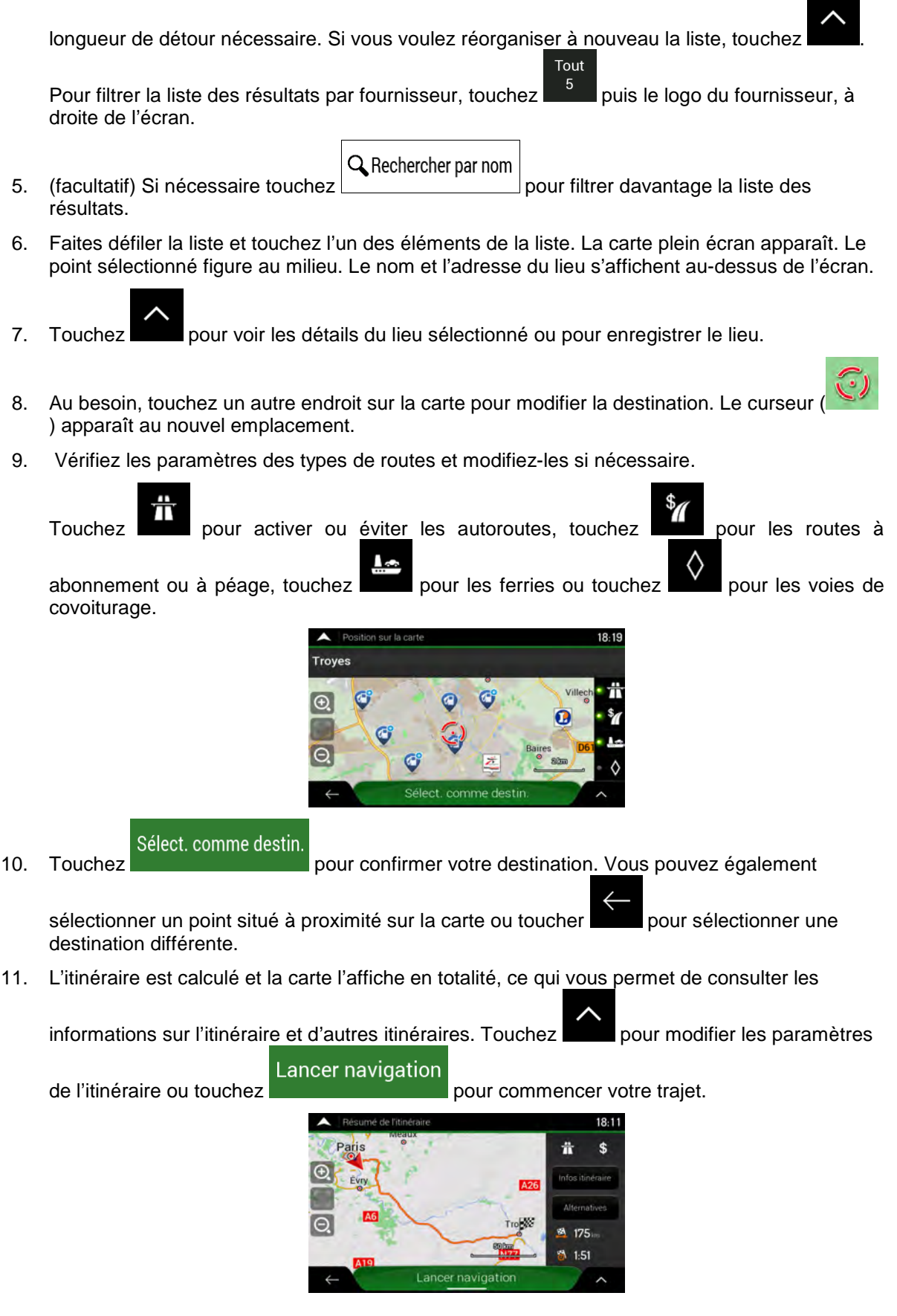

#### <span id="page-99-0"></span>**3.1.3.2 Recherche par catégorie**

Pour rechercher des lieux par catégories et sous-catégories, effectuez les étapes suivantes :

1. Touchez sur la Vue de navigation pour accéder au menu Navigation.

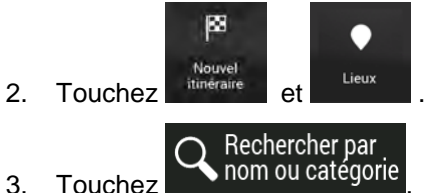

4. Sélectionnez la zone près de laquelle vous souhaitez rechercher le lieu en touchant

### Près d'ici

. Par défaut, la zone de recherche se trouve à proximité de la position actuelle (ou, si elle n'est pas disponible, à proximité de la dernière position connue). Le cas échéant, la liste suivante de résultats est classée en fonction de la distance à partir de cette position.

### Sur l'itinéraire

• Touchez pour effectuer des recherches sur l'itinéraire planifié et non autour d'un point donné. Cela s'avère utile lorsque vous souhaitez ajouter un arrêt ultérieur sans effectuer un grand détour, notamment pour une station-service ou un restaurant. (La liste de résultats est affichée en fonction de la longueur de détour nécessaire.)

#### Près de la destination

• Touchez pour chercher un lieu autour de la destination de l'itinéraire planifié. (La liste de résultats est affichée en fonction de la distance par rapport à la destination.)

### Dans une ville

• Touchez pour rechercher un lieu dans une ville sélectionnée. (La liste de résultats est affichée en fonction de la distance par rapport au centre de la ville sélectionnée.)

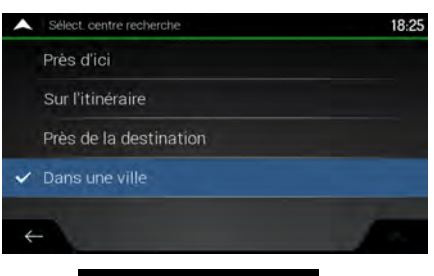

Dans une ville

#### 5. (facultatif) Si vous avez sélectionné **qui serve la ville qui sera la ville** qui sera le lieu de recherche.

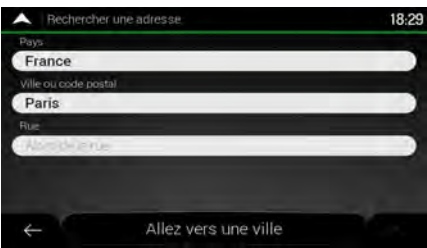

6. Sélectionnez l'une des catégories de lieux principale (p. ex., hébergement), puis accédez aux sous-catégories (p. ex., Hôtel ou motel) pour trouver votre destination.

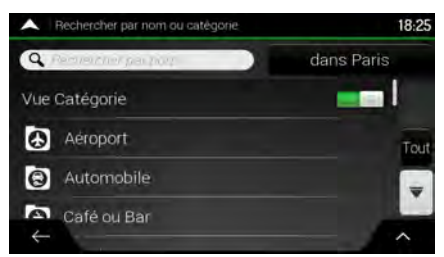

7. Vous pouvez désactiver la Vue Catégorie à n'importe quel niveau pour répertorier tous les lieux autour de la position sélectionnée ou le long de l'itinéraire.

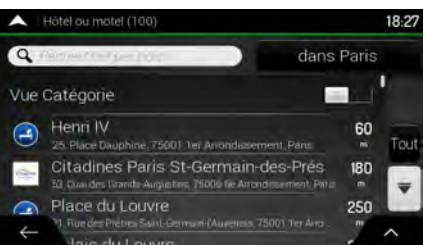

- 8. (facultatif) Il est possible de classer les lieux de la liste selon les critères suivants :
	- Nom
	- En fonction de leur distance à la position actuelle ou à la dernière position connue
	- En fonction de leur distance à la ville sélectionnée
	- En fonction de leur distance à la destination
	- En fonction de la longueur du détour nécessaire.

Touchez pour réorganiser la liste.

Pour filtrer la liste des résultats par fournisseur, touchez  $\begin{bmatrix} 5 \\ 2 \end{bmatrix}$  puis le logo du fournisseur, à droite de l'écran.

Tout

- 9. Faites défiler la liste et touchez l'un des éléments de la liste. La carte plein écran apparaît. Le point sélectionné figure au milieu.
- 10. Le processus se poursuit de la même manière que pour toute autre recherche de lieu. Voir page [37.](#page-97-0)

#### <span id="page-100-0"></span>**3.1.3.3 Recherche par nom**

Pour rechercher un lieu par son nom, parcourez les diverses catégories de lieux ou utilisez un mélange de deux types de recherches, effectuez les étapes suivantes :

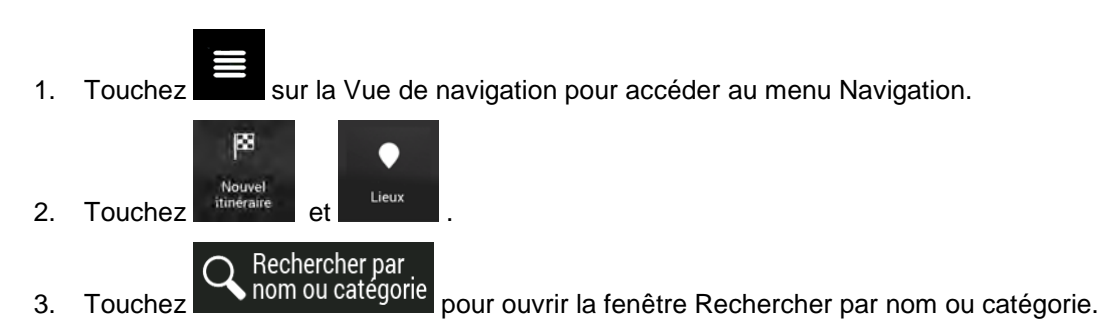

4. Sélectionnez la zone près de laquelle vous souhaitez rechercher le lieu. Par défaut, la zone de recherche se trouve à proximité de la position actuelle (ou, si elle n'est pas disponible, à proximité de la dernière position connue). Le cas échéant, la liste des résultats est classée en

Près d'ici

fonction de la distance à partir de cette position. Touchez sélectionner l'une des zones de recherche suivantes :

Dans une ville

• Touchez pour rechercher un lieu dans une ville sélectionnée. (La liste de résultats est affichée en fonction de la distance par rapport au centre de la ville sélectionnée.)

### Près de la destination

- Touchez pour chercher un lieu autour de la destination de l'itinéraire planifié. (La liste de résultats est affichée en fonction de la distance par rapport à la destination.)
	- Sur l'itinéraire

Touchez **pour effectuer des recherches sur l'itinéraire planifié et** non autour d'une position donnée. Cela s'avère utile lorsque vous souhaitez ajouter un arrêt ultérieur sans effectuer un grand détour, notamment pour une station-service ou un restaurant. (La liste de résultats est affichée en fonction de la longueur de détour nécessaire.)

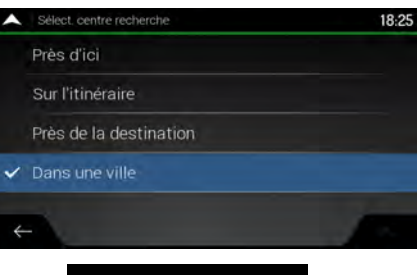

Dans une ville

5. (facultatif) Si vous avez sélectionné que se la ville qui sera la ville qui sera le lieu de recherche.

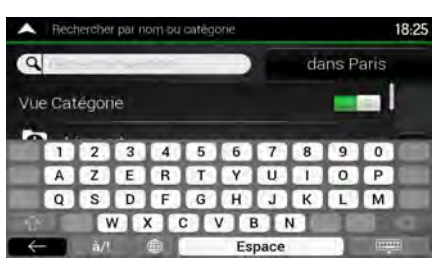

Vous pouvez rechercher le nom d'un lieu dans toutes les catégories en effectuant les étapes suivantes :

$$
\mathbf{Q}
$$
 Rechercher par nom

parcourez les catégories.

1. Touchez  $\boxed{\phantom{a}}$  . A l'aide du clavier, commencez à saisir le nom du lieu ou

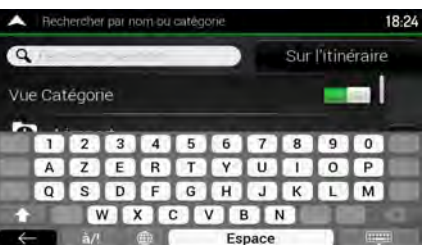

**HPYH** 2. Après avoir saisi quelques lettres, touchez pour afficher la liste de lieux ou les catégories de lieux qui portent des noms contenant la séquence de caractères saisie.

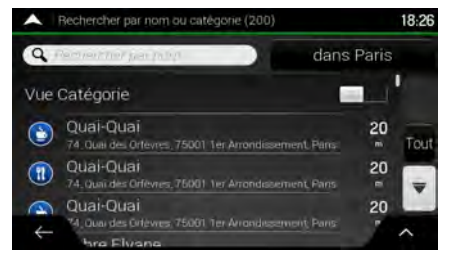

3. Faites défiler la liste, si besoin est, et touchez l'élément souhaité dans la liste. La carte plein écran apparaît. Le point sélectionné figure au milieu. Le processus se poursuit de la même manière que pour toute autre recherche de lieu. Voir page [37.](#page-97-0)

#### <span id="page-102-0"></span>**3.1.3.4 Recherche d'aide proche**

Pour rechercher rapidement une assistance à proximité, effectuez les étapes suivantes :

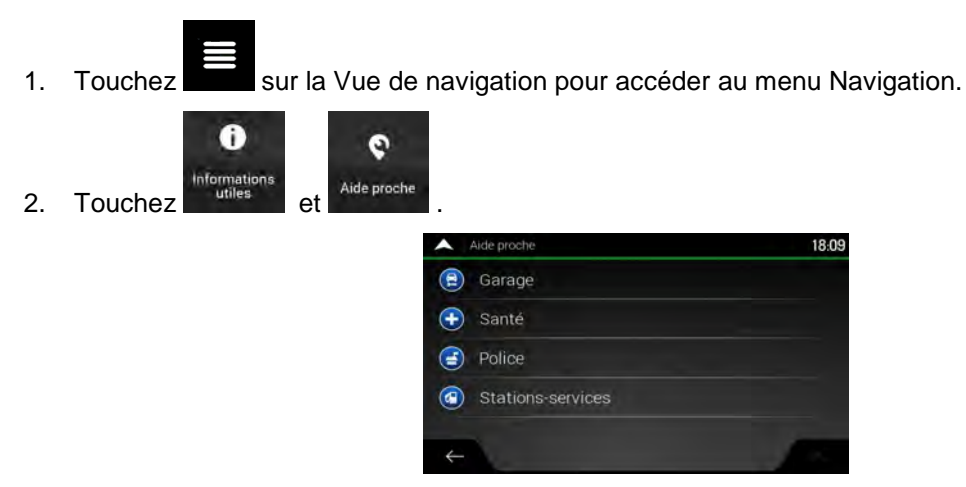

Il est possible de rechercher des lieux dans les catégories de recherche prédéfinies suivantes autour de la position actuelle (ou autour de la dernière position connue si la position actuelle n'est pas disponible) :

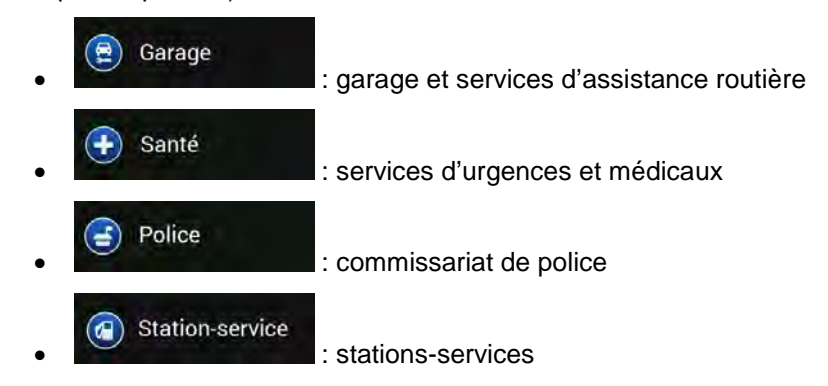

3. Touchez l'un des boutons de recherche rapide pour obtenir une liste instantanée de ces types de Lieux.

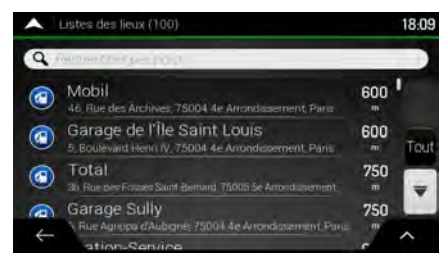

- 4. (facultatif) Il est possible de classer les lieux de la liste selon les critères suivants :
	- En fonction de leur distance à la position actuelle ou à la dernière position connue
	- En fonction du nom.

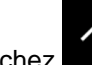

Touchez pour réorganiser la liste.

- 5. Faites défiler la liste et touchez l'un des éléments de la liste. La carte plein écran apparaît. Le point sélectionné figure au milieu.
- <span id="page-103-0"></span>6. Le processus se poursuit de la même manière que pour toute autre recherche de lieu. Voir page [37.](#page-97-0)

### **3.1.4 Sélectionner un lieu enregistré**

Pour sélectionner un lieu que vous avez déjà enregistré (page [60\)](#page-120-0), effectuez les étapes suivantes :

1. Touchez sur la Vue de navigation pour accéder au menu Navigation.

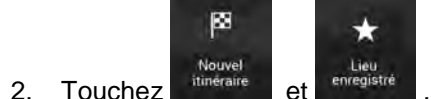

3. La liste des lieux enregistrés s'affiche. Elle contient deux catégories prédéfinies : Maison et Travail.

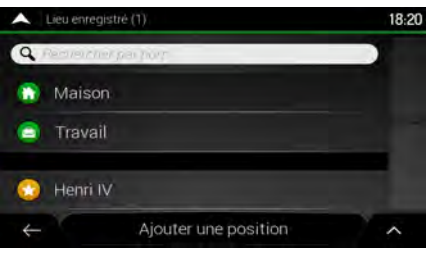

4. Touchez la position que vous voulez définir comme destination. Si nécessaire, faites défiler la liste pour afficher davantage de résultats.

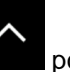

- 5. (facultatif) Si nécessaire, touchez pour activer l'option de modification qui vous permet de renommer les lieux enregistrés ou d'en supprimer.
- 6. Après que vous avez sélectionné un lieu enregistré comme destination, une carte en plein écran apparaît avec le point sélectionné au milieu.
- 7. Au besoin, touchez un autre endroit sur la carte pour modifier la destination. Le curseur ( ) apparaît à la nouvelle position.
- 8. Vérifiez les paramètres des types de routes et modifiez-les si nécessaire.

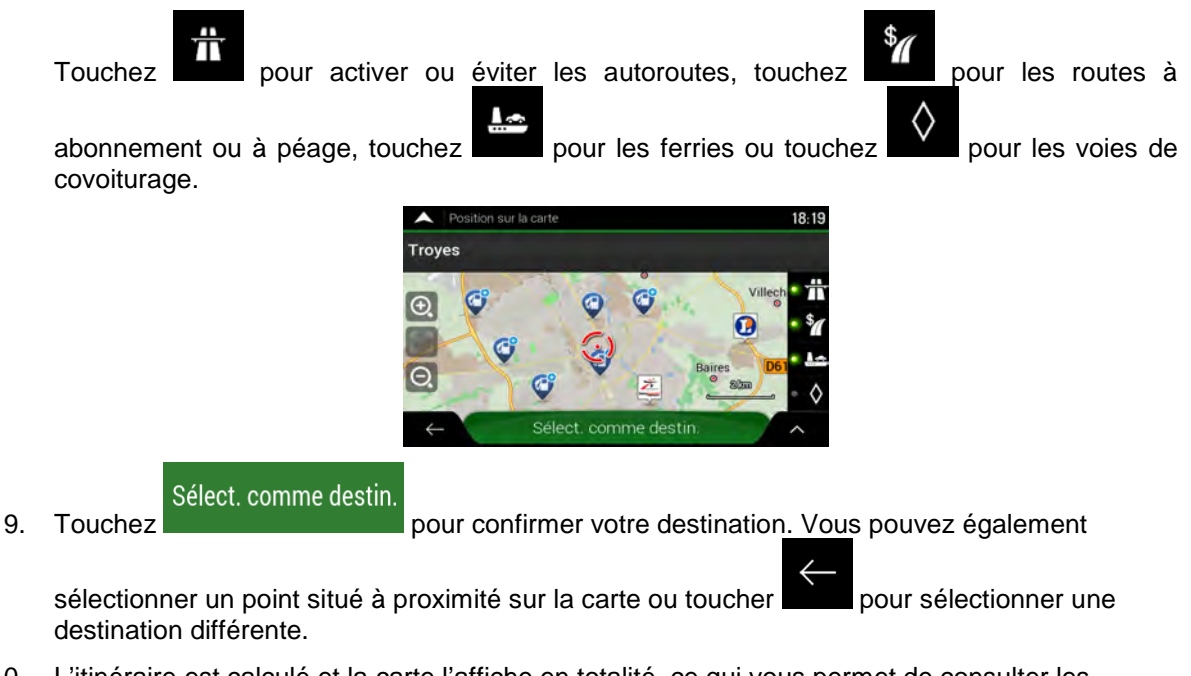

10. L'itinéraire est calculé et la carte l'affiche en totalité, ce qui vous permet de consulter les

informations sur l'itinéraire et d'autres itinéraires. Touchez pour modifier les paramètres Lancer navigation

de l'itinéraire ou touchez pour commencer votre trajet.

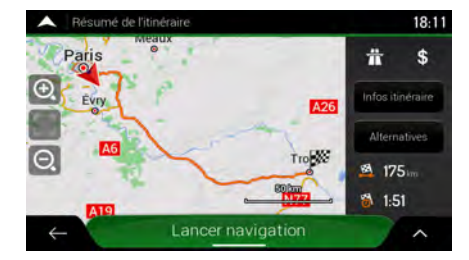

### <span id="page-105-0"></span>**3.1.5 Sélectionner un élément de l'historique**

Les destinations que vous avez précédemment utilisées apparaissent dans la liste Historique. L'Historique intelligent propose ces lieux à partir de vos destinations précédentes à l'aide de paramètres, comme l'heure actuelle de la journée, le jour de la semaine et la position actuelle. Plus vous utilisez le logiciel de navigation, mieux il peut deviner votre destination désirée. Pour sélectionner un élément de l'historique effectuez les étapes suivantes :

1. Touchez sur la Vue de navigation pour accéder au menu Navigation.

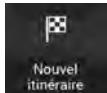

<sup>Nouvel</sup> . Deux des Éléments d'historique intelligent s'affichent sur l'écran Nouvel 2. Touchez <sup>itinéraire</sup> . Deux des Éléments d'historique intelligent s'affichent sur l'écran Nouvel itinéraire vers... pour y accéder facilement. Vous pouvez en sélectionner un comme destination.

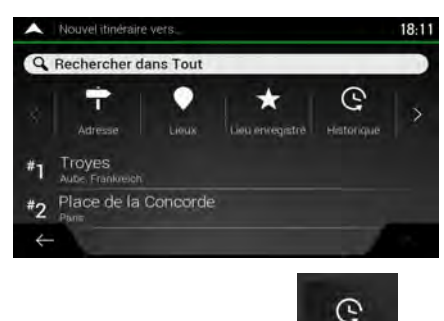

- 3. Pour ouvrir tous les éléments de l'historique, touchez **Electique** . La liste des destinations récentes s'affiche. La liste commence avec les trois destinations les plus probables sélectionnées en fonction de vos itinéraires précédents (Historique intelligent). Les autres destinations sont organisées selon l'heure à laquelle elles ont été sélectionnées en dernier. Si nécessaire, parcourez la liste pour voir les destinations précédentes.
- 4. Sélectionnez une destination dans la liste.
- 5. La carte plein écran apparaît. Le point sélectionné figure au milieu. Au besoin, touchez un

autre endroit sur la carte pour modifier la destination. Le curseur  $($ emplacement.

6. Vérifiez les paramètres des types de routes et modifiez-les si nécessaire.

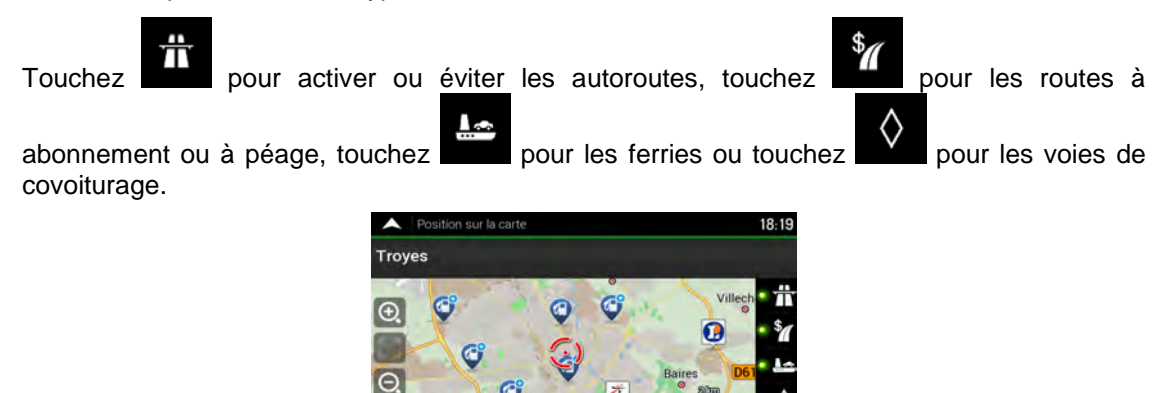

Sélect. comme d

Sélect, comme destin. 7. Touchez **pour confirmer votre destination.** Vous pouvez également sélectionner un point situé à proximité sur la carte ou toucher **principale du pour sélectionner une** destination différente. 8. L'itinéraire est calculé et la carte l'affiche en totalité, ce qui vous permet de consulter les informations sur l'itinéraire et d'autres itinéraires. Touchez pour modifier les paramètres Lancer navigation de l'itinéraire ou touchez **pour commencer votre trajet.** 

### <span id="page-106-0"></span>**3.1.6 Sélection d'un itinéraire enregistré**

Les itinéraires que vous avez enregistrés précédemment s'affichent sous forme de liste. Pour sélectionner un itinéraire précédent, effectuez les étapes suivantes :

Lancer navigation

175  $1:51$ 

- 1. Touchez sur la Vue de navigation pour accéder au menu Navigation.
- Nouvel Nouvel

p

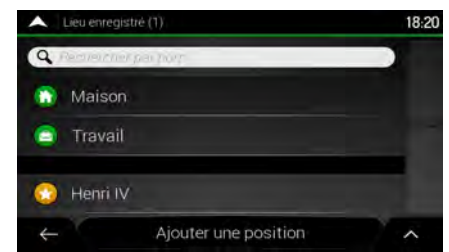

- 3. La liste des itinéraires enregistrés s'affiche. Si nécessaire, parcourez la liste pour voir les itinéraires précédents.
- 4. Sélectionnez un itinéraire et l'écran Itinéraire multipoint s'affiche. Modifiez l'itinéraire enregistré

**Calculer l'itinéraire** 

si nécessaire. Sinon, touchez

5. L'itinéraire est calculé et la carte l'affiche en totalité, ce qui vous permet de consulter les

informations sur l'itinéraire et d'autres itinéraires. Touchez pour modifier les paramètres Lancer navigation

de l'itinéraire ou touchez pour commencer votre trajet.

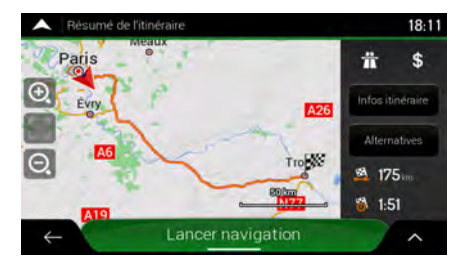

# <span id="page-107-0"></span>**3.1.7 Saisir les coordonnées**

Pour sélectionner une destination en saisissant ses coordonnées, effectuez les étapes suivantes :

1. Touchez sur la Vue de navigation pour accéder au menu Navigation.

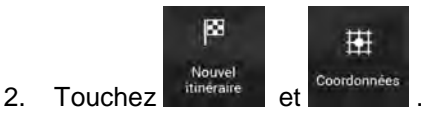

3. Vous pouvez saisir les valeurs de la latitude et de la longitude dans l'un des formats suivants : degrés décimaux, degrés et minutes décimales ou degrés, minutes et secondes décimales.

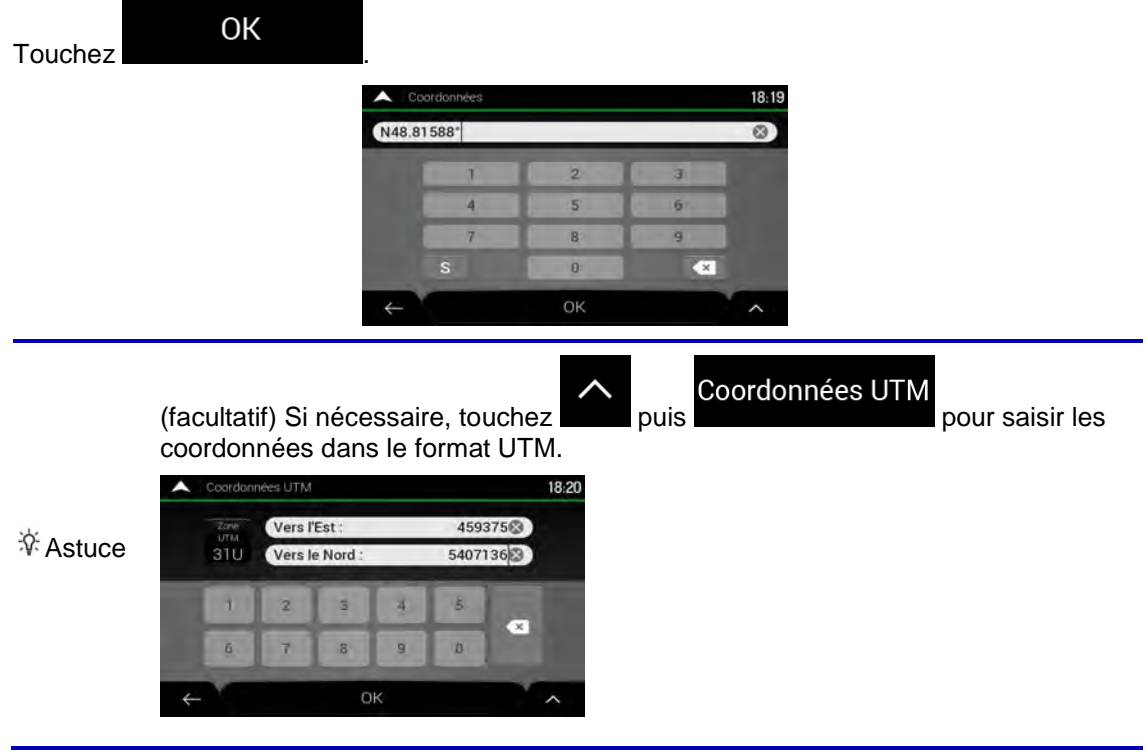
4. La carte plein écran apparaît. Le point sélectionné figure au milieu. Au besoin, touchez un

autre endroit sur la carte pour modifier la destination. Le curseur  $\binom{1}{k}$  apparaît au nouvel emplacement.

5. Vérifiez les paramètres des types de routes et modifiez-les si nécessaire.

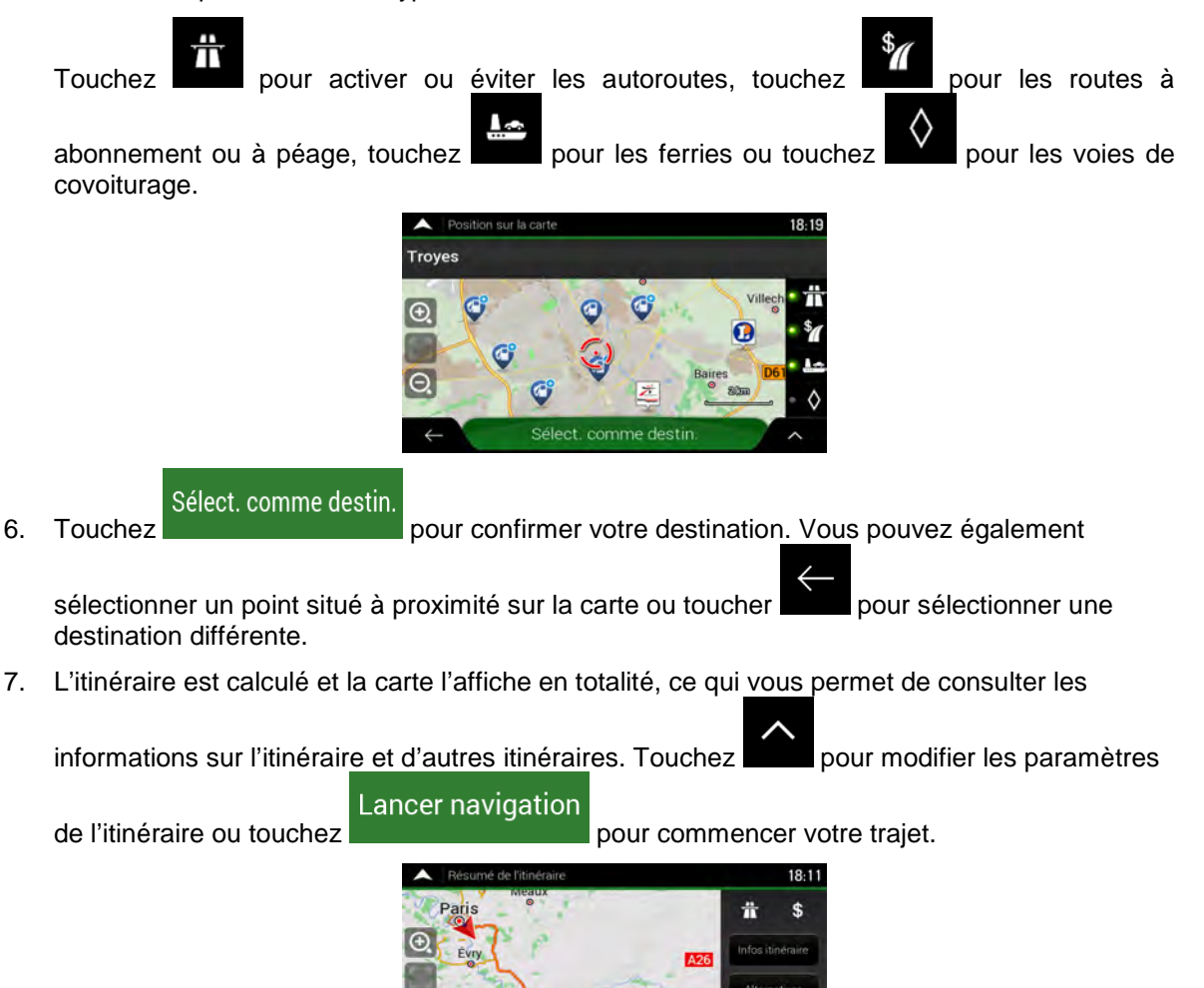

#### **3.1.8 Sélectionner un emplacement sur la carte.**

Pour sélectionner une position sur la carte, effectuez les étapes suivantes :

1. Recherchez votre destination sur la carte. Déplacez et modifiez l'échelle de la carte si nécessaire.

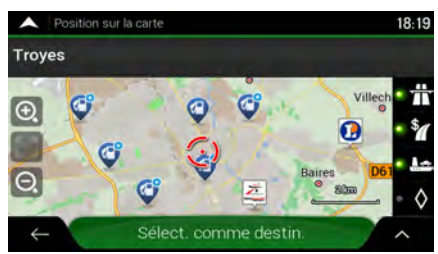

 $1-51$ 

2. Touchez la position que vous voulez sélectionner comme destination. Le curseur apparaît à cet endroit.

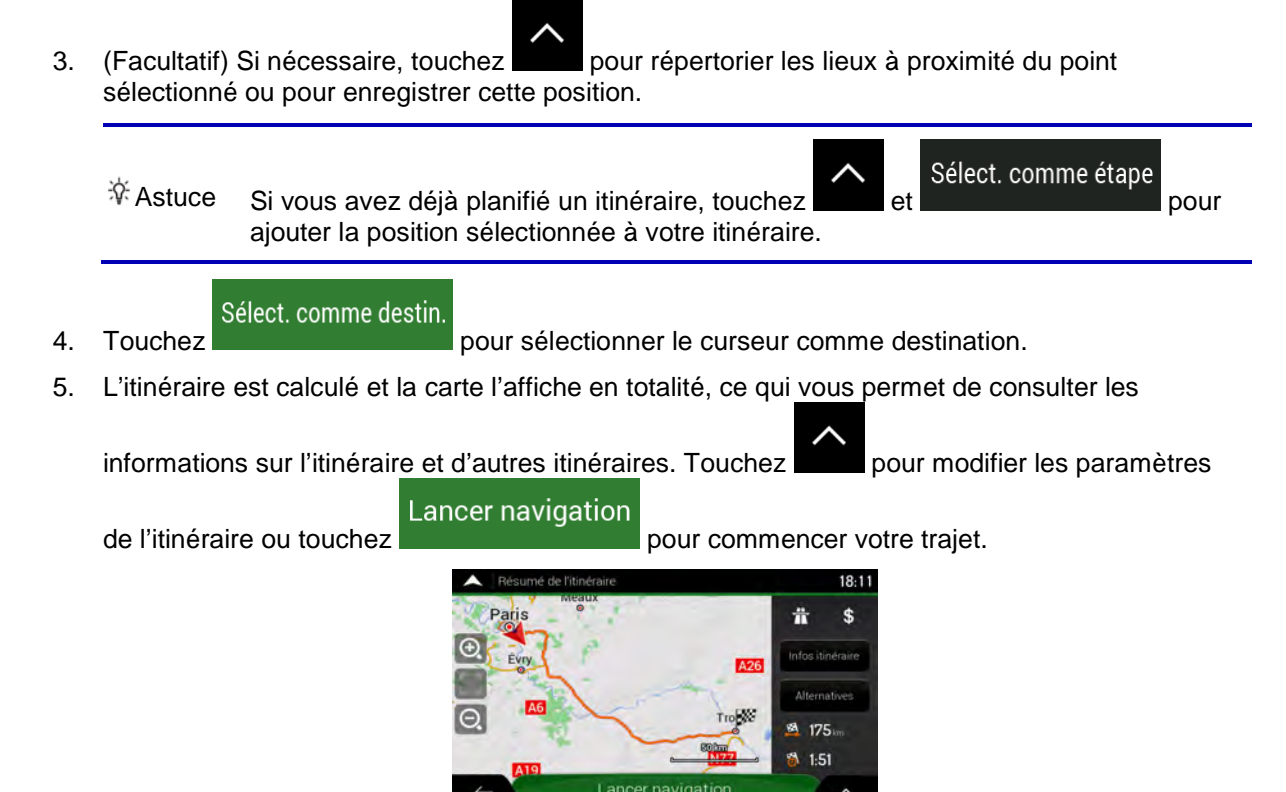

## <span id="page-109-0"></span>**3.1.9 Planifier un itinéraire multipoint**

Destination

Pour créer votre itinéraire destination par destination, effectuez les étapes suivantes :

- 1. Touchez sur la Vue de navigation pour accéder au menu Navigation.
- þ. 2. Touchez **External True**
- 3. Il n'y a qu'une ligne dans la liste de points d'itinéraire, le point de départ de l'itinéraire, qui est habituellement la position GPS actuelle.

Cont. sans itinéraire

4. Touchez pour sélectionner votre destination.

÷  $\equiv$ 

5. L'écran Nouvel itinéraire vers... apparaît et vous pouvez sélectionner la destination de votre itinéraire en suivant le même procédé décrit dans les sections précédentes.

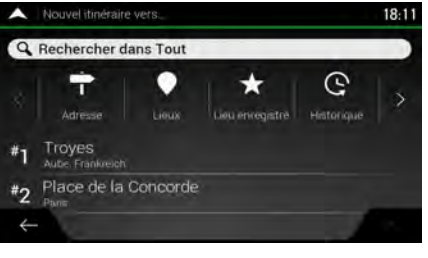

Sélect. comme destin. 6. Lorsque le lieu sélectionné s'affiche sur la carte, touchez et la liste de la liste réapparaît. Si nécessaire, vous pouvez ajouter d'autres destinations intermédiaires.

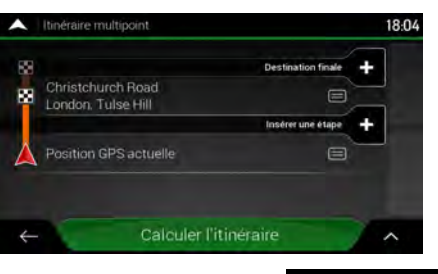

7. Pour ajouter davantage de points d'itinéraire, touchez

## Destination finale -

 pour changer la destination finale. Le menu Ajouter à l'itinéraire... apparaît à nouveau et vous permet de sélectionner le nouveau point de l'itinéraire de la même manière que vous avez précédemment configuré la destination.

8. (facultatif) Touchez pour optimiser tout l'itinéraire ou l'ordre des étapes. Vous pouvez également supprimer toutes les destinations.

9. Après avoir ajouté tous les points de l'itinéraire, touchez et l'auteur des l'itinéraires planifié est automatiquement calculé.

# Calculer l'itinéraire

Insérer une étape

#### **3.2 Vérification des informations sur l'itinéraire et les alternatives**

Pour obtenir une vue d'ensemble de la carte et vérifier différents paramètres de l'itinéraire planifié, effectuez les étapes suivantes :

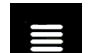

1. Touchez sur la Vue de navigation pour accéder au menu Navigation.

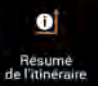

- 2. Dans le menu Navigation, touchez de l'inivéraire
- 3. L'itinéraire planifié s'affiche dans toute sa longueur sur la carte avec les informations supplémentaires suivantes :
	- La longueur totale de l'itinéraire

• La durée totale de l'itinéraire.

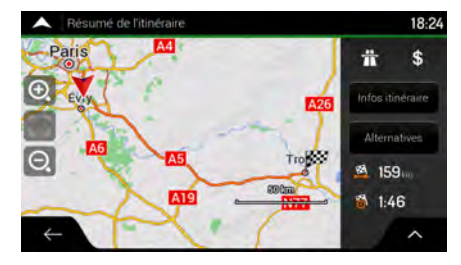

4. Les options ci-dessous apparaissent à l'écran :

Infos itinéraire • Touchez pour recevoir des informations détaillées sur l'itinéraire.

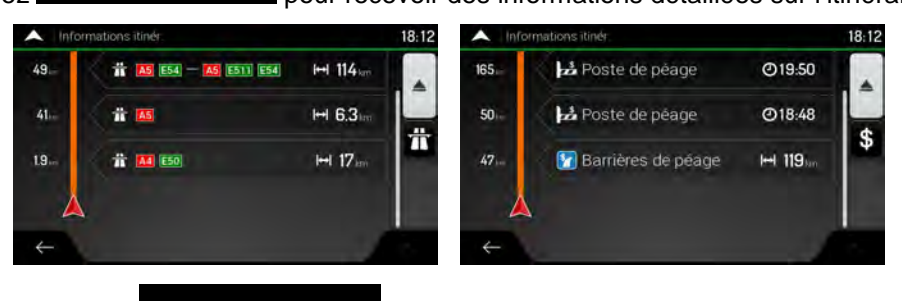

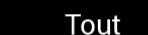

Si vous touchez du côté droit de l'écran, vous pouvez limiter les informations sur l'itinéraire, par exemple afficher uniquement les sections d'autoroute ou les routes à péage.

Alternatives • Touchez pour répertorier toutes les alternatives et sélectionner l'itinéraire qui vous convient le mieux.

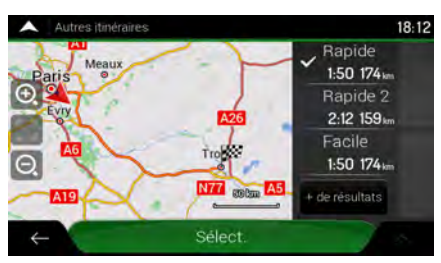

Touchez sur l'écran Résumé de l'itinéraire pour effectuer des actions supplémentaires, telles que modifier les préférences de votre itinéraire ou afficher l'itinéraire.

# **3.3 Vérifier les événements de circulation**

Les statistiques hors ligne des informations routières (informations historiques sur la vitesse ou les mouvements de la circulation) peuvent être prises en compte dans le calcul de l'itinéraire en fonction du moment de la journée et du jour de la semaine s'il existe des données appropriées sur l'appareil. De plus, les informations routières en temps réel vous permettent d'éviter les événements de circulation actuels tels que les fermetures de routes ou des embouteillages causés par un accident. Les deux fonctions dépendent de la disponibilité des données.

Pour plus d'informations sur les icônes de circulation, voir page [21.](#page-81-0)

Des segments de route affectés par les événements de circulation s'affichent avec une couleur différente sur la carte et de petits symboles au-dessus de la route indiquent la nature de l'événement. Pour consulter le résumé du trafic, effectuez les étapes suivantes :

1. Dans la Vue de navigation, touchez l'icône de circulation située dans le coin (p. ex., )

pour ouvrir l'écran Résumé du trafic et circulation

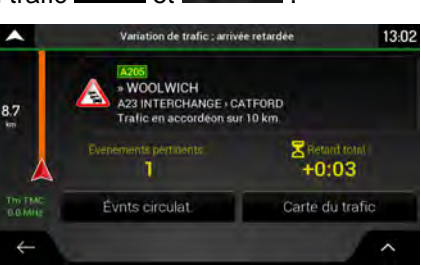

d.

2. S'il existe au moins un événement important sur l'itinéraire planifié, une description s'affiche à

Évnts circulat. propos de l'événement suivant. Touchez pour voir la liste de tous les événements.

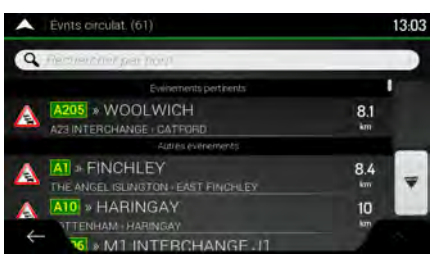

3. Touchez l'un des éléments répertoriés pour voir les détails et pour afficher sur la carte l'ensemble du segment de route affecté.

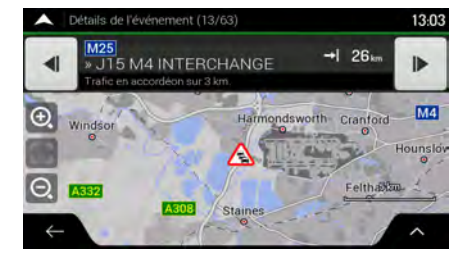

Pour afficher les informations routières en temps réel sur la carte, effectuez les étapes suivantes :

1. Dans la Vue de navigation, touchez l'icône de circulation située dans le coin (p. ex., )

Carte du trafic

pour ouvrir l'écran Résumé du trafic et touchez

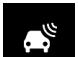

2. Touchez **pour afficher sur la carte les informations de circulation en temps réel. Une** carte 2D s'affiche avec les segments de route colorés en fonction de l'incidence sur la vitesse de circulation.

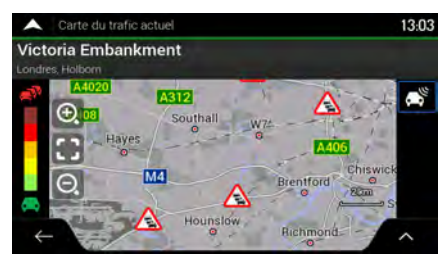

# **3.4 Modifier l'itinéraire**

Si la navigation est déjà démarrée, il existe plusieurs façons de modifier l'itinéraire planifié. Vous pouvez alors procéder comme suit :

- Déterminer un nouveau point de départ, voir page [53](#page-113-0)
- Ajouter une destination supplémentaire, voir page [55](#page-115-0)
- Modifier la liste des destinations, voir page [55](#page-115-1)
- Enregistrer l'itinéraire planifié, voir page [56](#page-116-0)
- Supprimer l'itinéraire planifié, voir page [57](#page-117-0)
- Sélection d'un autre itinéraire lors de la planification de l'itinéraire, voir page [57](#page-117-1)
- Sélection d'un autre itinéraire pour un itinéraire existant, voir page [58](#page-118-0)
- <span id="page-113-0"></span>• Mise en pause du guidage, voir page [59.](#page-119-0)

#### **3.4.1 Déterminer un nouveau point de départ**

Pour une navigation normale, tous les itinéraires sont calculés à partir de votre position actuelle. Vous pouvez mettre la navigation en pause afin de vérifier les itinéraires futurs, les simuler ou voir leur durée et leur distance. Vous pouvez ensuite déterminer le point de départ de l'itinéraire à un emplacement différent de la position GPS actuelle.

1. Touchez sur la Vue de navigation pour accéder au menu Navigation.

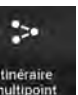

<sup>ttheraire</sup><br>2. Dans le menu Navigation, touchez **and the antisem** 

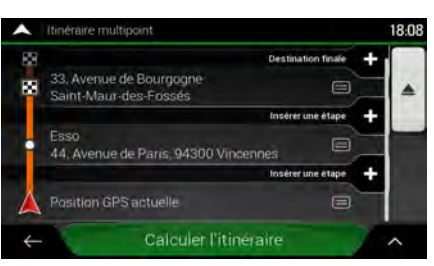

3. La première ligne à partir du bas marque le début de l'itinéraire qui représente normalement la

Position GPS actuelle Définir point départ position GPS actuelle. Touchez **and all actually actually example and all actually example at et** et confirmez votre action après le message d'avertissement.

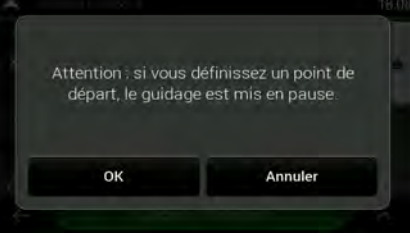

4. L'écran Changer le départ pour... s'affiche. Sélectionnez le point de départ de l'itinéraire de la même manière que vous sélectionnez une destination.

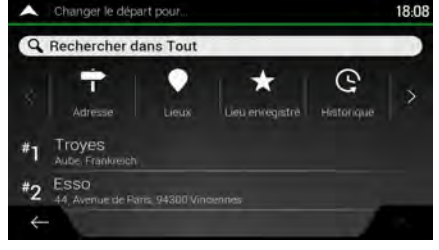

Définir point départ

5. Vous pouvez voir le nouveau point de départ sur la carte. Touchez l'écran Itinéraire multipoint s'affiche à l'endroit où vous souhaitez continuer l'ajout d'une destination à votre itinéraire.

#### **Calculer l'itinéraire**

6. Touchez pour continuer. La carte réapparaît en affichant un marqueur de position transparent (qui indique qu'il n'y a pas de réception GPS). Si un itinéraire planifié existe déjà, il est à présent recalculé à partir de l'emplacement sélectionné.

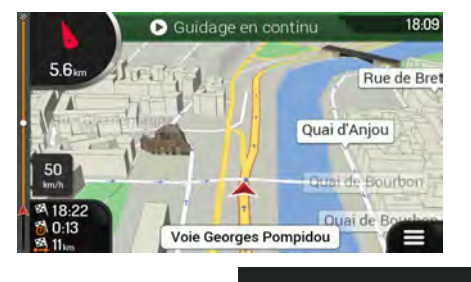

Suidage en continu

7. Pour retourner à la navigation normale, touchez

#### <span id="page-115-0"></span>**3.4.2 Ajouter une destination supplémentaire**

Si vous avez déjà planifié un itinéraire et que vous sélectionnez une nouvelle destination comme expliqué dans les sections ci-dessus, l'itinéraire de la destination précédente est supprimé et le nouvel itinéraire est calculé.

Pour ajouter une nouvelle destination intermédiaire à l'itinéraire planifié, effectuez les étapes suivantes :

• Touchez la carte n'importe où pour la parcourir. Après avoir sélectionné la position sur la carte,

Sélect. comme étape touchez et et **pour ajouter la position sélectionnée à votre itinéraire en** tant que destination intermédiaire. Les autres destinations de l'itinéraire restent intactes.

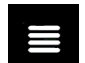

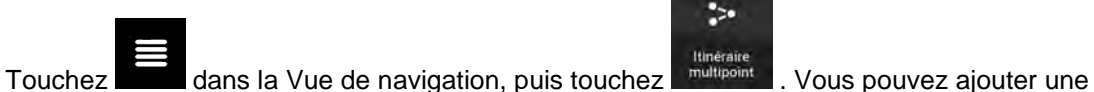

#### **3.4.3 Modifier la liste des destinations**

Pour modifier votre itinéraire, effectuez les étapes suivantes :

<span id="page-115-1"></span>destination à votre itinéraire, comme expliqué en page [49.](#page-109-0)

1. Touchez  $\Box$  sur la Vue de navigation pour accéder au menu Navigation.

 $\ddot{\phantom{a}}$ 

**2.** Dans le menu Navigation, touchez **and the calle** 

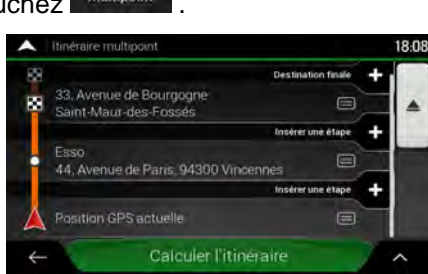

Les options ci-dessous apparaissent à l'écran :

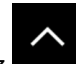

- Touchez pour supprimer toutes les destinations ou optimiser les étapes ou l'itinéraire.
- Touchez le nom de la destination intermédiaire pour la déplacer vers le haut ou vers le bas dans la liste, pour enregistrer le lieu ou pour la supprimer de la liste.
- Si vous avez un itinéraire comportant au moins une destination intermédiaire, vous pouvez supprimer l'étape de la liste de droite à partir du menu principal. Touchez

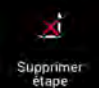

, puis confirmez la suppression.

# <span id="page-116-0"></span>**3.4.4 Enregistrement de l'itinéraire planifié**

Pour enregistrer l'itinéraire planifié, effectuez les étapes suivantes :

1. Sélectionnez une destination comme expliqué précédemment et touchez .

Sélect. comme destin.

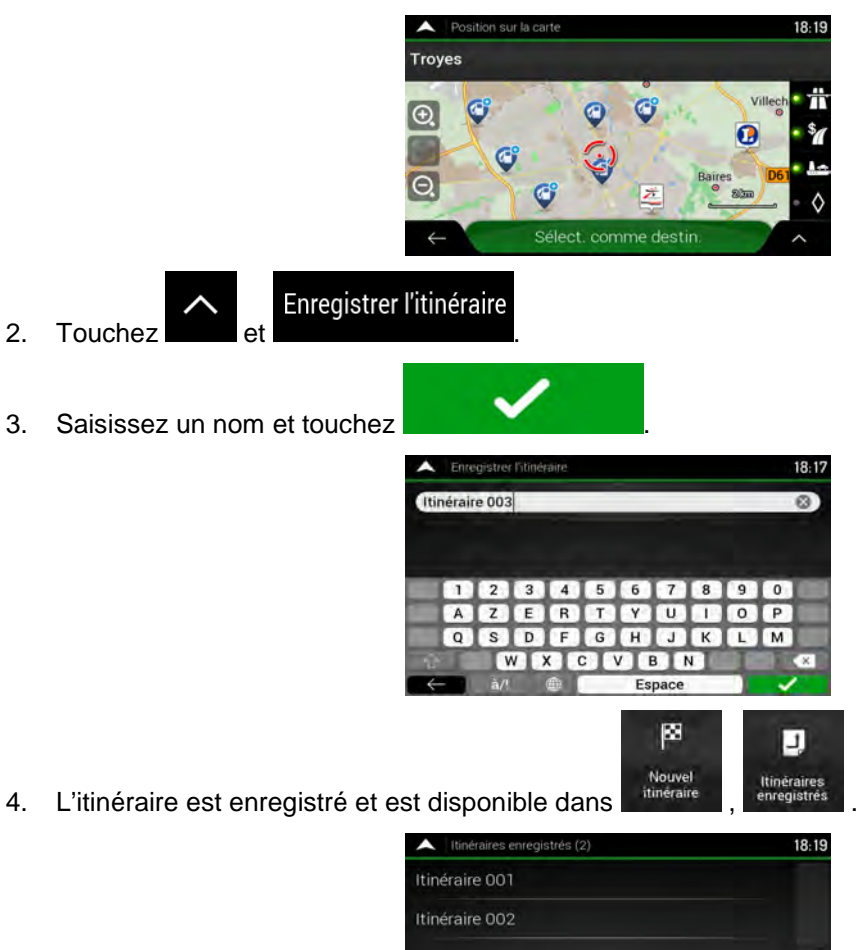

Lorsque vous sélectionnez un itinéraire précédemment enregistré, NX405E recalcule l'itinéraire à l'aide de la destination et/ou des étapes enregistrées.

 $\lambda$ 

 $\leftrightarrow$ 

## <span id="page-117-0"></span>**3.4.5 Supprimer l'itinéraire planifié**

Pour supprimer l'itinéraire sur lequel vous naviguez, vous disposez des deux options suivantes :

• Si vous avez déjà planifié un itinéraire et que vous sélectionnez une nouvelle destination comme expliqué dans les sections ci-dessus, l'itinéraire de la destination précédente est automatiquement supprimé et le nouvel itinéraire est calculé.

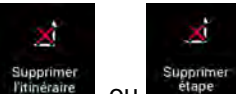

• Supprimer<br>• Dans le Menu de Navigation, touchez ritinéraire ou supprimer . S'il n'existe pas d'étape, l'itinéraire planifié est supprimé après confirmation. Si vous avez des étapes, vous pouvez opter pour la suppression de la totalité de l'itinéraire ou uniquement de l'étape suivante.

#### <span id="page-117-1"></span>**3.4.6 Sélectionner un autre itinéraire lors de la planification de l'itinéraire**

Pour choisir parmi d'autres itinéraires ou modifier le mode de calcul de l'itinéraire après avoir sélectionné une nouvelle destination, effectuez les étapes suivantes :

1. Sélectionnez une destination selon l'explication précédente et accédez à l'écran de confirmation de l'itinéraire.

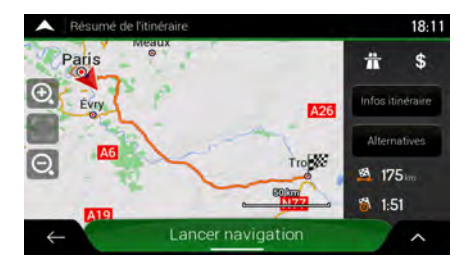

- Alternatives 2. Touchez
- 3. Vous pouvez voir les détails de base d'autres itinéraires. Touchez-en un pour l'afficher sur la carte.

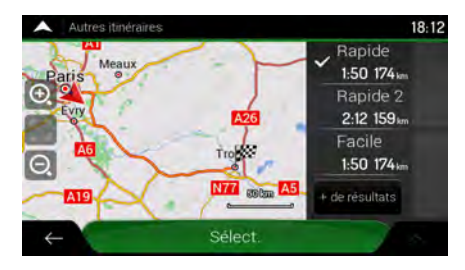

+ de résultats 4. Pour voir davantage de suggestions, touchez et faites défiler vers le bas d'autres itinéraires avec des modes de calcul d'itinéraire différents.

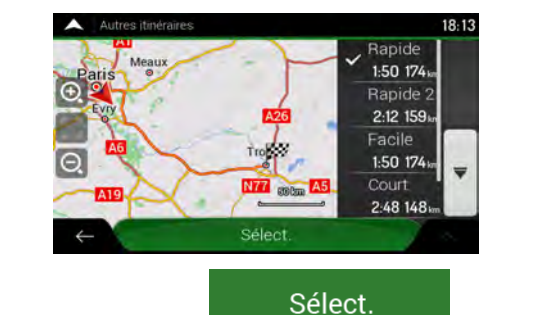

5. Sélectionnez un autre itinéraire et touchez Lancer navigation

<span id="page-118-0"></span>précédent. NX405E recalcule l'itinéraire. Touchez pour commencer votre trajet. La ligne orange affiche maintenant le nouvel itinéraire planifié.

#### **3.4.7 Sélection d'un autre itinéraire pour un itinéraire existant**

Pour recalculer l'itinéraire planifié à l'aide d'un mode de calcul de l'itinéraire différent et comparer d'autres itinéraires différents, effectuez les étapes suivantes :

1. Touchez sur la Vue de navigation pour accéder au menu Navigation.

2. Vous pouvez accéder à la liste des autres itinéraires à partir du menu Navigation de l'une des manières suivantes :

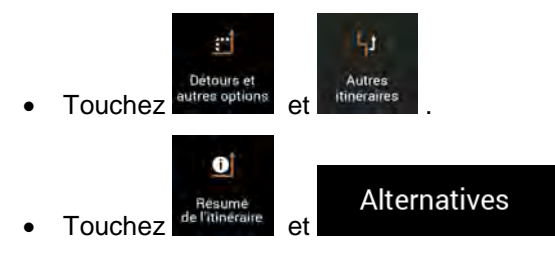

3. Vous pouvez voir les détails de base de quelques autres itinéraires. Touchez-en un pour l'afficher sur la carte.

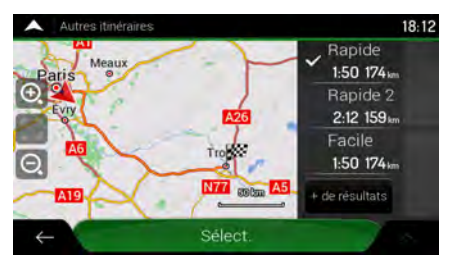

S'il existe des alternatives calculées correspondant au mode de calcul de l'itinéraire sélectionné dans Préférences itinéraire (page [75\)](#page-135-0), elles s'affichent en haut de la liste. Les itinéraires avec d'autres modes de calcul de l'itinéraire s'affichent en bas de la liste.

- + de résultats
- 4. S'il existe plus de quelques suggestions, vous pouvez toucher défiler les itinéraires vers le bas.

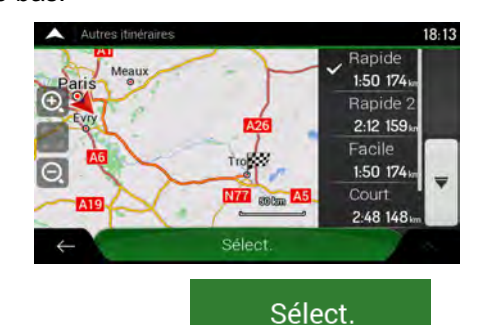

5. Sélectionnez un autre itinéraire et touchez pour revenir sur l'écran

Lancer navigation

<span id="page-119-0"></span>précédent. NX405E remplace l'itinéraire initial. Touchez votre trajet. La ligne orange affiche maintenant le nouvel itinéraire planifié.

#### **3.4.8 Mise en pause du guidage**

Lorsque vous conduisez sur un itinéraire planifié mais que vous n'avez pas besoin de guidage pour une certaine partie de l'itinéraire, vous pouvez l'interrompre et le reprendre lorsqu'il s'avère à nouveau nécessaire.

Ш Dans le menu Navigation, touchez pour interrompre le guidage.

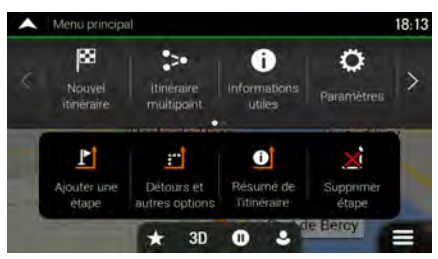

Touchez pour reprendre le guidage.

## <span id="page-120-0"></span>**3.5 Enregistrer un lieu**

Pour ajouter un lieu aux lieux enregistrés (la liste des destinations fréquemment utilisées), effectuez les étapes suivantes :

- 1. Sélectionnez une destination telle que décrite précédemment. Cela peut être une adresse, un lieu, un emplacement quelconque sur la carte, une destination précédemment utilisée à partir de l'Historique, etc.
- 2. Quand la carte apparaît avec l'emplacement sélectionné au centre, touchez

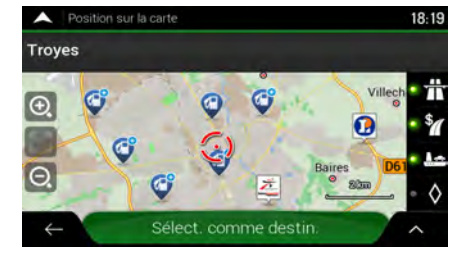

- Enregistrer la position 3. Touchez
- 4. (facultatif) Vous pouvez modifier à l'aide du clavier le nom proposé pour votre lieu enregistré.

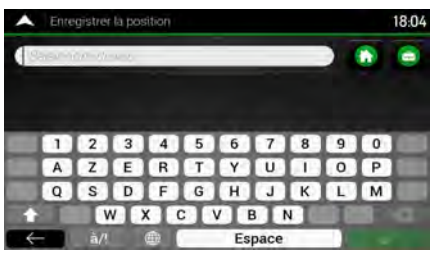

5. Touchez **pour enregistrer le lieu.** 

Pour ajouter l'adresse de votre domicile et de votre lieu de travail aux lieux enregistrés, effectuez les étapes suivantes :

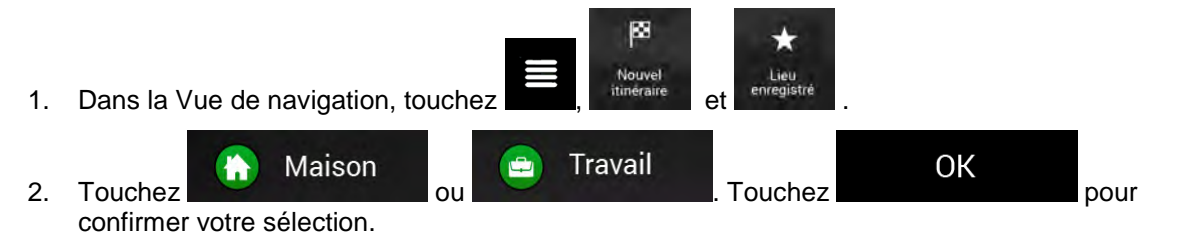

3. Vous pouvez rechercher l'adresse, comme expliqué en page [24.](#page-84-0)

Une description sur la façon de planifier un itinéraire vers l'un des lieux enregistrés se trouve à la page [43.](#page-103-0)

#### **3.5.1 Modifier un lieu enregistré**

Pour modifier un lieu que vous avez déjà ajouté en tant que lieu enregistré, effectuez les étapes suivantes :

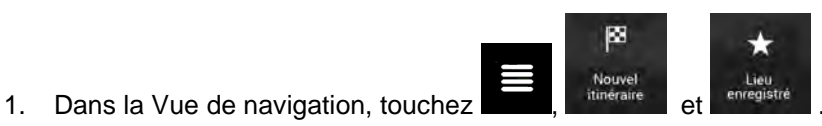

2. La liste des lieux enregistrés s'affiche.

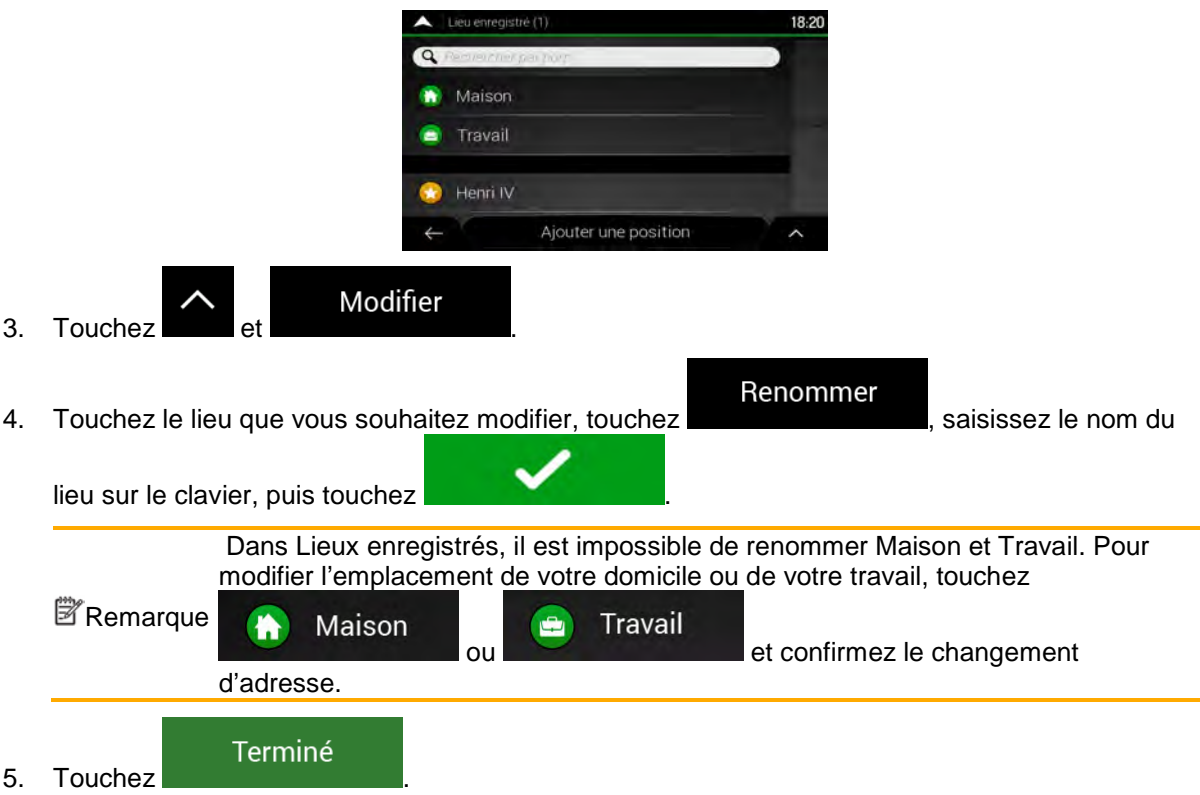

<span id="page-121-0"></span>Une description sur la façon d'ajouter une position à la liste des lieux enregistrés se trouve à la page [60.](#page-120-0)

## **3.6 Ajouter un point d'alerte**

Vous pouvez enregistrer n'importe quel emplacement sur la carte comme point d'alerte (p. ex., un radar ou une zone scolaire).

1. Si vous souhaitez enregistrer un point d'alerte pour la première fois, passez à

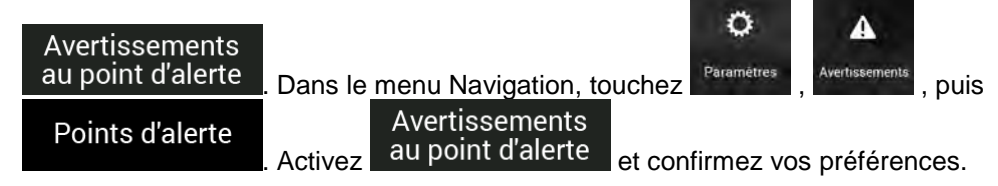

Remarque ! l'utilisation de cette fonction est légale dans le pays où vous avez l'intention de L'avertisseur de radars est désactivé lorsque vous êtes dans un pays où les avertisseurs de radars sont interdits. Toutefois, vous devez vous assurer que vous en servir.

1. Revenez à la Vue de navigation et sélectionnez le point d'alerte. Le curseur rouge ( $\bigcirc$ ) apparaît à cet endroit.

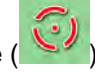

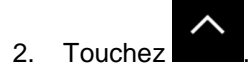

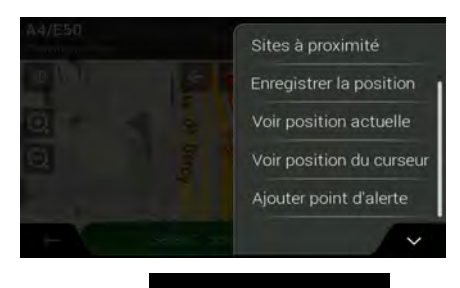

3. Parcourez la liste vers le bas et touchez .

4. Sélectionnez le type de point d'alerte, la direction à partir de laquelle vous attendez l'alerte et (le cas échéant) la limite de vitesse de ce point d'alerte.

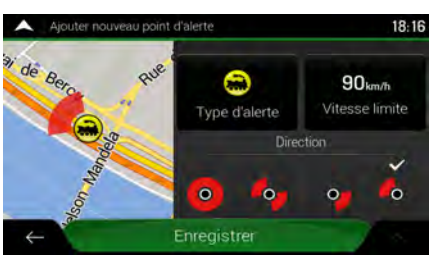

Enregistrer

5. Touchez **pour enregistrer un emplacement comme nouveau point d'alerte.** 

## **3.7 Exécuter une simulation**

Pour exécuter une navigation simulée qui montre l'itinéraire planifié, effectuez les étapes suivantes :

1. Touchez sur la Vue de navigation pour accéder au menu Navigation.

6

2. Dans le menu Navigation, touchez

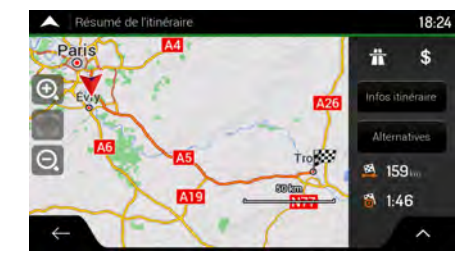

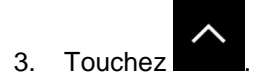

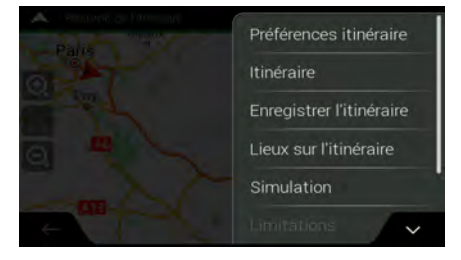

Simulation

4. Touchez **. La simulation commence à partir du point de départ de** l'itinéraire et vous mène par l'itinéraire recommandé complet à une vitesse réaliste.

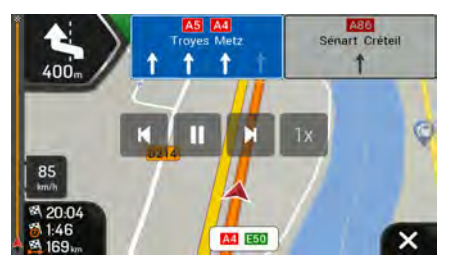

(en option) Vous avez les commandes suivantes au cours de la simulation (les boutons de commande disparaissent après quelques secondes mais vous pouvez les rouvrir en touchant la carte) :

- М • : sauter à l'événement de l'itinéraire suivant (manœuvre).
	- П • : arrêter la simulation.
	- : sauter à l'événement de l'itinéraire précédent (manœuvre).

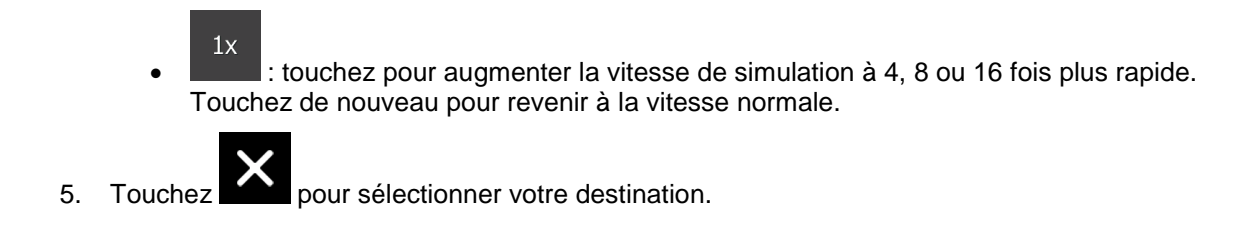

## <span id="page-124-0"></span>**3.8 Navigation tout terrain**

Au premier démarrage, NX405E calcule les itinéraires à l'aide du réseau routier des cartes fournies avec le produit. Si vous souhaitez ignorer les routes pendant la navigation, vous pouvez passer en mode tout terrain, par exemple lorsque vous conduisez dans un désert.

#### **3.8.1 Basculer en navigation tout-terrain**

Pour passer en navigation tout-terrain, effectuez les étapes suivantes :

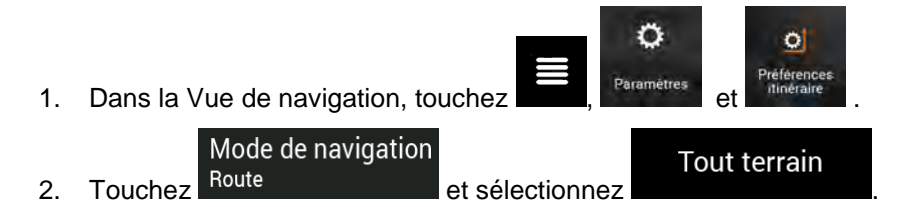

La plupart des procédures décrites pour la navigation routière s'appliquent aussi à la navigation tout terrain. Toutefois, certaines ne sont pas disponibles dans ce mode de navigation. Par exemple :

- Vous ne pouvez pas ouvrir l'itinéraire car vous n'avez pas de manœuvres mais seulement des points d'itinéraire et des lignes droites entre eux.
- Il n'y a pas d'autre itinéraire ni de mode de calcul de l'itinéraire.
- Les paramètres de véhicule sont désactivés.

#### **3.8.2 Sélectionner la destination en mode tout-terrain**

Sélectionner une destination (une étape ou une destination finale) est identique à la description des sections précédentes. La seule différence est que les points d'itinéraire sont liés pour former un itinéraire avec des lignes droites quel que soit le réseau routier et le Code de la route.

#### **3.8.3 Navigation en mode hors route**

La véritable différence entre les modes route et tout terrain se trouve dans la navigation elle-même. Lorsque vous êtes sur la Vue de navigation avec un itinéraire tout terrain :

- Votre position et cap actuels ne sont pas alignés avec la route la plus proche.
- Il n'y a aucune navigation porte-à-porte, uniquement une direction recommandée.

Vous pouvez voir une ligne orange dessinée entre votre position actuelle et la destination suivante à atteindre. Le champ Présentation du virage dans l'angle en haut à gauche indique un compas avec votre position et la distance de la destination suivante.

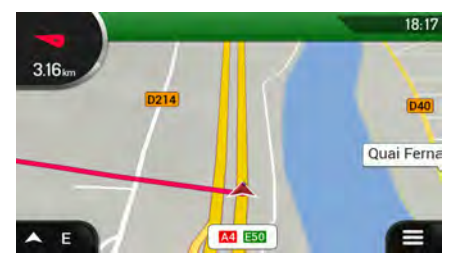

Quand vous aurez atteint votre destination finale, la navigation s'arrêtera.

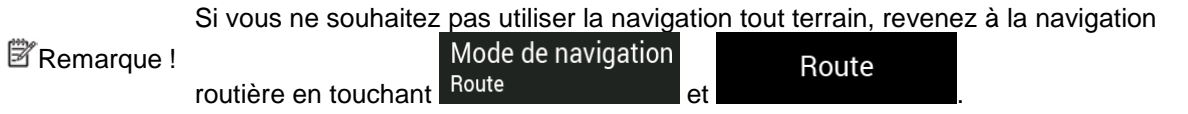

# **4 Guide de référence**

Les sections suivantes décrivent les différents concepts et écrans de menu de NX405E.

## **4.1 Concepts**

Les sections suivantes décrivent et expliquent les concepts relatifs à la navigation.

#### **4.1.1 Réception GPS en 2D/3D**

Le récepteur GPS utilise les signaux satellites pour calculer sa (votre) position et a besoin d'au moins quatre signaux pour indiquer une position en trois dimensions incluant la hauteur. Comme les satellites se déplacent et que des objets bloquent parfois les signaux, votre récepteur GPS peut ne pas recevoir ces quatre signaux. Si trois satellites sont disponibles, le récepteur peut calculer la position GPS horizontale avec une précision inférieure ; l'appareil GPS n'indique pas de données d'altitude et ne fournit qu'une réception en 2D.

Plusieurs facteurs peuvent provoquer une déviation entre votre position réelle et celle indiquée par le récepteur GPS. Par exemple, un retard de signal dans l'ionosphère ou la présence d'objets réfléchissants près du récepteur GPS ont diverses incidences sur la précision de la position calculée du GPS.

#### **4.1.2 Voix naturelle et TTS**

Les voies naturelles sont des instructions vocales de type traditionnel. Chaque phrase des messages du guide vocal est enregistrée dans un studio par une véritable personne. L'avantage d'une voix préenregistrée est qu'elle sonne véritablement naturelle, mais l'éventail des instructions qu'elle peut fournir de cette manière est limité. Il est impossible d'annoncer des informations propres au lieu, telles que le nom des rues.

La technologie TTS offre des instructions de guide vocal générées par une machine. L'avantage du TTS est qu'il est en mesure d'énoncer le nom de rues, les événements relatifs à la circulation, le résumé de l'itinéraire et les règles de circulation.

#### **4.1.3 Radars et autres Points d'alerte de proximité**

Il existe un avertissement de proximité spécial pour les radars (tel que les radars vitesse ou feu tricolore) et d'autres Points d'alerte de proximité (tels que des écoles ou des passages à niveau). Ces Points d'alerte sont et ne font pas partie de NX405E. Vous pouvez télécharger des Points d'alerte à partir de clarion.naviextras.com ou vous pouvez, au besoin, télécharger des points dans un fichier texte particulier.

Vous pouvez ajouter vos propres Points d'alerte. Voir page [61.](#page-121-0)

L'application peut vous avertir lorsque vous approchez des radars tels que des radars fixes ou des zones dangereuses telles des zones scolaires et des passages à niveau. Vous pouvez déterminer les différents types d'alerte individuellement dans paramètres Avertissements, voir page [79.](#page-139-0)

Les types d'avertissements suivants sont disponibles :

• Avertissement audio : des bips sont émis (si la langue du guidage vocal que vous avez sélectionnée est une voix naturelle) ou le type d'alerte peut être annoncé (voix TTS) lorsque vous approchez de l'un de ces points et une alerte supplémentaire vous avertit si vous dépassez la limite de vitesse indiquée à l'approche de ces points.

• Avertissement visuel : le type de Point d'alerte, sa distance et la limite de la vitesse correspondante apparaissent sur la Vue de navigation à l'approche de l'une de ces positions.

Pour certains Points d'alerte, la limite de vitesse obligatoire ou prévue est disponible. Dans leur cas, l'alerte audio est différente si vous roulez en deçà ou au-delà de la limite de vitesse.

- En cas d'excès de vitesse uniquement : L'alerte audio n'est émise que si vous dépassez la limite de vitesse donnée.
- À l'approche : L'alerte audio est toujours émise lorsque vous approchez l'un de ces Points d'alerte. Afin d'attirer votre attention, l'alerte peut être différente si vous dépassez la limite de vitesse.

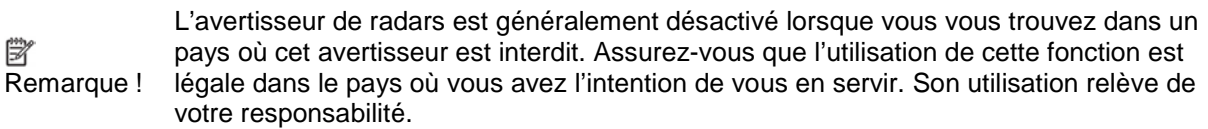

#### **4.1.4 Calcul et recalcul d'un itinéraire**

Un itinéraire est une séquence d'évènements sur l'itinéraire, c.-à-d. des manœuvres (virages, rondspoints, etc.) pour atteindre la destination. L'itinéraire contient un point de départ et une ou plusieurs destinations. Le point de départ correspond à la position actuelle (ou la dernière connue) par défaut. Pour afficher un itinéraire qui sera emprunté ultérieurement, le point de départ peut être remplacé par tout autre point donné. Voir page [53.](#page-113-0)

Une fois la destination sélectionnée, NX405E calcule l'itinéraire en fonction de vos préférences. Ces préférences sont le mode de calcul de l'itinéraire et les types de routes utilisées ou évitées lors du calcul de l'itinéraire. Pour plus de détails sur toutes les préférences, consultez les paramètres de Préférences itinéraire. Voir page [75.](#page-135-0)

Les évènements de la circulation en temps réel sont aussi pris en compte, ceux-ci modifient parfois considérablement l'itinéraire. Voir page [68.](#page-128-0)

NX405E calcule automatiquement un nouvel itinéraire si vous ne choisissez pas celui qui est proposé.

Si les services de trafic sont activés, NX405E prend en compte les informations routières dynamiques en temps réel dans le calcul de l'itinéraire et peut également recalculer l'itinéraire si la situation routière évolue pendant la navigation.

## **4.1.5 Zoom intelligent**

Zoom intelligent offre les fonctions suivantes :

- **Durant la navigation d'un itinéraire :** Lorsque vous approchez d'un virage, il effectue un zoom avant et élève l'angle de vue pour vous permettre de reconnaître facilement la prochaine manœuvre. Si le virage suivant est éloigné, le dispositif effectue un zoom arrière et abaisse l'angle de vue pour donner un angle plat et vous permettre ainsi de voir la route devant vous.
- **Durant une conduite sans itinéraire planifié :** Le zoom intelligent effectue un zoom avant si vous roulez doucement et un zoom arrière si vous roulez vite.

#### **4.1.6 Avertissements de limite de vitesse**

Les cartes utilisées par le logiciel peuvent contenir des informations sur les limites de vitesse valables sur quelques segments de route. NX405E est capable de vous avertir quand vous dépassez la limitation actuelle. Il est possible que cette information ne soit pas disponible pour votre région ou qu'elle ne soit pas complètement correcte pour toutes les routes de la carte.

La vitesse maximale définie dans le profil de véhicule (page [75\)](#page-135-1) est également utilisée dans le cadre de cet avertissement. NX405E vous alerte si vous dépassez la valeur prédéfinie même si la limite de vitesse légale est supérieure.

L'avertissement de vitesse peut être réglé avec précision dans Avertissements. Voir page [79.](#page-139-0)

Vous pouvez également définir la tolérance de la vitesse relative au-dessus de laquelle l'application déclenche l'avertissement.

Les types d'avertissements suivants sont disponibles :

- Avertissement audio : Vous recevez un avertissement verbal quand vous dépassez la limite de vitesse d'un pourcentage donné.
- Avertissement visuel : La limite de vitesse actuelle s'affiche sur la carte lorsque vous la

**50** dépassez (p. ex.,

<span id="page-128-0"></span>Vous pouvez aussi choisir de voir en permanence le panneau de limite de vitesse sur la carte.

#### **4.1.7 Circulation en temps réel**

Les informations sur la circulation en temps réel peuvent vous fournir l'état actuel de la circulation. Le calcul d'itinéraire permet d'éviter des barrages routiers ou des embouteillages imprévus causés par un accident.

Les sources de données suivantes sont disponibles :

• TMC (Traffic Message Channel) (Station de messages sur la circulation) :

Le TMC est une application de radiodiffusion de données de service (RDS) FM utilisée pour diffuser des informations sur la circulation en temps réel et sur la météo.

Si des données de trafic sont diffusées à votre position,NX405E recherche automatiquement des données TMC sur les stations de radio FM et les informations décodées sont immédiatement utilisées dans la planification de l'itinéraire.

Remarque disponible dans votre pays ou région. Contactez votre distributeur régional pour TMC n'est pas un service disponible partout dans le monde. Il peut ne pas être des détails relatifs à la couverture.

L'application prend automatiquement en compte les événements de circulation reçus. Vous n'avez rien à paramétrer dans NX405E.

Lorsque NX405E reçoit des informations routières qui peuvent avoir une incidence sur votre itinéraire, il vous avertit qu'il le recalcule. La navigation se poursuit avec un nouvel itinéraire optimal qui tient compte des toutes dernières conditions de circulation.

Pour plus d'informations sur les icônes de circulation, voir page [21.](#page-81-0)

Pour affiner ce service, vous disposez des options suivantes dans Paramètres de trafic (page [83\)](#page-143-0):

- Configurer la durée minimale de gain que vous considérez comme acceptable pour le coût d'un détour.
- Indiquez à NX405E que vous souhaitez confirmer le nouvel itinéraire planifié avant qu'il n'entre en vigueur.

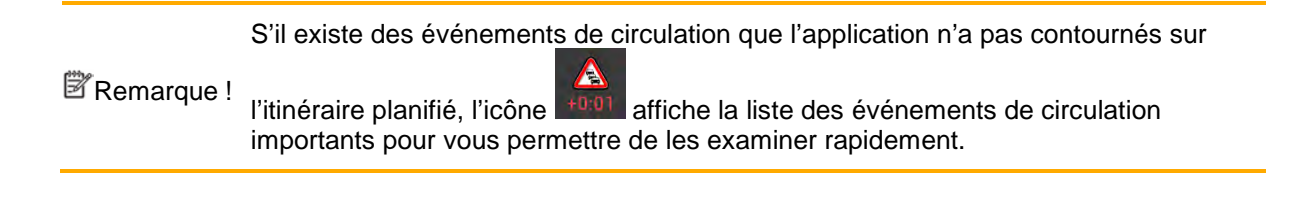

#### **4.1.8 Navigation intelligente**

Grâce à la navigation intelligente, l'itinéraire planifié peut s'adapter à la circulation et aux autres changements pendant la navigation. Les sections suivantes décrivent ces fonctionnalités.

#### <span id="page-129-0"></span>**4.1.8.1 Détour de bouchon sur les autoroutes**

NX405E peut proposer un détour lorsque vous ralentissez sur une autoroute à cause d'un embouteillage. La fenêtre Détour de bouchon possible apparaît et affiche la longueur et la durée du détour.

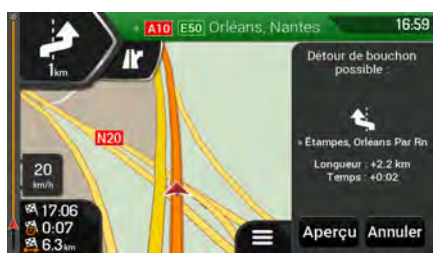

Vous pouvez ignorer ce message et conserver l'itinéraire original en touchant

Annuler

consulter l'itinéraire suggéré en touchant .

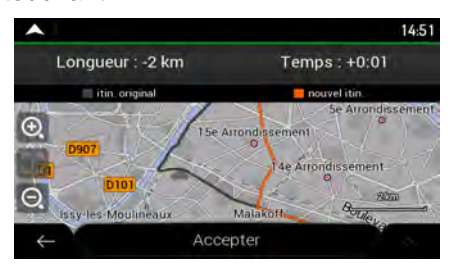

Aperçu

Vous pouvez augmenter ou diminuer la distance à éviter sur l'autoroute en touchant les signes plus/moins.

Vous pouvez accepter le détour recommandé en touchant .

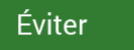

#### <span id="page-130-0"></span>**4.1.8.2 Autre itinéraire temps réel**

NX405E peut vous proposer un autre itinéraire sur des routes normales en cas d'embouteillage. La fenêtre Autre itinéraire possible apparaît et affiche la longueur et la durée du détour.

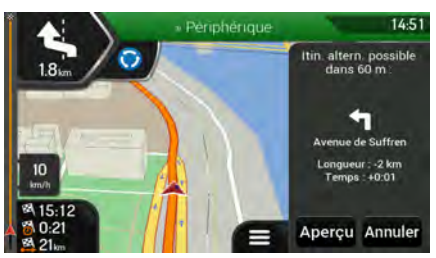

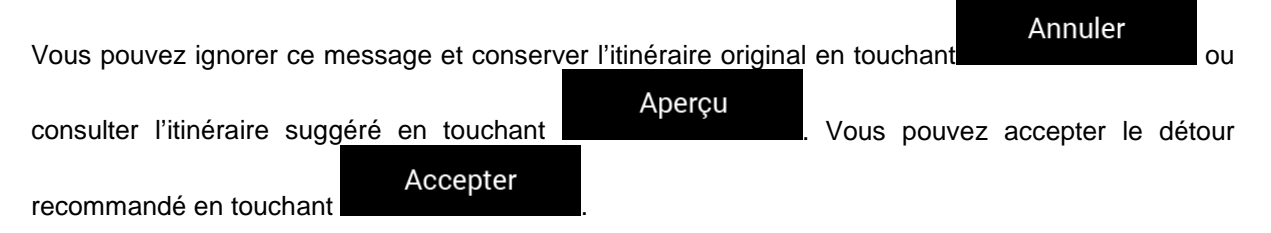

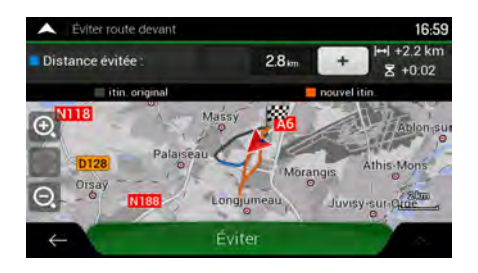

#### <span id="page-130-1"></span>**4.1.8.3 Parking près de destination**

Si vous abandonnez l'itinéraire planifié en quittant une autoroute, NX405E essaie de deviner la raison

P du détour. En touchant **de la vous pouvez ouvrir une carte de haut en bas avec les parkings situés à** proximité de la destination. En tapant sur les flèches situées sur les côtés, vous pouvez parcourir les services de parking recommandés.

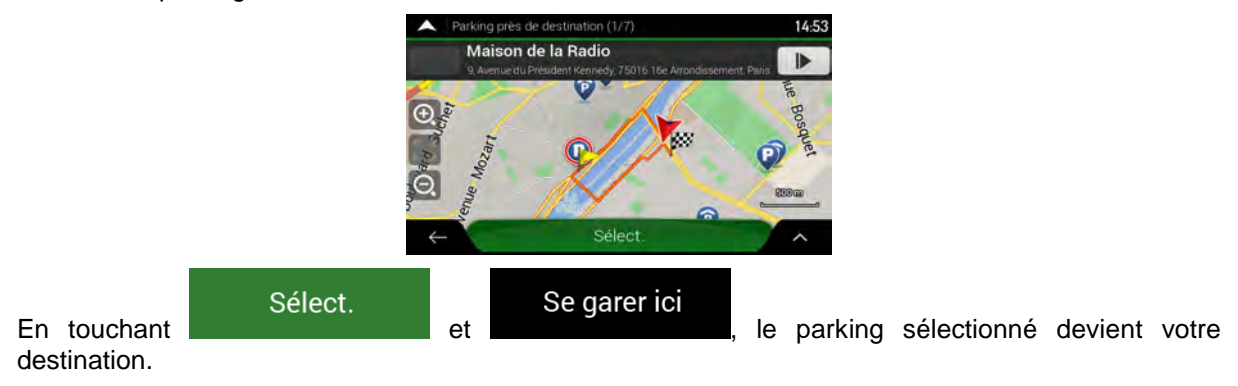

#### <span id="page-131-0"></span>**4.1.8.4 Conseils lors du détour**

Si vous abandonnez l'itinéraire planifié en quittant une autoroute, NX405E essaie de deviner la raison du détour. La fenêtre Raison du détour apparaît et affiche les stations-service, les restaurants ou d'autres lieux disponibles à proximité de la position actuelle. De même, s'il existe sur l'itinéraire initial des parties évitables en amont (telles qu'un tunnel, une route à péage ou un ferry), vous pouvez les trouver sur la liste au cas où vous souhaitez les contourner.

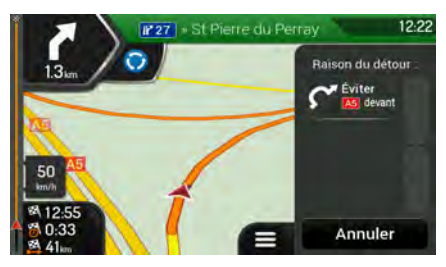

En touchant l'un des lieux, NX405E crée une étape et vous guide jusqu'au lieu sélectionné. Vous

Annuler

pouvez les ignorer en touchant .

# **4.2 Menu Informations utiles**

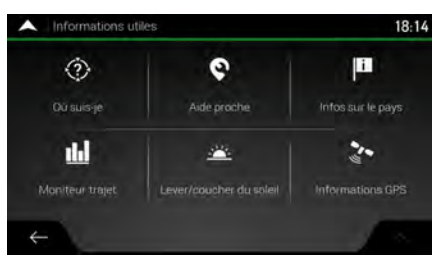

Le menu Informations utiles offre plusieurs fonctions supplémentaires. Il se trouve dans le menu Navigation. Une connexion Internet via votre téléphone mobile est nécessaire pour accéder aux services en ligne tels que les informations de parking et météorologiques.

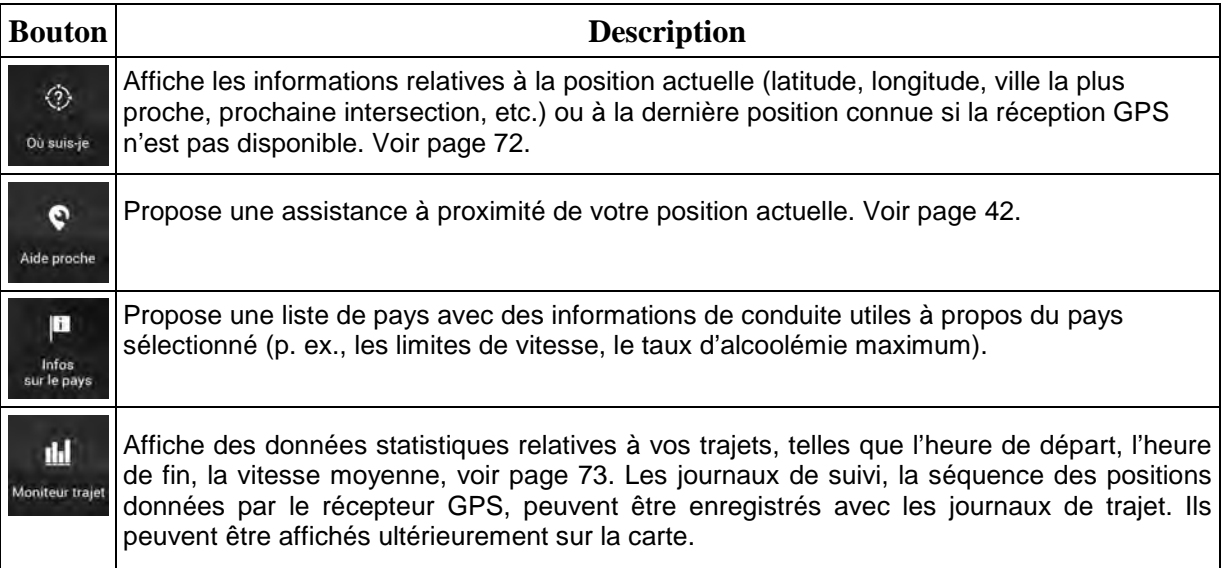

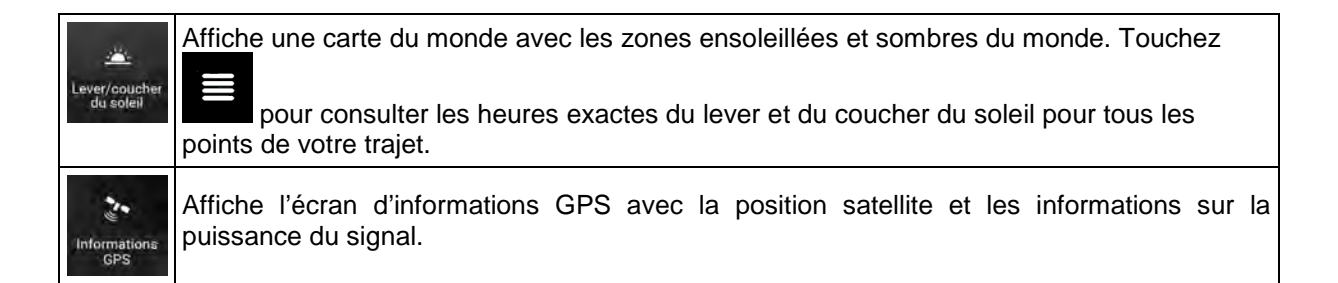

## <span id="page-132-0"></span>**4.2.1 Où suis-je**

Cet écran contient des informations sur votre position actuelle (ou sur la dernière position connue, si la réception GPS n'est pas disponible). Vous pouvez y accéder des deux manières :

• En accédant au menu Navigation et en touchant utiles et ou suis-je

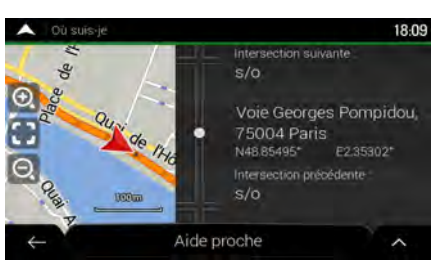

G

◈

• En touchant le nom de la rue actuelle s'il est affiché en dessous du marqueur de la position actuelle sur la carte.

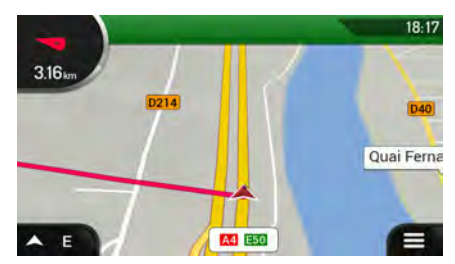

Les informations suivantes s'affichent sur l'écran Où suis-je :

- Les détails relatifs à l'adresse (si disponibles) de la position actuelle
- Latitude et Longitude (coordonnées de la position actuelle en format WGS84).
- La ville la plus proche
- Intersection suivante
- Intersection précédente.

Vous pouvez également effectuer quelques actions sur cet écran.

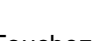

## **Enregistrer la position**

Touchez et et pour ajouter la position actuelle aux lieux enregistrés et pour consulter les informations relatives au pays.

Vous pouvez aussi rechercher une assistance à proximité de votre position actuelle. Touchez

<span id="page-133-0"></span>Aide proche pour ouvrir un nouvel écran permettant d'effectuer une recherche rapide et de sélectionner une catégorie. Pour plus de détails, voir page [42.](#page-102-0)

#### **4.2.2 Moniteur trajet**

 $\bullet$ 

Moniteur trajet enregistre des informations à propos de votre itinéraire.

Vous pouvez enregistrer un nouveau trajet en touchant **et l'arrêter en touchant** et l'arrêter en touchant

.

Démarrer nouvel enreg

Arrêter enreg.

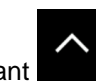

Vous pouvez sélectionner les options suivantes en touchant sur l'écran Moniteur trajet :

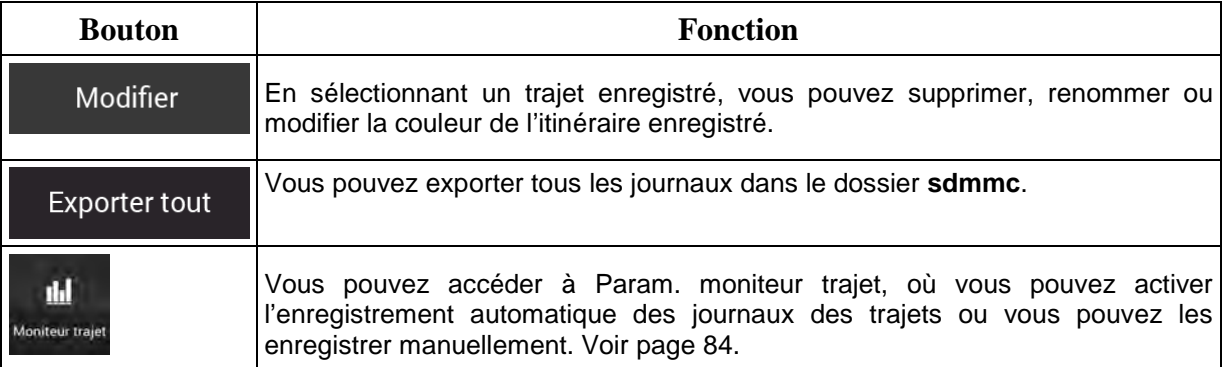

Vous pouvez consulter des informations telles que la durée, la vitesse, l'altitude et la distance en touchant le trajet que vous avez enregistré sur l'écran Moniteur trajet.

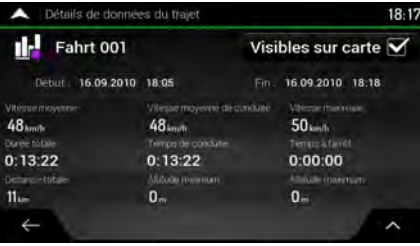

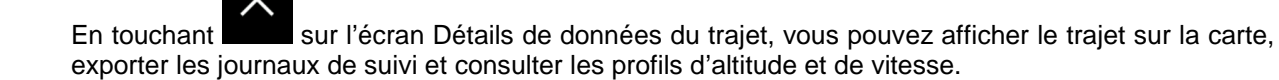

# **4.3 Menu Paramètres**

Vous pouvez configurer les paramètres de navigation et modifier le comportement de NX405E en

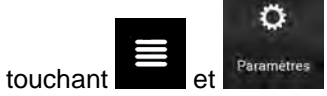

Touchez les flèches pour voir le contenu des autres pages.

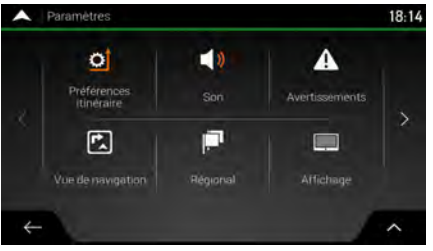

Le menu Paramètres offre les options suivantes :

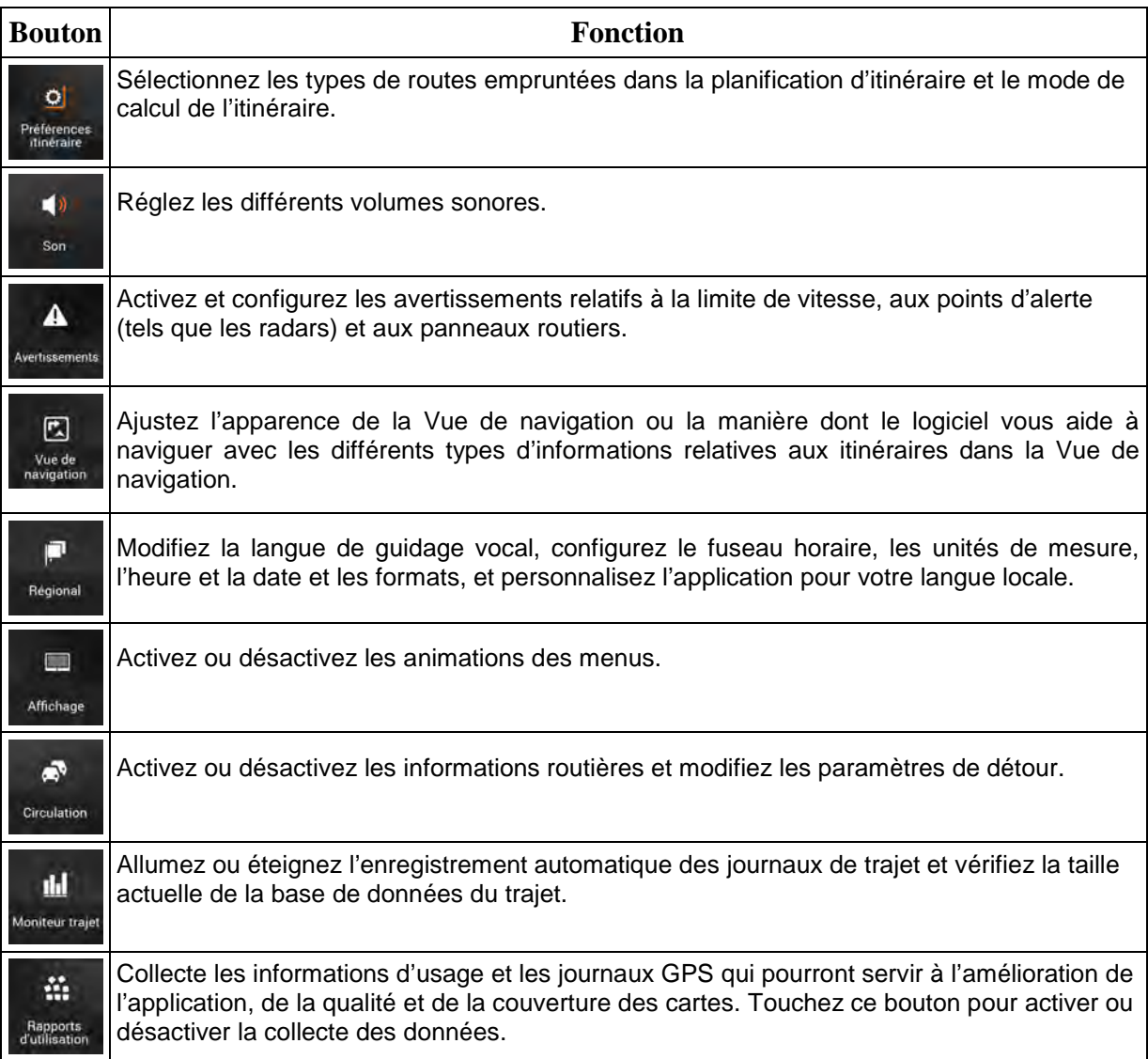

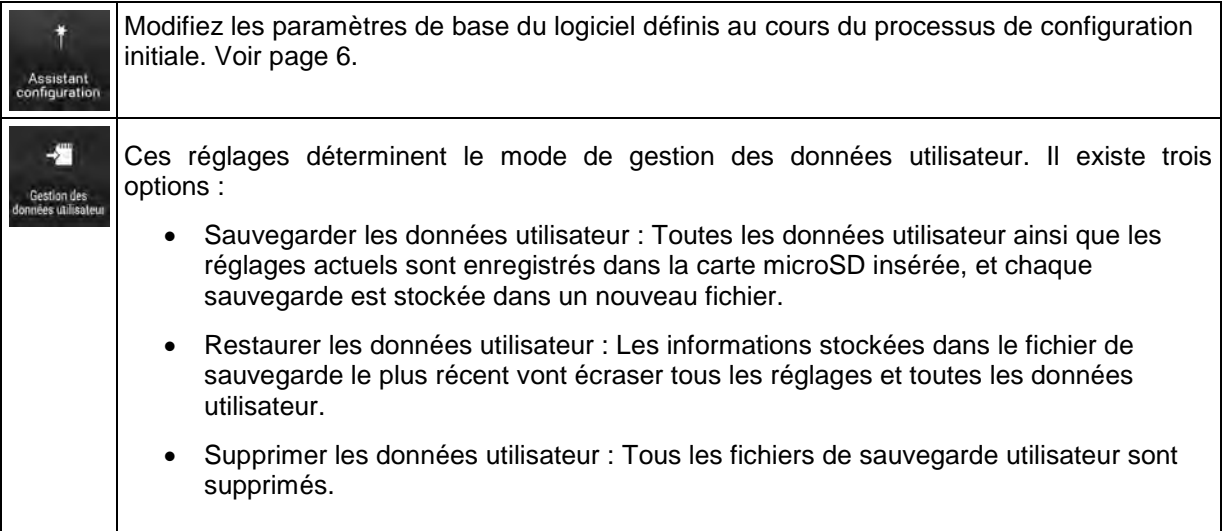

## <span id="page-135-0"></span>**4.3.1 Paramètres des préférences d'itinéraire**

Les paramètres suivants déterminent le mode de calcul des itinéraires :

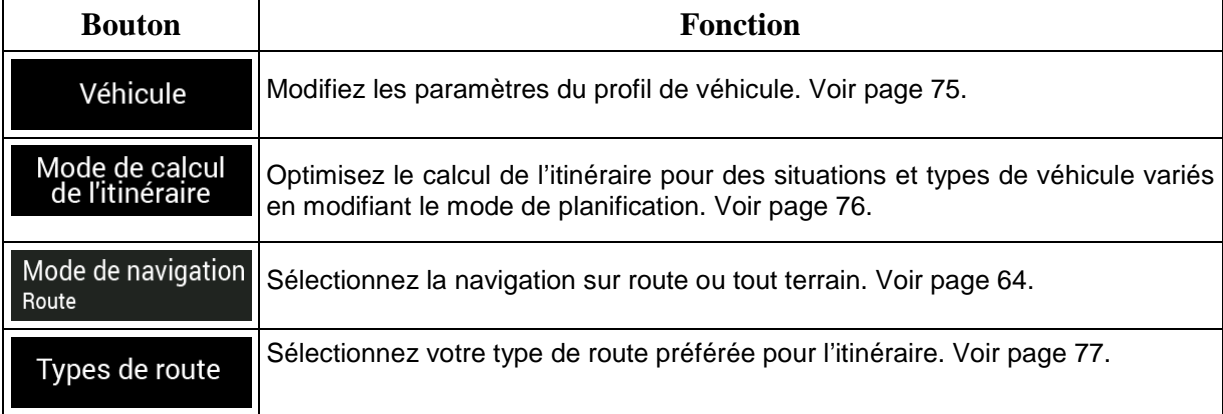

#### <span id="page-135-1"></span>**4.3.1.1 Profil du véhicule**

Vous pouvez sélectionner les types de véhicules suivants :

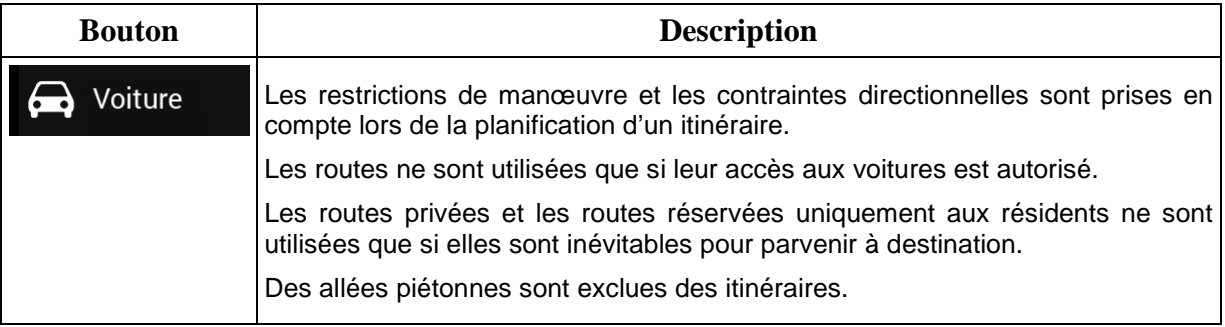

La création d'un profil permet de configurer des paramètres de véhicule utilisés dans la planification de l'itinéraire. Vous pouvez avoir plusieurs profils pour le même véhicule.

Pour ajouter un nouveau profil de véhicule, effectuez les étapes suivantes :

Véhicule

.

1. Touchez **Company**, parcourez la liste des véhicules, puis touchez

Ajouter profil

2. Sélectionnez le type de véhicule et configurez les paramètres ci-dessous.

Vous pouvez configurer les paramètres suivants :

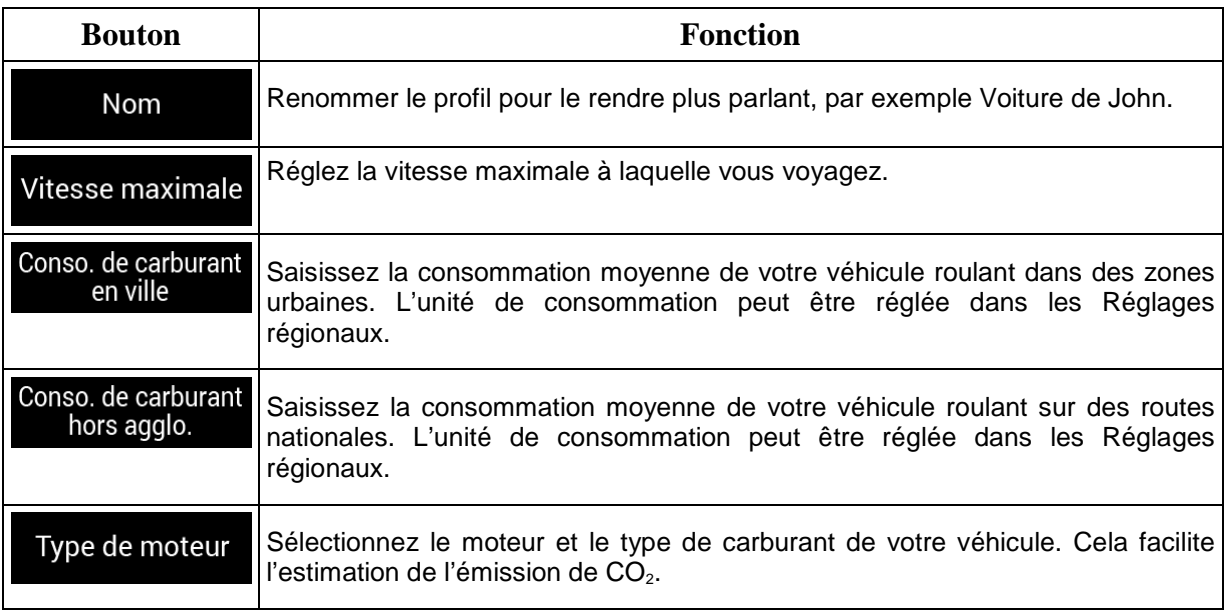

#### Pour réinitialiser tous les profils de véhicule à leurs valeurs par défaut, touchez Modifier Remettre à zéro

#### <span id="page-136-0"></span>**4.3.1.2 Type de mode de calcul de l'itinéraire**

et .

Vous pouvez sélectionner l'un des types suivants de mode de calcul de l'itinéraire :

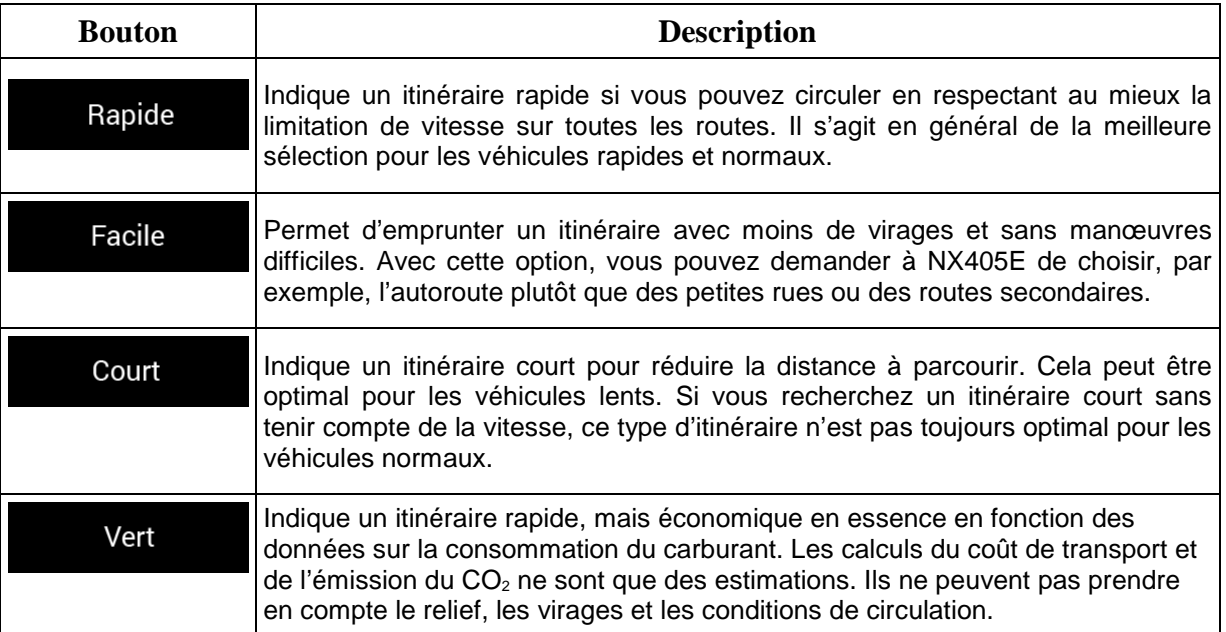

#### **4.3.1.3 Mode de navigation**

Vous pouvez basculer entre la navigation routière et tout terrain en touchant Route

Mode de navigation

Route Tout terrain en sélectionnant **ou la community de la contract de la contract de la contract de la contract de la contract de la contract de la contract de la contract de la contract de la contract de la contract de la contract de la co** 

#### <span id="page-137-0"></span>**4.3.1.4 Types de route**

Pour que l'itinéraire corresponde à vos besoins, vous avez aussi la possibilité de définir les types de routes à prendre en considération ou à exclure de l'itinéraire.

L'exclusion d'un type de route est une préférence. Cela ne signifie pas nécessairement une interdiction totale. S'il est impossible d'arriver à destination sans avoir recours à l'un des types de routes exclus, l'application les utilise, mais uniquement si cela s'avère indispensable. Dans ce cas, une icône d'avertissement apparaît sur l'écran Informations sur l'itinéraire et la partie de l'itinéraire qui ne correspond pas à votre préférence est signalée par une autre couleur sur la carte.

Les types de routes suivants sont disponibles :

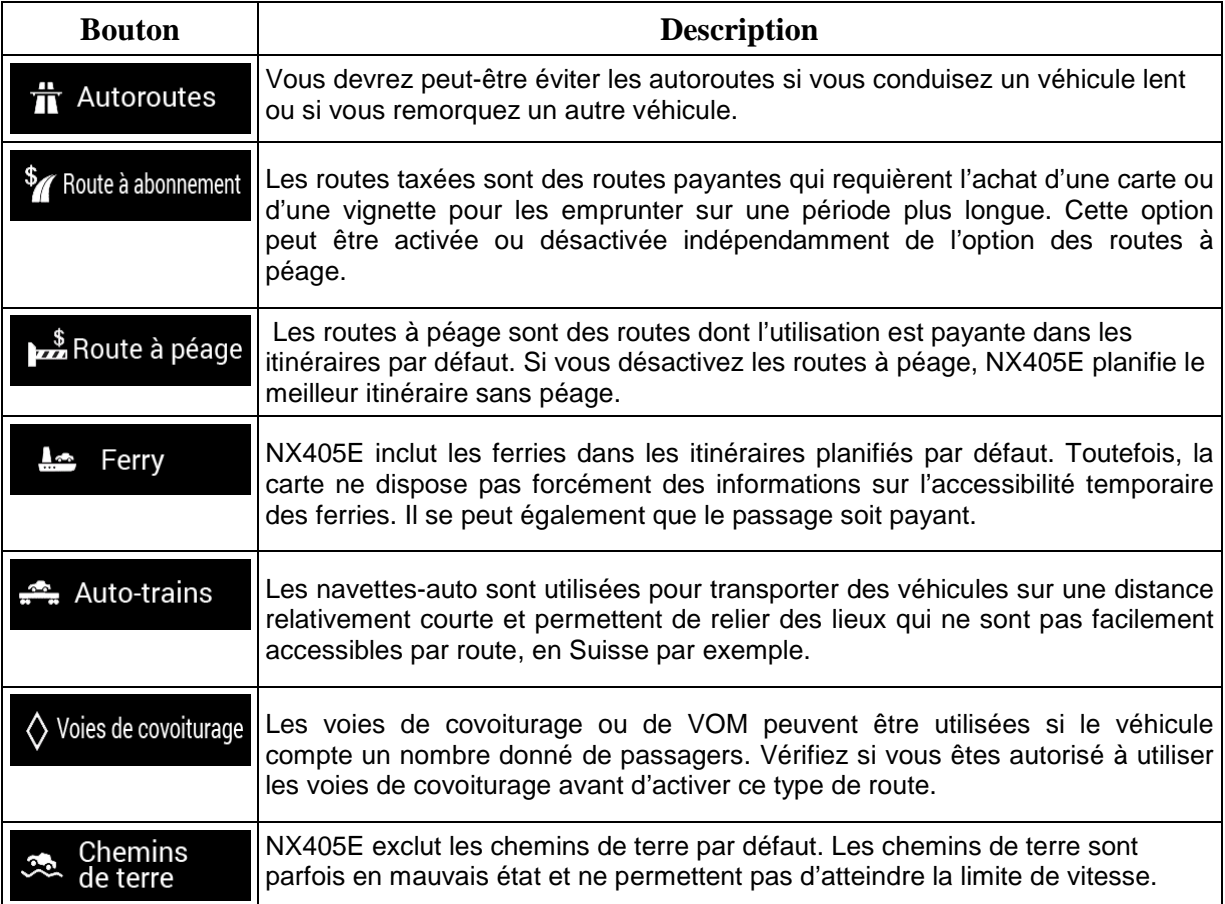

## **4.3.2 Paramètres son**

Vous pouvez modifier les paramètres suivants :

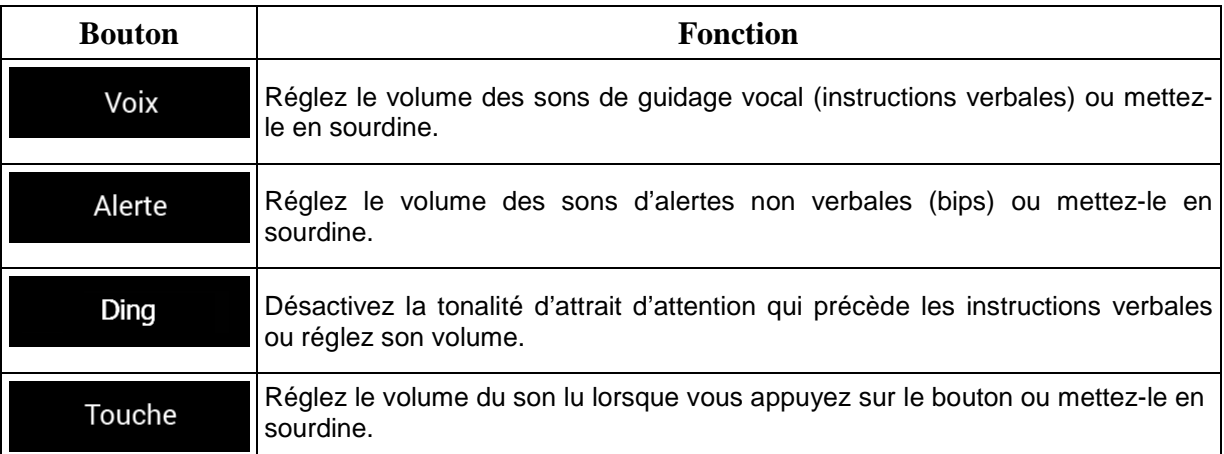

Vous disposez des options suivantes pour chaque type de son :

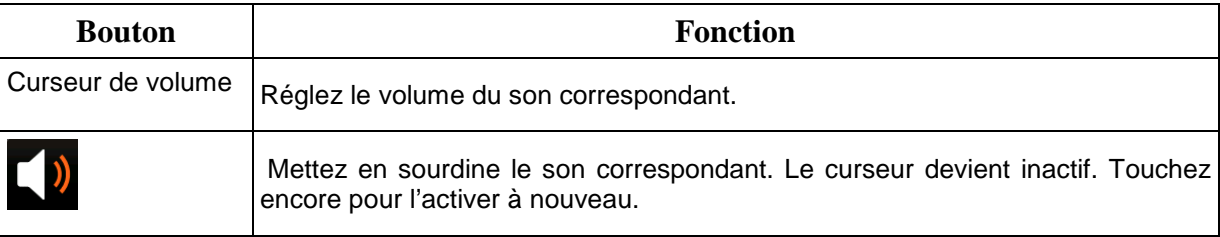

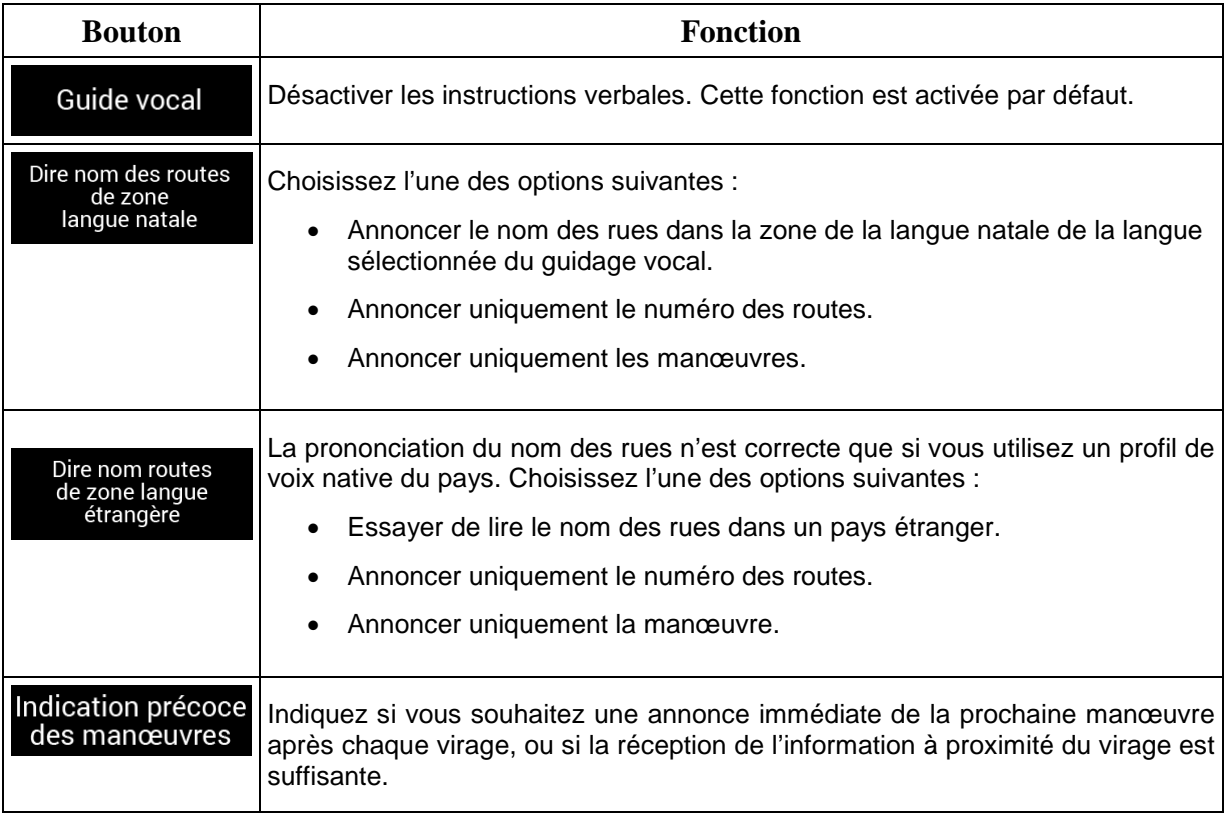

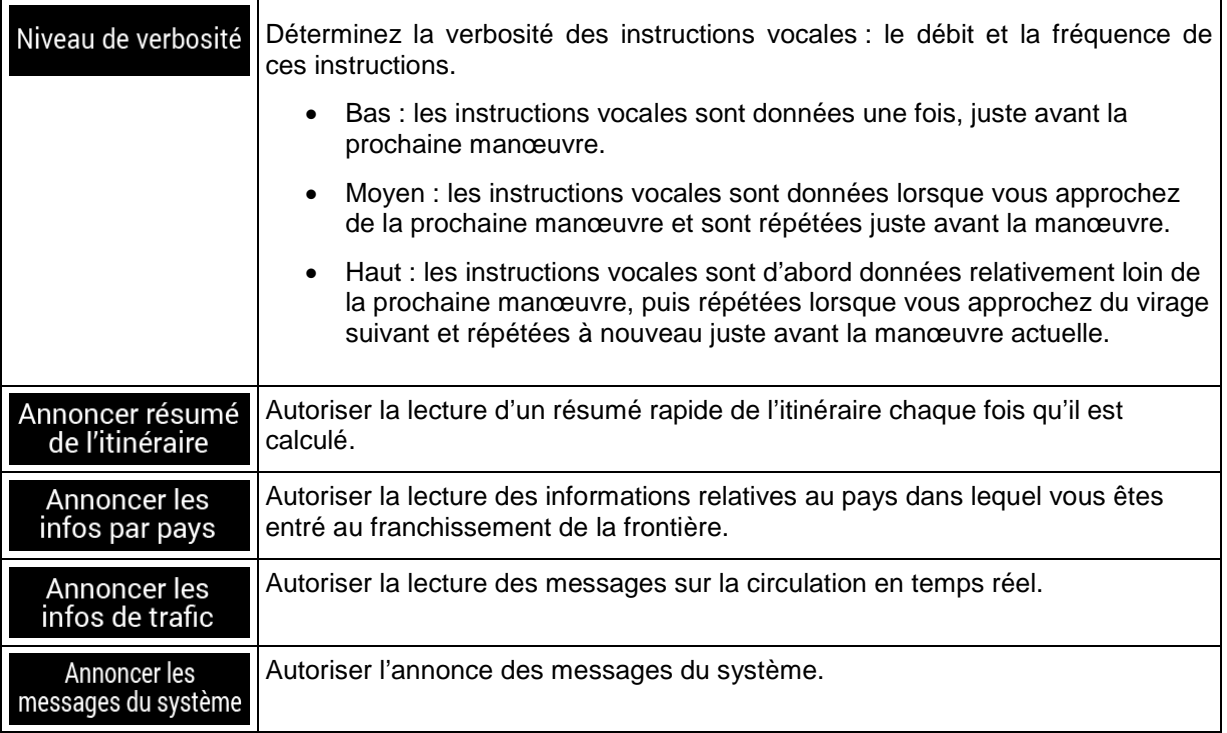

# <span id="page-139-0"></span>**4.3.3 Paramètres des Avertissements**

Vous pouvez activer et modifier les paramètres suivants :

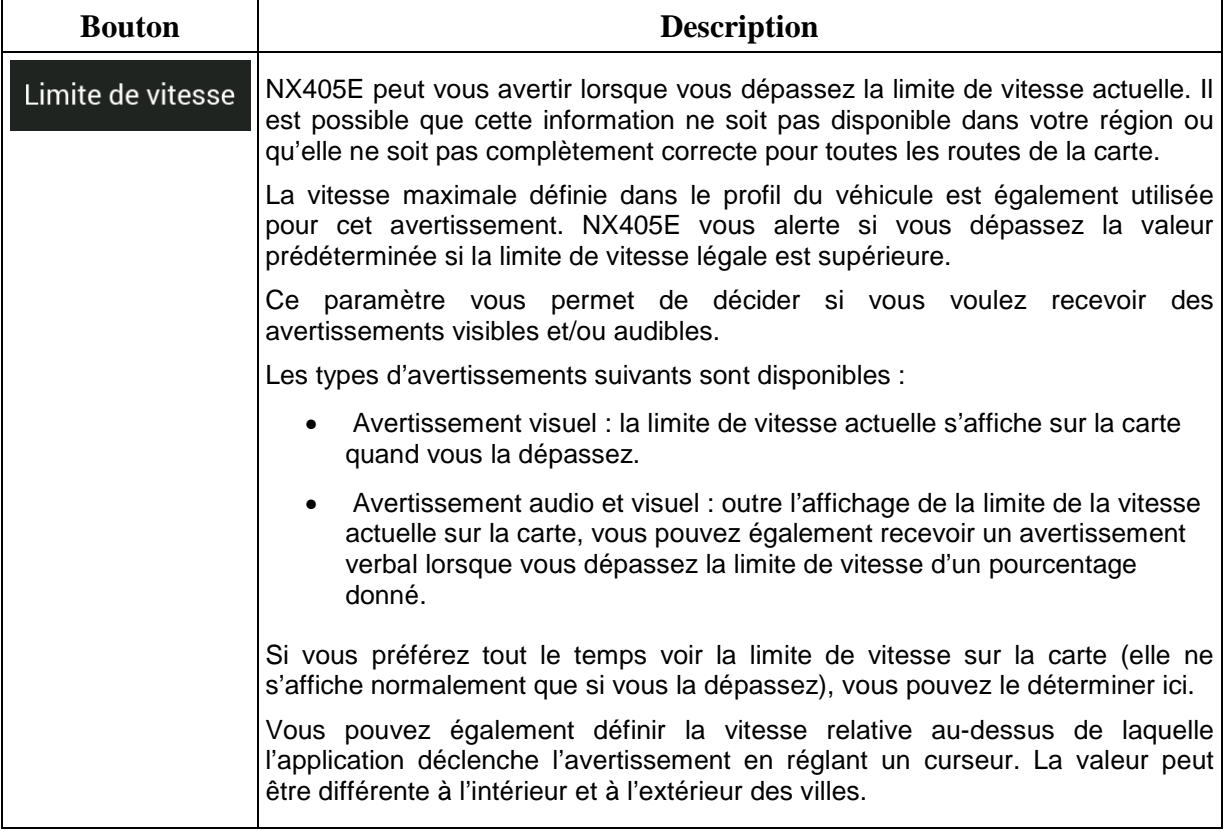

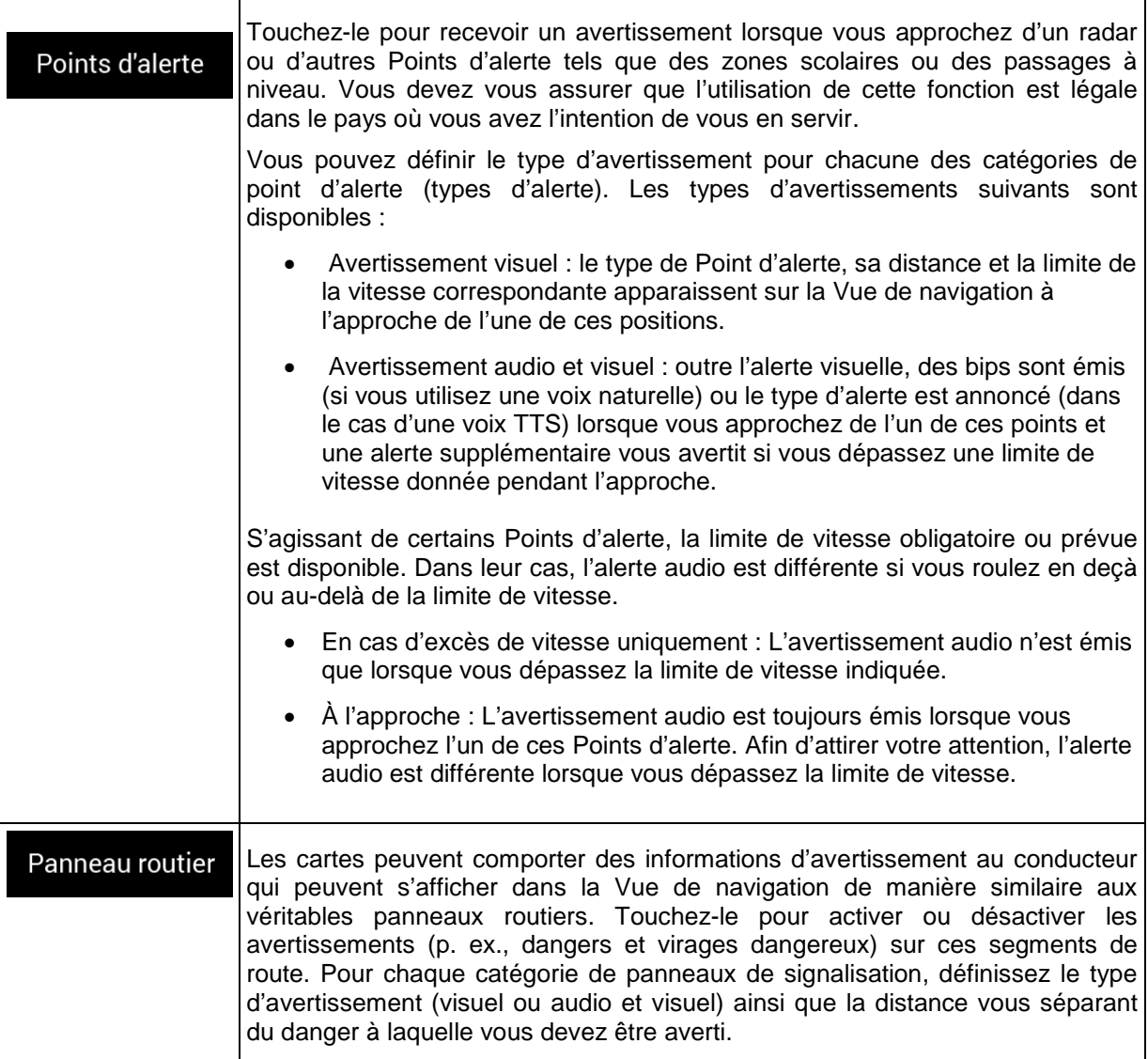

#### **4.3.4 Paramètres de la Vue de navigation**

Ces paramètres vous permettent de régler précisément l'aspect de la Vue de navigation. Vous pouvez également régler la façon dont le logiciel vous aide à naviguer différentes sortes d'informations relatives à l'itinéraire dans la Vue de navigation.

## Apparence de la carte

Touchez pour régler la Vue de navigation selon vos besoins, choisir des thèmes de couleur appropriés dans la liste pour une utilisation diurne et nocturne, afficher ou masquer les bâtiments, les monuments en 3D et gérer la visibilité de votre emplacement (les lieux à afficher sur la carte).

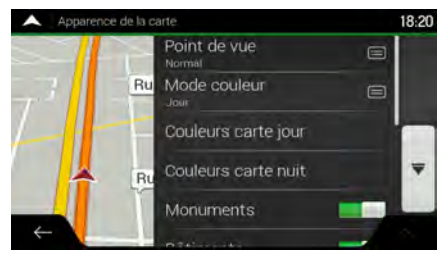

Vous pouvez modifier les paramètres suivants :

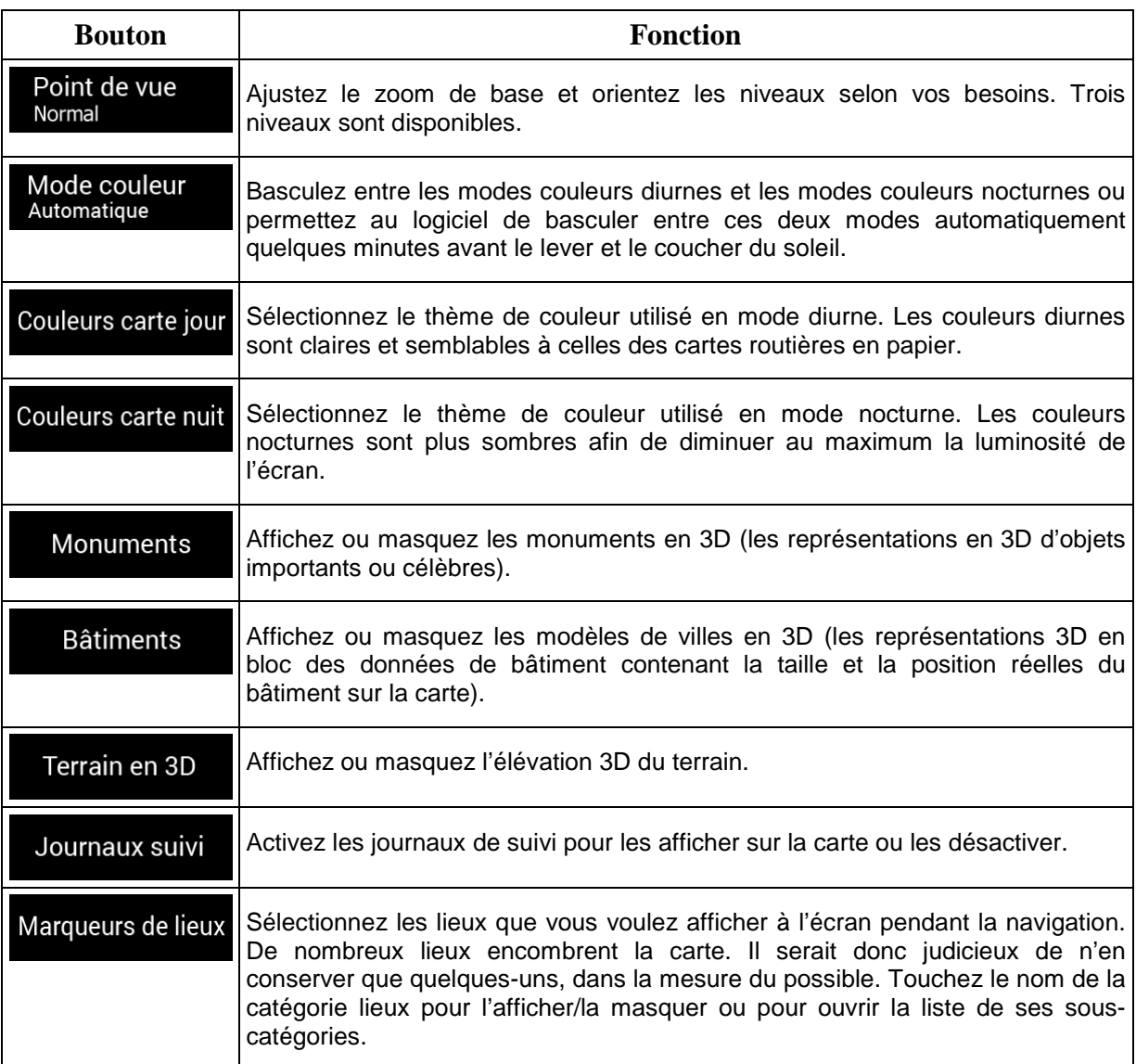

Vous pouvez modifier les paramètres supplémentaires suivants sur l'écran Vue de navigation :

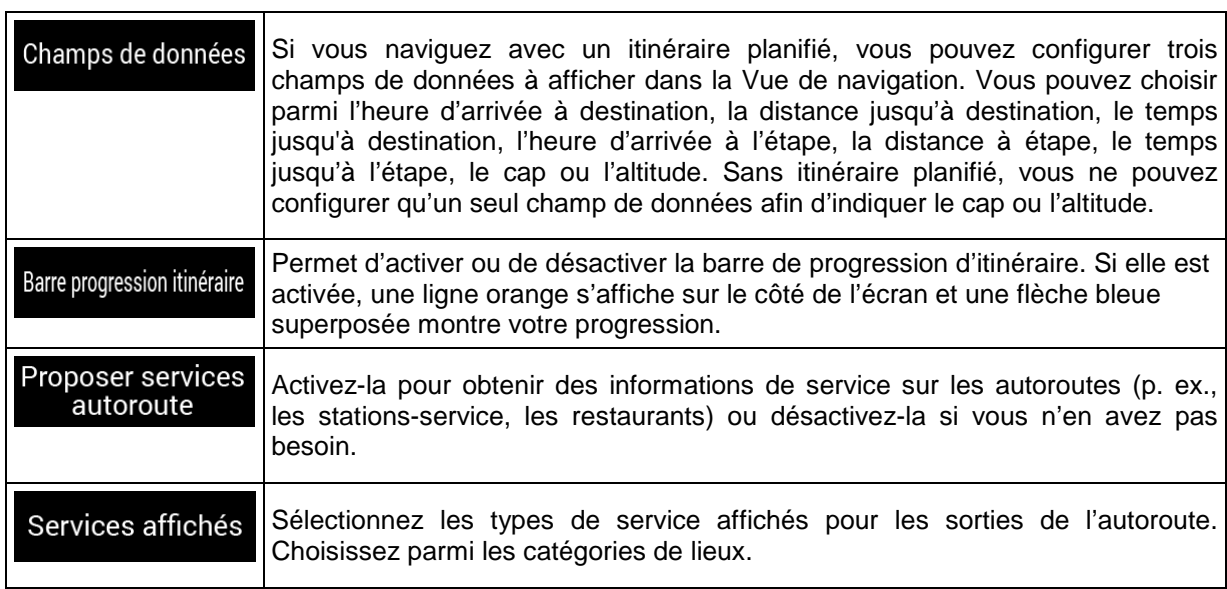

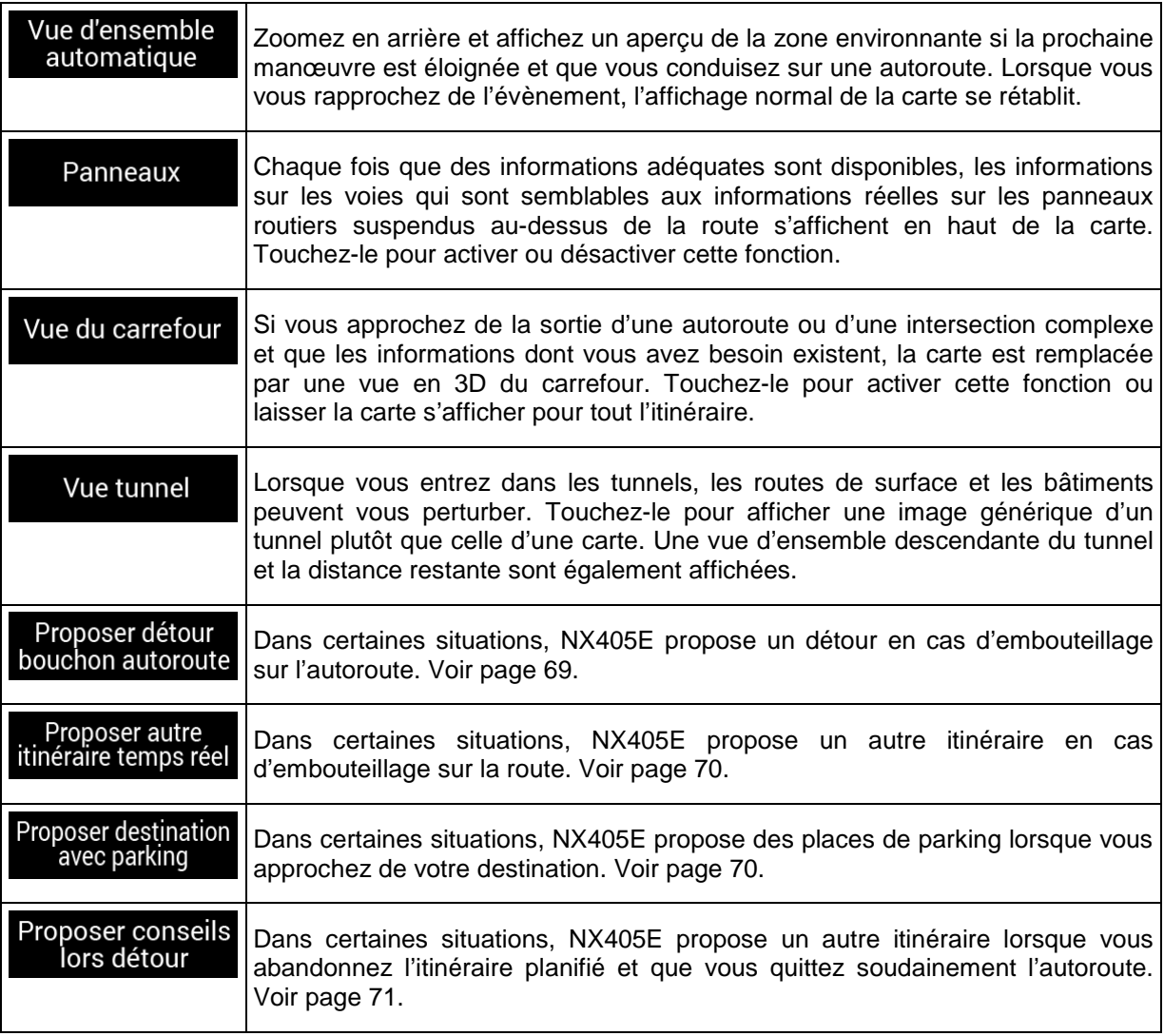

# **4.3.5 Réglages régionaux**

Vous pouvez modifier les paramètres suivants :

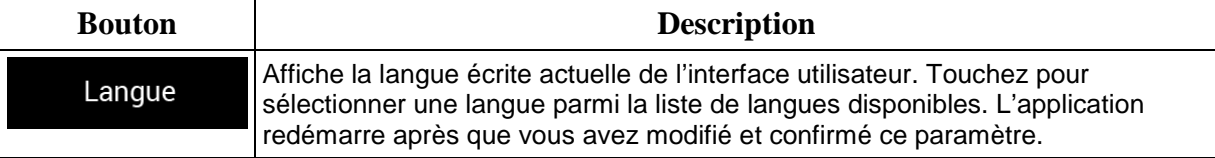

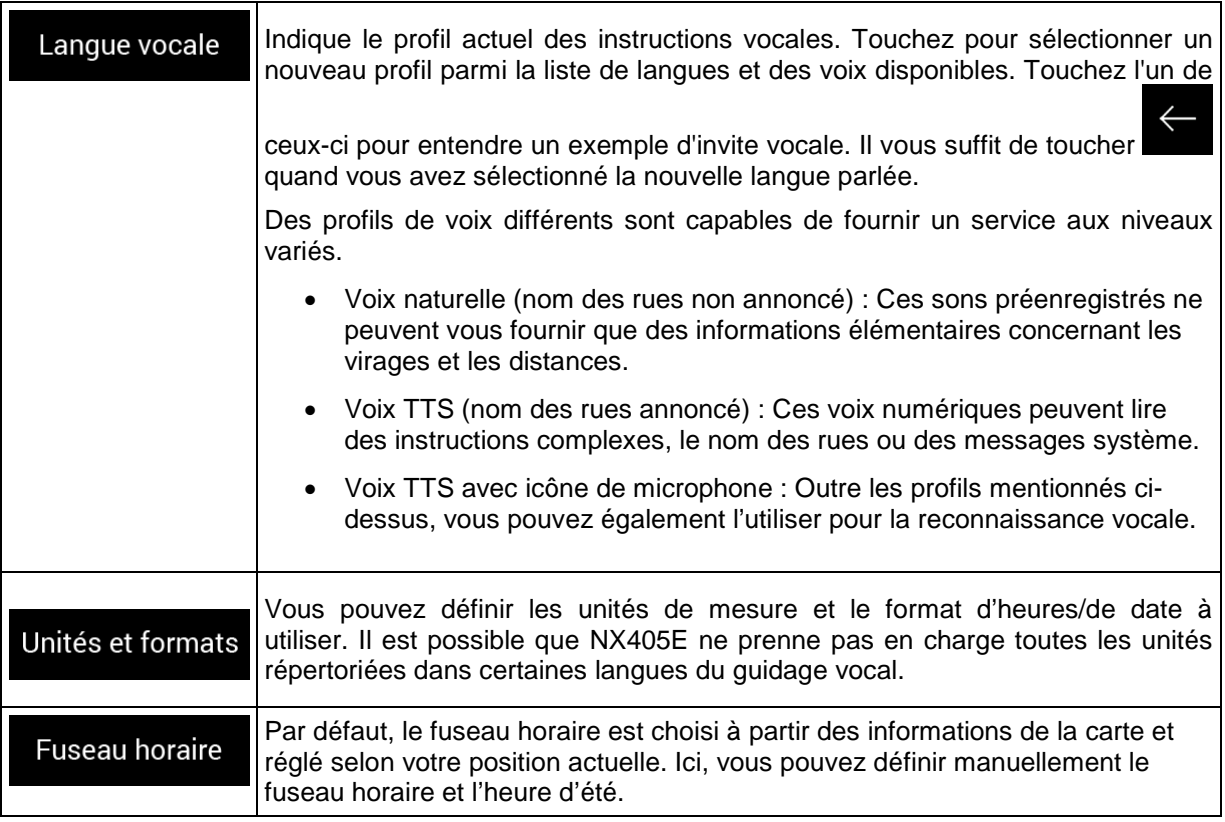

# **4.3.6 Réglages Affichage**

Vous pouvez modifier les paramètres suivants :

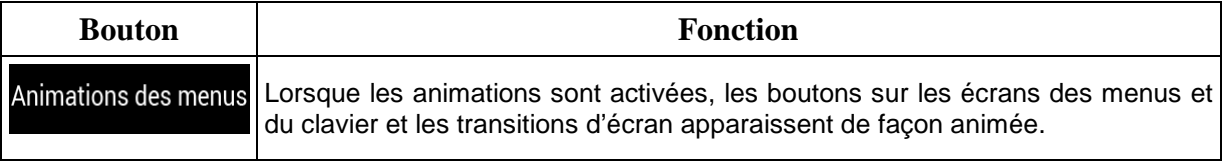

# <span id="page-143-0"></span>**4.3.7 Paramètres de trafic**

Vous pouvez modifier les paramètres suivants :

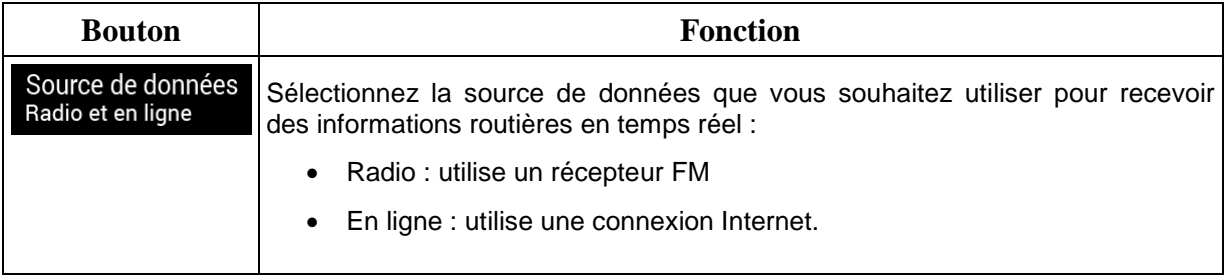
### **4.3.8 Paramètres du Moniteur trajet**

Les journaux de trajet contiennent des informations utiles relatives aux trajets que vous avez enregistrés. Vous pouvez activer et modifier les paramètres suivants :

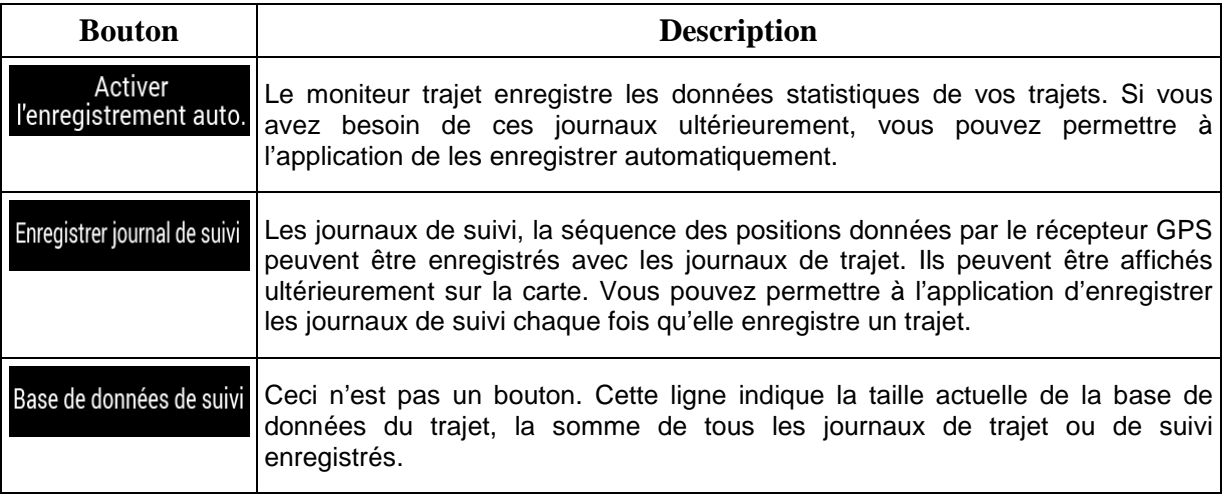

## **4.3.9 Paramètres des Rapports d'utilisation**

Si vous l'activez dès la première utilisation de l'application, il collecte les informations d'usage et les journaux de suivi GPS qui pourront servir à l'amélioration de l'application, de la qualité et de la couverture des cartes. Les données sont traitées anonymement ; personne ne peut accéder aux informations personnelles.

Vous pouvez activer ou désactiver la collecte des journaux suivants :

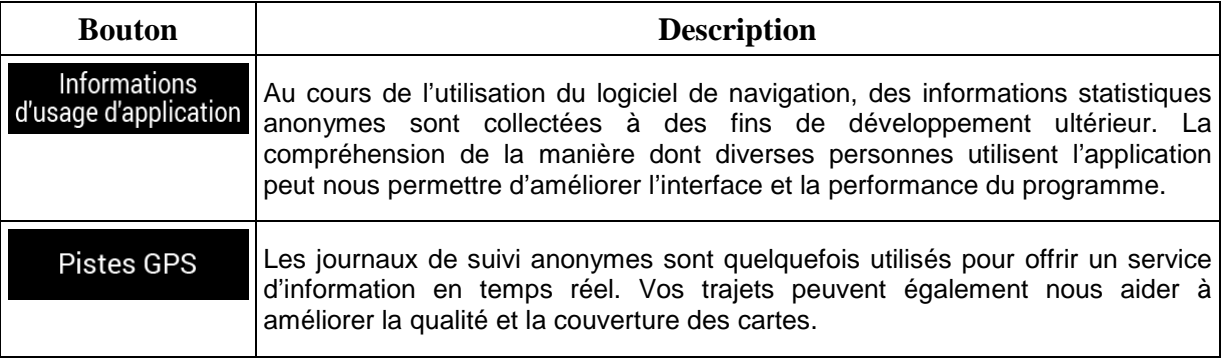

# **5 Dépannage**

Cette section offre des solutions possibles aux problèmes que vous pourriez rencontrer pendant l'utilisation de NX405E.

## **5.1 Impossible de recevoir le signal GPS**

**Problème** : La position actuelle n'est pas disponible car il est impossible de recevoir le signal GPS.

**Cause 1** : Le signal GPS est faible ou n'est pas disponible si vous vous trouvez entre des bâtiments élevés, dans des garages ou des tunnels car le signal s'affaiblit ou se déforme lorsqu'il traverse des matériaux solides.

**Solution 1** : Rendez-vous dans un lieu où le ciel est bien visible ou au moins dans un lieu où une plus grande portion de ciel est visible.

**Cause 2** : La réception du signal GPS peut prendre quelques minutes lors de la première utilisation de NX405E ou si votre dernière position connue est éloignée de votre position actuelle.

**Solution 2** : Patientez quelques minutes pour recevoir le signal GPS.

### **5.2 L'adresse est introuvable**

**Problème** : NX405E ne peut pas trouver l'adresse que vous avez saisie.

**Cause** : Les données des cartes numériques ne comprennent pas toutes les adresses.

**Solution 1** : Si le numéro de maison est inconnu ou que NX405E ne peut pas le trouver, sélectionnez uniquement le nom de la rue. De cette manière, NX405E vous pourrez naviguer jusqu'au point central de la rue à partir duquel vous pourrez trouver l'adresse exacte plus facilement.

**Solution 2** : Recherchez une autre adresse proche de la destination.

**Solution 3** : Recherchez les coordonnées ou un point d'intérêt à proximité.

### **5.3 L'itinéraire calculé n'est pas optimal**

**Problème** : L'itinéraire planifié est trop long ou comprend trop de routes secondaires.

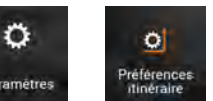

**Cause** : Dans **Préferences** de mode de calcul de l'itinéraire n'est pas configuré sur le

paramètre optimal.

**Solution** : Sélectionnez votre mode de calcul de l'itinéraire préféré en effectuant les étapes suivantes :

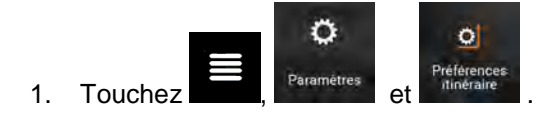

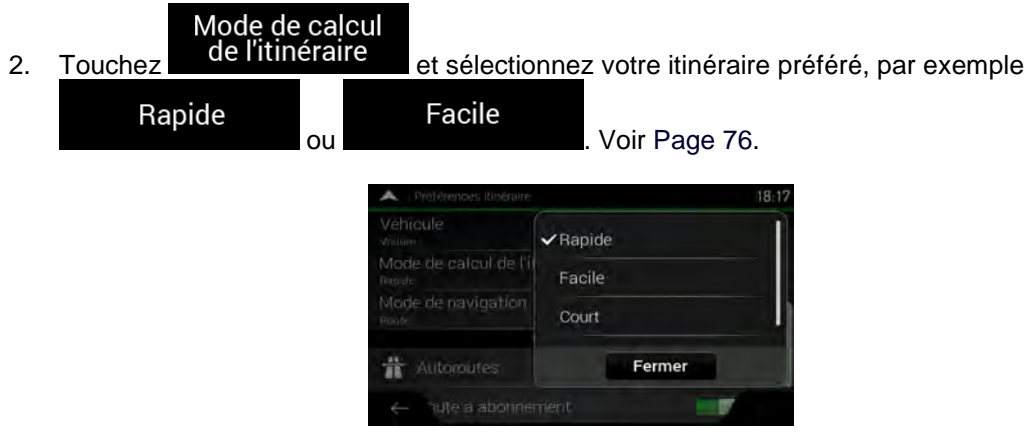

# **5.4 Désactiver l'avertissement de limite de vitesse**

**Problème** : L'avertissement de limite de vitesse est affiché, même si vous respectez la limite de vitesse actuelle.

**Cause** : La limite de vitesse des données de la carte numérique peut être différente de la limite de vitesse réelle à l'endroit où vous vous trouvez.

**Solution** : Désactivez l'avertissement de vitesse en effectuant les étapes suivantes :

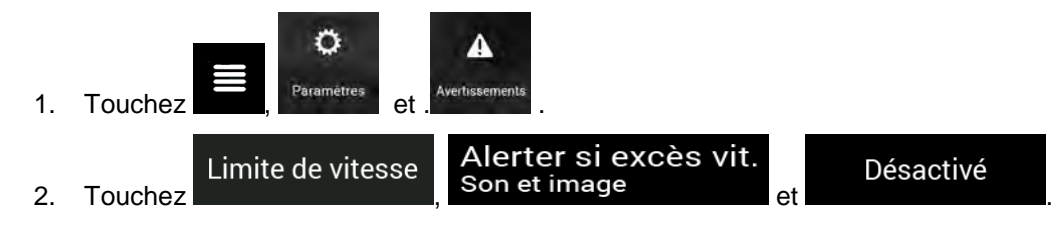

## **5.5 Les touches du clavier sont grisées**

**Problème** : Certaines touches du clavier sont grisées et ne peuvent pas être utilisées.

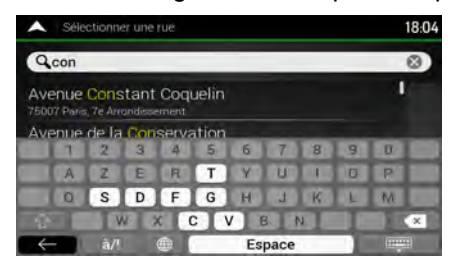

**Cause** : NX405E possède un clavier intelligent pour la recherche d'adresses, ce qui signifie que seules sont actives les touches utilisables pour saisir un nom disponible sur la carte.

**Solution** : Assurez-vous d'avoir correctement saisi le nom. Si le nom est correct, cela signifie que l'adresse que vous recherchez n'est pas disponible dans les données de la carte numérique.

# **5.6 La carte est masquée derrière l'image d'un carrefour**

**Problème** : La carte n'est pas visible car elle est masquée derrière l'image d'un carrefour.

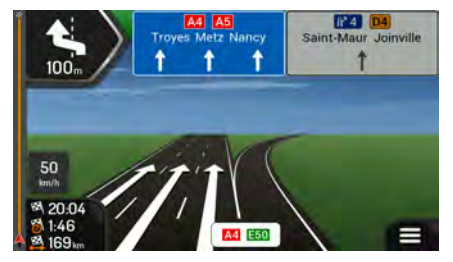

**Cause** : Si vous approchez de la sortie d'une autoroute ou d'une intersection complexe et que les informations dont vous avez besoin existent, la carte est remplacée par une vue en 3D du carrefour. Les voies dont vous avez besoin s'affichent avec des flèches.

**Solution** : Si vous voulez masquer le carrefour qui s'affiche actuellement et revenir à la Vue de navigation, touchez l'image. Pour désactiver cette fonction, effectuez les étapes suivantes :

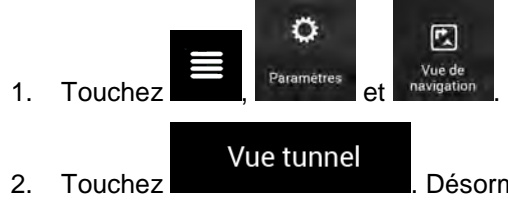

2. Touchez **. Désormais, la vue du tunnel s'affiche à nouveau.** 

# **6 Contrat de licence de l'utilisateur final**

### 0. Définitions

Les termes suivants ont la signification donnée ci-dessous dans le présent Contrat lorsqu'ils apparaissent avec une lettre majuscule. Le texte du présent Contrat peut également contenir des termes définis supplémentaires.

Le terme « Contrat » désigne le présent Contrat de Licence Utilisateur Final (CLUF) présentant les conditions générales d'utilisation du Logiciel, des Bases de données et des Services qui vous sont offerts en tant qu'utilisateur final.

Le terme « Base de données » ou « Contenu de la Base de données » désigne les données géographiquement référencées telles que les données cartographiques, les points d'intérêt (POI), les modèles en 3D, les tableaux de positions TMC, les phonèmes, les fichiers audio, vidéo ou autre, ainsi que toute donnée pouvant être intégrée dans le Logiciel.

Le terme « Appareil » désigne l'équipement informatique fabriqué ou distribué par le Concédant sur lequel le Logiciel de navigation est installé.

Le terme « Logiciel » désigne le logiciel de navigation virage après virage installé sur l'Appareil, qui comprend le programme central, les autres modules du logiciel et l'interface graphique utilisateur, capable de traiter et/ou d'afficher les Bases de données et les Services. Le terme Logiciel comprend par définition toutes les modifications, mises à jour et mises à niveau du logiciel.

Le terme « Services » désigne la mise à disposition d'informations évolutives pouvant être fournies, affichées ou transmises par le Logiciel, notamment le service TMC, le service de recherche, les données météo et les services communautaires. Les Services sont généralement transmis en ligne via Internet mais peuvent être fournis par d'autres moyens (par exemple via des ondes radio en cas de service « TMC RDS »).

Le terme « Logiciel de navigation » désigne le Logiciel, les Bases de données et les Services, tels que (i) distribués par le Concédant avec l'Appareil ou (ii) autrement installés sur l'Appareil.

1. Les parties contractantes

1.1 Le Présent Contrat a été conclu entre Vous, en tant qu'utilisateur final (ci-après désigné « l'Utilisateur ») et la société commerciale distribuant/vendant l'Appareil ainsi que le Logiciel de navigation sous son nom propre et/ou sa propre marque (ci-après désignée « le Concédant »). Le présent Contrat énonce les conditions et les limites d'utilisation du Logiciel de navigation. L'Utilisateur et le Concédant sont ci-après désignés « les Parties »

1.2 L'Utilisateur déclare et garantit qu' (i) il/elle ne se trouve pas dans un pays frappé d'un embargo américain ou ayant été désigné par le gouvernement américain comme un pays « soutenant le terrorisme » ; et (ii) il/elle n'apparait pas sur une liste du gouvernement américain référençant les personnes frappées d'interdiction ou de restrictions.

### 2. Conclusion du Contrat

2.1. Le présent Contrat est conclu sans signature.

2.2 L'Utilisateur reconnaît par la présente que suite à l'acquisition légale du Logiciel de navigation constituant l'objet du présent Contrat, chacune des actions suivantes implique que l'Utilisateur ait accepté les termes et conditions du présent Contrat en tant que conditions légalement obligatoires : (i) tout niveau d'utilisation, installation sur un ordinateur ou tout autre Appareil (téléphone portable, appareil multi-fonctions, assistant de navigation personnel, système de navigation embarqué ou unité centrale multi-fonctions, etc.), (ii) validation en cliquant sur le bouton « Accepter » apparaissant sur le Logiciel de navigation au cours de l'installation ou de l'utilisation. Le moment de la conclusion du présent Contrat correspond au moment de l'exécution de la première utilisation (début d'utilisation).

2.3 Le présent Contrat n'autorise en aucun cas l'utilisation du Logiciel de navigation par toute personne ayant acquis illégalement le logiciel ou l'ayant illégalement installé sur un appareil ou dans un véhicule.

2.4 Utilisateurs du gouvernement américain. Si vous faites l'acquisition du Logiciel de navigation par ou au nom du gouvernement américain ou par toute autre entité cherchant ou appliquant des droits similaires à ceux habituellement exigés par le gouvernement américain, vous reconnaissez que le Logiciel de navigation est un élément commercial au sens défini à l'article 48 du CFR (Code des réglementations fédérales américain) ("Federal Acquisitions Regulation" (Réglementations fédérales en matière d'acquisition), paragraphe 2.101 et que l'utilisation du Logiciel de navigation est régie par le présent Contrat.

#### 3 Droit applicable et compétence

3.1 Le présent Contrat est régi par la législation du pays dans lequel le Concédant a son siège social ou à défaut, dans lequel se trouve son établissement central (ci-après désigné « Pays de résidence ») indépendamment des dispositions prises par ledit pays en matière de droit applicable.

3.2 Les tribunaux du Pays de résidence mentionnés dans l'Article 3.1 ci-dessus sont compétents pour tout litige lié au présent Contrat.

3.3 Si l'Utilisateur est un « consommateur » (personne physique qui achète et utilise le Logiciel de navigation à des fins autres que pour des activités professionnelles ou pouvant être considérées comme étant en dehors de son cadre professionnel), le droit et la compétence applicables précisés ci-dessus ne peuvent priver le client de la protection à laquelle il a droit selon la loi (y compris toute disposition concernant le tribunal ayant compétence), ladite protection ne pouvant être réduite par contrat ou par la loi qui, en cas d'absence de choix de législation, s'appliquerait.

3.4 La Convention des Nations Unies portant sur les contrats relatifs aux ventes internationales de marchandises ne s'applique pas au présent Contrat.

#### 4. Objet du Contrat et Résiliation

4.1 Le Logiciel de navigation dans sa totalité ainsi que ses composants (le Logiciel, les Bases de données et les Services) constitue l'objet du présent Contrat. L'Utilisateur reconnait que tous les droits d'auteur (y compris les droits économiques) liés au Logiciel sont la propriété de NNG Software Developing and Commercial Ltd. dont le siège social se situe à l'adresse 35-37 Szépvölgyi út, H-1037 Budapest, Hongrie ; immatriculée sous le n° : 01-09-891838, http://www.nng.com), ci-après désignée : « le Propriétaire du logiciel ».

4.2 Le Logiciel de navigation comprend toute forme d'affichage, de stockage et de codage y compris l'affichage et le stockage imprimé, électronique ou visuel, ainsi que le code source, le code objet, toute autre forme non définie d'affichage, de stockage et de codage et tout autre support de celui-ci.

4.3 Les corrections d'erreurs, mises à jour, mises à niveau ou toute autre modification apportée au Logiciel de navigation utilisé par l'Utilisateur après la conclusion du présent Contrat s'appliquent également.

4.4 Vos droits régis par le présent Contrat cesseront immédiatement, sans notification de la part du Concédant, en cas de violation grave desdits droits ou en cas d'action intentée pour minimiser les droits du Concédant, de tout fournisseur détenant des droits sur le Logiciel de navigation et/ou de ses fournisseurs. Le Concédant peut mettre fin au présent Contrat si tout ou partie du Logiciel de navigation fait l'objet ou selon l'avis légitime du Concédant (ou tout autre fournisseur détenant des droits sur le Logiciel de navigation) risque de faire l'objet d'une plainte pour violation de propriété intellectuelle ou détournement de secret de fabrication. Dès la résiliation du Contrat, vous cesserez d'utiliser le Logiciel de navigation et le détruirez et confirmerez, au besoin, le respect de cette clause par écrit au Concédant.

4.5 Le Concédant se réserve le droit de mettre à niveau, de modifier, de retirer, de suspendre ou d'annuler toute offre de Service, fonctionnalité ou caractéristique du Logiciel de navigation ou de mettre fin à la distribution du Logiciel de navigation à sa seule discrétion pour les raisons suivantes (liste non exhaustive) : la mise à disposition n'est plus possible pour le Concédant, notamment financièrement, changement dans les progrès technologiques ou les conditions/règlementations, le retour de l'utilisateur final indique un changement ou ledit changement est nécessaire, les accords passés avec les tiers ne nous permettent plus de mettre à disposition leurs Bases de données ou Services ou des problèmes externes rendent la mise à disposition risquée ou irréalisable.

4.6 Le Concédant se réserve le droit de remplacer toute Base de données ou Service par une autre Base de données ou Service ayant des fonctionnalités identiques ou similaires. Un tel changement peut être effectué à la seule discrétion du Concédant.

5. Droits d'auteur ou autres droits de propriété intellectuelle

5.1 Tous les droits d'auteur ou autres droits de propriété intellectuelle importants inhérents au Logiciel de navigation ou à toute partie de celui-ci, n'étant pas expressément accordés dans le présent Contrat ou par la loi sont réservés.

5.2 Les droits de propriété intellectuelle du Concédant, du Propriétaire du Logiciel ou de tout autre titulaire de droits s'étendent à la totalité du Logiciel de navigation ainsi qu'à chacune de ses parties.

5.3 Le Concédant, une/des personne(s) physique(s) ou une/des société(s) commerciale(s) (ci-après désignés « le Propriétaire du Logiciel ») est/sont titulaire(s) des droits d'auteur de la/des Base(s) de données qu'ils fournissent. Dans le cas où le titulaire des droits d'auteur de la Base de données n'est pas le Concédant, ce dernier déclare par la présente qu'il a obtenu de la part des Propriétaires de la Base de données les droits d'usage et de représentation suffisants pour utiliser les Bases de données conformément au présent Contrat.

5.4 Les Services disponibles grâce au Logiciel peuvent fournir plusieurs types d'informations ou de contenus à l'Utilisateur, lesdites informations ou contenus étant collectés et transmis par des Fournisseurs de services tiers. Par conséquent, il faut comprendre et reconnaitre que le Concédant ni le Propriétaire du Logiciel n'a la capacité ou de droit de contrôler ou de modifier lesdites informations ou contenus et que le Service lui-même n'est qu'une fonction permettant au Logiciel d'accéder, de télécharger et d'afficher des informations et des contenus pour l'Utilisateur.

5.5 Le nom des Propriétaires de Bases de données, des Fournisseurs de services et toutes conditions générales particulières concernant les produits contenus dans le Logiciel de navigation ou affichés par celui-ci peuvent apparaitre dans la rubrique « A propos » ou dans une rubrique similaire du menu du Logiciel de navigation, dans la documentation de l'Appareil ou sur un site Internet dont l'adresse est indiquée dans la rubrique « À propos ».

6. Droits de l'Utilisateur

6.1 Sans préjudice de l'application de l'Article 6.2 ci-dessous, l'Utilisateur est par défaut autorisé à exécuter le Logiciel de navigation sur l'Appareil sur lequel le Logiciel de navigation a été préinstallé avant l'achat ou sur l'Appareil avec lequel le Logiciel de navigation a été fourni par le Concédant et d'exécuter et d'utiliser une copie du Logiciel de navigation ou une copie préinstallée du Logiciel de navigation sur celui-ci. Le Logiciel de navigation est utilisé uniquement aux fins personnelles de l'Utilisateur.

6.2 Si le Logiciel de navigation est livré préinstallé sur l'Appareil, bénéficie de la même licence que l'Appareil ou s'il a été acheté au Concédant par l'Utilisateur pour un appareil particulier, le Logiciel de navigation doit être associé à l'Appareil et ne peut être séparé, transféré ou utilisé sur un autre appareil ou vendu à un autre Utilisateur sans l'Appareil en question.

6.3. La Base de données et les Services fournis à l'Utilisateur ne peuvent être utilisés qu'avec la copie du Logiciel de l'Utilisateur et ne peuvent pas être utilisés séparément ou avec une autre copie du Logiciel.

7. Limites d'utilisation

7.1 L'Utilisateur n'est pas autorisé

7.1.1 à dupliquer le Logiciel de navigation (pour en faire une copie) ou toute partie de celui-ci, excepté dans la mesure permise par le présent Contrat ou par la loi en vigueur ;

7.1.2 à revendre, accorder une licence, louer ou prêter le Logiciel de navigation, le céder à un tiers pour toute raison que ce soit sans céder l'appareil sur lequel il a d'abord été installé (voir Article 6.2) ;

7.1.3 à traduire le Logiciel de navigation (y compris le compiler vers d'autres langages de programmation) ;

7.1.4 à décompiler, désassembler ou rétroconcevoir le Logiciel de navigation ;

7.1.5 à contourner la protection du Logiciel de navigation, la modifier ou l'éviter par des moyens technologiques ou tout autre moyen ;

7.1.6 à modifier, étendre, transformer le Logiciel de navigation (en tout ou partie), à le séparer en plusieurs éléments, l'associer à d'autres produits, l'installer sur d'autres produits, l'utiliser sur d'autres produits même pour obtenir une interopérabilité avec d'autres appareils ;

7.1.7 à supprimer, modifier ou dissimuler tout droit d'auteur, notification de marque déposée ou mention restrictive inclus dans le Logiciel de navigation ou toute partie de celui-ci.

7.2. L'Utilisateur ne peut utiliser que les Bases de données et les informations contenues dans les Services disponibles avec le Logiciel de navigation (notamment les données de circulation recues du service d'informations de circulation TMC RDS ou du service en ligne) à son profit personnel et à ses propres risques. Il est formellement interdit de stocker, communiquer ou distribuer lesdites données ou contenus, de les révéler en tout ou partie au public sous quelque format que ce soit ou de les télécharger à partir du Logiciel de navigation.

8. Exclusion de garantie, limitation de responsabilité

8.1. Par la présente, le Concédant informe l'Utilisateur que malgré toutes les précautions prises lors de la réalisation du Logiciel de navigation, compte tenu de la nature de celui-ci et des limites techniques, le Concédant et ses fournisseurs ne garantissent pas la perfection du logiciel. Par conséquent, ils n'ont pas l'obligation contractuelle de fournir à l'Utilisateur un Logiciel de navigation entièrement exempt de défaut.

8.2 LES LOGICIELS DE NAVIGATION SOUS LICENCE, Y COMPRIS LES BASES DE DONNEES OU LES SERVICES FAISANT PARTIE DE CELUI-CI SONT FOURNIS « EN L'ETAT » ET AVEC « TOUTES LES IMPERFECTIONS » (Y COMPRIS L'ABSENCE DE GARANTIE POUR LA CORRECTION DES DEFAUTS) ET LE CONCEDANT, LE PROPRIETAIRE DE LA BASE DE DONNEES ET LES FOURNISSEURS TIERS RENONCENT EXPRESSEMENT A TOUTES LES GARANTIES EXPRESSES OU IMPLICITES, NOTAMMENT LES GARANTIES IMPLICITES DE CONTREFACON, DE QUALITE MARCHANDE, DE QUALITE SATISFAISANTE, DE PRECISION, DE PROPRIETE ET D'USAGE PROPRE À SA DESTINATION. AUCUN AVIS ECRIT OU VERBAL NI AUCUNE INFORMATION FOURNIE PAR LE CONCEDANT OU L'UN DE SES REPRESENTANTS, FOURNISSEURS, EMPLOYES, FOURNISSEURS TIERS, PAR LE PROPRIÉTAIRE DE LA BASE DE DONNEES ET LES FOURNISSEURS DE SERVICES NE CONSTITUENT UNE GARANTIE ET L'UTILISATEUR NE PEUT COMPTER SUR LEDIT AVIS OU LADITE INFORMATION. LA PRESENTE CLAUSE D'EXONÉRATION DE GARANTIES EST UNE CONDITION ESSENTIELLE DU PRÉSENT CONTRAT.

Le Concédant ne garantit pas que le Logiciel de navigation a la capacité d'interagir avec tout autre système, appareil ou produit.

8.3 Le Concédant n'assume aucune responsabilité en cas de dommages subis suite à une erreur dans le Logiciel de navigation.

8.4 Le Concédant n'est pas tenu pour responsable en cas de dommages résultant de l'inapplicabilité du Logiciel de navigation à des fins déterminées ou de son incompatibilité avec un autre système, appareil ou produit.

8.5 LE CONCÉDANT NI AUCUN DE SES FOURNISSEURS NE SONT RESPONSABLES ENVERS L'UTILISATEUR EN CAS DE DOMMAGES ET INTERETS CONNEXES, INDIRECTS, PARTICULIERS OU PUNITIFS RÉSULTANT DU PRÉSENT CONTRAT, Y COMPRIS EN CAS DE PERTES OU FRAIS D'ASSURANCE, PERTE D'USAGE, CESSATION D'ACTIVITÉ OU AUTRES, MALGRÉ LE FAIT QUE LA PARTIE ÉTAIT INFORMÉE DE LA POSSIBILITE DE TELS PRÉJUDICES.

SAUF STIPULATION CONTRAIRE PRÉVUE DANS LE PRESENT CONTRAT, LES FOURNISSEURS TIERS (PAR EX. LES PROPRIÉTAIRES DE BASES DE DONNÉES, LES FOURNISSEURS DE CARTES, LES FOURNISSEURS DE SERVICES, LE PROPRIÉTAIRE DU LOGICIEL) OU LES REPRÉSANTANTS DU CONCÉDANT N'ASSUMENT AUCUNE RESPONSABILITÉ FINANCIÈRE ENVERS L'UTILISATEUR EN CAS DE LITIGE (PEU IMPORTE LA FORME DU PROCÈS) EN VERTU DU OU EN RAPPORT AVEC LE PRÉSENT CONTRAT.

SI VOUS AVEZ UNE RAISON FONDÉE D'OBTENIR DES DOMMAGES ET INTÉRÊTS DE LA PART DU CONCÉDANT OU DE L'UN DE SES FOURNISSEURS, VOUS POURREZ UNIQUEMENT OBTENIR DES DOMMAGES ET INTERETS DIRECTS D'UN MONTANT MAXIMUM ÉGAL À CELUI QUE VOUS AVEZ PAYÉ POUR LE LOGICIEL DE NAVIGATION (OU JUSQU'À 10 DOLLARS AMERICAINS SI LE MONTANT NE PEUT ÊTRE CALCULÉ OU SI VOUS AVEZ OBTENU LE LOGICIEL DE NAVIGATION GRATUITEMENT). LES EXCLUSIONS ET LIMITES DE DOMMAGES ET INTÉRÊTS DANS LE PRÉSENT CONTRAT S'APPLIQUENT MÊME SI LA RÉPARATION, LE REMPLACEMENT OU LE REMBOURSEMENT DU LOGICIEL DE NAVIGATION NE VOUS INDEMNISENT PAS COMPLÈTEMENT POUR LES PERTES QUE VOUS AVEZ SUBIES OU SI LE CONCÉDANT OU SES FOURNISSEURS CONNAISSAIENT OU AURAIENT DÛ CONNAITRE LA POSSIBILITÉ DES PRÉJUDICES.

8.6 Le Concédant attire particulièrement l'attention de l'Utilisateur sur le fait qu'en cas d'utilisation du Logiciel de navigation dans un véhicule, l'Utilisateur est exclusivement responsable du respect du code de la route (notamment l'application des mesures de sécurité obligatoires et/ou raisonnables et adaptées et qu'il doit faire preuve de l'attention et de la prudence généralement attendues dans une situation particulière et requises en raison de l'utilisation du Logiciel de navigation). Le Concédant ne pourra être tenu pour responsable en cas de dommages résultant de l'utilisation du Logiciel de navigation dans un véhicule.

Les données indiquant la présence de radars de sécurité (notamment pour contrôler la vitesse) sont fournies uniquement à titre informatif et ne peuvent être utilisées pour encourager, faciliter ou soutenir un comportement allant à l'encontre de la législation. De plus, certains pays interdisent l'affichage ou l'utilisation de ce genre de fonctionnalités. Le respect de la législation spécifique d'un pays et l'usage ou le recours aux informations de la part de l'Utilisateur s'effectue aux risques de celui-ci et engage sa seule responsabilité.

8.7 Base de données et Services fournis par les tiers. Le Concédant décline par la présente toute responsabilité quant à la Base de données ou les informations obtenues par le biais des Services dans le Logiciel de navigation. Le Concédant ne garantit pas la qualité, la pertinence, la précision, l'usage conforme à sa destination, la couverture territoriale ou la disponibilité de la Base de données ou des informations. Le Concédant décline notamment toute responsabilité en cas d'interruption ou d'annulation de l'un des Services et en cas de préjudice subi suite à l'annulation du Service. L'Utilisateur reconnaît que les données cartographiques des Bases de données peuvent contenir des données géographiques et d'autres données.

8.8 L'Utilisateur reconnaît que (i) les informations inexactes ou incomplètes liées à l'écoulement du temps, aux changements de circonstances, aux sources utilisées et à la nature de la collecte de données géographiques exhaustives peuvent donner lieu à des résultats incorrects ; et (ii) que la Base de données ou les informations obtenues grâce aux Services fournis par des tiers ne peuvent être utilisées qu'aux risques de l'Utilisateur et pour son profit personnel. L'Utilisateur reconnaît que les Bases de données sont confidentielles, appartiennent aux Propriétaires des Bases de données et qu'il est interdit de les communiquer à des tiers.

8.9 L'UTILISATION DE LA FONCTION GUIDAGE DE L'ITINÉRAIRE EN TEMPS RÉEL DU LOGICIEL DE NAVIGATION S'EFFECTUE AUX RISQUES DE L'UTILISATEUR PUISQUE LES DONNÉES DE LOCALISATION PEUVENT NE PAS ÊTRE PRÉCISES.

8.10 Le contenu de la Base de données et les services sont fournis par le Concédant ou l'un de ses représentants. Pour certains Logiciels de navigation, le Concédant, le Propriétaire du Logiciel ou un partenaire contractuel peut offrir différents produits et services à l'Utilisateur via le site http://www.naviextras.com ou tout autre site Internet spécialisé. L'Utilisateur ne peut utiliser lesdits services qu'après avoir lu et accepté les conditions du site Internet en question et doit utiliser les services conformément auxdites conditions. En cas de conflit entre le présent Contrat et toute condition supplémentaire de ce type, les conditions supplémentaires prévalent.

8.11 L'achat et l'acquisition de la licence d'activation aux fins d'utilisation de certaines fonctions, Bases de données ou Services peuvent nécessiter une connexion internet et constituent ainsi le seul moyen d'acquisition mis à disposition par le Concédant ou le fournisseur desdites fonctions, Bases de données ou Services.

### 9. Sanctions

9.1 Par la présente, le Concédant avertit l'Utilisateur que la violation des droits d'auteur et des droits voisins constitue une infraction dans plusieurs juridictions, notamment aux États-Unis et dans les autres pays ayant signé la Convention internationale sur la cybercriminalité.

9.2 Le Concédant, le Propriétaire du Logiciel et les fournisseurs de produits dans le cadre du présent Contrat luttent continuellement contre la violation de leurs droits de propriété intellectuelle et en cas de violation, les auteurs s'exposent à des poursuites civiles et pénales dans toute juridiction.

10. Collecte anonyme de données

10.1 L'Utilisateur reconnaît par la présente que le Logiciel peut collecter et transmettre des données au Concédant ou aux tiers et dans certains cas, stocker les données liées à l'utilisation du Logiciel par l'Utilisateur (notamment les données de mouvement, les données de l'itinéraire ou les données sur les interactions des utilisateurs). Lesdites fonctionnalités de collecte peuvent être activées ou désactivées par l'Utilisateur à tout moment dans le menu correspondant du Logiciel de navigation. Les données collectées sont toujours anonymes et ne sont en aucun cas associées aux informations personnelles de l'Utilisateur ou à L'Utilisateur lui-même.

10.2 Les données collectées peuvent être téléchargées dans la Base de données du Propriétaire du Logiciel ou transmises à intervalles réguliers ou en temps réel à un partenaire tiers. Elles sont utilisées exclusivement afin d'améliorer la précision et la fiabilité des fonctionnalités et des services du Logiciel de navigation. Le téléchargement se fait par un logiciel spécifique du Propriétaire du Logiciel ou par l'Appareil et peut être activé ou désactivé par l'Utilisateur. Lorsque les données ont été téléchargées, elles sont supprimées du Logiciel de navigation et de l'Appareil ou peuvent être supprimées manuellement par l'Utilisateur.

10.3 Les données collectées sont transmises, stockées et traitées de façon anonyme et aucun lien entre les données et l'Utilisateur ne doit être établi par le Concédant ou un tiers.

10.4 Par la présente, le Concédant avertit l'Utilisateur que s'il accède à Internet par le biais du service de données mobiles depuis l'étranger ou un autre réseau mobile itinérant, la transmission desdites données peut entraîner des coûts d'itinérance spécifiques. Pour éviter de tels coûts, l'Utilisateur doit désactiver les services de données mobiles pendant l'itinérance ou les fonctions de collecte de données du Logiciel de navigation.

11. Conditions supplémentaires pour les Services

11.1 Pour les Services en ligne, les conditions supplémentaires suivantes s'appliquent également. Les informations et le contenu de la Base de données (ex : les informations météo, les informations de circulation, les informations basées sur l'emplacement, les résultats de recherche en ligne) peuvent être transmises vers l'Appareil de l'Utilisateur via une connexion Internet (ci-après désignés « les Services connectés »). Les Services connectés sont disponibles moyennant un coût supplémentaire ou gratuitement selon la décision du Concédant.

11.2 En général, les informations et le contenu obtenus via les Services connectés ne sont pas disponibles dans tous les pays ou dans toutes les langues. De plus, des conditions et des caractéristiques de service différentes peuvent s'appliquer dans différents pays. L'utilisation de certains Services connectés peut être interdite dans certains pays. L'Utilisateur est tenu de respecter la réglementation spécifique en vigueur dans le pays. Le Concédant décline toute responsabilité quant aux conséquences liées à l'utilisation illégale desdites fonctions et l'Utilisateur est tenu de couvrir et de dégager le Concédant de toute responsabilité en cas de plainte déposée par les autorités ou des tiers à l'encontre du Concédant suite à une utilisation illégale.

11.3 Les informations et le contenu en ligne sont téléchargés par le Logiciel de navigation à partir des serveurs en ligne du Propriétaire du Logiciel ou des autres fournisseurs. Par la présente, le Concédant décline toute responsabilité quant aux informations et au contenu. Puisque le Concédant ou le Propriétaire du Logiciel ne peuvent exercer aucun contrôle sur les informations ou le contenu, aucun d'eux ne garantit la légalité, la qualité, la pertinence, la précision, l'usage conforme à sa destination ou la couverture territoriale des informations et du contenu. De plus, aucune garantie n'est donnée concernant la disponibilité (notamment la durée de bon fonctionnement) des serveurs d'informations et de contenu en ligne. L'Utilisateur reconnaît que sur un territoire ou à tout moment, une connexion lente ou une absence de connexion dues aux limites de capacité des serveurs du Concédant peut survenir. Le Logiciel de navigation peut permettre à l'Utilisateur d'accéder et de communiquer directement avec les serveurs tiers. Dans ce cas, l'utilisation desdits serveurs s'effectue entièrement aux risques de l'Utilisateur. Le Concédant n'assume aucune responsabilité quant aux serveurs auxquels l'Utilisateur a directement accès et aux services obtenus directement par des tiers.

Disponibilité du serveur. Aucune garantie n'est donnée quant à la disponibilité des serveurs permettant l'accès aux Services. Le Concédant (ou son Fournisseur) peut interrompre temporairement tout ou partie des Services pour effectuer la maintenance ou l'inspection régulière des serveurs fournissant le Service (ci-après désignés « le Système ») sur lesquels les Services fonctionnent. Dans l'un des cas suivants, le Concédant (ou son Fournisseur) peut interrompre temporairement tout ou partie du Service sans en aviser préalablement l'Utilisateur :

(i) en cas de maintenance ou d'inspection du Système en urgence ;

(ii) si le fonctionnement du Système n'est plus possible suite à un accident tel qu'un incendie ou une panne d'électricité, une catastrophe naturelle telle qu'un tremblement de terre ou une inondation, une guerre, une émeute, des conflits industriels, etc. ;

(iii) si le Concédant estime qu'il est nécessaire d'interrompre temporairement le fonctionnement suite à des circonstances techniques ou opérationnelles inévitables ; ou

(iv) si le fonctionnement du Service n'est plus possible suite à une panne du Système, etc.

11.4 L'Utilisateur reconnait que les données ou les informations fournies par les Services connectés ne sont pas mises à jour en temps réel et ne peuvent refléter précisément la réalité ou les évènements.

11.5 L'Utilisateur reconnaît par la présente que les Services connectés ne peuvent être utilisés qu'aux risques de l'Utilisateur et pour son profit personnel. Il revient exclusivement à l'Utilisateur de fournir et de maintenir une connexion au réseau Internet public. L'Utilisateur accepte que l'usage des Services connectés génère un trafic de données (en amont et en aval) et peut entraîner une augmentation des frais de service de données mobiles à la charge de l'Utilisateur.

11.6 Les Services connectés fournissent des données, des informations ou des équipements fournis et/ou mis à disposition au Concédant sous licence par des fournisseurs tiers. Pour lesdits équipements, des conditions générales différentes imposées par les fournisseurs tiers s'appliquent. Les conditions applicables des fournisseurs tiers apparaissent dans la rubrique « À propos » du Logiciel de navigation, dans la documentation de l'Appareil, sur le site Internet indiqué dans la rubrique « À propos » ou dans le présent Contrat. Lors de la première utilisation/activation des Services connectés, l'Utilisateur accepte de respecter les conditions générales imposées par lesdits fournisseurs tiers.

11.7 Services communautaires Certains Services connectés se basent sur des données et des informations téléchargées par des participants (Utilisateurs et autres) ou sur une Base de données créée et maintenue par lesdits participants. Puisque le Concédant ne dispose d'aucun moyen pour contrôler ou vérifier la crédibilité ou l'exactitude des données ou celle des participants qui les fournissent, il est possible que lesdites données proviennent d'une source non fiable et soient fausses ou trompeuses intentionnellement. Par conséquent, l'Utilisateur consent à utiliser les Services connectés de type communautaire avec une extrême prudence.

En fournissant des données ou des informations communautaires via le Logiciel de navigation ou tout autre moyen proposé par le Concédant (ex: via un site Internet ou tout autre logiciel), l'Utilisateur accepte ce qui suit :

(a) Le Concédant bénéficie du droit libre de redevance d'utiliser les données téléchargées, notamment pour modifier, afficher, mettre à la disposition du public, distribuer, copier les données quel qu'en soit le but ;

(b) l'Utilisateur garantit qu'aucun tiers ne détient de droits qui feraient obstacle ou rendraient impossible l'utilisation des données telles qu'énoncées dans le point (a) ci-dessus et que le téléchargement des données selon lesdites conditions n'enfreint aucun droit d'un tiers ;

(c) l'Utilisateur couvre et dégage le Concédant de toute responsabilité en cas de plainte déposées par un tiers à l'encontre du Concédant suite à la violation des droits dudit tiers sur les données téléchargées.

### 12. Conditions des fournisseurs tiers

12.1 Les tiers fournissent les Services ou la Base de données intégrés dans le Logiciel de navigation et peuvent par conséquent disposer de conditions d'utilisation spécifiques (ci-après désignées « les Conditions des fournisseurs ») et Vous, en tant qu'utilisateur êtes tenu d'accepter lesdites conditions avec le présent Contrat.

12.2 Les éventuels fournisseurs tiers (et leurs Conditions de fournisseurs) dont la Base de données ou le Service peuvent être fournis avec le Logiciel de navigation apparaissent dans la rubrique « À propos » du Logiciel de navigation ou sur le site Internet indiqué dans la rubrique « À propos ».

12.3 Conditions spécifiques des Services :

12.3.1 Recherche en ligne. En utilisant la fonctionnalité de recherche en ligne intégrée, l'Utilisateur reconnait par la présente qu'au cours du processus de recherche, la position géographique de l'appareil de l'Utilisateur peut être utilisée pour fournir de meilleurs résultats de recherche. De plus, les résultats de recherche choisis par l'Utilisateur peuvent être traités de façon anonyme par le fournisseur de Service à des fins statistiques.

En utilisant la fonctionnalité de recherche en ligne intégrée, l'Utilisateur ne peut (i) intervenir sur la performance du Service ; (ii) télécharger en masse ou alimenter en vrac tout contenu ou toute information issus du Service ou toute information obtenue par celui-ci, utiliser des méthodes d'analyses comparatives (ex : robots), accéder au ou analyser le Service ou les informations issues de celui-ci, et (iii) modifier ou manipuler le Service ou les informations issues de celui-ci, modifier le fonctionnement des réglages par défaut, le style ou l'ambiance du Service (notamment les logos, conditions et notifications affichées) ; ou (iv) utiliser le Service ou les informations issues de celui-ci avec tout contenu ou équipement illégal, offensant, obscène, pornographique, menaçant, diffamatoire ou autre caractère inapproprié, et (v) utiliser les résultats de recherche pour générer des informations commerciales sous format ASCII ou toute autre liste spécifique au domaine commercial au format texte qui (x) comprend les adresses postales complètes des entreprises, et (y) renferme une grande partie desdites listes pour un pays, une ville, un état ou un code postal en particulier.

12.3.2 Données de circulation. Les informations de circulation ni aucun de leurs dérivés ne peuvent être utilisés par l'Utilisateur (i) à des fins d'historisation des données (notamment pour stocker des données afin de permettre la collecte ou l'analyse des informations) ; ou pour (ii) diffuser ou mettre les données à disposition d'un tiers ; et (iii) pour veiller au respect du code de la route, notamment en sélectionnant des emplacements éventuels pour l'installation de radars de contrôle de vitesse ou tout autre appareil de contrôle de vitesse.

Les données de circulation ne peuvent être archivées et peuvent uniquement être fournies pour l'utilisation personnelle à court terme des Utilisateurs sans dépasser la durée de 24 h.

### 13. Mention des tiers

La mention des tiers (ex : mention des droits d'auteur) fournissant les modules du logiciel, les Bases de données, les Services ou tout autre équipement du Logiciel de navigation apparaissent dans la rubrique « À propos » du Logiciel de navigation ou sur le site Internet indiqué dans la rubrique « À propos ».

# **7 Note sur le droit d'auteur**

Le produit et les informations contenus dans ce document sont susceptibles d'être modifiés sans préavis.

Le présent manuel ne peut être ni reproduit ni transmis, dans son intégralité ou en partie, électroniquement ou mécaniquement, photocopies et enregistrements compris, sans l'autorisation écrite expresse de Clarion

© 2015 - Clarion

Données de la carte : © 1987–2015 HERE. Tous droits réservés. Voir [http://corporate.navteq.com/supplier\\_terms.html.](http://corporate.navteq.com/supplier_terms.html)

Tous droits réservés.